# **LaserJet Pro MFP M148-M149 LaserJet Pro MFP M227-M229 LaserJet Ultra MFP M230-M231**

# **Kasutusjuhend**

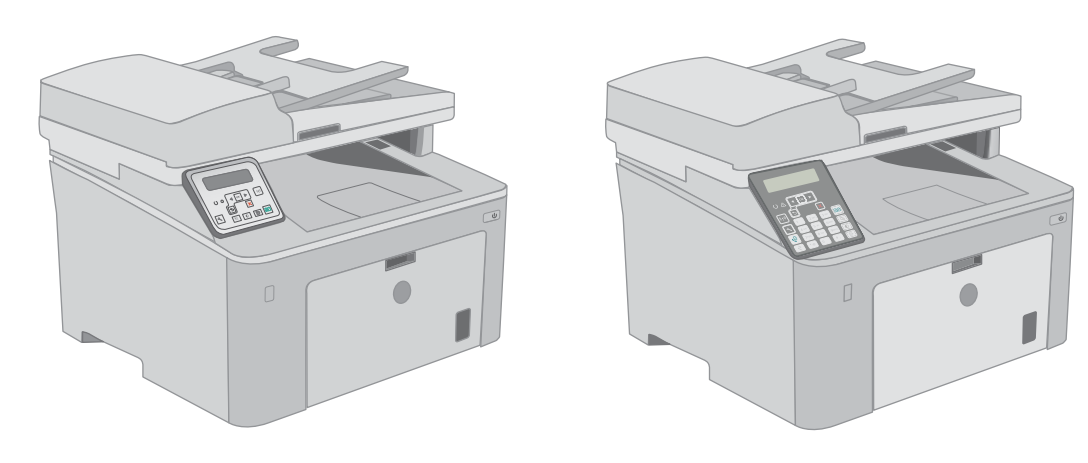

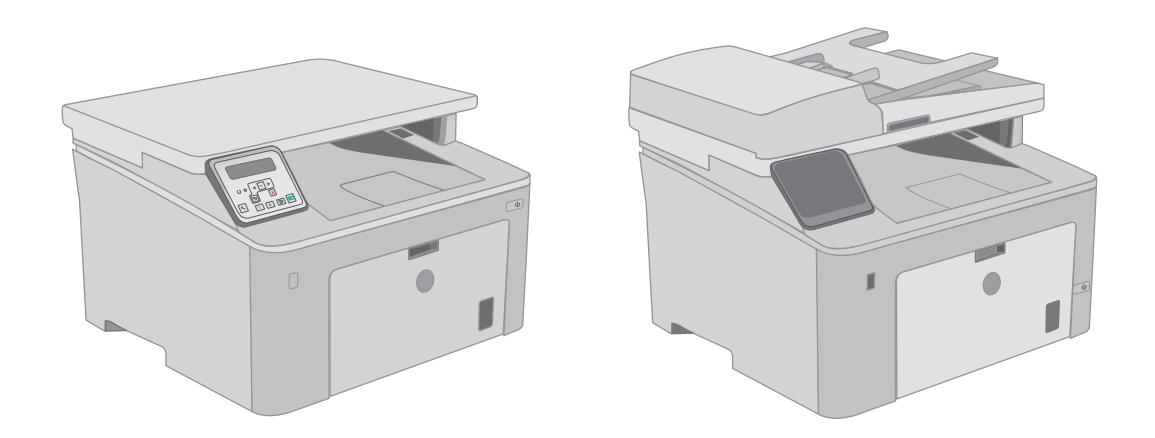

**M148-M149 M227-M229 M230-M231**

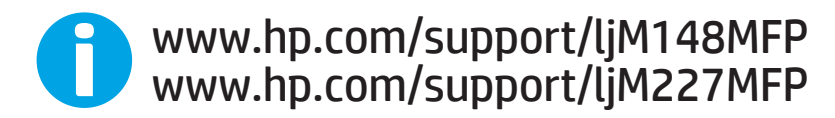

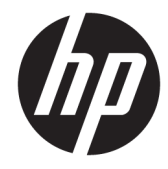

HP LaserJet Pro MFP M148-M149 HP LaserJet Pro MFP M227-M229 HP LaserJet Ultra MFP M230-M231

Kasutusjuhend

#### Autoriõigus ja litsents

© Copyright 2018 HP Development Company, L.P.

Paljundamine, kohandamine või tõlkimine on ilma eelneva kirjaliku loata keelatud, välja arvatud autoriõiguse seadustes lubatud juhtudel.

Siin sisalduvat teavet võib ette teatamata muuta.

Ainsad HP toodetele ja teenustele kehtivad garantiid on esitatud nende toodete ja teenustega kaasasolevates garantiikirjades. Mitte midagi siin ei tohiks tõlgendada lisagarantiina. HP ei vastuta siin esineda võivate tehniliste või toimetuslike vigade või puuduste eest.

Edition 4, 01/2019

#### Kaubamärkide nimetused

Adobe® , Adobe Photoshop® , Acrobat® ja PostScript® on ettevõttele Adobe Systems Incorporated kuuluvad kaubamärgid.

Apple ja Apple'i logo on ettevõtte Apple Inc. registreeritud kaubamärgid USA-s ja teistes riikides.

macOS on ettevõtte Apple Inc. registreeritud kaubamärk USA-s ja teistes riikides.

OS X on ettevõtte Apple Inc. registreeritud kaubamärk USA-s ja teistes riikides.

AirPrint on ettevõtte Apple Inc. registreeritud kaubamärk USA-s ja teistes riikides.

iPad on ettevõtte Apple Inc. registreeritud kaubamärk USA-s ja teistes riikides.

iPod on ettevõtte Apple Inc. registreeritud kaubamärk USA-s ja teistes riikides.

iPhone on ettevõtte Apple Inc. registreeritud kaubamärk USA-s ja teistes riikides.

Microsoft®, Windows®, Windows® XP ja Windows Vista® on Microsoft Corporation'i USA-s registreeritud kaubamärgid.

UNIX® on ettevõtte The Open Group registreeritud kaubamärk.

# **Sisukord**

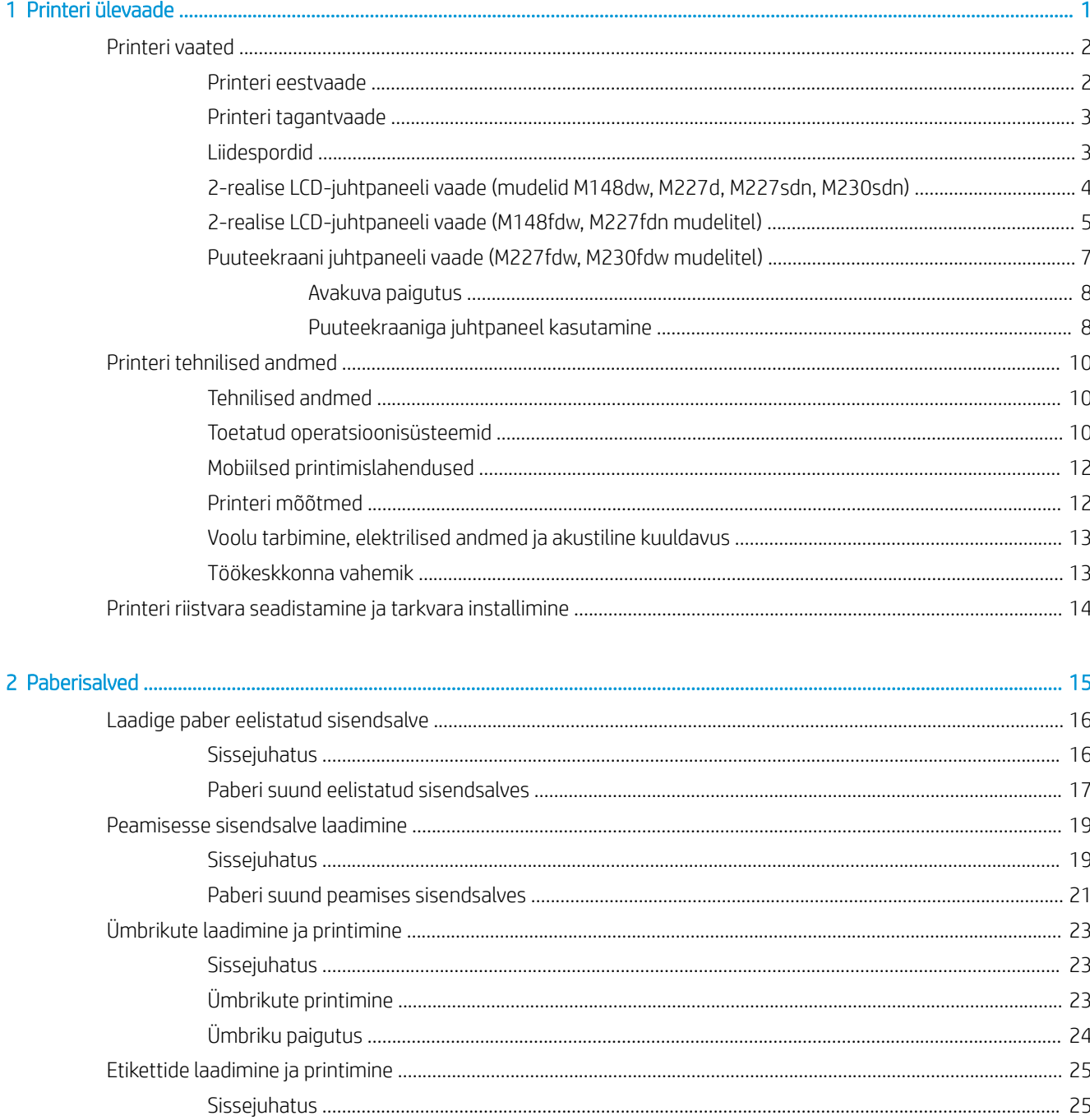

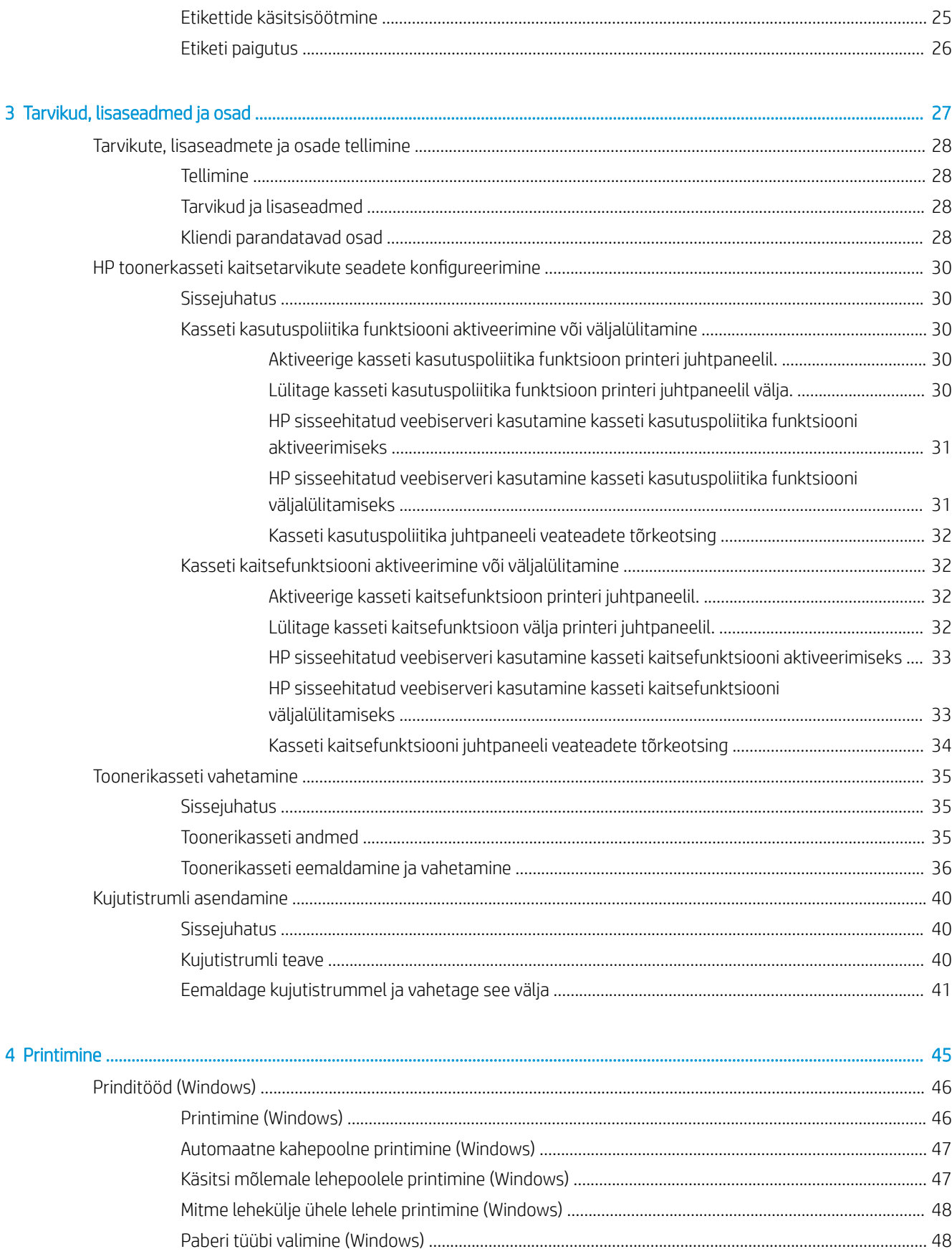

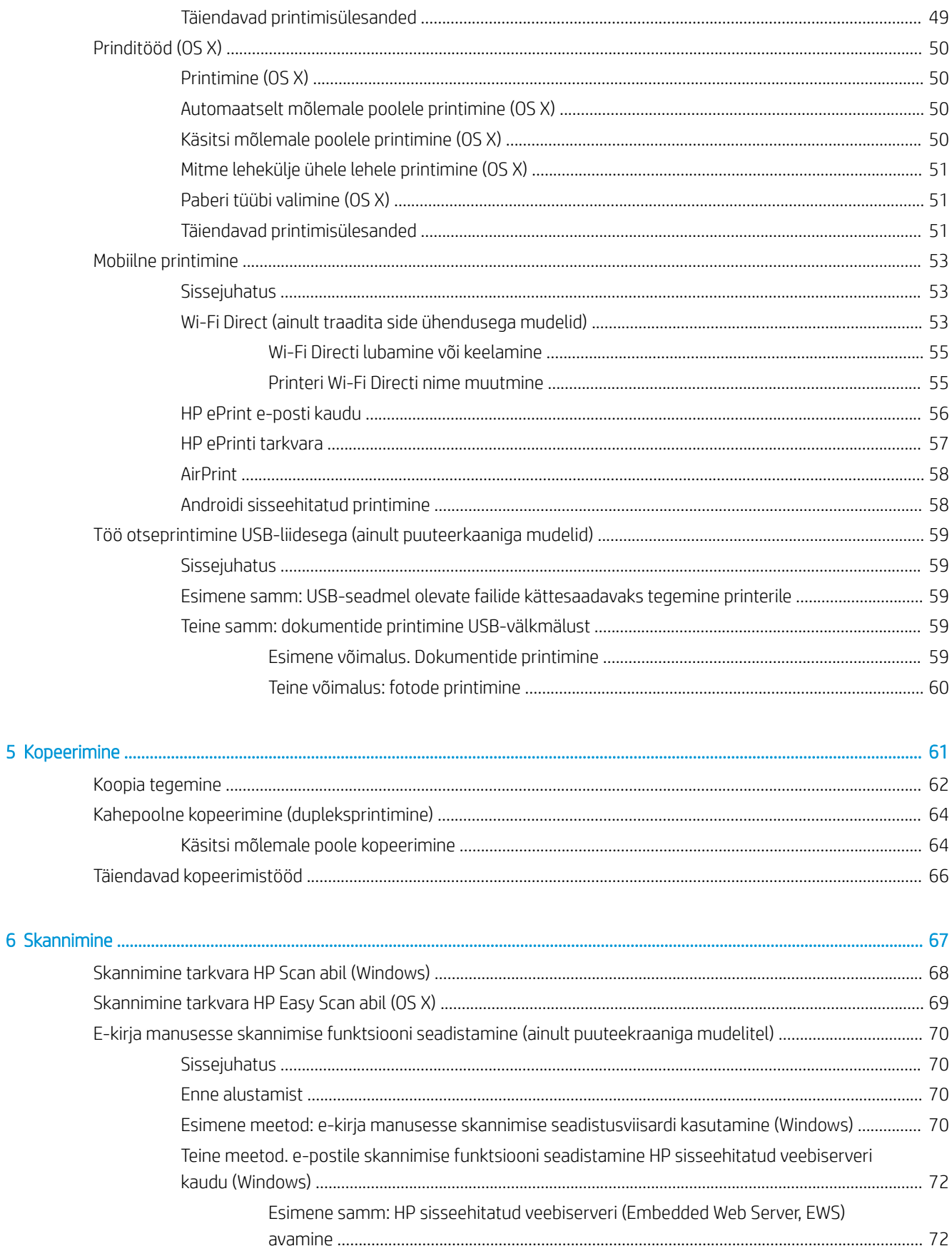

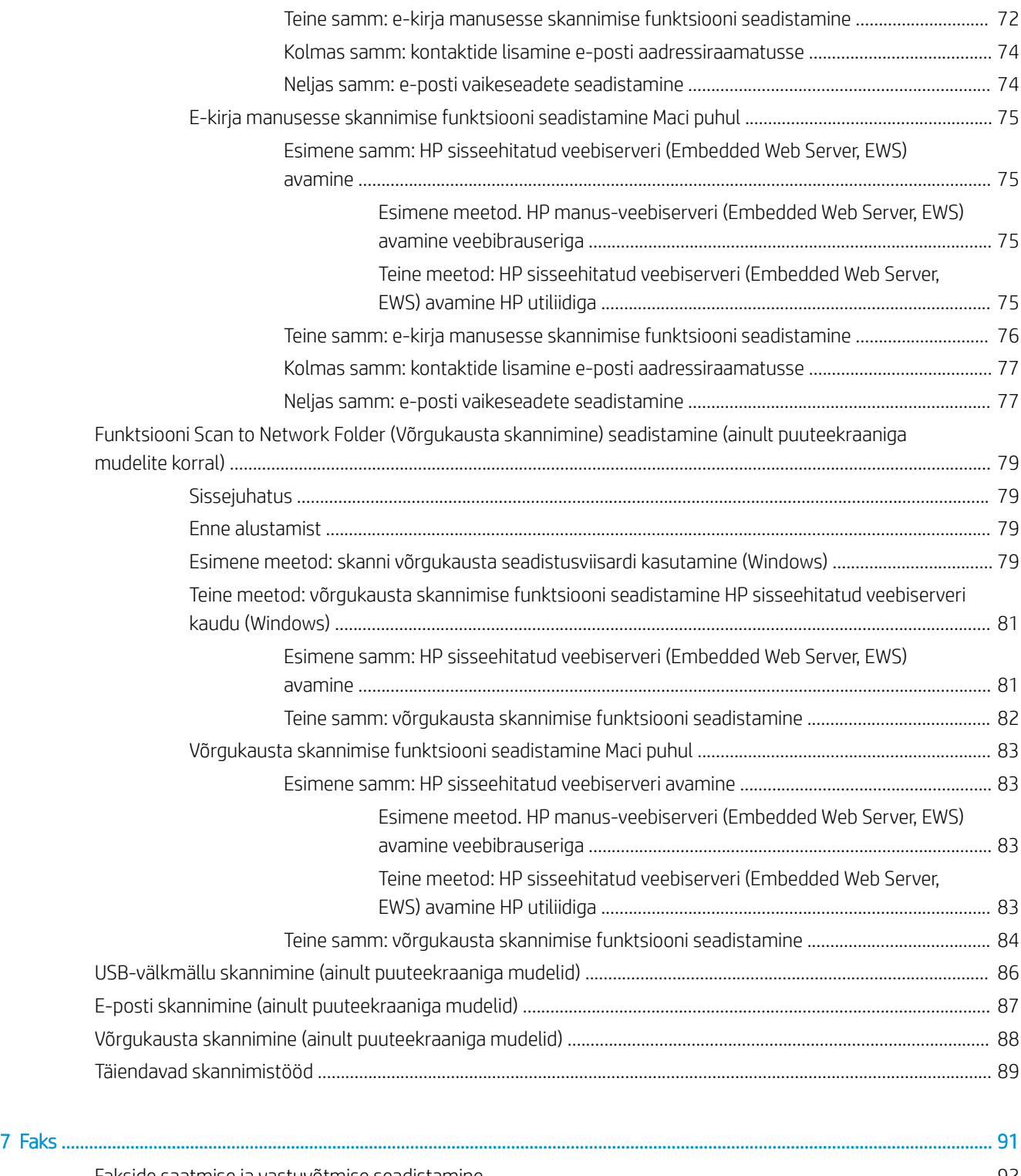

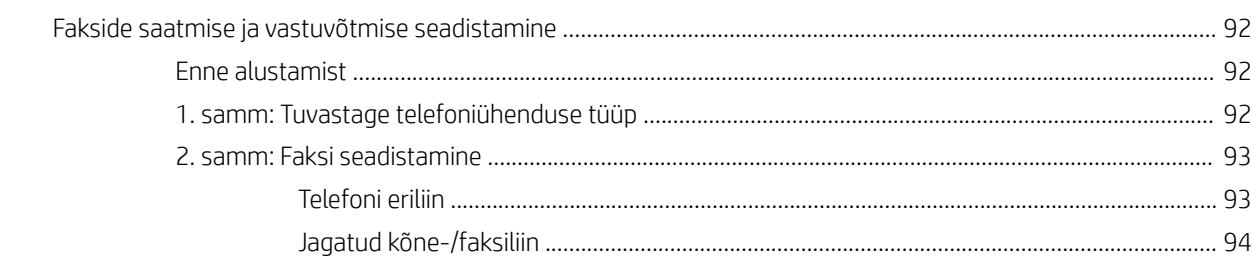

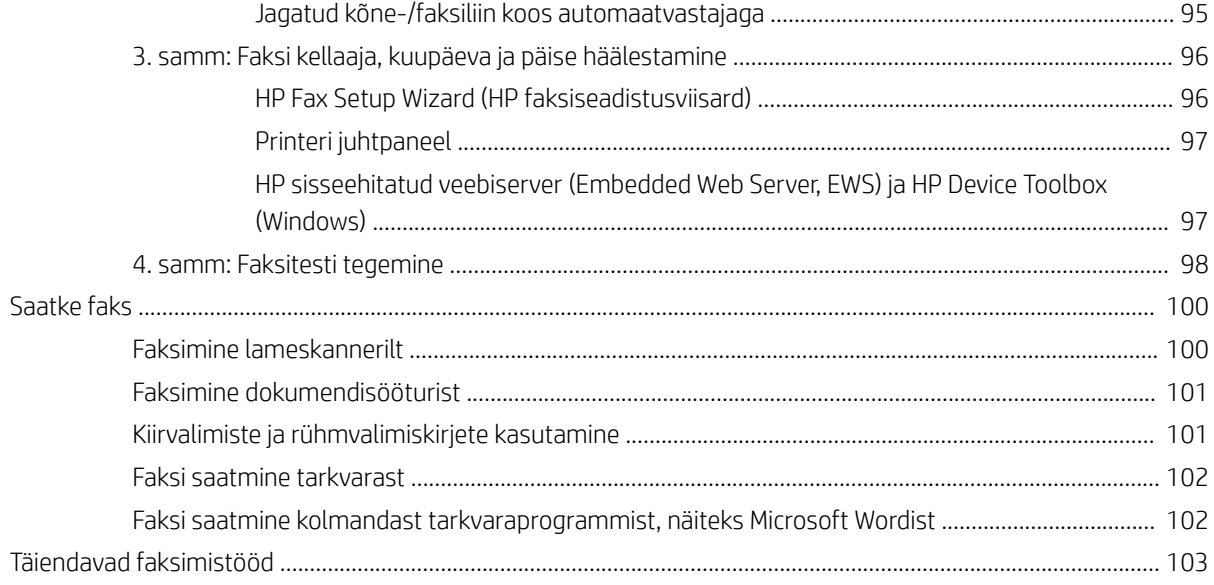

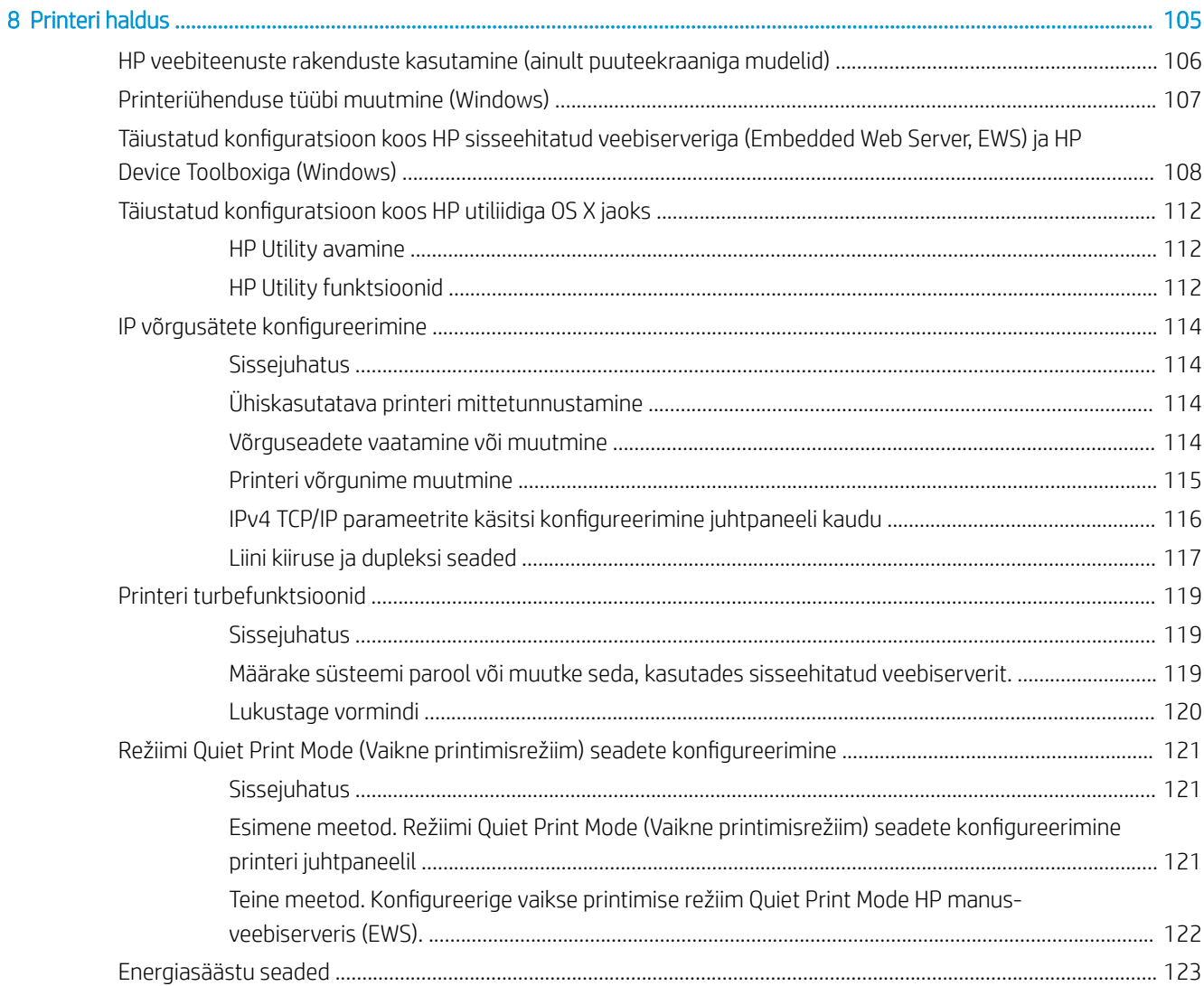

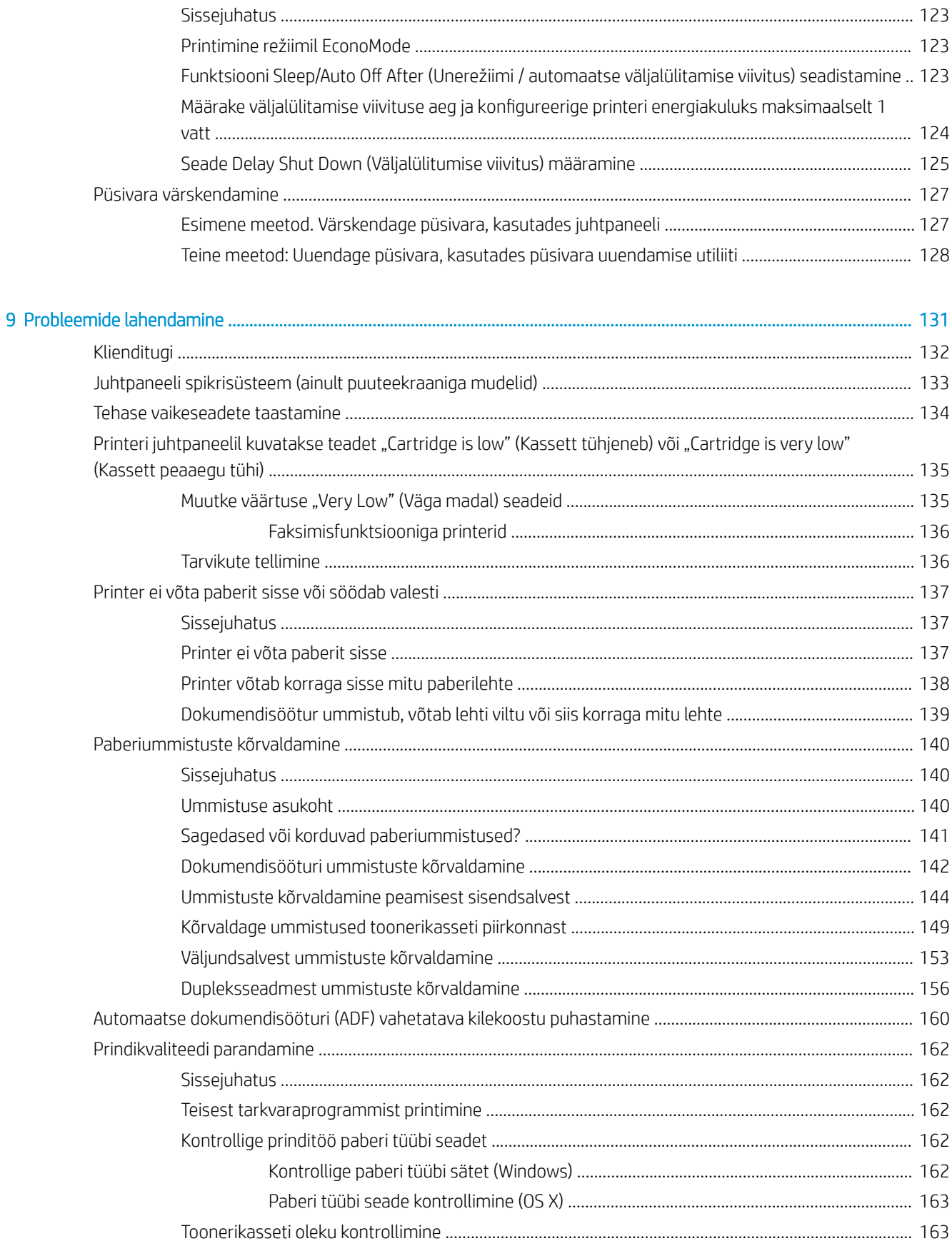

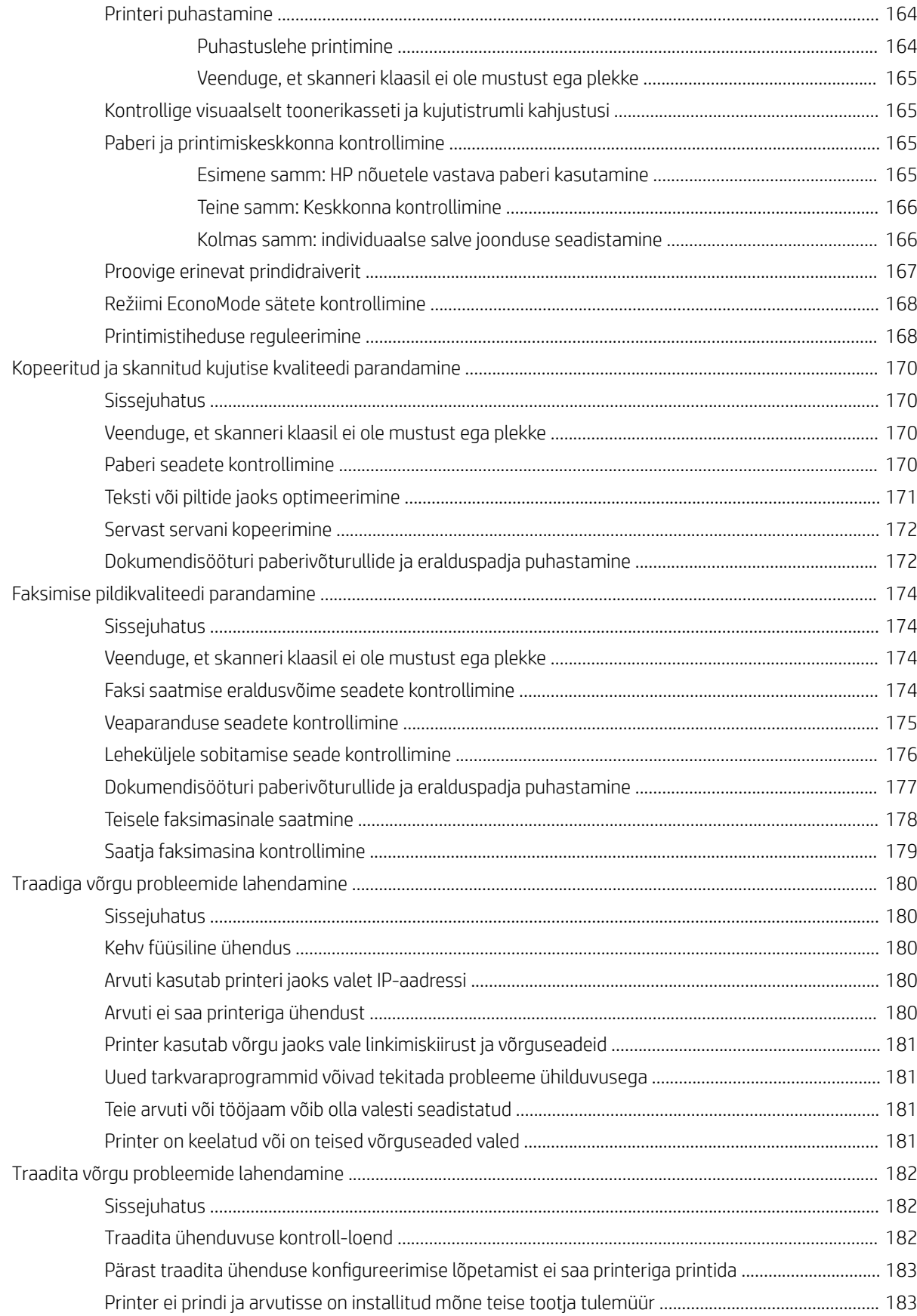

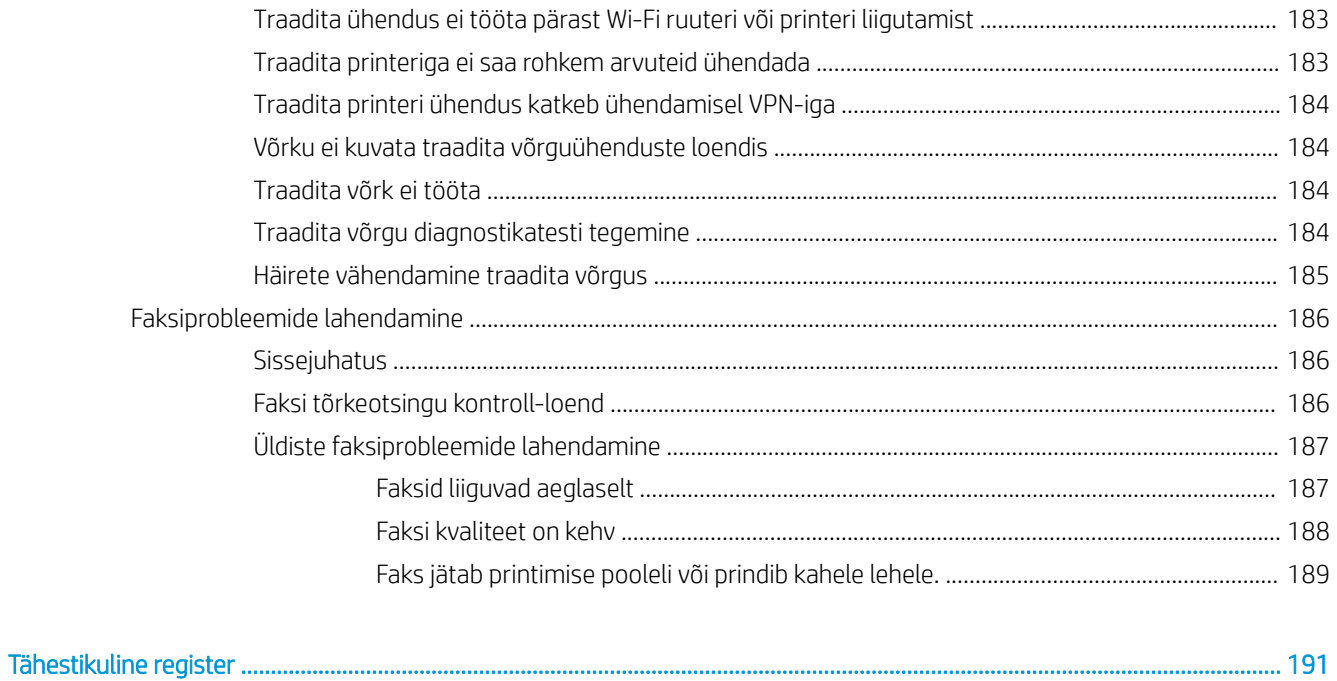

# <span id="page-12-0"></span>1 Printeri ülevaade

- [Printeri vaated](#page-13-0)
- [Printeri tehnilised andmed](#page-21-0)
- [Printeri riistvara seadistamine ja tarkvara installimine](#page-25-0)

#### **Lisateave**

Allolev teave kehtib dokumendi avaldamise ajal. Kehtiva teabega tutvumiseks vt [www.hp.com/support/](http://www.hp.com/support/ljM148MFP) [ljM148MFP](http://www.hp.com/support/ljM148MFP), [www.hp.com/support/ljM227MFP](http://www.hp.com/support/ljM227MFP).

HP põhjalik tooteabi sisaldab teavet järgmiste teemade kohta.

- Installimine ja konfigureerimine
- Õppimine ja kasutamine
- Probleemide lahendamine
- Tarkvara ja püsivara uuenduste allalaadimine
- Tugifoorumites osalemine
- Garantii- ja normatiivse teabe saamine

# <span id="page-13-0"></span>Printeri vaated

- Printeri eestvaade
- [Printeri tagantvaade](#page-14-0)
- [Liidespordid](#page-14-0)
- [2-realise LCD-juhtpaneeli vaade \(mudelid M148dw, M227d, M227sdn, M230sdn\)](#page-15-0)
- [2-realise LCD-juhtpaneeli vaade \(M148fdw, M227fdn mudelitel\)](#page-16-0)
- [Puuteekraani juhtpaneeli vaade \(M227fdw, M230fdw mudelitel\)](#page-18-0)

#### Printeri eestvaade

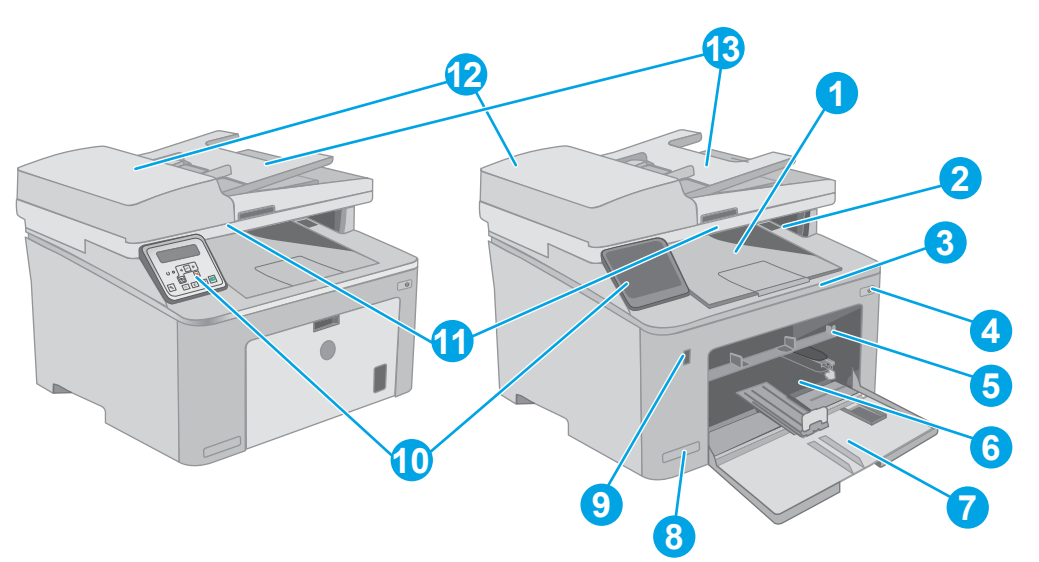

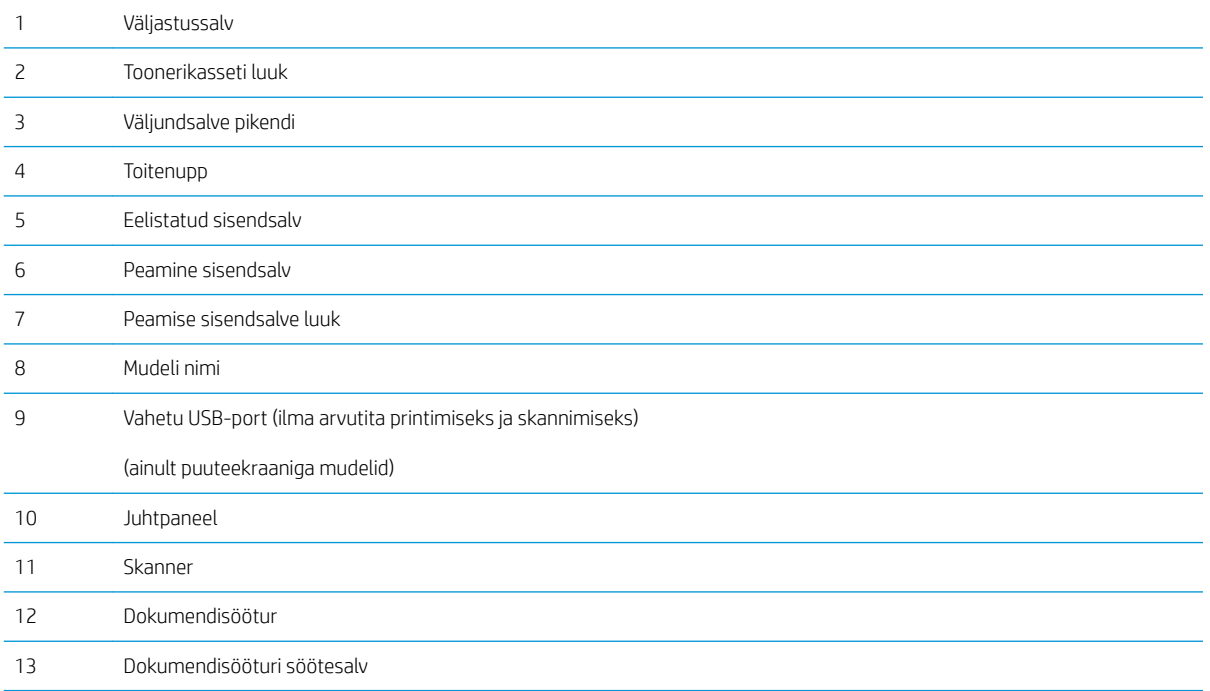

## <span id="page-14-0"></span>Printeri tagantvaade

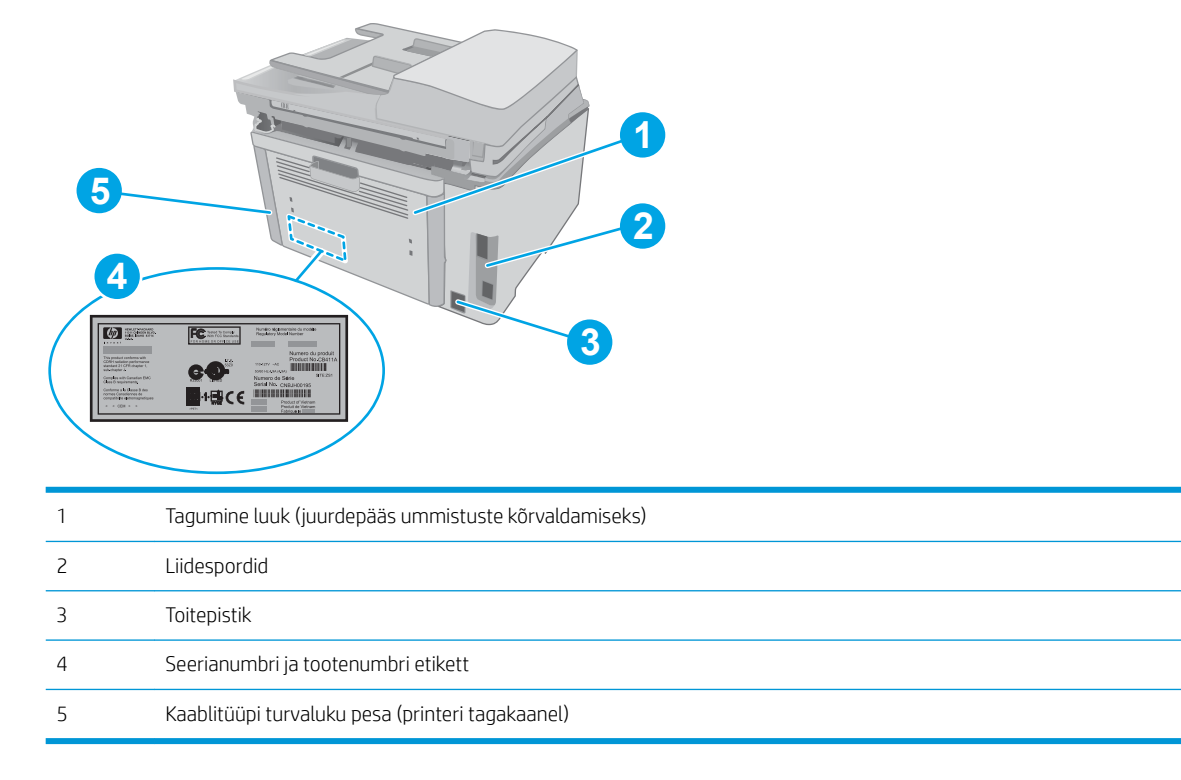

## Liidespordid

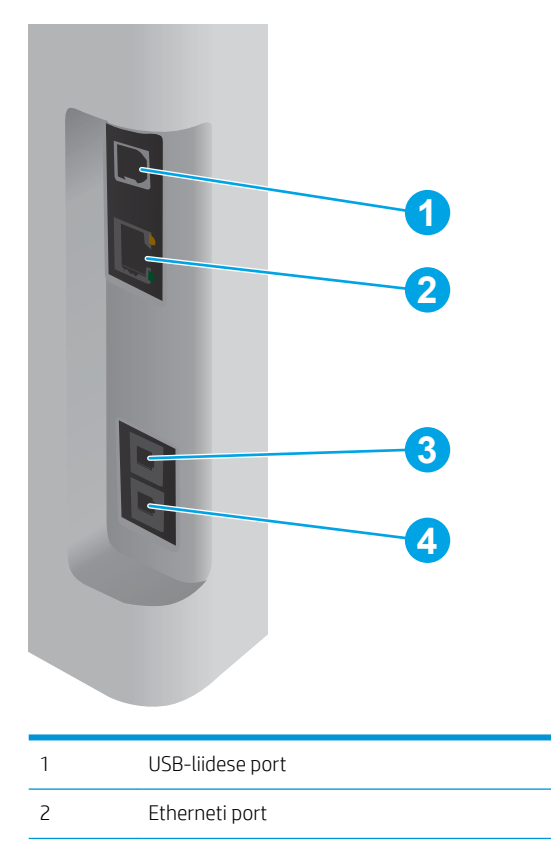

<span id="page-15-0"></span>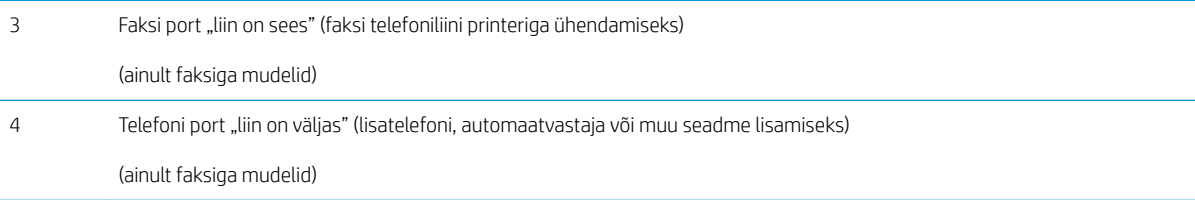

## 2-realise LCD-juhtpaneeli vaade (mudelid M148dw, M227d, M227sdn, M230sdn)

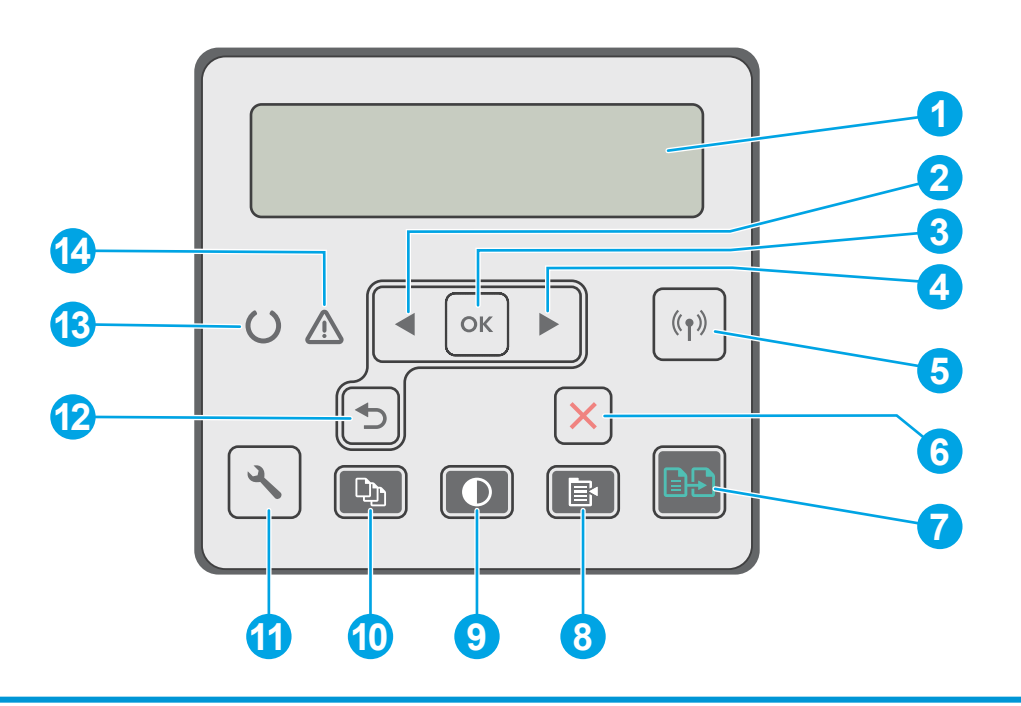

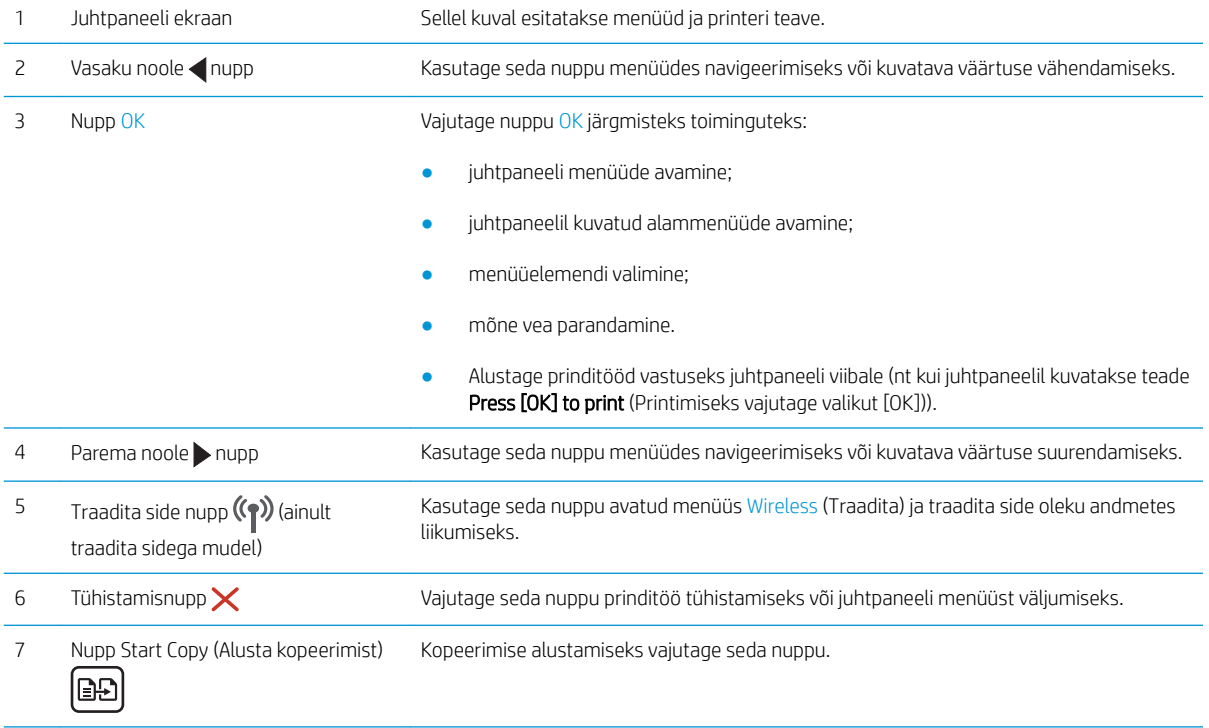

<span id="page-16-0"></span>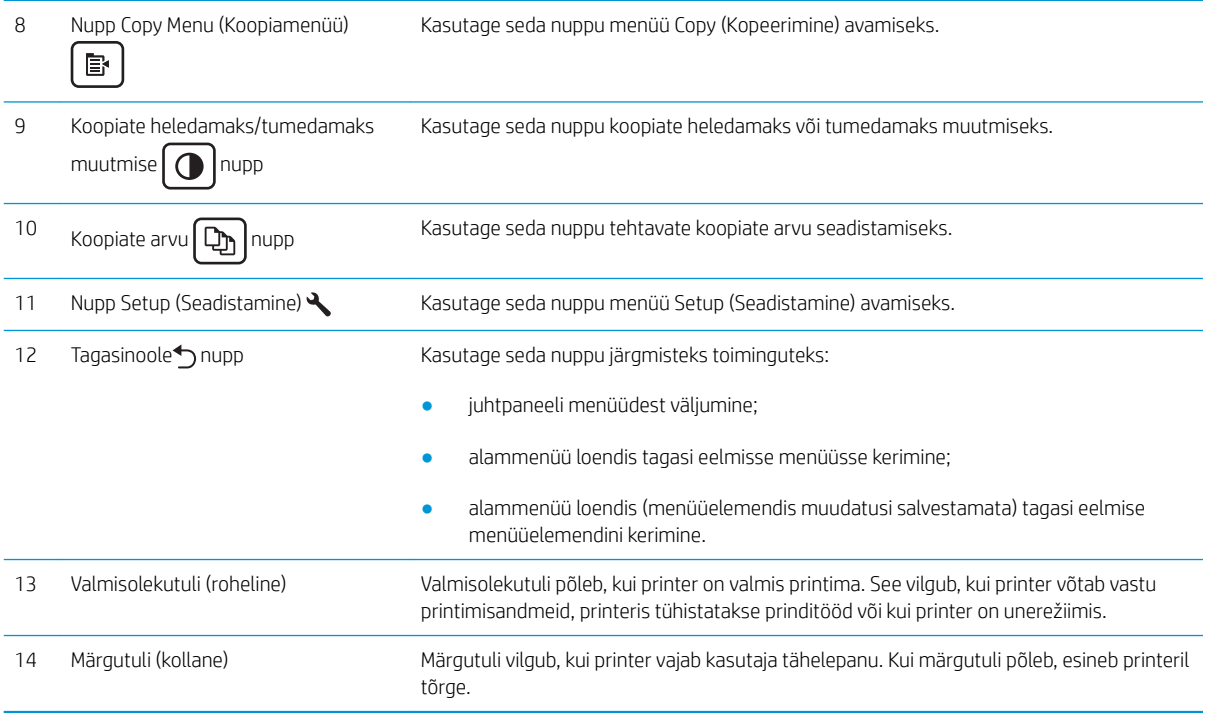

## 2-realise LCD-juhtpaneeli vaade (M148fdw, M227fdn mudelitel)

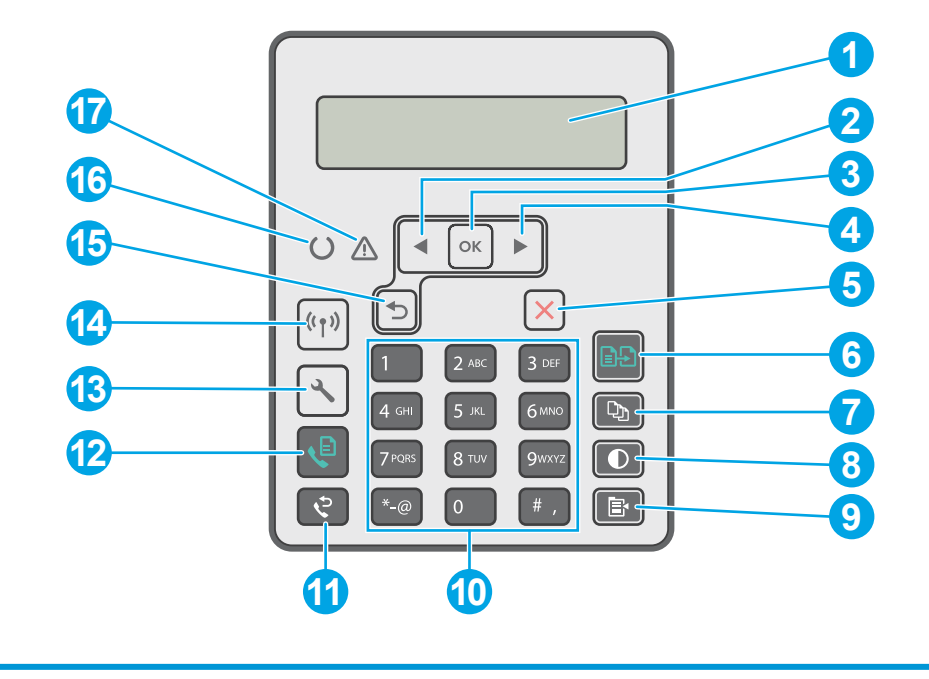

2-realise juhtpaneeli näidik Sellel kuval esitatakse menüüd ja printeri teave.

2 Vasaknoole nupp Kasutage seda nuppu menüüdes navigeerimiseks või kuvatava väärtuse vähendamiseks.

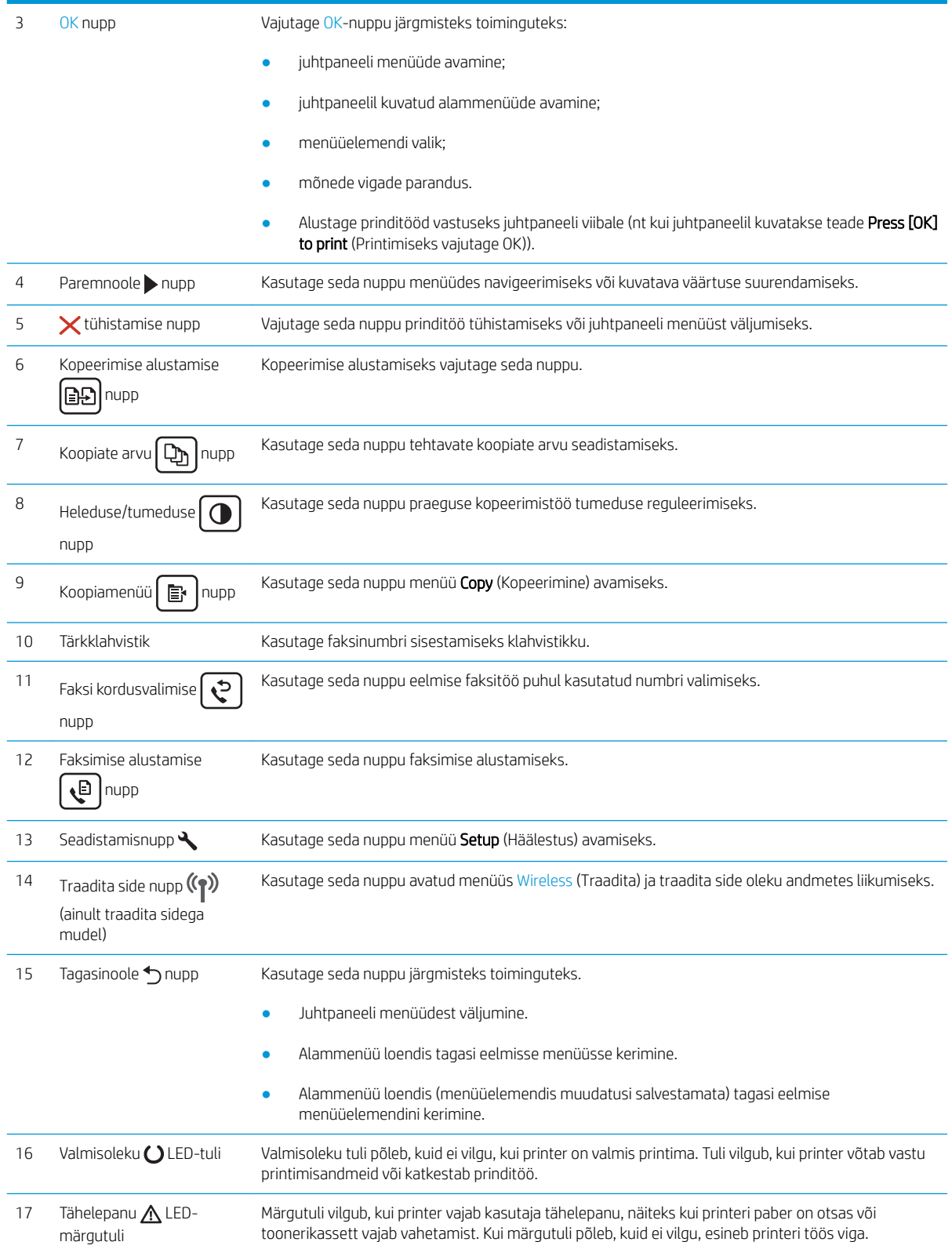

## <span id="page-18-0"></span>Puuteekraani juhtpaneeli vaade (M227fdw, M230fdw mudelitel)

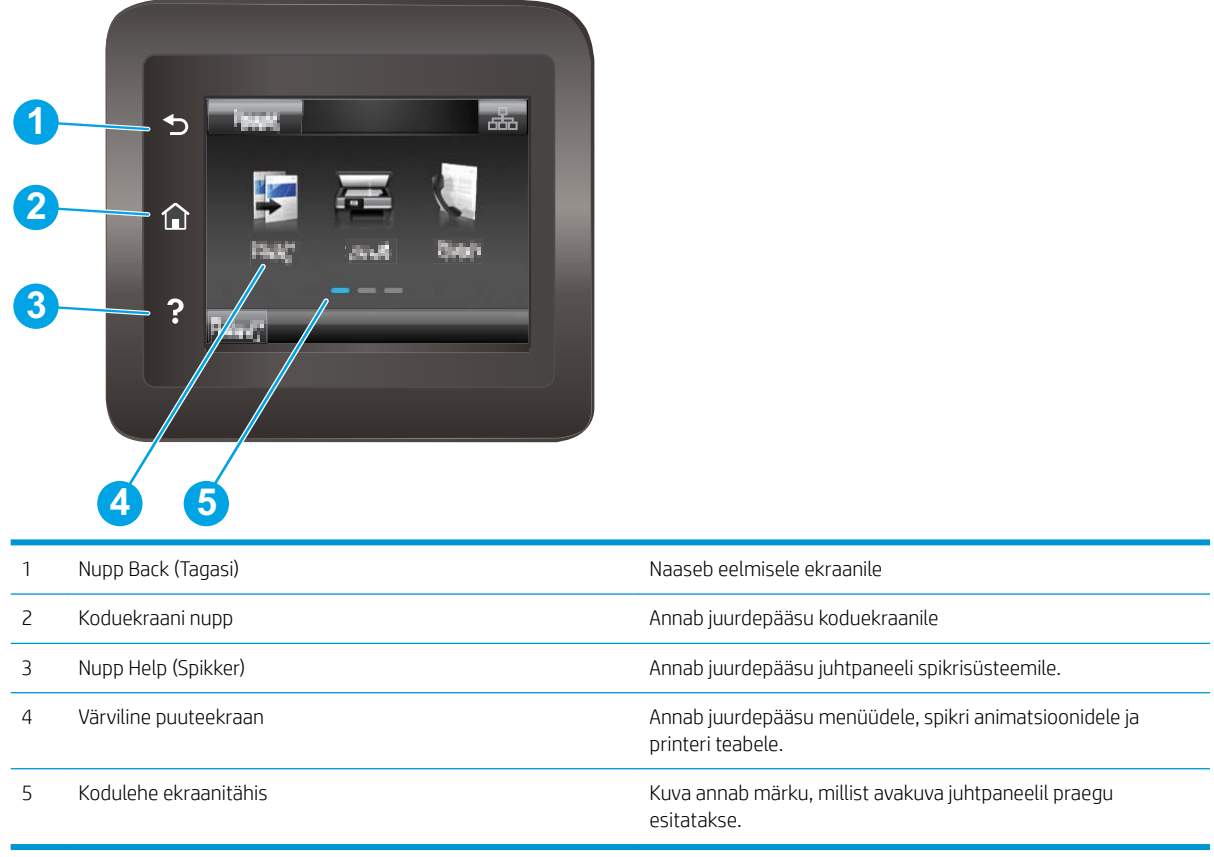

**MÄRKUS.** Kui juhtpaneelil ei ole standardset nuppu Cancel (Tühista), kuvatakse mitmete printeri toimingute ajal puuteekraanil nuppu Cancel (Tühista). See võimaldab kasutajal tühistada toimingu enne, kui printer toimingu lõpetab.

#### <span id="page-19-0"></span>Avakuva paigutus

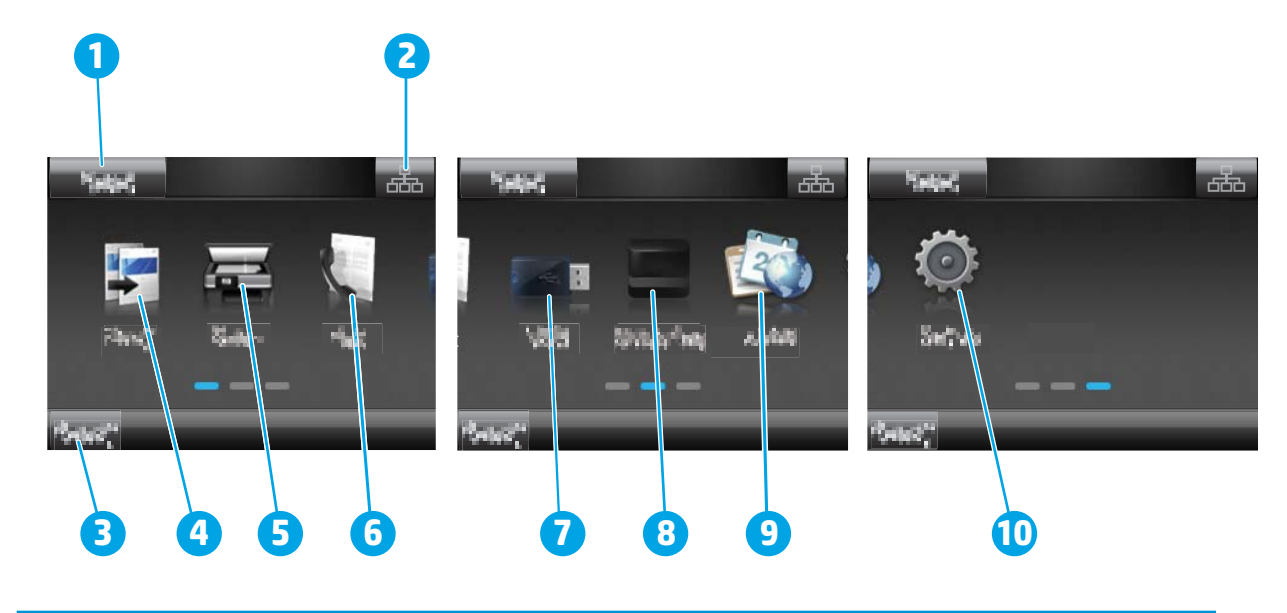

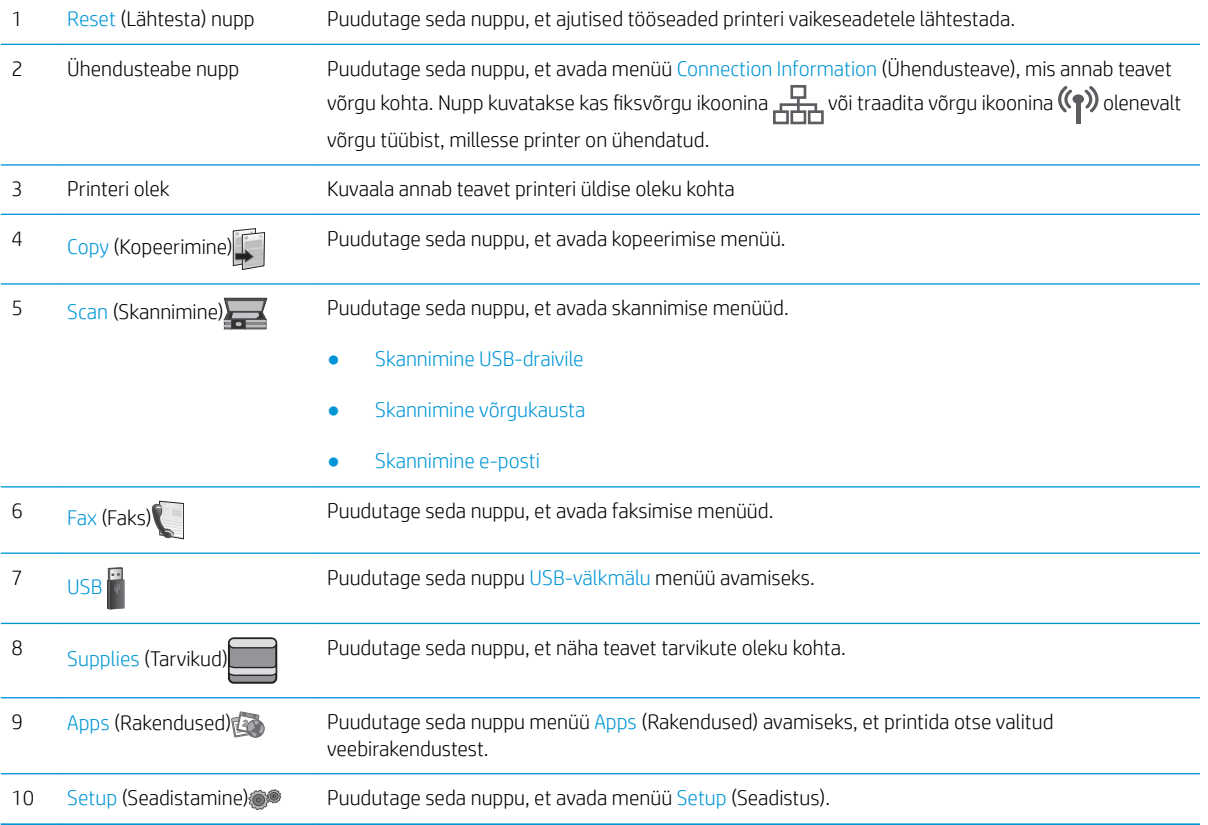

#### Puuteekraaniga juhtpaneel kasutamine

Printeri puuteekraani juhtpaneeli kasutamiseks toimige järgmiselt.

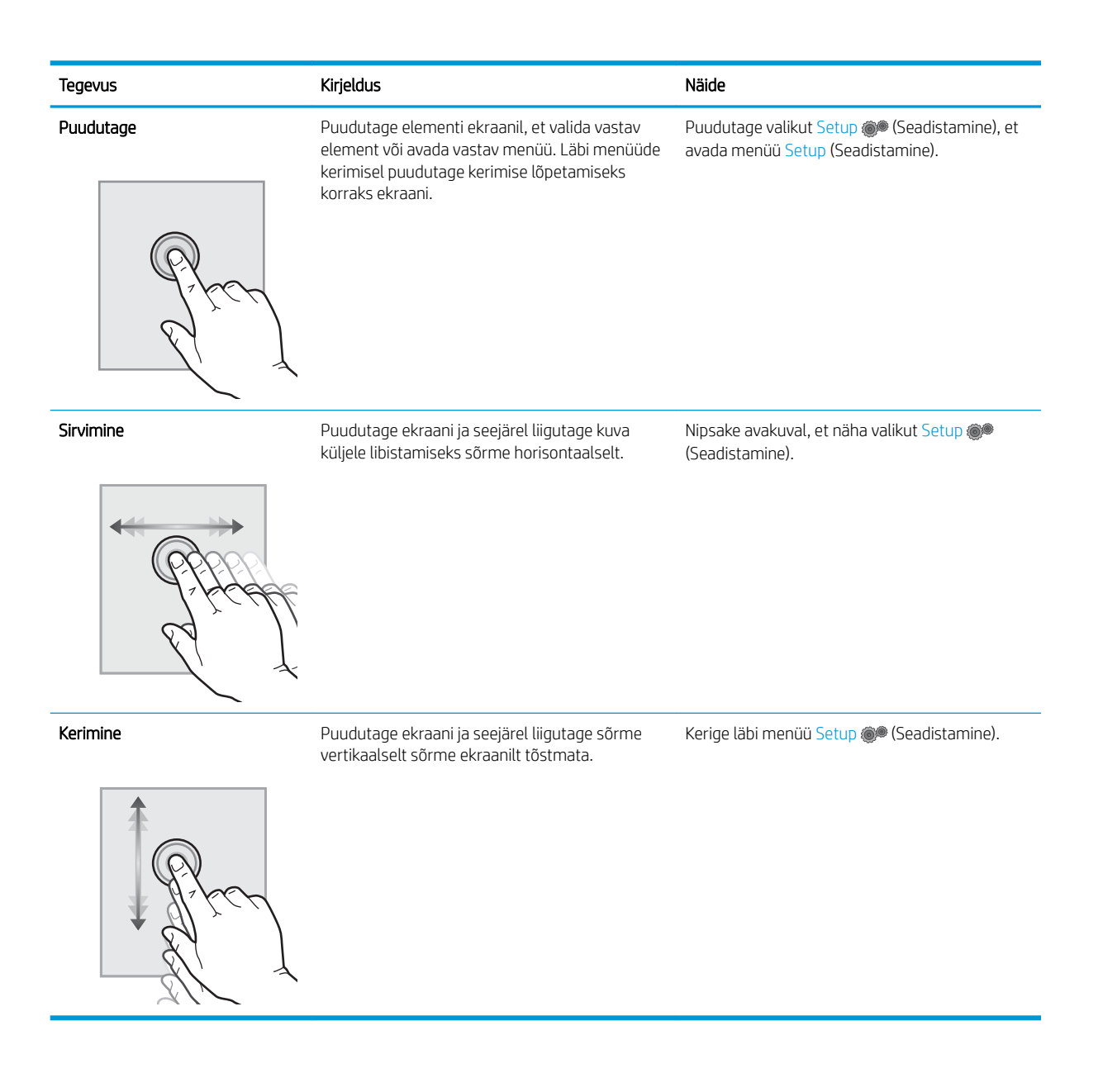

# <span id="page-21-0"></span>Printeri tehnilised andmed

NB! Avaldamise ajal on õiged järgmised andmed, mis võivad siiski muutuda. Kehtiva teabega tutvumiseks vt [www.hp.com/support/ljM148MFP,](http://www.hp.com/support/ljM148MFP) [www.hp.com/support/ljM227MFP](http://www.hp.com/support/ljM227MFP).

- Tehnilised andmed
- Toetatud operatsioonisüsteemid
- [Mobiilsed printimislahendused](#page-23-0)
- [Printeri mõõtmed](#page-23-0)
- [Voolu tarbimine, elektrilised andmed ja akustiline kuuldavus](#page-24-0)
- [Töökeskkonna vahemik](#page-24-0)

#### Tehnilised andmed

Ajakohast teavet leiate siit: [www.hp.com/support/ljM148MFP,](http://www.hp.com/support/ljM148MFP) [www.hp.com/support/ljM227MFP.](http://www.hp.com/support/ljM227MFP)

#### Toetatud operatsioonisüsteemid

Järgmine teave kehtib printeripõhiste Windows PCL 6 ja HP OS X-i printeridraiverite ning komplekti kuuluva tarkvara installimise kohta.

Windows: HP tarkvara installer installib tarkvara täisinstalleri kasutamisel Windowsi operatsioonisüsteemist olenevalt kas prindidraiveri "HP PCL.6", "HP PCL 6" või "HP PCL-6" koos valikulise tarkvaraga. Laadige selle printeri tugisaidilt alla prindidraiverid "HP PCL.6", "HP PCL 6" ja "HP PCL-6": [www.hp.com/support/ljM148MFP,](http://www.hp.com/support/ljM148MFP) [www.hp.com/support/ljM227MFP](http://www.hp.com/support/ljM227MFP)

Maci arvutid ja OS X. printer toetab Maci arvuteid. Laadige rakendus HP Easy Start alla veebisaidilt 123.hp.com või tugisaidilt ja seejärel kasutage rakendust HP Easy Start HP prindidraiveri installimiseks.

- 1. Minge veebisaidile [123.hp.com.](http://123.hp.com)
- 2. Printeritarkvara allalaadimiseks järgige toodud juhiseid.

Linux. Lugege teavet Linuxi ja selle prindidraiverite kohta veebisaidilt [hplipopensource.com/hplip-web/index.html](http://hplipopensource.com/hplip-web/index.html)

**UNIX.** Lugege teavet UNIX®-i ja selle prindidraiverite kohta veebisaidilt <u>[www.hp.com/go/unixmodelscripts](http://www.hp.com/go/unixmodelscripts)</u>

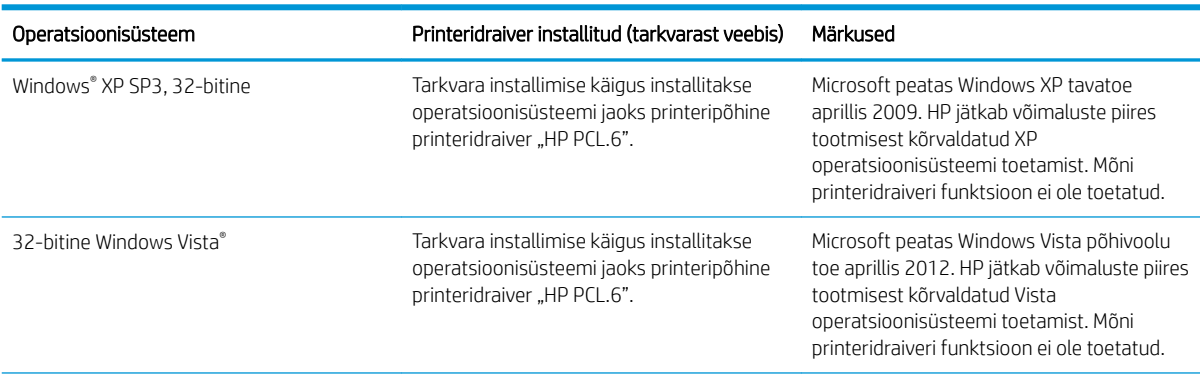

#### Tabel 1-1 Toetatud operatsioonisüsteemid ja prindidraiverid

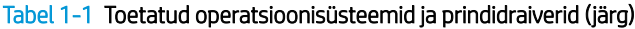

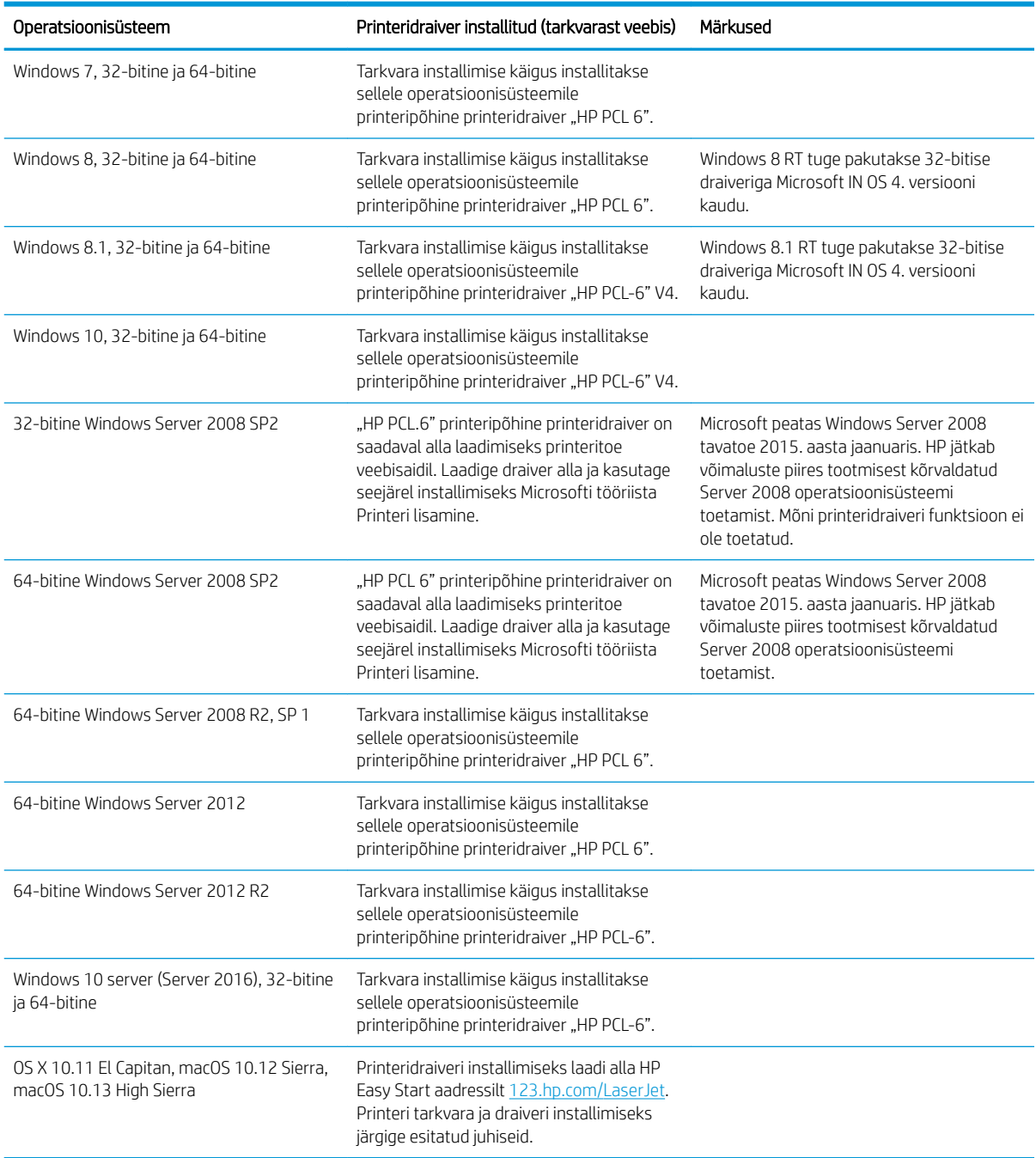

**MÄRKUS.** Toetatud operatsioonisüsteemide kehtiva nimekirja saamiseks külastage veebilehte [www.hp.com/](http://www.hp.com/support/ljM148MFP) [support/ljM148MFP](http://www.hp.com/support/ljM148MFP), [www.hp.com/support/ljM227MFP](http://www.hp.com/support/ljM227MFP), kust leiate printeri kohta kõikvõimalikke HP abimaterjale.

MÄRKUS. Kliendi- ja serveripõhiste operatsioonisüsteemide kohta teabe saamiseks ning selle printeri HP UPD PCL6 ja UPD PS-i draiverite tugiteenuste jaoks külastage veebisaiti [www.hp.com/go/upd](http://www.hp.com/go/upd) ja klõpsake vahekaarti Specifications (Tehnilised andmed).

#### <span id="page-23-0"></span>Mobiilsed printimislahendused

HP pakub mitmeid mobiilse printimise ja ePrinti lahendusi, et võimaldada hõlpsat printimist HP printeriga kas sülearvutist, tahvelarvutist, nutitelefonist või teistest mobiilsetest seadmetest. Lahenduste koguloendiga tutvumiseks ja parima valiku tegemiseks minge aadressile [www.hp.com/go/LaserJetMobilePrinting](http://www.hp.com/go/LaserJetMobilePrinting).

**WARKUS.** Veendumaks, et kõik mobiilse printimise ja ePrinti funktsioonid on toetatud, värskendage printeri püsivara.

- Wi-Fi Direct (ainult traadita side ühendusega mudelid)
- HP ePrint e-posti teel (selleks tuleb lubada HP veebiteenused ja registreerida printer süsteemis HP Connected)
- Rakendus HP ePrint (saadaval Androidile, iOS-ile ja Blackberryle)
- HP kõik ühes kaugrakendus iOS- ja Android-seadmetele
- HP ePrint tarkvara
- Google Cloud Print
- **AirPrint**
- Androidiga printimine

#### Printeri mõõtmed

Joonis 1-1 Printeri mõõtmed

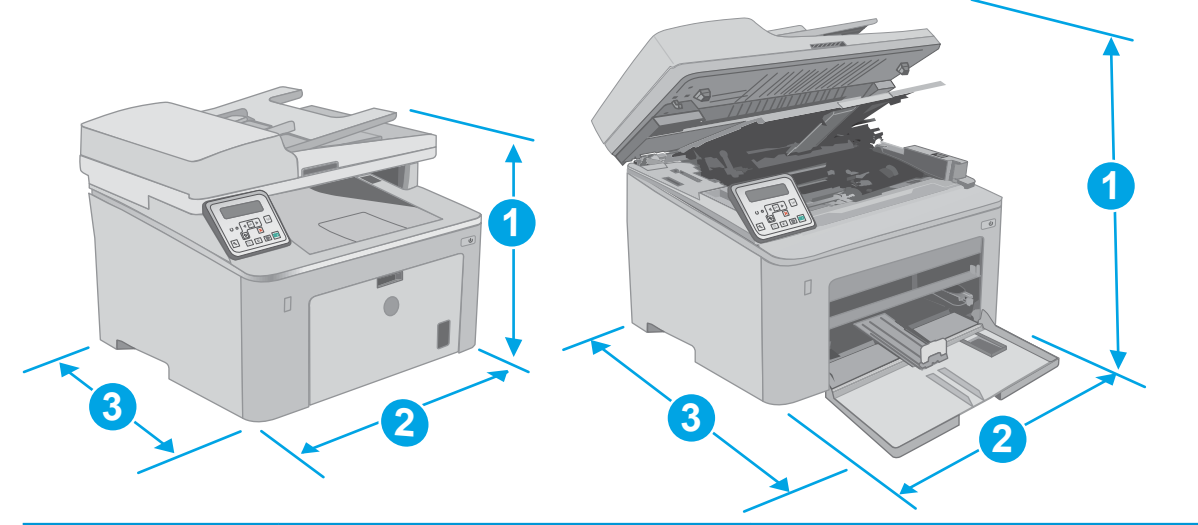

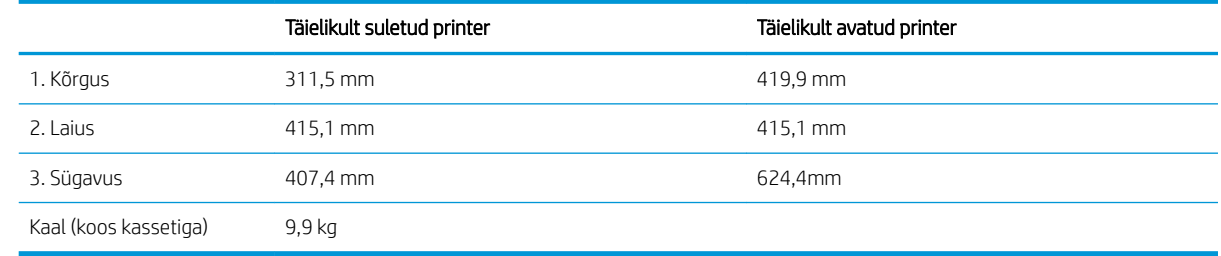

<span id="page-24-0"></span>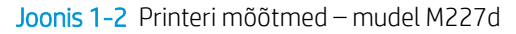

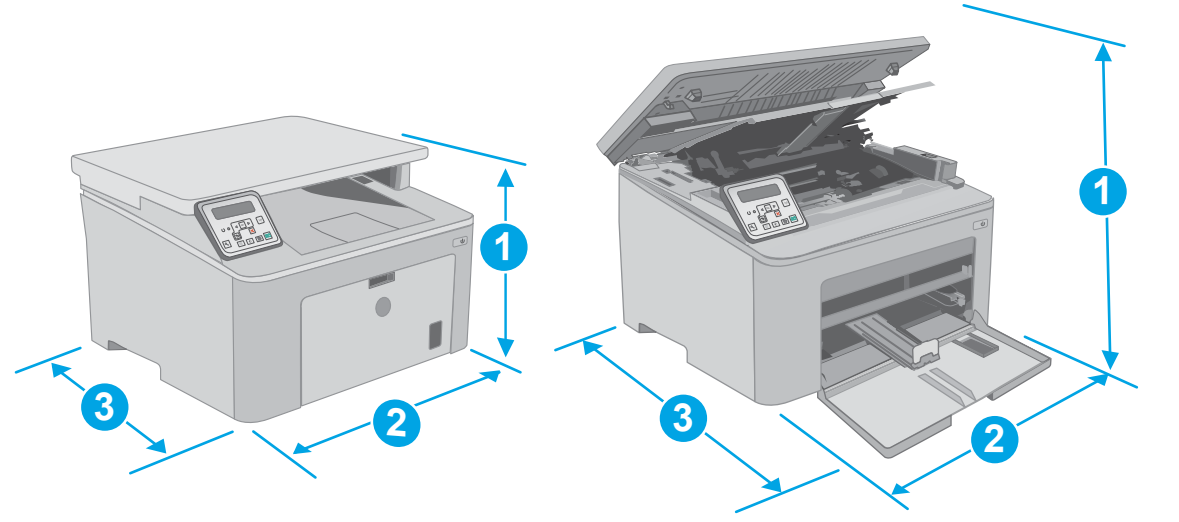

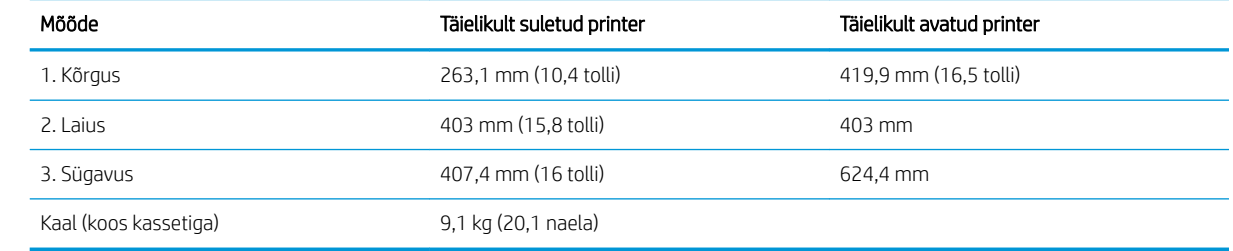

#### Voolu tarbimine, elektrilised andmed ja akustiline kuuldavus

Ajakohase teabe leiate [www.hp.com/support/ljM148MFP](http://www.hp.com/support/ljM148MFP), [www.hp.com/support/ljM227MFP.](http://www.hp.com/support/ljM227MFP)

ETTEVAATUST. Toitenõuded olenevad riigist/piirkonnast, kus toode osteti. Tööpinget ei tohi muuta. See kahjustab printerit ja tühistab printeri garantii.

### Töökeskkonna vahemik

#### Tabel 1-2 Töökeskkonna vahemik

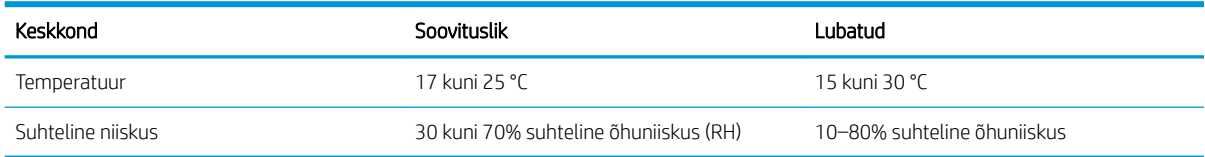

# <span id="page-25-0"></span>Printeri riistvara seadistamine ja tarkvara installimine

Peamised seadistusjuhised leiate printeriga kaasas olnud lehelt Seadistamine ja lühikasutusjuhendist. Täiendavate juhiste saamiseks külastage HP tuge veebis.

Lehelt [www.hp.com/support/ljM148MFP](http://www.hp.com/support/ljM148MFP), [www.hp.com/support/ljM227MFP](http://www.hp.com/support/ljM227MFP) leiate HP printeri kohta põhjalikku abi. Leiate abi järgmiste teemade kohta.

- Installimine ja konfigureerimine
- Õppimine ja kasutamine
- Probleemide lahendamine
- Tarkvara ja püsivara uuenduste allalaadimine
- Tugifoorumites osalemine
- Garantii- ja normatiivse teabe saamine

# <span id="page-26-0"></span>2 Paberisalved

- [Laadige paber eelistatud sisendsalve](#page-27-0)
- [Peamisesse sisendsalve laadimine](#page-30-0)
- [Ümbrikute laadimine ja printimine](#page-34-0)
- [Etikettide laadimine ja printimine](#page-36-0)

#### Lisateave

Allolev teave kehtib dokumendi avaldamise ajal. Kehtiva teabega tutvumiseks vt [www.hp.com/support/](http://www.hp.com/support/ljM148MFP) [ljM148MFP](http://www.hp.com/support/ljM148MFP), [www.hp.com/support/ljM227MFP](http://www.hp.com/support/ljM227MFP).

HP põhjalik tooteabi sisaldab teavet järgmiste teemade kohta.

- Installimine ja konfigureerimine
- Õppimine ja kasutamine
- Probleemide lahendamine
- Tarkvara ja püsivara uuenduste allalaadimine
- Tugifoorumites osalemine
- Garantii- ja normatiivse teabe saamine

# <span id="page-27-0"></span>Laadige paber eelistatud sisendsalve

#### **Sissejuhatus**

Allpool kirjeldatakse paberi laadimist eelistatud sisendsalve. See salv mahutab kuni 10 lehte 75 g/m<sup>2</sup> paberit.

**WARKUS.** Paberiummistuste vältimiseks toimige järgmiselt.

- Ärge kunagi lisage printimise ajal paberit eelistatud sisendsalve ega eemaldage paberit nimetatud salvest.
- Enne salve laadimist eemaldage kogu paber sisendsalvest ja koputage paberipakk ühtlaseks.
- Salve laadides ärge lehvitage paberitega.
- Kasutage paberit, mis ei ole kortsus, voltidega ega kahjustatud.
- 1. Avage peamise sisendsalve luuk vastavast käepidemest haarates ja seda alla tõmmates.

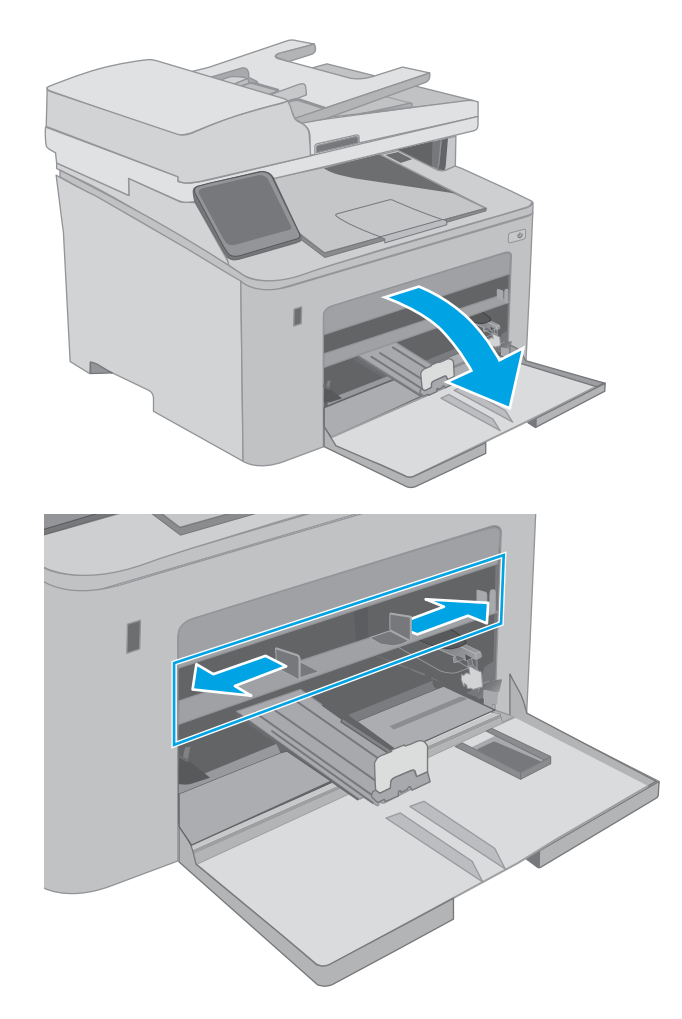

2. Reguleerige paberi laiuse juhikud õigele kaugusele.

<span id="page-28-0"></span>3. Asetage paberi ülaserv eelistatud sisendsalve avasse. Paberi õige paigutuse kohta vt <u>Paberi</u> suund eelistatud sisendsalves lk 17.

4. Reguleerige paberijuhikuid, et need puudutaks kergelt paberivirna, kuid ei painutaks seda.

MÄRKUS. Ärge reguleerige paberijuhikuid tihedalt vastu paberipakki.

MÄRKUS. Ummistuste vältimiseks reguleerige paberijuhikuid paberi formaadi kohaselt ja ärge pange salve liiga täis.

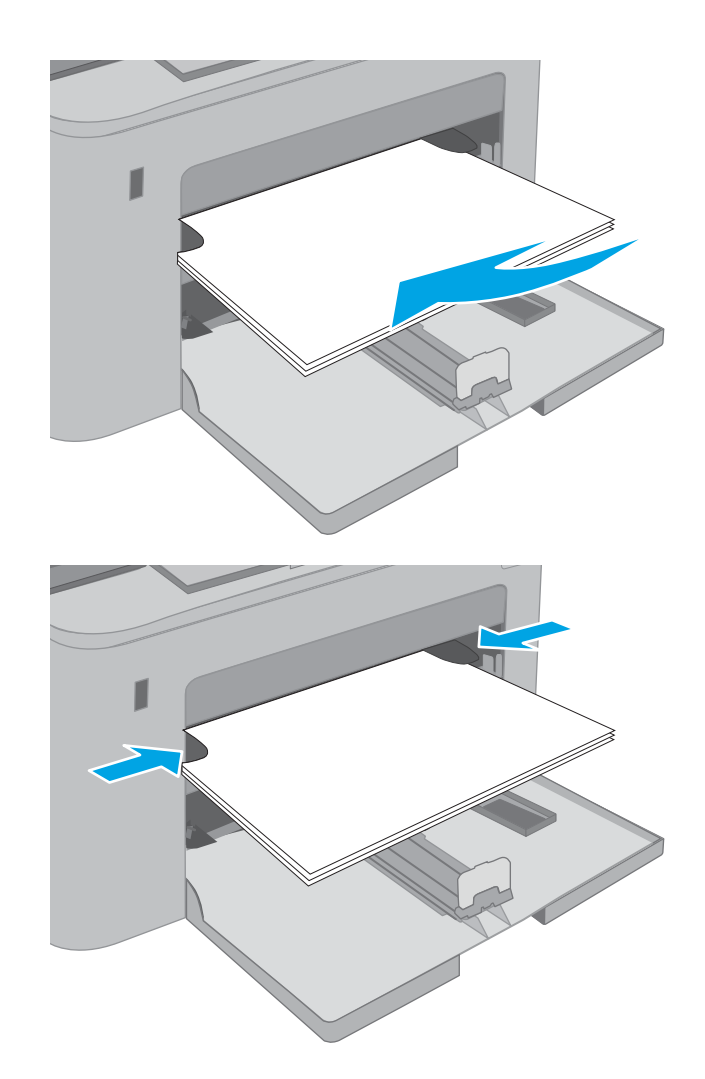

### Paberi suund eelistatud sisendsalves

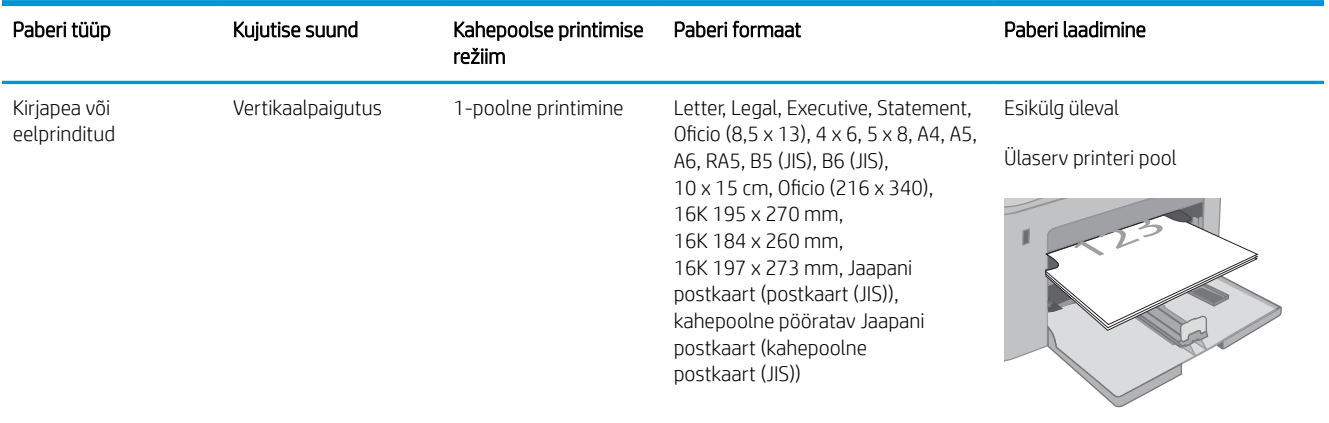

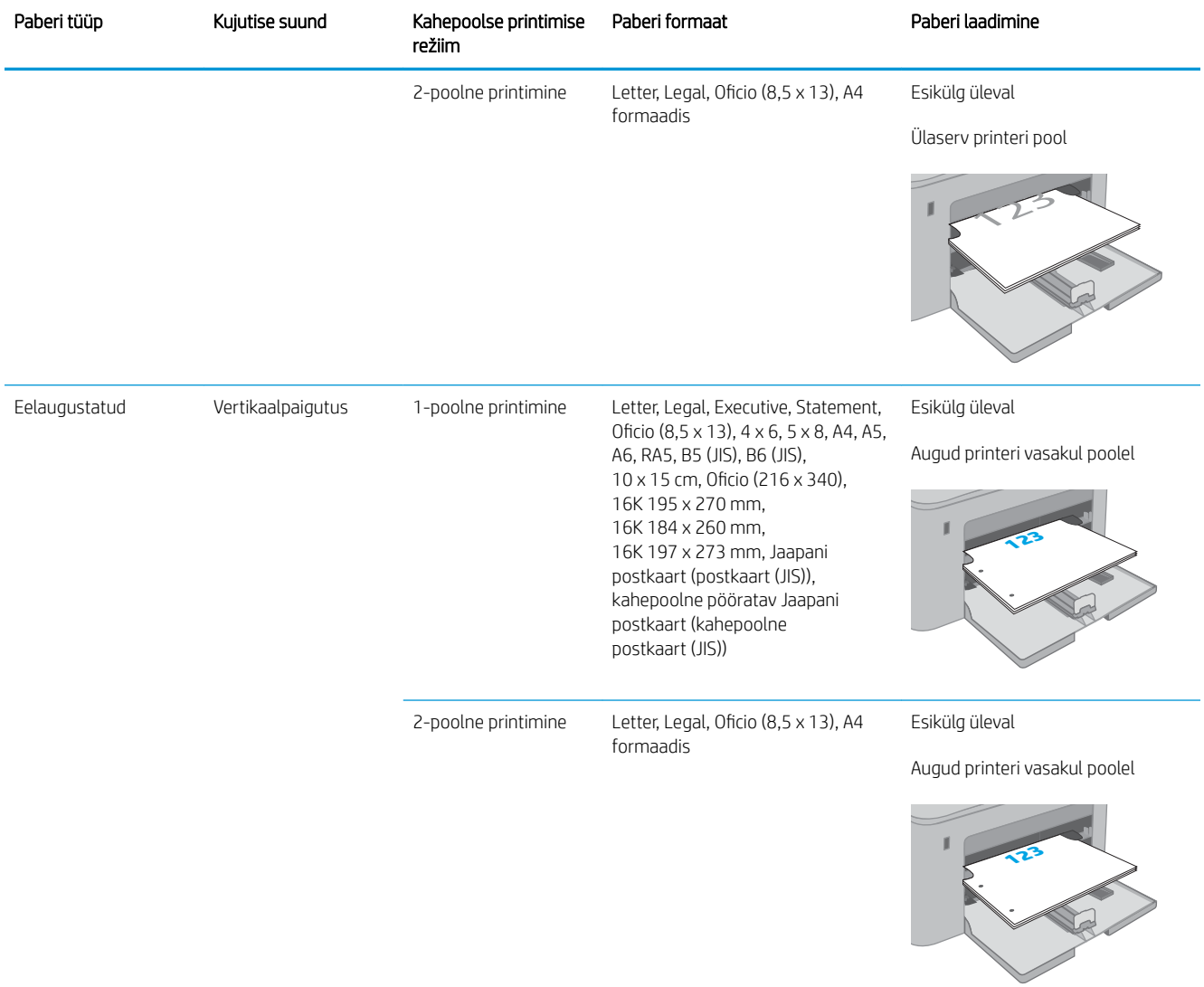

# <span id="page-30-0"></span>Peamisesse sisendsalve laadimine

### **Sissejuhatus**

Allpool kirjeldatakse paberi laadimist peamisesse sisendsalve. See salv mahutab kuni 250 lehte 75 g/m<sup>2</sup> paberit.

**MÄRKUS.** Paberiummistuste vältimiseks toimige järgmiselt.

- Ärge kunagi lisage printimise ajal paberit peamisesse sisendsalve ega eemaldage paberit nimetatud salvest.
- Enne salve laadimist eemaldage kogu paber sisendsalvest ja koputage paberipakk ühtlaseks.
- Salve laadides ärge lehvitage paberitega.
- Kasutage paberit, mis ei ole kortsus, voltidega ega kahjustatud.
- 1. Avage peamise sisendsalve luuk vastavast käepidemest haarates ja seda alla tõmmates.

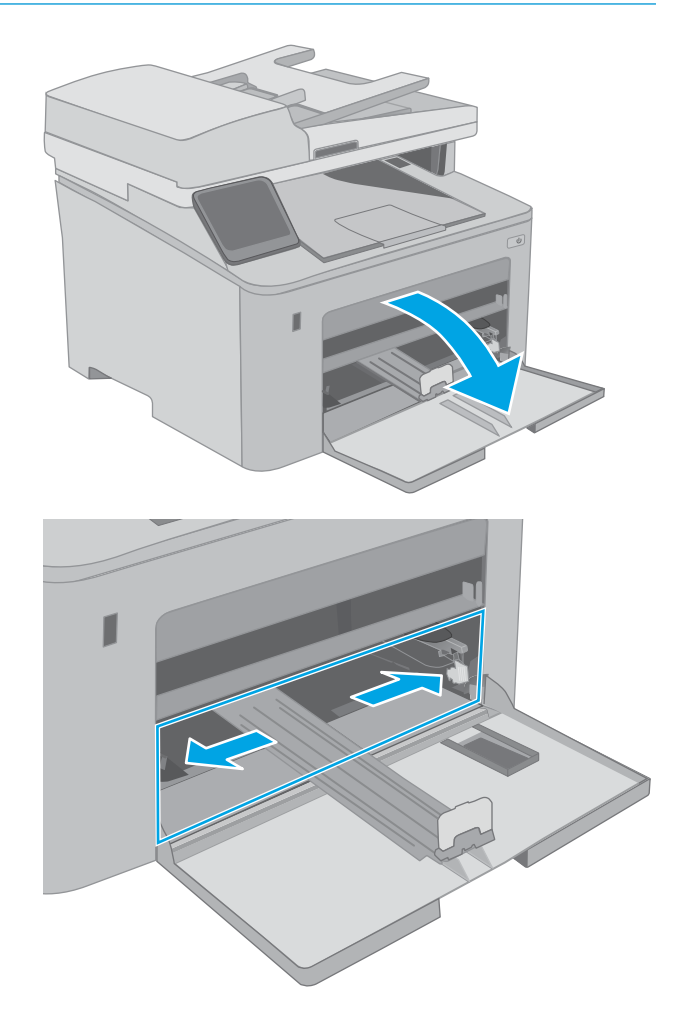

2. Reguleerige paberi laiuse juhikuid, pigistades parempoolse juhiku reguleerimisriivi ja libistades juhikuid kasutatava paberi suuruse kohaselt.

3. Reguleerige paberi pikkuse juhikuid, libistades juhikuid kasutatava paberi suuruse kohaselt.

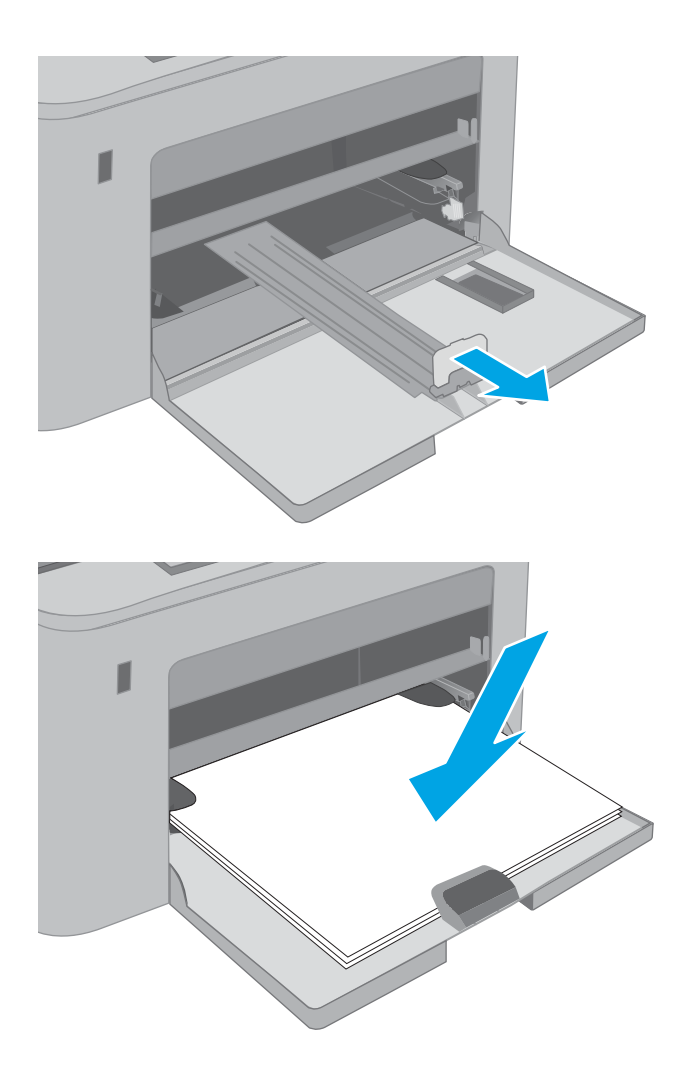

4. Asetage paber salve. Paberi õige paigutuse kohta vt [Paberi suund peamises sisendsalves lk 21.](#page-32-0)

<span id="page-32-0"></span>5. Reguleerige juhikuid, et need puudutaks kergelt paberivirna, kuid ei painutaks seda.

> MÄRKUS. Ärge reguleerige paberijuhikuid tihedalt vastu paberipakki.

MÄRKUS. Ummistuste vältimiseks reguleerige paberijuhikuid paberi formaadi kohaselt ja ärge pange salve liiga täis.

6. Kui paber on A4-formaadis, Letter-formaadis või väiksem, sulgege peamise sisendsalve luuk. Veenduge läbi paberipaki vaateakna, et paber oleks õigesti sisestatud.

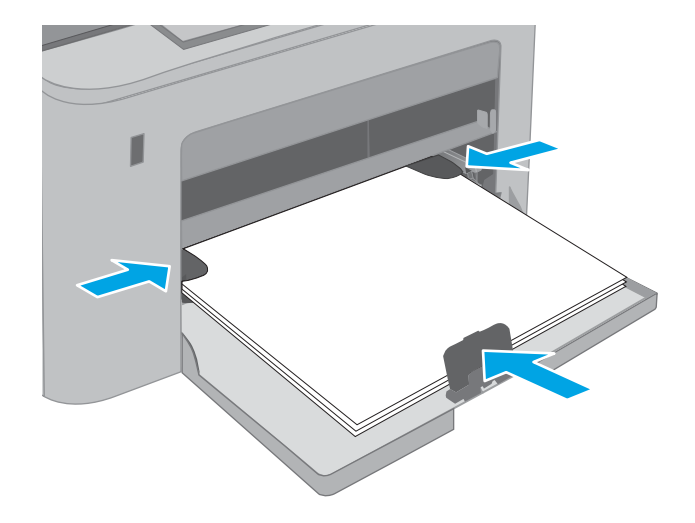

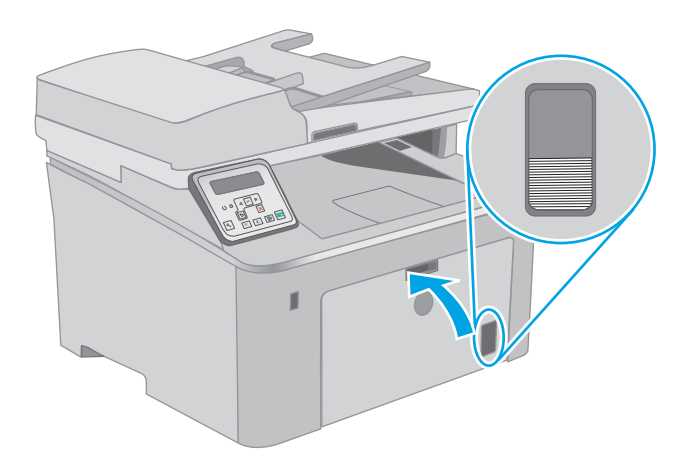

## Paberi suund peamises sisendsalves

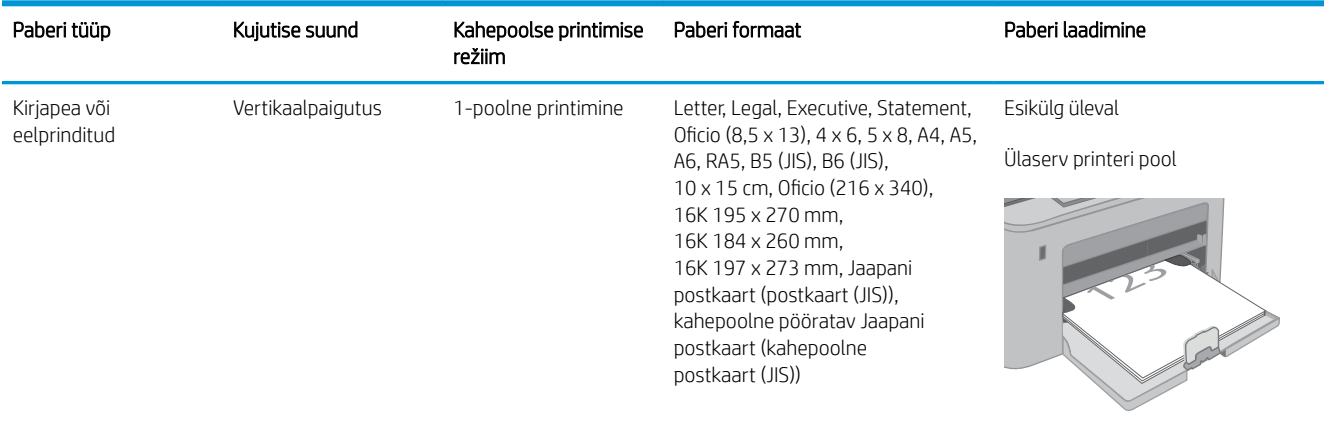

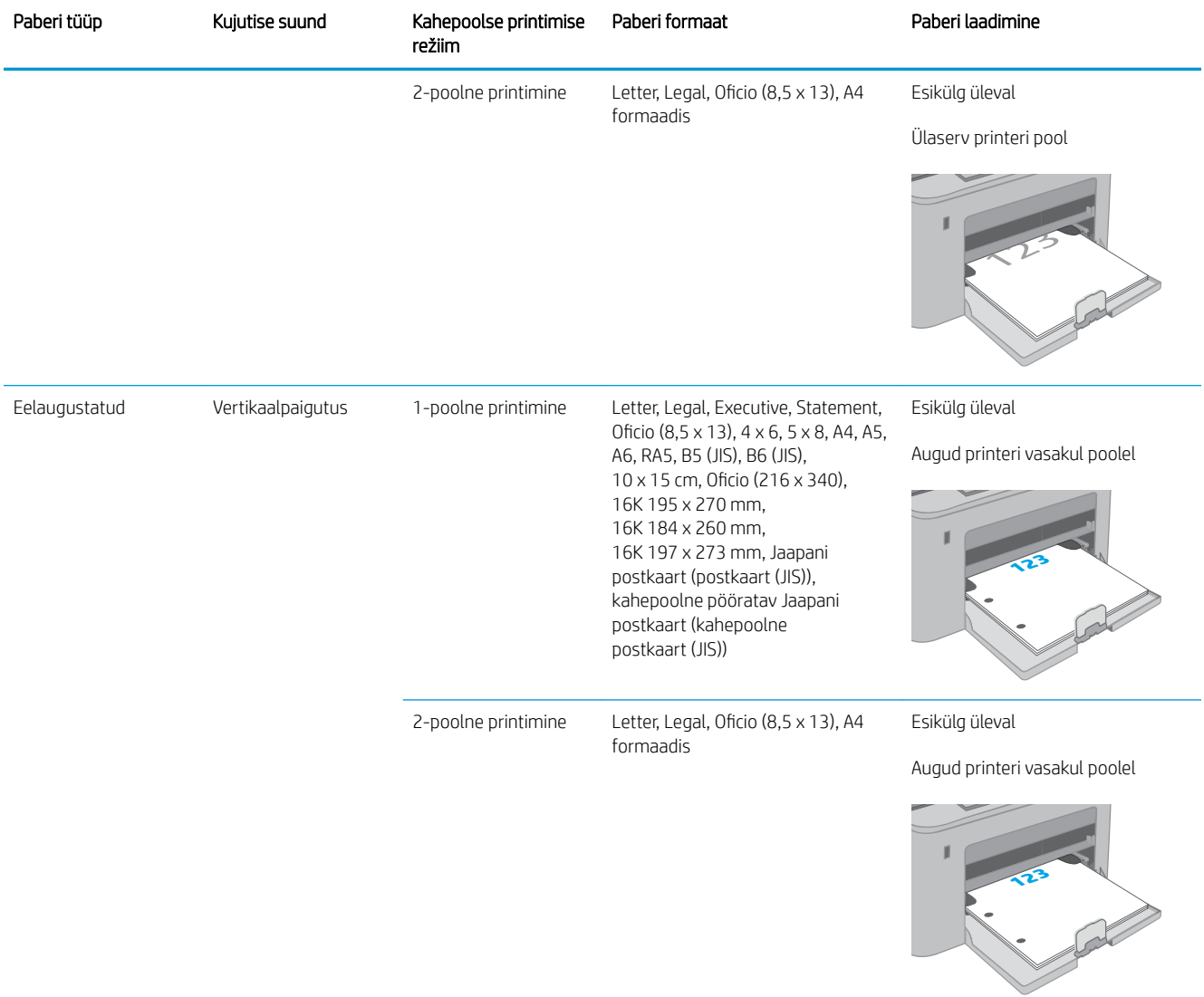

# <span id="page-34-0"></span>Ümbrikute laadimine ja printimine

### **Sissejuhatus**

Allpool kirjeldatakse ümbrike printimist ja laadimist. Eelistatud sisendsalv mahutab kuni 10 ümbrikku. Peamine sisendsalv mahutab kuni 10 ümbrikku.

Kasutage ümbrikute printimiseks käsitsisöötmise valikut, järgige siintoodud samme, et valida prindidraiveris õiged seaded ja laadige pärast prinditöö printerisse saatmist ümbrikud salve.

### Ümbrikute printimine

- 1. Valige tarkvaraprogrammis suvand Print (Printimine).
- 2. Valige printerite loendist printer ja seejärel klõpsake või puudutage prindidraiveri avamiseks nuppu Properties (Atribuudid) või Preferences (Eelistused).
- **WARKUS.** Nupu nimi on erinevate tarkvaraprogrammide puhul erinev.
- **WARKUS.** Pääsemaks nendele funktsioonidele ligi operatsioonisüsteemi Windows 8 või 8.1 avakuvalt, tehke valik Devices (Seadmed), seejärel valik Print (Prindi) ning valige printer. Windows 10 puhul, valige Print (Printimine), mis võib oleneda rakendusest. Windows 8, 8.1 ja 10 puhul on nendel rakendustel teistsugune paigutus ning funktsioonid, mis erinevad allpool lauaarvutite rakenduste puhul kirjeldatust.
- 3. Klõpsake või puudutage vahekaarti Paber/kvaliteet.
- 4. Valige ripploendist Paper size (Paberi formaat) ümbrikutele õige formaat.
- 5. Valige ripploendis Paper type (Paberi tüüp) valik Envelope (Ümbrik).
- 6. Valige ripploendis Paper source (Paberi allikas) valik Manual feed (Käsitsisöötmine).
- 7. Klõpsake nuppu OK, et sulgeda dialoogikast Document Properties (Dokumendi atribuudid).
- 8. Dialoogikastis Print (Printimine) klõpsake töö printimiseks nuppu OK.

# <span id="page-35-0"></span>Ümbriku paigutus

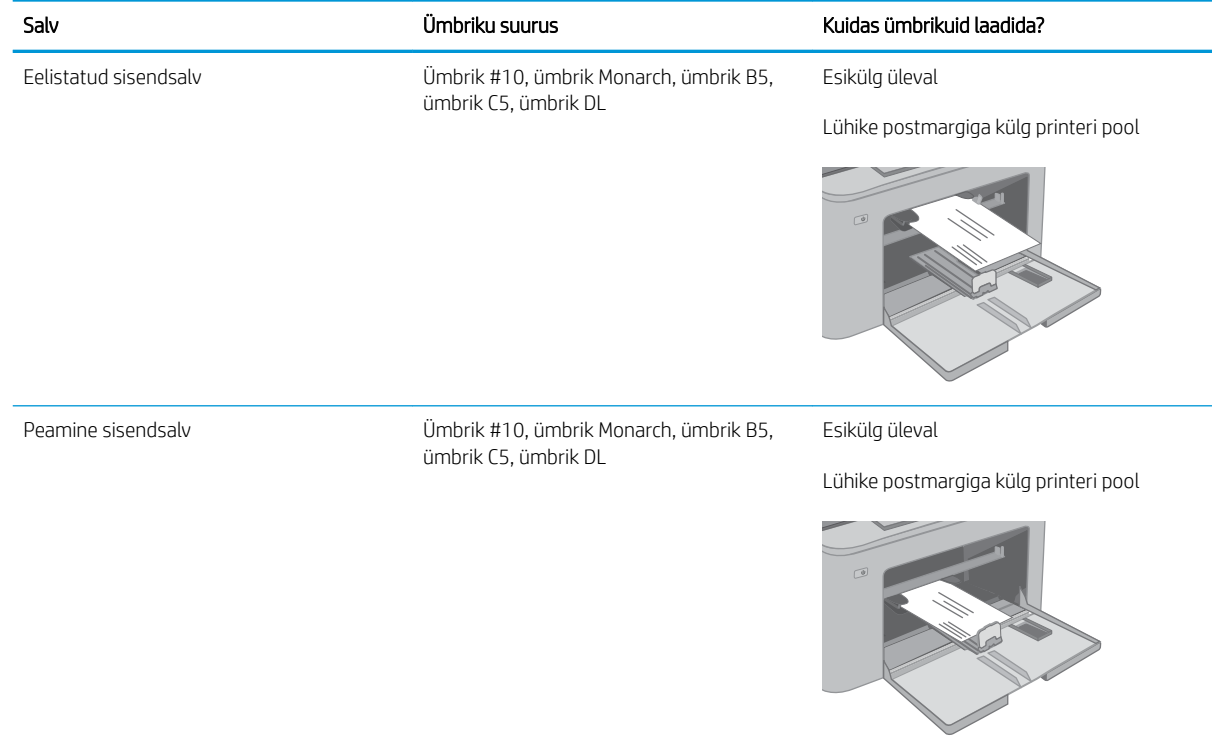
# Etikettide laadimine ja printimine

# **Sissejuhatus**

Allpool kirjeldatakse etikettide printimist ja laadimist.

Kasutage etikettide printimiseks käsitsisöötmise valikut, järgige siintoodud samme, et valida prindidraiveris õiged seaded, ja laadige pärast prinditöö printerisse saatmist etiketid salve. Käsitsisöötmist kasutades ei prindi printer tööd enne, kui tuvastab avatud salve.

## Etikettide käsitsisöötmine

- 1. Tehke tarkvaraprogrammis valik Print (Printimine).
- 2. Valige printerite loendist printer ja klõpsake või puudutage nuppu Properties (Atribuudid) või Preferences (Eelistused), et avada prindidraiver.
- **WARKUS.** Nupu nimi on eri tarkvaraprogrammide puhul erinev.
- **WARKUS.** Pääsemaks nendele funktsioonidele ligi operatsioonisüsteemi Windows 8 või 8.1 avakuvalt, tehke valik Devices (Seadmed), seejärel valik Print (Prindi) ning valige printer. Windows 10 puhul, valige Print (Printimine), mis võib oleneda rakendusest. Windows 8, 8.1 ja 10 puhul on nendel rakendustel teistsugune paigutus ning funktsioonid, mis erinevad allpool lauaarvutite rakenduste puhul kirjeldatust.
- 3. Klõpsake vahekaarti Paper/Quality (Paber/kvaliteet).
- 4. Valige ripploendist Paper size (Paberi formaat) etiketilehtede õige formaat.
- 5. Tehke ripploendis Paper type (Paberi tüüp) valik Labels (Etiketid).
- 6. Tehke ripploendis Paper source (Paberi allikas) valik Manual feed (Käsitsisöötmine).
- 7. Klõpsake nuppu OK, et sulgeda dialoogikast Document Properties (Dokumendi atribuudid).
- 8. Klõpsake dialoogikastis Print (Printimine) töö printimiseks nuppu OK.

# Etiketi paigutus

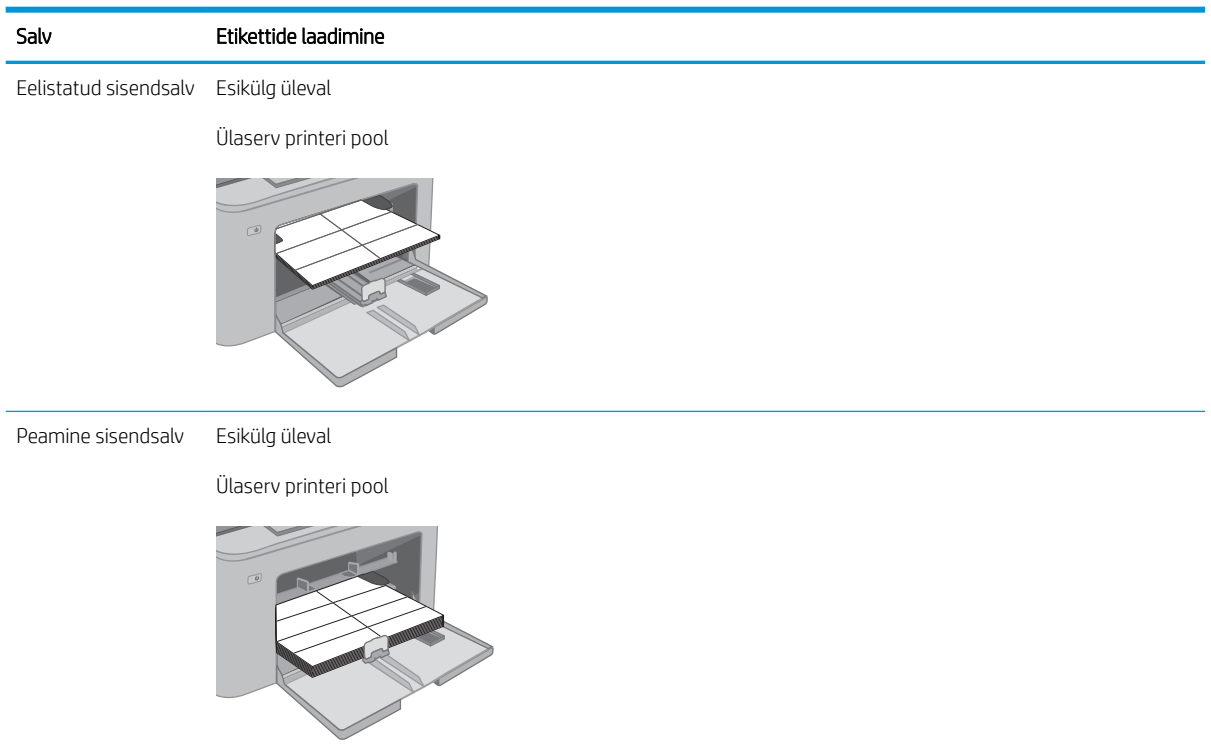

# 3 Tarvikud, lisaseadmed ja osad

- [Tarvikute, lisaseadmete ja osade tellimine](#page-39-0)
- [HP toonerkasseti kaitsetarvikute seadete konfigureerimine](#page-41-0)
- [Toonerikasseti vahetamine](#page-46-0)
- [Kujutistrumli asendamine](#page-51-0)

#### **Lisateave**

Allolev teave kehtib dokumendi avaldamise ajal. Kehtiva teabega tutvumiseks vt [www.hp.com/support/](http://www.hp.com/support/ljM148MFP) [ljM148MFP](http://www.hp.com/support/ljM148MFP), [www.hp.com/support/ljM227MFP](http://www.hp.com/support/ljM227MFP).

HP põhjalik tooteabi sisaldab teavet järgmiste teemade kohta.

- Installimine ja konfigureerimine
- Õppimine ja kasutamine
- Probleemide lahendamine
- Tarkvara ja püsivara uuenduste allalaadimine
- Tugifoorumites osalemine
- Garantii- ja normatiivse teabe saamine

# <span id="page-39-0"></span>Tarvikute, lisaseadmete ja osade tellimine

# **Tellimine**

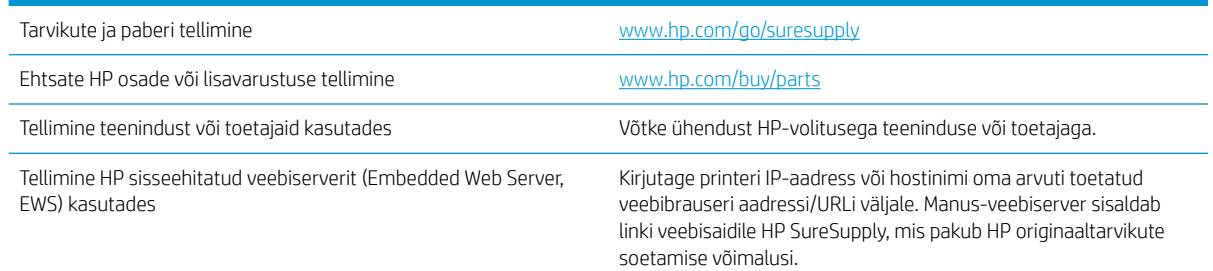

# Tarvikud ja lisaseadmed

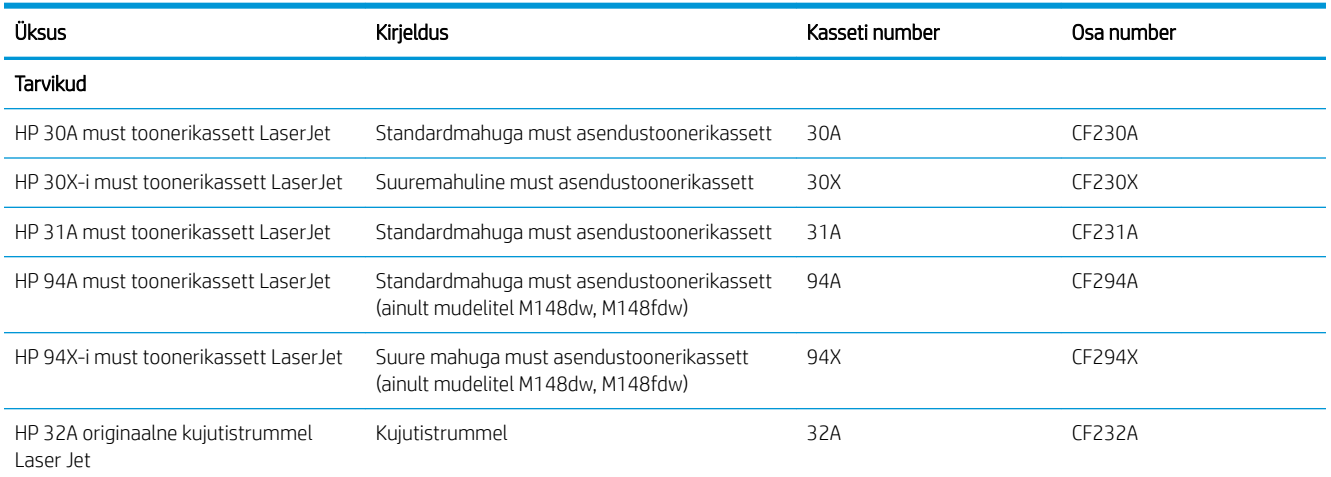

# Kliendi parandatavad osad

Remondile kuluva aja vähendamiseks pakutakse paljudele HP LaserJeti printeritele kliendi parandatavaid (Customer Self-Repair, CSR) osi. Lisateavet CSR-programmi ja selle eeliste kohta leiate aadressidelt [www.hp.com/go/csr-support](http://www.hp.com/go/csr-support) ja [www.hp.com/go/csr-faq](http://www.hp.com/go/csr-faq).

Ehtsaid HP varuosi saab tellida aadressilt [www.hp.com/buy/parts,](http://www.hp.com/buy/parts) samuti HP volitatud teeninduse või teenusepakkuja kaudu. Tellimisel on vaja ühte järgmistest andmetest: osa number, seerianumber (asub printeri tagaküljel), tootenumber või printeri nimi.

- Osad, millele on määratud ise asendamiseks suvand Mandatory (Kohustuslik), on klientide paigaldada, juhul kui te ei soovi HP hooldustöötajatele paranduse eest maksta. Nendele osadele ei rakendu teie HP tootegarantii poe- või tehasetugi.
- Osad, millele on määratud ise asendamiseks suvand Optional (Valikuline), paigaldavad printeri garantiiperioodi ajal HP hooldustöötajad teie soovi korral lisatasuta.

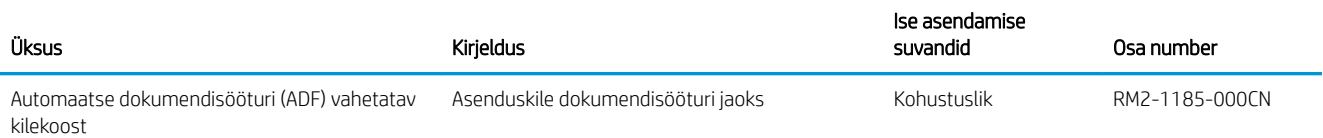

# <span id="page-41-0"></span>HP toonerkasseti kaitsetarvikute seadete konfigureerimine

- **Sissejuhatus**
- Kasseti kasutuspoliitika funktsiooni aktiveerimine või väljalülitamine
- [Kasseti kaitsefunktsiooni aktiveerimine või väljalülitamine](#page-43-0)

## **Sissejuhatus**

Kasutage HP kasseti kasutuspoliitikat ja kasseti kaitsefunktsiooni veendumaks, millised kassetid on printerisse paigaldatud, ja kaitsmaks paigaldatud kassette varguse eest.

- Kasseti kasutuspoliitika: see funktsioon kaitseb printerit võltstoonerikassettide kasutamise eest, sest printeris on lubatud kasutada ainult HP originaalkassette. HP originaalkassettide kasutamine tagab parima printimiskvaliteedi. Kui keegi paigaldab kasseti, mis ei ole HP originaalkassett, esitatakse printeri juhtpaneelil teade, et kassett ei ole heakskiidetud, ning antakse suunised edasiseks toimimiseks.
- Kasseti kaitsefunktsioon: see funktsioon seostab toonerikassetid püsivalt konkreetse printeri või printeritega, nii et kassette ei saa teistes printerites kasutada. Kassettide kaitsmine tagab teie investeeringu kaitse. Kui see funktsioon on aktiveeritud ja keegi proovib kaitstud kassetti originaalprinterist heakskiitmata printerisse sisestada, ei hakka vastav printer kaitstud kassetiga printima. Printeri juhtpaneelil kuvatakse teade, et kassett on kaitstud, ja esitatakse suunised edasiseks toimimiseks.
	- A ETTEVAATUST. Pärast kasseti kaitsefunktsiooni printeris aktiveerimist on kõik edaspidi printerisse sisestatavad toonerikassetid automaatselt ja *püsivalt* kaitstud. Uue kasseti kaitsmise välistamiseks lülitage funktsioon *enne* uue kasseti paigaldamist välja.

Funktsiooni väljalülitamisel ei tühistata praegu paigaldatud kassettide kaitset.

Mõlemad funktsioonid on vaikimisi välja lülitatud. Nende aktiveerimiseks või väljalülitamiseks toimige järgmiselt.

## Kasseti kasutuspoliitika funktsiooni aktiveerimine või väljalülitamine

## Aktiveerige kasseti kasutuspoliitika funktsioon printeri juhtpaneelil.

- 1. Menüüde avamiseks puudutage või vajutage nuppu Setup (Seadistus) või printeri juhtpaneelil nuppu OK.
- 2. Avage järgmised menüüd.
	- System Setup (Süsteemi seadistamine)
	- Supply Settings (Tarvikute seaded)
	- Cartridge Policy (Kasseti kasutuspoliitika)
- 3. Tehke valik Authorized HP (Heaks kiidetud HP).

### Lülitage kasseti kasutuspoliitika funktsioon printeri juhtpaneelil välja.

- 1. Menüüde avamiseks puudutage või vajutage nuppu Setup (Seadistus) või printeri juhtpaneelil nuppu OK.
- 2. Avage järgmised menüüd.
- System Setup (Süsteemi seadistamine)
- Supply Settings (Tarvikute seaded)
- Cartridge Policy (Kasseti kasutuspoliitika)
- 3. Tehke valik Off (Väljas).

### HP sisseehitatud veebiserveri kasutamine kasseti kasutuspoliitika funktsiooni aktiveerimiseks

- 1. Avage HP sisseehitatud veebiserver.
	- a. 2-realised juhtpaneelid. Vaadake juhtpaneeli kuvalt IP-aadressi.

Puuteekraaniga juhtpaneelid. Printeri IP-aadressi või hostinime kuvamiseks puudutage printeri juhtpaneeli avakuval nuppu Network (Võrk) .

b. Avage veebibrauser ja sisestage aadressireale IP-aadress või hostinimi täpselt samamoodi, kui seda kuvatakse printeri juhtpaneelil. Vajutage arvuti klahvistikul klahvi Enter. Avaneb EWS.

https://10.10.XXXXX/

- **MÄRKUS.** Kui veebibrauseris kuvatakse teade, et juurdepääs veebisaidile ei pruugi olla turvaline, valige veebisaidi kasutamise jätkamist lubav suvand. Sellele veebisaidile juurdepääsemine ei kahjusta teie arvutit.
- 2. Klõpsake vahekaarti System (Süsteem).
- 3. Tehke vasakul navigeerimispaanil valik Supply Settings (Tarvikute seaded).
- 4. Tehke ripploendis Cartridge Policy (Kasseti kasutuspoliitika) valik Authorized HP (Heaks kiidetud HP).
- 5. Klõpsake nuppu Apply (Rakenda).

### HP sisseehitatud veebiserveri kasutamine kasseti kasutuspoliitika funktsiooni väljalülitamiseks

- 1. Avage HP sisseehitatud veebiserver.
	- a. 2-realised juhtpaneelid. Vaadake juhtpaneeli kuvalt IP-aadressi.

Puuteekraaniga juhtpaneelid. Printeri IP-aadressi või hostinime kuvamiseks puudutage printeri juhtpaneeli avakuval nuppu Network (Võrk) .

b. Avage veebibrauser ja sisestage aadressireale IP-aadress või hostinimi täpselt samamoodi, kui seda kuvatakse printeri juhtpaneelil. Vajutage arvuti klahvistikul klahvi Enter. Avaneb EWS.

### https://10.10.XXXXX/

- **MÄRKUS.** Kui veebibrauseris kuvatakse teade, et juurdepääs veebisaidile ei pruugi olla turvaline, valige veebisaidi kasutamise jätkamist lubav suvand. Sellele veebisaidile juurdepääsemine ei kahjusta teie arvutit.
- 2. Klõpsake vahekaarti System (Süsteem).
- 3. Tehke vasakul navigeerimispaanil valik Supply Settings (Tarvikute seaded).
- <span id="page-43-0"></span>4. Tehke ripploendis Cartridge Policy (Kasseti kasutuspoliitika) valik Off (Väljas).
- 5. Klõpsake nuppu Apply (Rakenda).

## Kasseti kasutuspoliitika juhtpaneeli veateadete tõrkeotsing

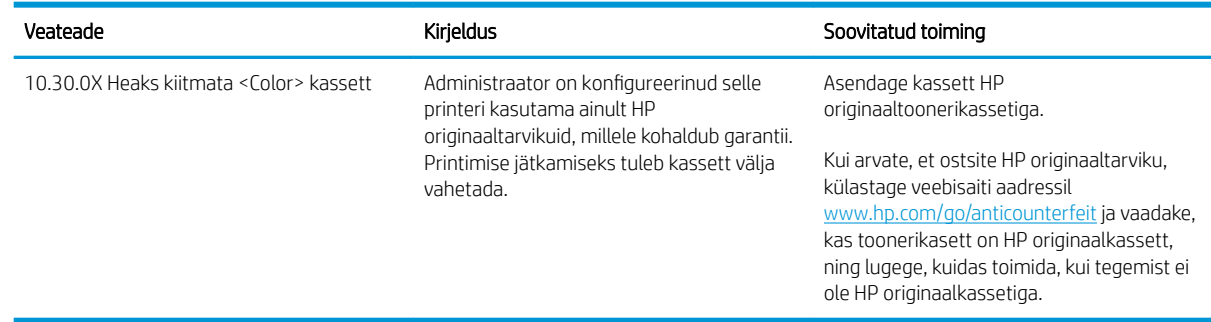

## Kasseti kaitsefunktsiooni aktiveerimine või väljalülitamine

### Aktiveerige kasseti kaitsefunktsioon printeri juhtpaneelil.

- 1. Menüüde avamiseks puudutage või vajutage nuppu Setup (Seadistus) «või printeri juhtpaneelil nuppu OK.
- 2. Avage järgmised menüüd.
	- System Setup (Süsteemi seadistamine)
	- Supply Settings (Tarvikute seaded)
	- Cartridge Protection (Kasseti kaitsefunktsioon)
- 3. Tehke valik Protect Cartridges (Kassettide kaitsmine)
- 4. Kui printer palub kinnitust, tehke funktsiooni aktiveerimiseks valik Continue (Jätka).

ETTEVAATUST. Pärast kasseti kaitsefunktsiooni printeris aktiveerimist on kõik edaspidi printerisse sisestatavad toonerikassetid automaatselt ja *püsivalt* kaitstud. Uue kasseti kaitsmise välistamiseks lülitage kasseti kaitsefunktsioon *enne* uue kasseti paigaldamist välja.

Funktsiooni väljalülitamisel ei tühistata praegu paigaldatud kassettide kaitset.

#### Lülitage kasseti kaitsefunktsioon välja printeri juhtpaneelil.

- 1. Menüüde avamiseks puudutage või vajutage nuppu Setup (Seadistus) «või printeri juhtpaneelil nuppu OK.
- 2. Avage järgmised menüüd.
	- System Setup (Süsteemi seadistamine)
	- Supply Settings (Tarvikute seaded)
	- Cartridge Protection (Kasseti kaitsefunktsioon)
- 3. Tehke valik Off (Väljas).

### HP sisseehitatud veebiserveri kasutamine kasseti kaitsefunktsiooni aktiveerimiseks

- 1. Avage HP sisseehitatud veebiserver.
	- a. 2-realised juhtpaneelid. Vaadake juhtpaneeli kuvalt IP-aadressi.

Puuteekraaniga juhtpaneelid. Printeri IP-aadressi või hostinime kuvamiseks puudutage printeri juhtpaneeli avakuval nuppu Network (Võrk) .

b. Avage veebibrauser ja sisestage aadressireale IP-aadress või hostinimi täpselt samamoodi, kui seda kuvatakse printeri juhtpaneelil. Vajutage arvuti klahvistikul klahvi Enter. Avaneb EWS.

#### https://10.10.XXXXX/

- **MÄRKUS.** Kui veebibrauseris kuvatakse teade, et juurdepääs veebisaidile ei pruugi olla turvaline, valige veebisaidi kasutamise jätkamist lubav suvand. Sellele veebisaidile juurdepääsemine ei kahjusta teie arvutit.
- 2. Klõpsake vahekaarti System (Süsteem).
- 3. Tehke vasakul navigeerimispaanil valik Supply Settings (Tarvikute seaded).
- 4. Tehke ripploendis Cartridge Protection (Kasseti kaitsefunktsioon) valik Protect Cartridges (Kaitse kassette).
- 5. Klõpsake nuppu Apply (Rakenda).
- $\triangle$  ETTEVAATUST. Pärast kasseti kaitsefunktsiooni printeris aktiveerimist on kõik edaspidi printerisse sisestatavad toonerikassetid automaatselt ja *püsivalt* kaitstud. Uue kasseti kaitsmise välistamiseks lülitage kasseti kaitsefunktsioon *enne* uue kasseti paigaldamist välja.

Funktsiooni väljalülitamisel ei tühistata praegu paigaldatud kassettide kaitset.

### HP sisseehitatud veebiserveri kasutamine kasseti kaitsefunktsiooni väljalülitamiseks

- 1. Avage HP sisseehitatud veebiserver.
	- a. 2-realised juhtpaneelid. Vaadake juhtpaneeli kuvalt IP-aadressi.

Puuteekraaniga juhtpaneelid. Printeri IP-aadressi või hostinime kuvamiseks puudutage printeri juhtpaneeli avakuval nuppu Network (Võrk) .

b. Avage veebibrauser ja sisestage aadressireale IP-aadress või hostinimi täpselt samamoodi, kui seda kuvatakse printeri juhtpaneelil. Vajutage arvuti klahvistikul klahvi Enter. Avaneb EWS.

https://10.10.XXXXX/

- $\mathbb{B}^n$  MÄRKUS. Kui veebibrauseris kuvatakse teade, et juurdepääs veebisaidile ei pruugi olla turvaline, valige veebisaidi kasutamise jätkamist lubav suvand. Sellele veebisaidile juurdepääsemine ei kahjusta teie arvutit.
- 2. Klõpsake vahekaarti System (Süsteem).
- 3. Tehke vasakul navigeerimispaanil valik Supply Settings (Tarvikute seaded).
- 4. Tehke ripploendis Cartridge Protection (Kasseti kaitsefunktsioon) valik Off (Väljas).
- 5. Klõpsake nuppu Apply (Rakenda).

# Kasseti kaitsefunktsiooni juhtpaneeli veateadete tõrkeotsing

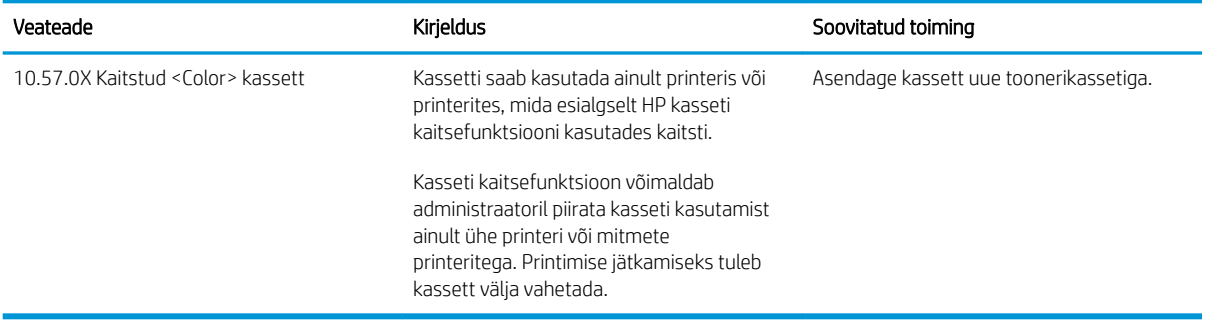

# <span id="page-46-0"></span>Toonerikasseti vahetamine

- Sissejuhatus
- Toonerikasseti andmed
- [Toonerikasseti eemaldamine ja vahetamine](#page-47-0)

## **Sissejuhatus**

Allpool on kirjas printeri toonerikasseti andmed ja juhised selle vahetamiseks.

## Toonerikasseti andmed

Printer annab märku, kui toonerikassett tühjeneb. Toonerikasseti tegelik allesjäänud tööaeg võib varieeruda. Soovitatav on varuda uus kassett juhuks, kui prindikvaliteet muutub vastuvõetamatuks.

Kassettide ostmiseks või nende printeriga ühilduvuse kontrollimiseks minge HP SureSupply lehele aadressil [www.hp.com/go/suresupply.](http://www.hp.com/go/suresupply) Kerige lehe lõppu ja veenduge, et valitud on õige riik/piirkond.

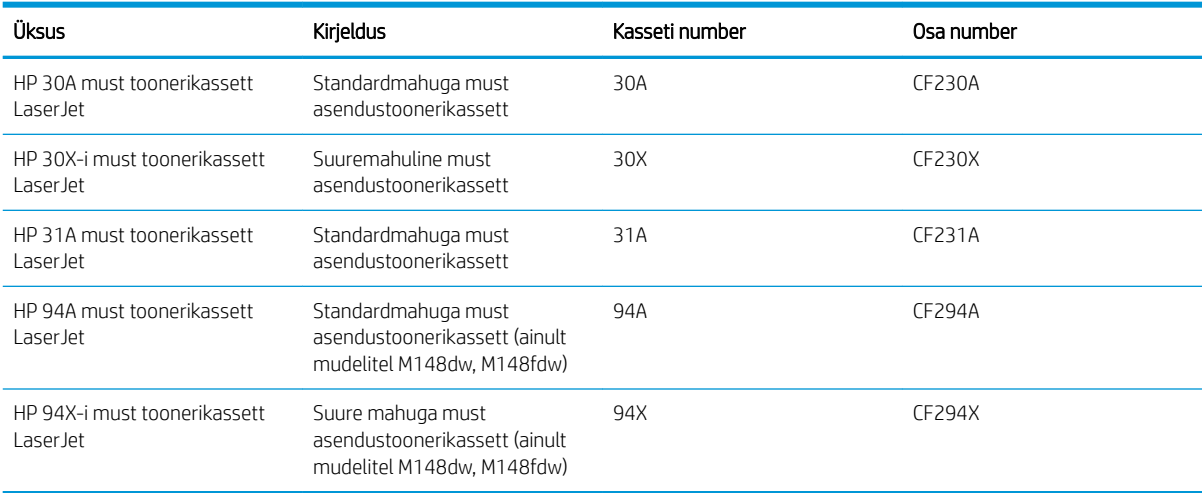

**MÄRKUS.** Suure tootlikkusega toonerikassetid sisaldavad standardkassettidest rohkem toonerit, mistõttu on nendega prinditavate lehekülgede arv suurem. Lisateavet leiate aadressilt [www.hp.com/go/learnaboutsupplies](http://www.hp.com/go/learnaboutsupplies).

Ärge eemaldage toonerikassetti pakendist enne vana kasseti asendamist.

 $\triangle$  ETTEVAATUST. Vältimaks toonerikasseti vigastamist, ärge jätke seda valguse kätte kauemaks kui mõneks minutiks.

Järgmisel joonisel on kujutatud toonerikasseti osad.

<span id="page-47-0"></span>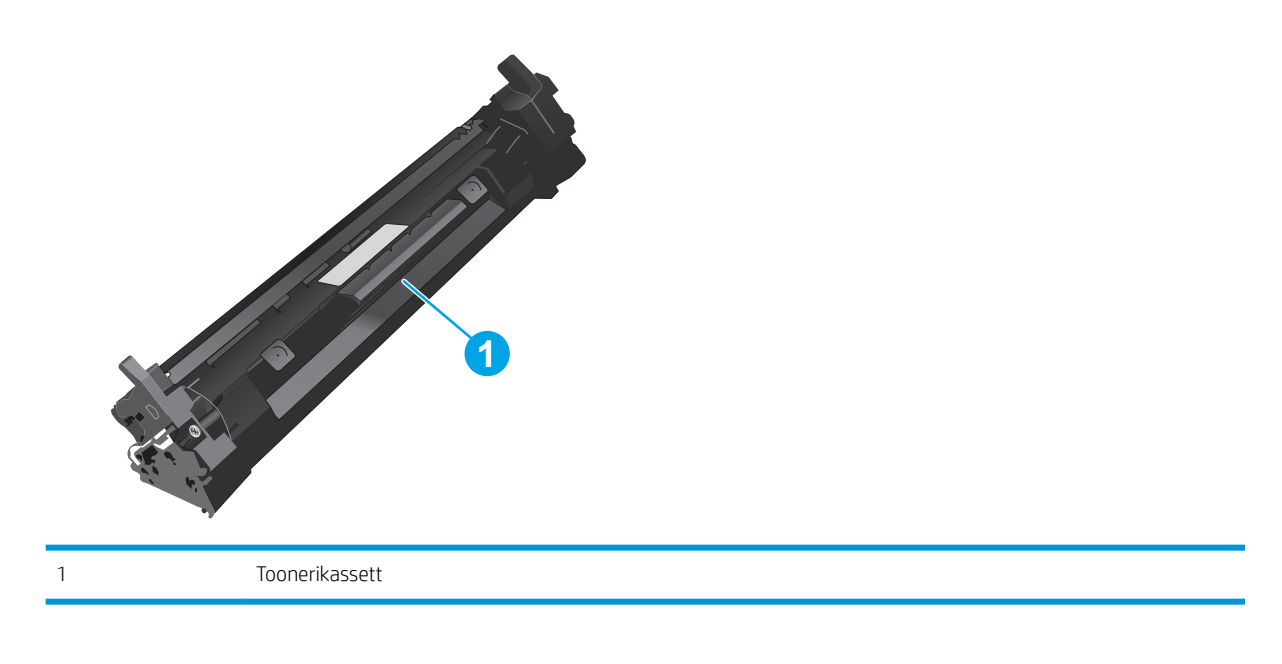

ETTEVAATUST. Kui toonerit satub riietele, pühkige see kuiva riidetükiga ära ning peske riideid külmas vees. Kuum vesi kinnistab tooneri kangasse.

MÄRKUS. Teave kasutatud toonerikassettide taaskasutamise kohta on kasseti karbil.

# Toonerikasseti eemaldamine ja vahetamine

1. Tõstke skanneri kaas üles.

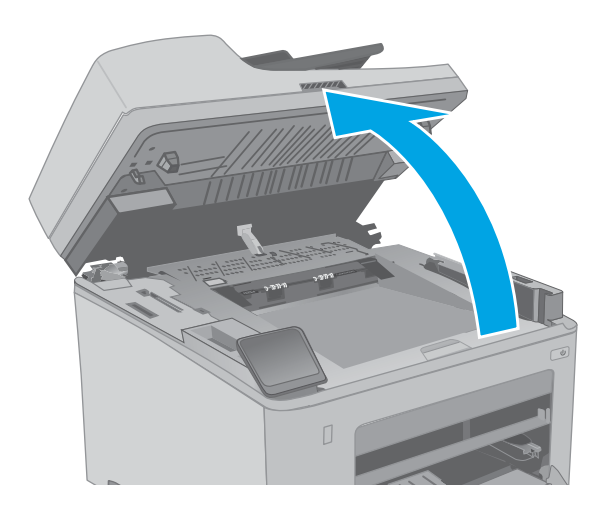

2. Avage kasseti luuk.

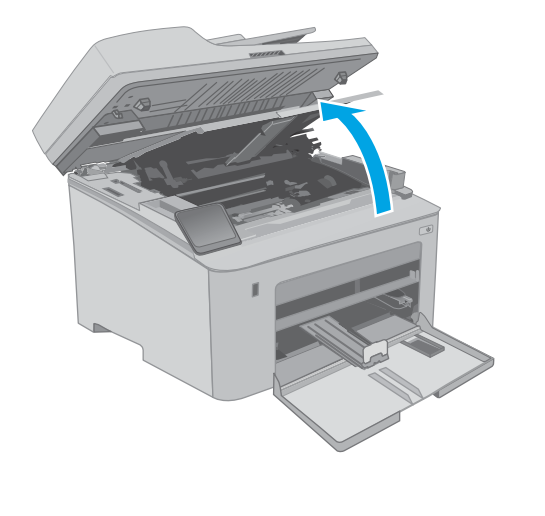

3. Eemaldage printerist kasutatud toonerikassett.

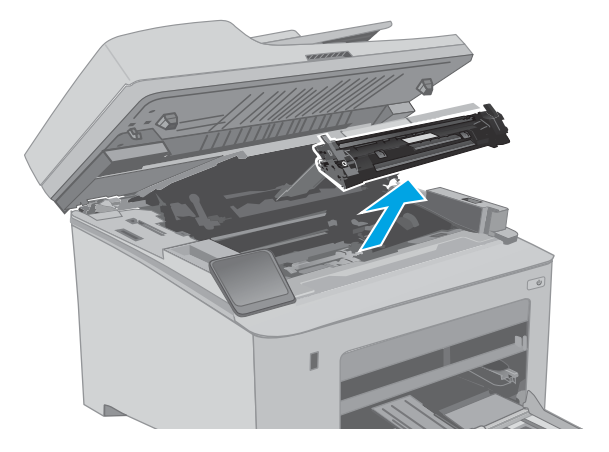

4. Võtke uue toonerikasseti pakend karbist välja ja seejärel tõmmake pakendil olevat vabastussakki.

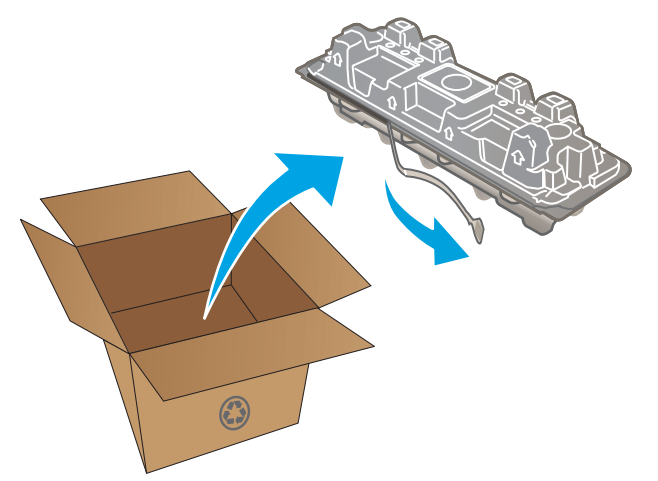

5. Võtke uus toonerikassett avatud ümbrispakendist välja. Asetage kasutatud toonerikassett ümbertöötlemiseks ümbrispakendisse tagasi.

6. Joondage uus toonerikassett printeri sees olevate rööpmetega ja sisestage uus toonerikassett, kuni see on kindlalt paigas.

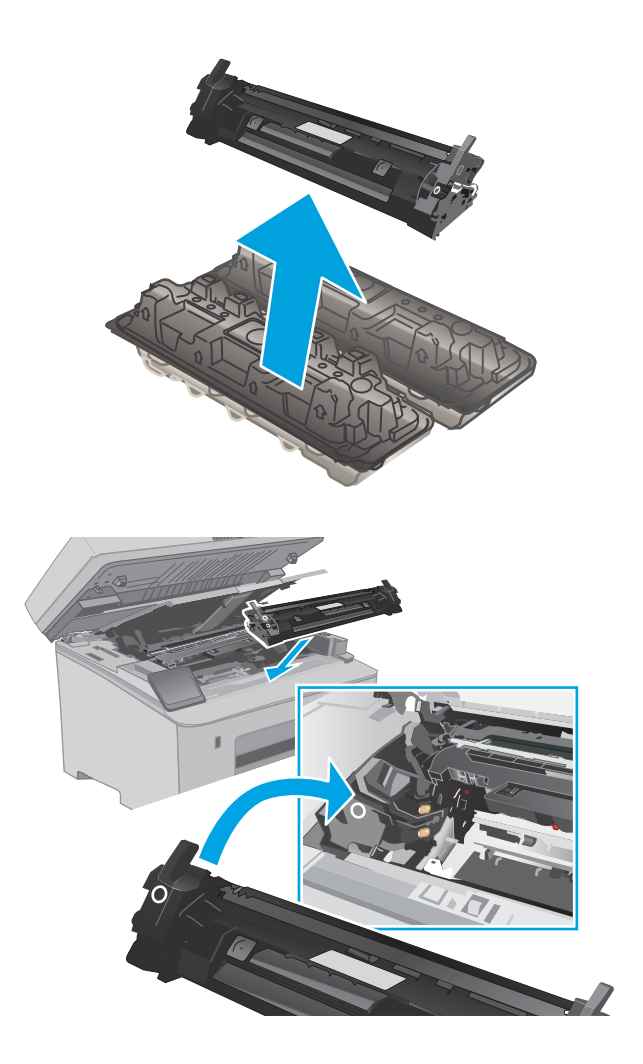

7. Sulgege kasseti luuk.

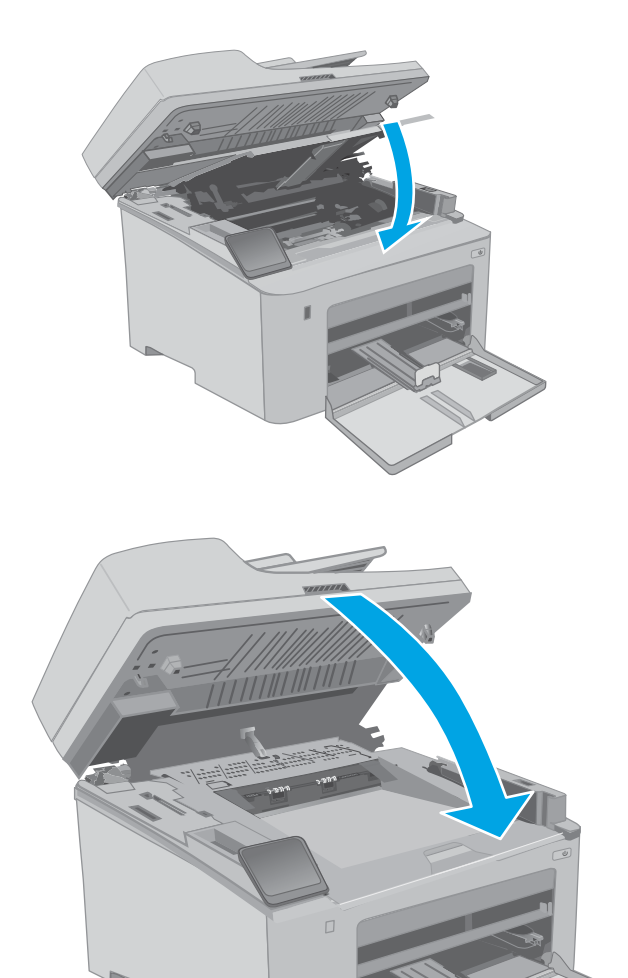

8. Laske skanneri kaas alla.

# <span id="page-51-0"></span>Kujutistrumli asendamine

- **Sissejuhatus**
- Kujutistrumli teave
- [Eemaldage kujutistrummel ja vahetage see välja](#page-52-0)

## **Sissejuhatus**

Allpool on kirjas printeri kujutistrumli andmed ja juhised selle vahetamiseks.

## Kujutistrumli teave

See printer annab märku, kui kujutistrummel tuleks välja vahetada. Kujutistrumli tegelik allesjäänud tööaeg võib varieeruda. Mõelge uue kujutistrumli varumisele juhuks, kui prindikvaliteet muutub vastuvõetamatuks.

Printeri kujutistrumlite ostmiseks minge HP SureSupply lehele aadressil [www.hp.com/go/suresupply](http://www.hp.com/go/suresupply). Kerige lehe lõppu ja veenduge, et valitud oleks õige riik/piirkond.

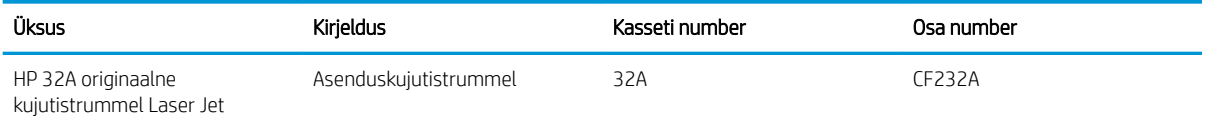

Ärge eemaldage kujutistrumlit pakendist enne vana trumli asendamist.

ETTEVAATUST. Kujutistrumli kahjustamise vältimiseks ärge jätke seda valguse kätte kauemaks kui mõneks minutiks. Katke kujutistrummel kinni, kui see tuleb printerist pikemaks ajaks eemaldada.

Järgmisel joonisel on kujutatud kujutistrumli osad.

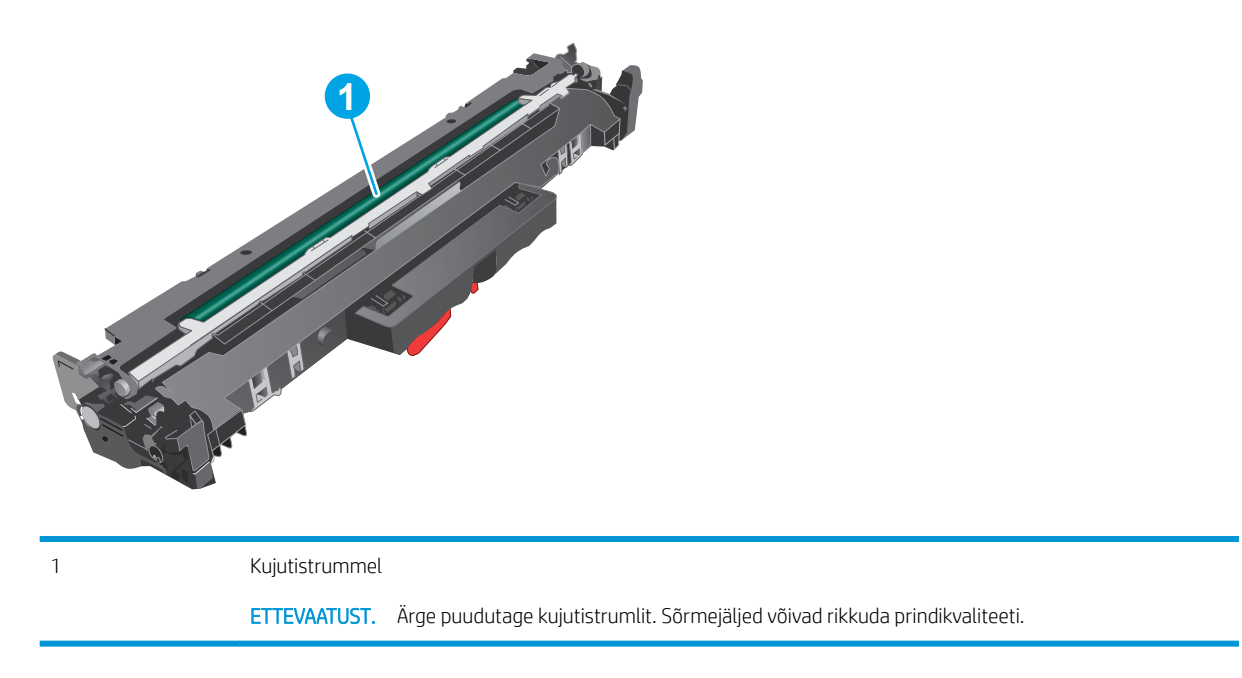

Kujutistrumli karbis on teave kasutatud kujutistrumlite ringlussevõtu kohta.

# <span id="page-52-0"></span>Eemaldage kujutistrummel ja vahetage see välja

1. Tõstke skanneri kaas üles.

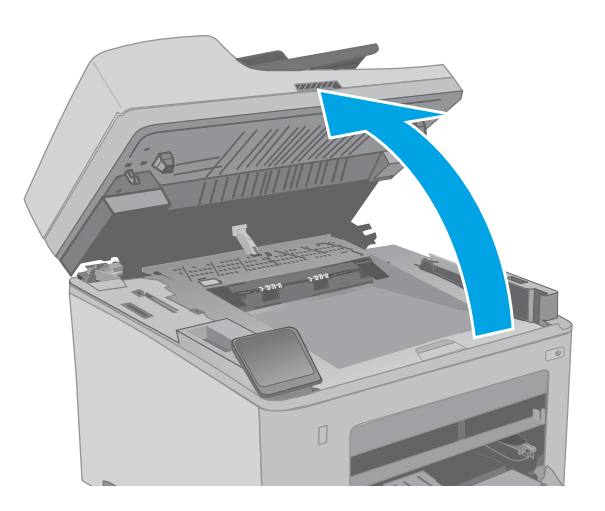

2. Avage kasseti luuk.

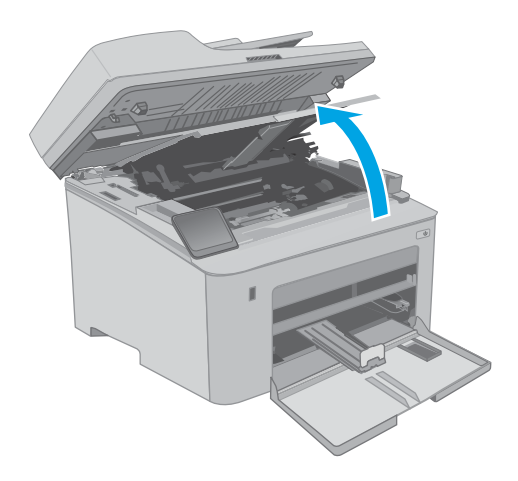

3. Eemaldage ajutiselt printerist toonerikassett.

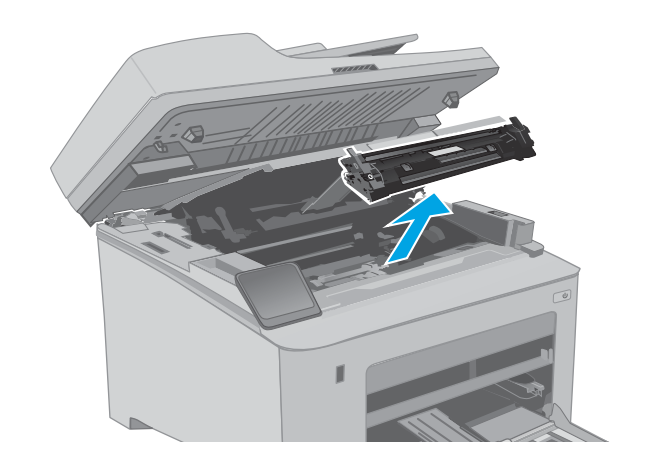

4. Võtke kasutatud kujutistrummel printerist välja.

- 5. Võtke uue kujutistrumli pakend karbist välja ja seejärel avage pakend.
- **1**  $\odot$ **2**

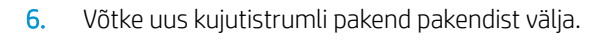

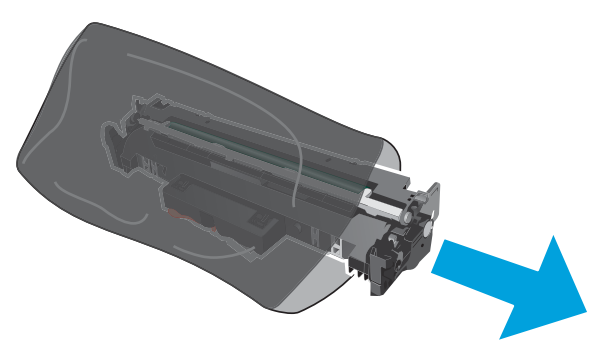

7. Ärge puudutage kujutistrumlit. Kujutistrumlile jäävad sõrmejäljed võivad rikkuda printimiskvaliteeti.

8. Joondage uus kujutistrummel printeri sees olevate rööpmetega ja sisestage uus kujutistrummel, kuni see on kindlalt paigas.

9. Joondage toonerikassett printeri sees olevate rööpmetega ja sisestage toonerikassett, kuni see on kindlalt paigas.

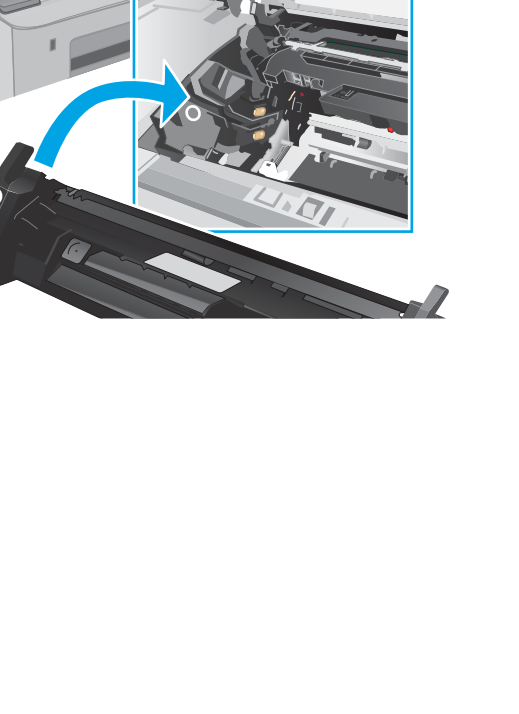

10. Sulgege kasseti luuk.

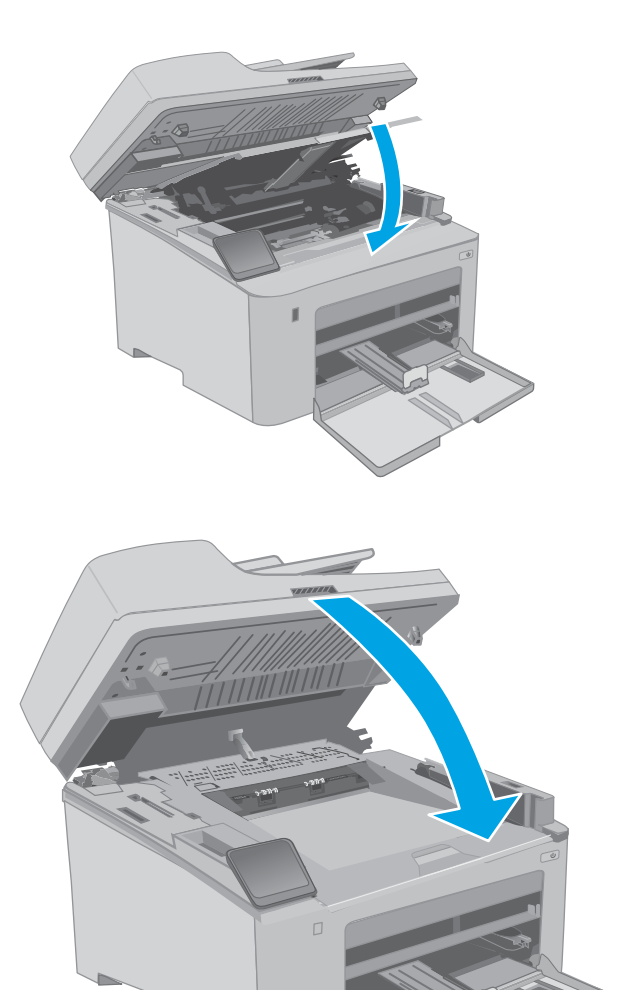

11. Laske skanneri kaas alla.

# 4 Printimine

- [Prinditööd \(Windows\)](#page-57-0)
- [Prinditööd \(OS X\)](#page-61-0)
- [Mobiilne printimine](#page-64-0)
- [Töö otseprintimine USB-liidesega \(ainult puuteerkaaniga mudelid\)](#page-70-0)

#### Lisateave

Allolev teave kehtib dokumendi avaldamise ajal. Kehtiva teabega tutvumiseks vt [www.hp.com/support/](http://www.hp.com/support/ljM148MFP) [ljM148MFP](http://www.hp.com/support/ljM148MFP), [www.hp.com/support/ljM227MFP](http://www.hp.com/support/ljM227MFP).

HP põhjalik tooteabi sisaldab teavet järgmiste teemade kohta.

- Installimine ja konfigureerimine
- Õppimine ja kasutamine
- Probleemide lahendamine
- Tarkvara ja püsivara uuenduste allalaadimine
- Tugifoorumites osalemine
- Garantii- ja normatiivse teabe saamine

# <span id="page-57-0"></span>Prinditööd (Windows)

# Printimine (Windows)

Järgmine toiming kirjeldab põhilist printimistoimingut Windowsis.

- 1. Valige tarkvaraprogrammis suvand Print (Printimine).
- 2. Valige printerite nimekirjast printer. Seadete muutmiseks klõpsake nuppu Properties (Atribuudid) või Preferences (Eelistused), et avada printeridraiver.
	- **WARKUS.** Nupu nimi on erinevate tarkvarapogrammide puhul erinev.
	- MÄRKUS. Windows 10, 8.1 ja 8 puhul on nendel rakendustel teistsugune paigutus ning funktsioonid, mis erinevad allpool lauaarvutite rakenduste puhul kirjeldatust. Printimisfunktsioonidele juurdepääsuks avakuvarakendusest toimige järgmiselt.
		- Windows 10. Valige Print (Printimine) ja seejärel valige printer.
		- Windows 8.1 või 8. Valige Devices (Seadmed), Print (Printimine) ja seejärel valige printer.

**MÄRKUS.** Lisateabe saamiseks klõpsake prindidraiveris spikrinupul (?).

- 3. Klõpsake printeridraiveri vahekaarte, et saadaolevaid suvandeid konfigureerida. Näiteks määrake paberi suund vahekaardil Finishing (Viimistlemine) ning paberi allikas, paberi tüüp, paberi suurus ja kvaliteediseaded vahekaardil Paper/Quality (Paber/kvaliteet).
- 4. Klõpsake nuppu OK, et naasta dialoogikasti Print (Printimine). Valige sellelt ekraanilt prinditavate koopiate arv.
- 5. Töö printimiseks klõpsake nuppu Print (Printimine).

## Automaatne kahepoolne printimine (Windows)

Kasutage seda toimingut printerite puhul, millele on paigaldatud automaatne dupleksseade. Kui printerile ei ole automaatset dupleksseadet paigaldatud või kui prindite paberitüüpidele, mida dupleksseade ei toeta, printige käsitsi mõlemale küljele.

- 1. Valige tarkvaraprogrammis suvand **Print** (Printimine).
- 2. Valige printerite loendist printer ja klõpsake nuppu Properties (Atribuudid) või Preferences (Eelistused), et avada printeridraiver.
- **WARKUS.** Nupu nimi on erinevate tarkvarapogrammide puhul erinev.
- **EX MÄRKUS.** Windows 10, 8.1 ja 8 puhul on nendel rakendustel teistsugune paigutus ning funktsioonid, mis erinevad allpool lauaarvutite rakenduste puhul kirjeldatust. Printimisfunktsioonidele juurdepääsuks avakuvarakendusest toimige järgmiselt.
	- Windows 10. Valige Print (Printimine) ja seejärel valige printer.
	- Windows 8.1 või 8. Valige Devices (Seadmed), Print (Printimine) ja seejärel valige printer.
- 3. Klõpsake vahekaarti Finishing (Lõpetamine).
- 4. Tehke valik Print on both sides (Prindi kahepoolselt). Klõpsake nuppu OK, et sulgeda dialoog Document Properties (Dokumendi atribuudid).
- 5. Prinditöö printimiseks klõpsake dialoogikastis Print (Printimine) valikut Print (Printimine).

## Käsitsi mõlemale lehepoolele printimine (Windows)

Kasutage seda toimingut printerite puhul, millel ei ole automaatset dupleksseadet paigaldatud, või printides paberile, mida dupleksseade ei toeta.

- 1. Valige tarkvaraprogrammis suvand Print (Printimine).
- 2. Valige printerite loendist printer ja klõpsake nuppu Properties (Atribuudid) või Preferences (Eelistused), et avada printeridraiver.
	- **WARKUS.** Nupu nimi on erinevate tarkvaraprogrammide puhul erinev.
	- MÄRKUS. Windows 10, 8.1 ja 8 puhul on nendel rakendustel teistsugune paigutus ning funktsioonid, mis erinevad allpool lauaarvutite rakenduste puhul kirjeldatust. Printimisfunktsioonidele juurdepääsuks avakuvarakendusest toimige järgmiselt.
		- Windows 10. Valige Print (Printimine) ja seejärel valige printer.
		- Windows 8.1 või 8. Valige Devices (Seadmed), Print (Printimine) ja seejärel valige printer.
- 3. Klõpsake vahekaarti Finishing (Lõpetamine).
- 4. Tehke valik Print on both sides (manually) (Prindi mõlemale küljele (käsitsi)) ja klõpsake seejärel valikut OK, et sulgeda dialoog Document Properties (Dokumendi atribuudid).
- 5. Dialoogis Print (Printimine) klõpsake valikut Print (Printimine), et printida töö esimene külg.
- 6. Võtke väljastussalvest prinditud virn ja asetage see 1. salve.
- 7. Viiba kuvamisel valige jätkamiseks vastav juhtpaneeli nupp.

# Mitme lehekülje ühele lehele printimine (Windows)

- 1. Valige tarkvaraprogrammis suvand Print (Printimine).
- 2. Valige printerite loendist printer ja klõpsake nuppu Properties (Atribuudid) või Preferences (Eelistused), et avada printeridraiver.
	- **WARKUS.** Nupu nimi on erinevate tarkvarapogrammide puhul erinev.
- MÄRKUS. Windows 10, 8.1 ja 8 puhul on nendel rakendustel teistsugune paigutus ning funktsioonid, mis erinevad allpool lauaarvutite rakenduste puhul kirjeldatust. Printimisfunktsioonidele juurdepääsuks avakuvarakendusest toimige järgmiselt.
	- Windows 10. Valige Print (Printimine) ja seejärel valige printer.
	- Windows 8.1 või 8. Valige Devices (Seadmed), Print (Printimine) ja seejärel valige printer.
- 3. Klõpsake vahekaarti Finishing (Lõpetamine).
- 4. Valige rippmenüü loendist Lehekülgede arv lehel lehekülgede arv ühel lehel.
- 5. Valige õiged suvandid Prindi lehekülje äärise, Lehe järjestus ja Paigutus jaoks. Klõpsake nuppu OK, et sulgeda dialoog Document Properties (Dokumendi atribuudid).
- 6. Prinditöö printimiseks klõpsake dialoogikastis Print (Printimine) valikut Print (Printimine).

## Paberi tüübi valimine (Windows)

- 1. Valige tarkvaraprogrammis suvand Print (Printimine).
- 2. Valige printerite loendist printer ja klõpsake nuppu Properties (Atribuudid) või Preferences (Eelistused), et avada printeridraiver.
	- **WARKUS.** Nupu nimi on erinevate tarkvarapogrammide puhul erinev.
	- MÄRKUS. Windows 10, 8.1 ja 8 puhul on nendel rakendustel teistsugune paigutus ning funktsioonid, mis erinevad allpool lauaarvutite rakenduste puhul kirjeldatust. Printimisfunktsioonidele juurdepääsuks avakuvarakendusest toimige järgmiselt.
		- Windows 10. Valige Print (Printimine) ja seejärel valige printer.
		- Windows 8.1 või 8. Valige Devices (Seadmed), Print (Printimine) ja seejärel valige printer.
- 3. Klõpsake vahekaarti Paper/Quality (Paber/kvaliteet).
- 4. Valige ripploendist paberitüüp Paper type (Paberitüüp).
- 5. Klõpsake nuppu OK, et sulgeda dialoog Document Properties (Dokumendi atribuudid). Prinditöö printimiseks klõpsake dialoogikastis Print (Printimine) valikut Print (Printimine).

Kui salve on vaja konfigureerida, kuvatakse printeri juhtpaneelil salve konfigureerimise teadet.

- 6. Asetage salve määratud formaadi ja tüübiga paber ning seejärel sulgege.
- 7. Puudutage nuppu OK, et tuvastatud tüüp ja suurus aktsepteerida, või puudutage nuppu Modify (Muutmine), et valida teistsugune paberi suurus või tüüp.
- 8. Valige õige tüüp ja suurus ning vajutage seejärel nuppu OK.

# Täiendavad printimisülesanded

Külastage veebilehte [www.hp.com/support/ljM148MFP,](http://www.hp.com/support/ljM148MFP) [www.hp.com/support/ljM227MFP.](http://www.hp.com/support/ljM227MFP)

Eri prinditööde tegemiseks on saadaval juhised, nt järgmised:

- printimisotseteede ja eelseadistuste loomine ja kasutamine
- paberi formaadi valimine või tavalise paberi formaadi kasutamine
- lehekülje paigutuse valimine
- brošüüri loomine
- lehekülje mastaapimine selle sobitamiseks valitud paberiformaadiga
- esimese ja viimase lehekülje printimine teistsugusele paberile
- dokumendile vesimärkide printimine

# <span id="page-61-0"></span>Prinditööd (OS X)

# Printimine (OS X)

Järgmine toiming kirjeldab peamist printimistoimingut operatsioonisüsteemiga OS X.

- 1. Klõpsake menüüd Fail ning seejärel klõpsake Prindi.
- 2. Valige printer.
- 3. Klõpsake nupul Show Details (Kuva üksikasjad) või Copies & Pages (Koopiad ja leheküljed) ja valige seejärel teisi menüüsid printimisseadete muutmiseks.

**MÄRKUS.** Nupu nimi on erinevate tarkvaraprogrammide puhul erinev.

4. Klõpsake nupule Prindi.

# Automaatselt mõlemale poolele printimine (OS X)

**WARKUS.** Antud teave kehtib toodete puhul, millel on automaatne dupleksseade.

- MÄRKUS. See funktsioon on saadaval, kui installite HP printeridraiveri. See ei pruugi saadaval olla AirPrinti kasutades.
	- 1. Klõpsake menüüd Fail ning seejärel klõpsake Prindi.
	- 2. Valige printer.
	- 3. Klõpsake nupul Show Details (Kuva üksikasjad) või Copies & Pages (Koopiad ja leheküljed) ja seejärel klõpsake menüül Layout (Paigutus).

**WARKUS.** Nupu nimi on erinevate tarkvaraprogrammide puhul erinev.

- 4. Valige ripploendist sidumissuvand Kahepoolne.
- 5. Klõpsake nupule Prindi.

## Käsitsi mõlemale poolele printimine (OS X)

**WARKUS.** See funktsioon on saadaval, kui installite HP printeridraiveri. See ei pruugi saadaval olla AirPrinti kasutades.

- 1. Klõpsake menüüd Fail ning seejärel klõpsake Prindi.
- 2. Valige printer.
- 3. Klõpsake nupul Show Details (Kuva üksikasjad) või Copies & Pages (Koopiad ja leheküljed) ja seejärel klõpsake menüül Manual Duplex (Käsitsi kahepoolne printimine).

**WARKUS.** Nupu nimi on erinevate tarkvaraprogrammide puhul erinev.

- 4. Klõpsake kastikest Käsidupleks ning valige sidumissuvand.
- 5. Klõpsake nupule Prindi.
- 6. Minge printeri juurde ja eemaldage salvest 1 kõik tühjad lehed.
- 7. Võtke prinditud virn väljastussalvest ja asetage see söötesalve, prinditud pool allapoole.
- 8. Küsimisel puudutage jätkamiseks juhtpaneelil vastavat nuppu.

## Mitme lehekülje ühele lehele printimine (OS X)

- 1. Klõpsake menüüd Fail ning seejärel klõpsake Prindi.
- 2. Valige printer.
- 3. Klõpsake nupul Show Details (Kuva üksikasjad) või Copies & Pages (Koopiad ja leheküljed) ja seejärel klõpsake menüül Layout (Paigutus).

**WARKUS.** Nupu nimi on erinevate tarkvaraprogrammide puhul erinev.

- 4. Valige ripploendis Lehekülgi lehe kohta lehekülgede arv, mida soovite igale lehele printida.
- 5. Valige alas Paigutuse suund lehekülgede järjestus ja asetus lehel.
- 6. Valige menüüst Äärised, milline äär iga lehel oleva lehekülje ümber printida.
- 7. Klõpsake nupule Prindi.

## Paberi tüübi valimine (OS X)

- 1. Klõpsake menüüd Fail ning seejärel klõpsake Prindi.
- 2. Valige printer.
- 3. Klõpsake nupul Show Details (Kuva üksikasjad) või Copies & Pages (Koopiad ja leheküljed) ja seejärel klõpsake menüül Media & Quality (Prindimaterjal ja kvaliteet) või menüül Paper/Quality (Paber/kvaliteet).

**WARKUS.** Nupu nimi on erinevate tarkvaraprogrammide puhul erinev.

- 4. Valige suvandid Media & Quality (Prindimaterjal ja kvaliteet) või Paper/Quality (Paber/kvaliteet).
- **WARKUS.** See loend sisaldab kõiki saadavalolevaid suvandeid. Mõned suvandid ei ole kõigi printerite puhul saadaval.
	- Media Type (Prindimaterjali tüüp): siin saate valida printimistöö jaoks kasutatava paberi tüübi.
	- **Print Quality** (Prindikvaliteet): siin saate valida printimistöö lahutuse.
	- Edge-To-Edge Printing (Servast servani printimine): selle suvandi valimisel prinditakse paberi servadeni.
	- EconoMode (Ökorežiim): see suvand võimaldab mustandite printimisel toonerit säästa.
- 5. Klõpsake nupule Prindi.

## Täiendavad printimisülesanded

Külastage veebilehte [www.hp.com/support/ljM148MFP,](http://www.hp.com/support/ljM148MFP) [www.hp.com/support/ljM227MFP.](http://www.hp.com/support/ljM227MFP)

Eri prinditööde tegemiseks on saadaval juhised, nt järgmised:

- printimisotseteede ja eelseadistuste loomine ja kasutamine
- paberi formaadi valimine või tavalise paberi formaadi kasutamine
- lehekülje paigutuse valimine
- brošüüri loomine
- lehekülje mastaapimine selle sobitamiseks valitud paberiformaadiga
- esimese ja viimase lehekülje printimine teistsugusele paberile
- dokumendile vesimärkide printimine

# <span id="page-64-0"></span>Mobiilne printimine

# **Sissejuhatus**

HP pakub mitmeid mobiilse printimise ja ePrinti lahendusi, et võimaldada hõlpsat printimist HP printeriga kas sülearvutist, tahvelarvutist, nutitelefonist või teistest mobiilsetest seadmetest. Lahenduste koguloendiga tutvumiseks ja parima valiku tegemiseks minge aadressile [www.hp.com/go/LaserJetMobilePrinting](http://www.hp.com/go/LaserJetMobilePrinting).

**MÄRKUS.** Veendumaks, et kõik mobiilse printimise ja ePrinti funktsioonid on toetatud, värskendage printeri püsivara.

- Wi-Fi Direct (ainult traadita side ühendusega mudelid)
- [HP ePrint e-posti kaudu](#page-67-0)
- **[HP ePrinti tarkvara](#page-68-0)**
- **[AirPrint](#page-69-0)**
- [Androidi sisseehitatud printimine](#page-69-0)

## Wi-Fi Direct (ainult traadita side ühendusega mudelid)

Wi-Fi Direct võimaldab printimist juhtmevabast mobiilseadmest ilma võrgu- või internetiühenduseta. .

Osa mobiilseid operatsioonisüsteeme ei toeta praegu Wi-Fi Directi. Kui mobiilseade Wi-Fi Directi ei toeta, tuleb enne printimist muuta seadme traadita võrgu ühendus printeri Wi-Fi Directi ühenduseks.

**MÄRKUS.** Ilma Wi-Fi Directi toeta mobiilseadmetel lubab Wi-Fi Directi ühendus ainult printida. Pärast Wi-Fi Directi printimiseks kasutamist tuleb Internetile juurdepääsemiseks taasluua ühendus kohaliku võrguga.

Printeril Wi-Fi Directi ühenduse loomiseks toimige järgmiselt.

#### 2-realised juhtpaneelid

- 1. Vajutage printeri juhtpaneelil nuppu Setup (Seadistamine) \.
- 2. Avage järgmised menüüd.
	- Võrgu seadistamine
	- Traadita ühenduse menüü
	- Wi-Fi Direct
- 3. Valige üks järgmistest ühendusmeetoditest.
	- Automatic (Automaatne). Selle suvandi valimisel seadistatakse parooliks 12345678.
	- Manual (Käsitsi). Selle suvandi valimisel genereeritakse turvaline juhuslikkuse printsiibil loodud parool.
- 4. Avage mobiilseadmes menüü Wi-Fi või menüü Wi-Fi Direct.
- 5. Valige saadaolevate võrkude loendist printeri nimi.
	- $\mathbb{F}$  MÄRKUS. Kui printeri nime ei kuvata, võite olla Wi-Fi Directi signaaliulatusest väljas. Viige seade printerile lähemale.
- 6. Kui kuvatakse vastav viip, sisestage Wi-Fi Directi parool või tehke printeri juhtpaneelil valik OK.
	- $\mathbb{F}$  MÄRKUS. Kui Wi-Fi Directi toega Android-seadmetel on ühendusmeetodiks seadistatud valik **Automatic** (Automaatne), luuakse ühendus automaatselt ja parooli küsimata. Kui ühendusmeetodiks on seadistatud valik **Manual** (Käsitsi) tuleb teil vajutada kas nuppu OK või sisestada mobiilseadme paroolina printeri juhtpaneelil kuvatav isiklik identifitseerimisnumber (PIN-kood).
- 7. Avage dokument ja seejärel tehke valik Print (Printimine).

**WARKUS.** Kui mobiilseade ei toeta printimist, installige HP ePrinti mobiilirakendus.

- 8. Valige saadaolevate printerite loendist printer ja seejärel tehke valik Print (Printimine).
- 9. Pärast prinditöö lõpetamist tuleb mõned mobiilseadmed kohaliku võrguga taasühendada.

#### Puuteekraaniga juhtpaneelid

- 1. Puudutage printeri juhtpaneeli avakuval nuppu Connection Information (Ühenduse teave)  $\frac{1}{n+1}$   $/$  ( $\left\{\gamma\right\}$ ).
- 2. Avage järgmised menüüd.
	- Wi-Fi Direct
	- Seaded
	- **Ühendusmeetod**
- 3. Valige üks järgmistest ühendusmeetoditest.
	- Automatic (Automaatne). Selle suvandi valimisel seadistatakse parooliks 12345678.
	- Manual (Käsitsi). Selle suvandi valimisel genereeritakse turvaline juhuslikkuse printsiibil loodud parool.
- 4. Avage mobiilseadmes menüü Wi-Fi või Wi-Fi Direct.
- 5. Valige saadaolevate võrkude loendist printeri nimi.
	- **MÄRKUS.** Kui printeri nime ei kuvata, võite olla Wi-Fi Directi signaaliulatusest välja. Viige seade printerile lähemale.
- 6. Sisestage nõudmise korral Wi-Fi Directi parool.

MÄRKUS. Kui Wi-Fi Directi toega Android-seadmetel on ühendusmeetodiks seadistatud valik Automatic (Automaatne), luuakse ühendus automaatselt ja parooli küsimata. Kui ühendusmeetodiks on seadistatud valik Manual (Käsitsi), tuleb teil vajutada kas nuppu OK või sisestada mobiilseadme paroolina printeri juhtpaneelil kuvatav isiklik identifitseerimisnumber (PIN-kood).

- MÄRKUS. Printeri juhtpaneelil avakuval Wi-Fi Directi parooli nägemiseks puudutage nuppu Connection Information (Ühenduse teave)  $\frac{1}{n+1}$   $($
- 7. Avage dokument ja seejärel tehke valik Print (Printimine).

**MÄRKUS.** Kui mobiilseade ei toeta printimist, installige HP ePrinti mobiilirakendus.

- 8. Valige saadaolevate printerite loendist printer ja seejärel tehke valik Print (Printimine).
- 9. Pärast prinditöö lõpetamist tuleb mõned mobiilseadmed kohaliku võrguga taasühendada.
- Android 4.0 ja uuema versiooniga tahvelarvutid ning telefonid, millesse on installitud teenuse HP Print Service või Mopria mobiilse printimise pistikprogramm
- Suurem osa Windows 8.1-ga töötavaid arvuteid, tahvelarvuteid ja sülearvuteid, millesse on installitud HP prindidraiver

Järgmised seadmed ja arvuti operatsioonisüsteemid ei toeta Wi-Fi Directi, kuid nendega saab printida printerisse, mis seda toetab:

- Apple'i iPhone ja iPad;
- Operatsioonisüsteemiga OS X töötavad Maci arvutid

Lisateavet Wi-Fi Directi abil printimise kohta vaadake veebilehelt [www.hp.com/go/wirelessprinting.](http://www.hp.com/go/wirelessprinting)

### Wi-Fi Directi lubamine või keelamine

Esmalt tuleb Wi-Fi Direct printeri juhtpaneelil lubada.

1. 2-realised juhtpaneelid: vajutage printeri juhtpaneelil nuppu Setup (Seadistamine) ia seejärel avage menüü Network Setup (Võrgu seadistamine).

Puuteekraaniga juhtpaneelid: puudutage printeri juhtpaneeli koduekraanil ühenduse teabe nuppu  $\frac{1}{2}$   $\frac{1}{2}$   $\frac{1}{2}$   $\frac{1}{2}$   $\frac{1}{2}$ 

- 2. Avage järgmised menüüd.
	- Wi-Fi Direct
	- Settings (Sätted)
	- Sees/väljas
- 3. Puudutage menüüelementi Sees. Nupu Off (Väljas) vajutamine lülitab Wi-Fi Direct printimise välja.

**MÄRKUS.** Keskkondades, kus on installitud mitu sama printeri mudelit, võib olla kasulik anda igale printerile ainulaadne Wi-Fi Directi nimi, et printerit oleks hõlpsam Wi-Fi Directiga printimiseks tuvastada. Wi-Fi Directi nime kuvamiseks võib ka puudutada ühenduse teabe  $\frac{D}{n+1}$  / ((\*)) ikooni printeri juhtpaneeli avakuval ja seejärel Wi-Fi Directi ikooni.

### Printeri Wi-Fi Directi nime muutmine

Printeri Wi-Fi Directi nime muutmiseks HP sisseehitatud veebiserveri (EWS) kaudu järgige alltoodud juhiseid.

#### Esimene samm: HP sisseehitatud veebiserveri avamine

1. 2-realised juhtpaneelid. Vajutage printeri juhtpaneelil nuppu Setup (Seadistamine) . Avage menüü Network Setup (Võrgu seadistamine) ja tehke seejärel valik Show IP Address (Näita IP-aadressi), et kuvada IP-aadress või hostinimi.

Puuteekraaniga juhtpaneelid: puudutage printeri juhtpaneeli koduekraanil ühenduse teabe nuppu 모, / ((෦), seejärel puudutage võrguühenduse nuppu 모, või Wi-Fi sisselülitamise nuppu ((෦), et kuvada IP-aadress või hosti nimi.

<span id="page-67-0"></span>2. Avage veebibrauser ja sisestage aadressireale IP-aadress või hostinimi täpselt samamoodi, kui seda kuvatakse printeri juhtpaneelil. Vajutage arvuti klahvistikul klahvi Enter. Avaneb EWS.

#### https://10.10.XXXXX/

**MÄRKUS.** Kui veebibrauseris kuvatakse teade, et juurdepääs veebisaidile ei pruugi olla turvaline, valige veebisaidi kasutamise jätkamist lubav suvand. Sellele veebisaidile juurdepääsemine ei kahjusta teie arvutit.

#### Teine samm: Wi-Fi Directi nime muutmine

- 1. Klõpsake vahekaarti Networking (Võrgundus).
- 2. Klõpsake vasakpoolsel navigatsiooniribal linki Wi-Fi Direct Setup (Wi-Fi Directi seadistamine).
- 3. Sisestage uus nimi väljale Wi-Fi Direct Name (Wi-Fi Directi nimi).
- 4. Klõpsake Apply (Rakenda).

## HP ePrint e-posti kaudu

Funktsiooni HP ePrint abil saate printida dokumente, saates neid e-kirja manustena mis tahes e-posti võimalusega seadmest printeri meiliaadressile.

Funktsiooni HP ePrint kasutamiseks peab printer olema kooskõlas järgmiste nõuetega.

- Printer peab olema traadiga võrguga või traadita võrguga ühendatud ja sellel peab olema juurdepääs internetile.
- Funktsioon HP Web Services (HP veebiteenused) peab olema printeris lubatud ning printer peab olema registreeritud HP Connectedi kontol.

Järgige neid samme, et lubada HP veebiteenused ja registreerida HP Connected.

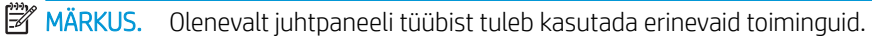

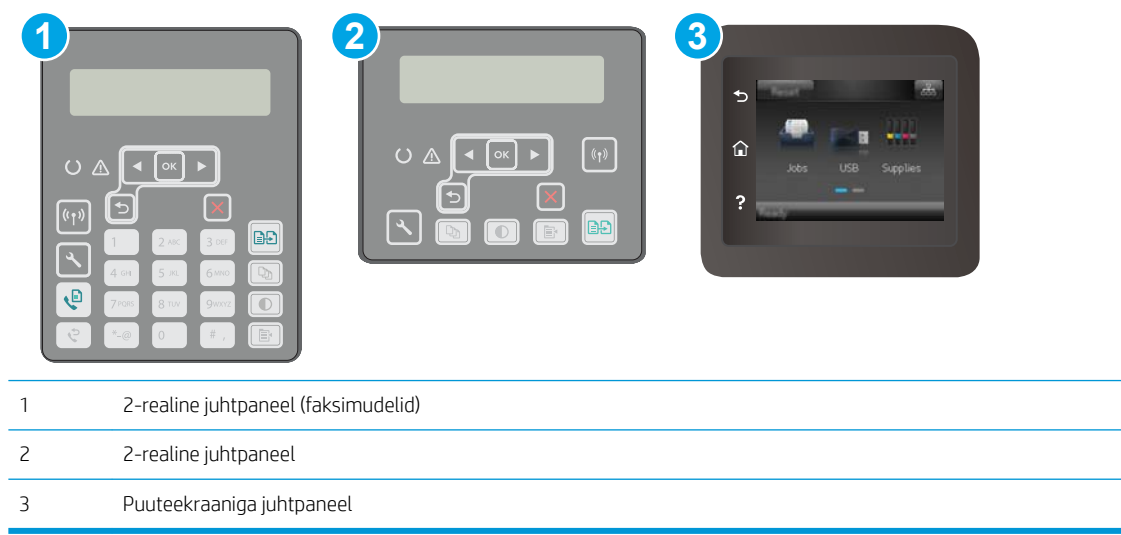

#### <span id="page-68-0"></span>2-realised juhtpaneelid

- 1. Vajutage printeri juhtpaneelil nuppu Setup (Seadistamine) . Avage menüü Network Setup (Võrgu seadistamine) ja valige seejärel Show IP Address (Näita IP-aadressi), et kuvada IP-aadress või hosti nimi.
- 2. Avage veebibrauser ja sisestage aadressireale IP-aadress või hostinimi täpselt samamoodi, kui seda kuvatakse printeri juhtpaneelil. Vajutage arvuti klahvistikul klahvi Enter. Avaneb EWS.

https://10.10.XXXXX/

**MÄRKUS.** Kui veebibrauseris kuvatakse teade, et juurdepääs veebisaidile ei pruugi olla turvaline, valige veebisaidi kasutamise jätkamist lubav suvand. Sellele veebisaidile juurdepääsemine ei kahjusta teie arvutit.

3. Klõpsake vahekaardil HP Web Services (HP veebiteenused) ja seejärel nupul Enable (Luba). Printer lubab veebiteenused ja seejärel prindib välja teabelehe.

Teabeleht sisaldab printerikoodi, mis on vajalik HP printeri registreerimiseks teenuses HP Connected.

4. Minge veebilehele [www.hpconnected.com,](http://www.hpconnected.com) et luua HP ePrinti konto ja seadistage.

#### Puuteekraaniga juhtpaneelid.

- 1. Puudutage printeri juhtpaneeli avakuval ühenduse teabe nuppu  $\mathbb{R}_{\geq}$  / (( $\mathbf{P}$ ).
- 2. Avage järgmised menüüd.
	- HP ePrint
	- Settings (Sätted)
	- Enable Web Services (Luba veebiteenused)
- 3. Puudutage nuppu Print (Printimine), et lugeda kasutustingimuste lepingut. Puudutage nuppu OK, et kasutustingimustega nõustuda ning HP veebiteenused lubada.

Printer lubab veebiteenused ja seejärel prindib välja teabelehe. Teabeleht sisaldab printeri koodi, mida saate kasutada HP printeri registreerimiseks HP Connectedi kontol.

4. Minge veebilehele [www.hpconnected.com,](http://www.hpconnected.com) et luua HP ePrinti konto ja seadistage.

## HP ePrinti tarkvara

Tänu tarkvarale HP ePrint on lihtne printida Windowsi laua- või sülearvutist mis tahes HP ePrinti toega printerisse. Selle tarkvaraga on lihtne leida tarkvara HP ePrint toega printereid, mis on teie teenuse HP Connected kontol registreeritud. HP sihtprinter võib asuda kontoris võik kus tahes maailmas.

Tarkvara HP ePrint toetab järgmiseid printimistüüpe.

- TCP/IP printimine kohalikus võrgus asuvates printerites (LAN või WAN) toodetesse, mis toetavad UPD PostScript®-i
- IPP printimine LAN- või WAN-võrguühendusega toodetes, mis toetavad ePCL-i
- PDF-dokumentide printimine avalikes printimiskohtades ja rakenduse HP ePrint abil e-postist pilve kaudu printimine

#### <span id="page-69-0"></span>Alustamine

1. Draiverite ja teabe saamiseks minge veebilehele [www.hp.com/go/eprintsoftware](http://www.hp.com/go/eprintsoftware).

**WARKUS.** Windowsi puhul on tarkvara HP ePrint prindidraiveri nimi HP ePrint + JetAdvantage.

2. Pärast tarkvara installimist avage rakenduse suvand Prindi ja valige seejärel installitud printerite loendist HP ePrint. Printimissuvandite konfigureerimiseks klõpsake nuppu Properties (Atribuudid).

## **AirPrint**

Otseprintimist Apple'i rakendusega AirPrint toetavad iOS-i ning Maci arvutid, milles on versioon macOS 10.13 või uuem. Kasutage rakendust AirPrint, et printida iPadist, iPhone'ist (3GS või uuem) või iPodist (kolmas põlvkond või uuem) otse printerisse järgmistes mobiilirakendustes.

- E-post
- **Fotod**
- Safari
- **iBooks**
- Valige kolmanda osapoole rakendused

AirPrinti kasutamiseks peab printer olema ühendatud sama võrguga (alamvõrguga), millega Apple'i seade. Lisateabe saamiseks AirPrinti kasutamise kohta ja selle kohta, millised HP printerid AirPrintiga ühilduvad, külastage veebilehte [www.hp.com/go/LaserJetMobilePrinting](http://www.hp.com/go/LaserJetMobilePrinting).

MÄRKUS. Enne AirPrinti kasutamist USB-ühendusega kontrollige versiooni numbrit. Airprinti versioon 1.3 ja vanemad versioonid ei toeta USB-ühendusi.

## Androidi sisseehitatud printimine

HP sisseehitatud printimislahendus Androidile ja Kindle'ile võimaldab mobiiliseadmetel automaatselt otsida traadiga võrgus või traadita võrgu levialas olevaid HP printereid ja nendesse Wi-Fi Directi kaudu printida.

Printer peab olema ühendatud sama võrguga (alamvõrguga), millega Apple'i seade.

Printimislahendus on operatsioonisüsteemi mitmetesse versioonidesse sisse ehitatud.

MÄRKUS. Kui teie seadmes ei saa printimist kasutada, tehke valikud [Google Play > Android apps](https://play.google.com/store/apps/details?id=com.hp.android.printservice) (Androidi rakendused) ja installige teenuse HP Print Service pistikprogramm.

Lisateavet Androidi sisseehitatud printimise ning toetatavate Androidi seadmete kohta lugege veebilehelt [www.hp.com/go/LaserJetMobilePrinting.](http://www.hp.com/go/LaserJetMobilePrinting)

# <span id="page-70-0"></span>Töö otseprintimine USB-liidesega (ainult puuteerkaaniga mudelid)

## **Sissejuhatus**

Sellel printeril on hõlpsa juurdepääsuga USB-printimise funktsioon, mille abil saab faile kiiresti printida arvutit kasutamata. Printeri USB-pordiga saab kasutada standardseid USB-välkmäluseadmeid. Toetatakse järgmist tüüpi faile:

- .pdf
- .jpg
- .prn ja .PRN
- .cht ja .CHT
- .<sub>DXl</sub>
- .pcl ja .PCL
- .ps ja .PS

## Esimene samm: USB-seadmel olevate failide kättesaadavaks tegemine printerile

- 1. Sisestage USB-välkmälu printeri esiküljel olevasse USB-porti.
- 2. Kuvatakse menüü USB Flash Drive (USB-välkmälu) järgmiste valikutega.
	- Dokumendi printimine
	- Fotode vaatamine ja printimine
	- Skannimine USB-draivile

## Teine samm: dokumentide printimine USB-välkmälust

### Esimene võimalus. Dokumentide printimine

- 1. Dokumendi printimiseks valige Print Documents (Dokumendi printimine).
- 2. Valige prinditava dokumendi nimi. Kui dokument on salvestatud kausta, valige esmalt kaust ja seejärel valige printimiseks dokument.
- 3. Kui avaneb kokkuvõtte kuva, saate kohandada järgmisi seadeid.
	- Koopiate arv
	- Paberiformaat
	- Paberi tüüp
	- Sobita leheküljele
	- Sortimine
	- Output Color (Prindivärv) (ainult värviprinterite puhul)
- 4. Dokumendi printimiseks valige käsk Print (Prindi).
- 5. Võtke väljastussalvest prinditud töö ja eemaldage USB-välkmälu.

## Teine võimalus: fotode printimine

- 1. Fotode printimiseks valige View and Print Photos (Fotode vaatamine ja printimine).
- 2. Valige iga prinditava foto eelvaade ja seejärel Done (Valmis).
- 3. Kui avaneb kokkuvõtte kuva, saate kohandada järgmisi seadeid.
	- Pildi suurus
	- Paberiformaat
	- Paberi tüüp
	- Koopiate arv
	- Output Color (Prindivärv) (ainult värviprinterite puhul)
	- Heledam/tumedam
- 4. Fotode printimiseks valige käsk Print (Prindi).
- 5. Võtke väljastussalvest prinditud töö ja eemaldage USB-välkmälu.
# 5 Kopeerimine

- [Koopia tegemine](#page-73-0)
- [Kahepoolne kopeerimine \(dupleksprintimine\)](#page-75-0)
- [Täiendavad kopeerimistööd](#page-77-0)

#### **Lisateave**

Allolev teave kehtib dokumendi avaldamise ajal. Kehtiva teabega tutvumiseks vt [www.hp.com/support/](http://www.hp.com/support/ljM148MFP) [ljM148MFP](http://www.hp.com/support/ljM148MFP), [www.hp.com/support/ljM227MFP](http://www.hp.com/support/ljM227MFP).

HP põhjalik tooteabi sisaldab teavet järgmiste teemade kohta.

- Installimine ja konfigureerimine
- Õppimine ja kasutamine
- Probleemide lahendamine
- Tarkvara ja püsivara uuenduste allalaadimine
- Tugifoorumites osalemine
- Garantii- ja normatiivse teabe saamine

# <span id="page-73-0"></span>Koopia tegemine

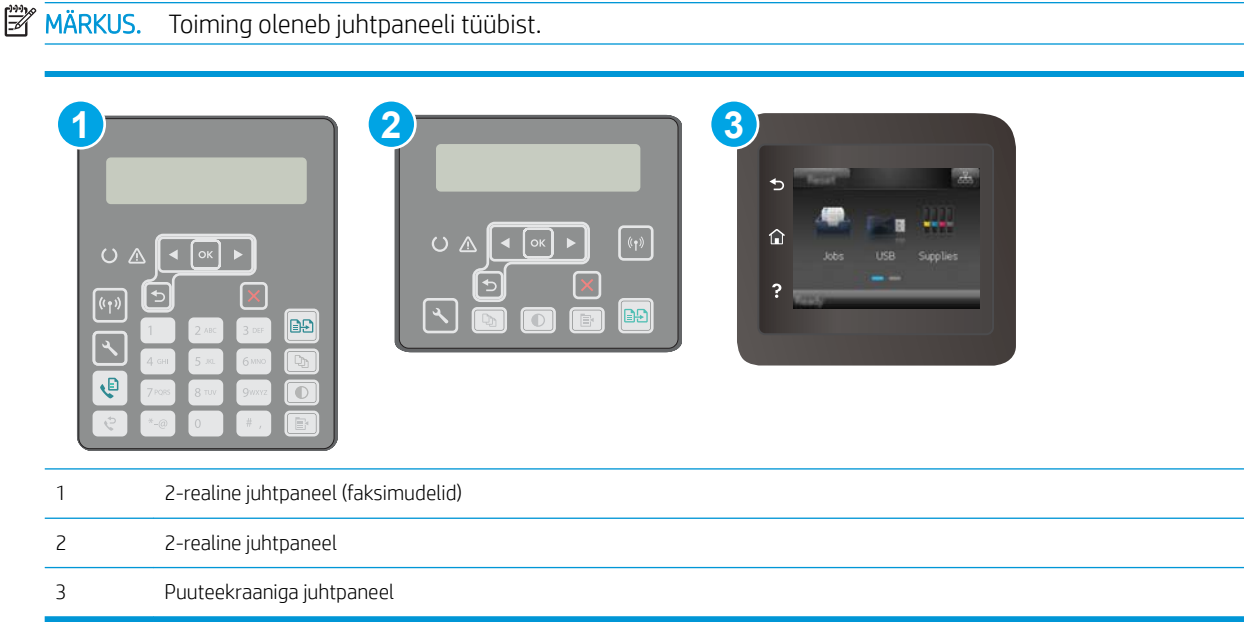

#### 2-realised juhtpaneelid.

- 1. Asetage dokument skanneri klaasile printeril näidatud viisil.
- 2. Vajutage nuppu Copy Menu (Kopeerimismenüü)  $\boxed{\mathbb{B}}$
- 3. Koopia kvaliteeti saate eri tüüpi dokumentide tarvis optimeerida, valides nooleklahvidega menüü Optimize (Optimeeri) ja seejärel vajutades nuppu OK. Kasutada on võimalik järgmisi koopiate kvaliteediseadeid.
	- Auto Select (Automaatne valimine): kasutage seda seadet, kui koopia kvaliteet ei ole teie jaoks väga oluline. See on vaikeseade.
	- Mixed (Kombinatsioon): kasutage seda seadet dokumentide puhul, mis sisaldavad nii teksti kui ka graafilisi kujutisi.
	- Text (Tekst): kasutage seda seadet peamiselt teksti sisaldavate dokumentide puhul.
	- Picture (Pilt): kasutage seda seadet peamiselt graafikat sisaldavate dokumentide puhul.
- 4. Vajutage nuppu Number of Copies (Koopiate arv)  $\left[\mathbb{Q}_1\right]$  ja seejärel muutke nooleklahvidega koopiate arvu. Vajutage nuppu OK.
- 5. Vajutage kopeerimise alustamiseks nuppu Start Copy (Alusta kopeerimist) [BD]

#### Puuteekraaniga juhtpaneelid.

- 1. Asetage dokument skanneri klaasile printeril näidatud viisil.
- 2. Puudutage printeri juhtpaneeli avakuval kopeerimise ikooni
- 3. Et erinevate dokumenditüüpide kopeerimiskvaliteeti parandada, puudutage nuppu Settings (Seaded), seejärel kerige nupuni Optimize (Optimeeri) ja puudutage seda. Valikute vahel liikumiseks viige sõrmed

juhtpaneeli ekraanil kokku ja valiku tegemiseks puudutage seda. Kasutada on võimalik järgmisi koopiate kvaliteediseadeid.

- Automaatne valimine: kasutage seda seadet, kui koopia kvaliteet ei ole teie jaoks väga oluline. See on vaikeseade.
- Segu: kasutage seda seadet dokumentide puhul, mis sisaldavad nii teksti kui graafilisi kujutisi.
- Tekst: kasutage seda seadet peamiselt teksti sisaldavate dokumentide puhul.
- Pilt: kasutage seda sätet peamiselt graafikat sisaldavate dokumentide puhul.
- 4. Puudutage valikut Number of Copies (Koopiate arv) ning seejärel kasutage puuteekraani, et koopiate arv seadistada.
- 5. Kopeerimise alustamiseks puudutage nuppu Alusta kopeerimist.

# <span id="page-75-0"></span>Kahepoolne kopeerimine (dupleksprintimine)

Käsitsi mõlemale poole kopeerimine

# Käsitsi mõlemale poole kopeerimine

**WARKUS.** Toiming oleneb juhtpaneeli tüübist.

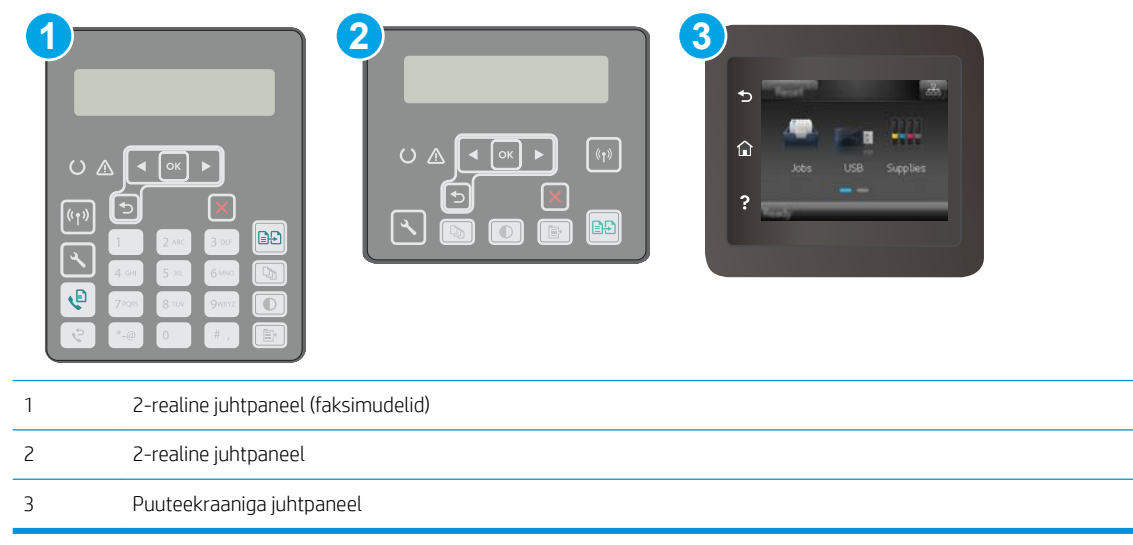

#### 2-realised juhtpaneelid.

- 1. Asetage algdokument, tekst allpool, skanneri klaasile nii, et dokumendi vasak ülanurk oleks klaasi vasakus ülanurgas. Sulgege skanner.
- 2. Vajutage nuppu Copy Menu (Kopeerimismenüü) | B
- 3. Valige nooleklahvidega menüü Two-sided (Kahepoolne) ja vajutage seejärel nuppu OK.
- 4. Tehke nooleklahvidega valik ja seejärel vajutage nuppu OK.
- 5. Vajutage kopeerimise alustamiseks nuppu Start Copy (Alusta kopeerimist) [中].
- 6. Printer palub teil sööta järgmine originaaldokument. Asetage see klaasile ja seejärel vajutage kopeerimise alustamise  $\boxed{\triangleleft}$  nuppu.
- 7. Korrake tegevust seni, kuni olete viimase lehekülje skanninud. Vajutage koopiate printimise lõpetamiseks nuppu OK.

#### Puuteekraaniga juhtpaneelid.

- 1. Asetage algdokument tekstiga allpool skanneri klaasile nii, et dokumendi vasak ülanurk oleks klaasi vasakus ülanurgas. Sulgege skanner.
- 2. Puudutage printeri juhtpaneeli avakuval kopeerimise ikooni.
- 3. Puudutage nuppu Seaded.
- 4. Kerige allapoole ja puudutage nuppu Kahepoolne.
- 5. Sirvige valikuid ning puudutage seejärel soovitud valikul.
- 6. Kopeerimise alustamiseks puudutage nuppu Alusta kopeerimist.
- 7. Printer palub teil sööta järgmine originaaldokument. Asetage see klaasile ja vajutage nuppu OK.
- 8. Korrake tegevust seni, kuni olete viimase lehekülje skanninud. Vajutage koopiate printimise lõpetamiseks nuppu Valmis.

# <span id="page-77-0"></span>Täiendavad kopeerimistööd

Külastage veebilehte [www.hp.com/support/ljM148MFP,](http://www.hp.com/support/ljM148MFP) [www.hp.com/support/ljM227MFP.](http://www.hp.com/support/ljM227MFP)

6petsiifiliste kopeerimistööde tegemiseks on saadaval juhised, nt järgmised.

- Raamatute või muude köidetud dokumentide lehekülgede skannimine
- Erinevate formaatidega dokumentide kopeerimine
- ID-kaartide mõlema külje kopeerimine või skannimine
- Dokumendi kopeerimine või skannimine voldikuvormingus

# 6 Skannimine

- [Skannimine tarkvara HP Scan abil \(Windows\)](#page-79-0)
- [Skannimine tarkvara HP Easy Scan abil \(OS X\)](#page-80-0)
- [E-kirja manusesse skannimise funktsiooni seadistamine \(ainult puuteekraaniga mudelitel\)](#page-81-0)
- [Funktsiooni Scan to Network Folder \(Võrgukausta skannimine\) seadistamine \(ainult puuteekraaniga](#page-90-0) [mudelite korral\)](#page-90-0)
- [USB-välkmällu skannimine \(ainult puuteekraaniga mudelid\)](#page-97-0)
- [E-posti skannimine \(ainult puuteekraaniga mudelid\)](#page-98-0)
- [Võrgukausta skannimine \(ainult puuteekraaniga mudelid\)](#page-99-0)
- [Täiendavad skannimistööd](#page-100-0)

#### **Lisateave**

Allolev teave kehtib dokumendi avaldamise ajal. Kehtiva teabega tutvumiseks vt [www.hp.com/support/](http://www.hp.com/support/ljM148MFP) [ljM148MFP](http://www.hp.com/support/ljM148MFP), [www.hp.com/support/ljM227MFP](http://www.hp.com/support/ljM227MFP).

HP põhjalik tooteabi sisaldab teavet järgmiste teemade kohta.

- Installimine ja konfigureerimine
- Õppimine ja kasutamine
- Probleemide lahendamine
- Tarkvara ja püsivara uuenduste allalaadimine
- Tugifoorumites osalemine
- Garantii- ja normatiivse teabe saamine

# <span id="page-79-0"></span>Skannimine tarkvara HP Scan abil (Windows)

Kasutage tarkvara HP Scan, et skannimist oma arvutis olevast tarkvarast alustada. Saate skannitud pildi failina salvestada või selle teise tarkvararakendusse saata.

- 1. Avage HP Printer Assistant.
	- Windows 10. Menüüst Start (Alusta) klõpsake valikut All Apps (Kõik rakendused), klõpsake valikut HP ja seejärel valige printeri nimi.
	- Windows 8.1. Klõpsake kuva Start alumises vasakus nurgas allanoolt ja seejärel valige printeri nimi.
	- Windows 8. Paremklõpsake kuva Start tühja ala; klõpsake rakenduste ribal valikut All Apps (Kõik rakendused) ja seejärel valige printeri nimi.
	- Windows 7. Arvuti töölaualt klõpsake valikut Start (Alusta), valige All Programs (Kõik programmid), klõpsake valikut HP, klõpsake printeri kausta ja seejärel valige printeri nimi.
- 2. Tehke rakenduses HP Printer Assistant valik Scan (Skannimine) ja seejärel tehke valik Scan a Document or Photo (Dokumendi või foto skannimine)
- 3. Vajaduse korral reguleerige seadeid.
- 4. Klõpsake nuppu Scan (Skanni).

# <span id="page-80-0"></span>Skannimine tarkvara HP Easy Scan abil (OS X)

Kasutage tarkvara HP Easy Scan, et oma arvutis olevast tarkvarast skannimist alustada.

- 1. Asetage dokument dokumendisööturisse või skanneri klaasile printeril näidatud viisil.
- 2. Avage arvutis rakendus HP Easy Scan, mis asub kaustas Applications (Rakendused).
- 3. Dokumendi skaneerimiseks järgige juhiseid ekraanil.
- 4. Pärast kõikide lehekülgede skannimist klõpsake File (Fail) ja seejärel Save (Salvesta), et need faili salvestada.

# <span id="page-81-0"></span>E-kirja manusesse skannimise funktsiooni seadistamine (ainult puuteekraaniga mudelitel)

- Sissejuhatus
- **Enne alustamist**
- Esimene meetod: e-kirja manusesse skannimise seadistusviisardi kasutamine (Windows)
- [Teine meetod. e-postile skannimise funktsiooni seadistamine HP sisseehitatud veebiserveri kaudu](#page-83-0) [\(Windows\)](#page-83-0)
- [E-kirja manusesse skannimise funktsiooni seadistamine Maci puhul](#page-86-0)

# **Sissejuhatus**

Printeril on funktsioon, mis võimaldab skannitud dokumendi otse ühele või mitmele e-posti aadressile saata. Selle skannimisfunktsiooni kasutamiseks peab printer olema võrguga ühendatud ja õigesti seadistatud. Funktsiooni Scan to Email (Skanni e-kirja manusesse) konfigureerimiseks on kaks võimalust: e-postile skannimise funktsiooni seadistusviisard (Windows), mis on printeriga kaasas olevas HP tarkvarakomplektis, ning e-postile skannimise seadistamine HP sisseehitatud veebiserveris (EWS). Kasutage järgmist teavet, et seadistada funktsioon Scan to Email (Skanni e-kirja manusesse).

# Enne alustamist

E-kirja manusesse skannimise funktsiooni seadistamiseks peab printeril olema aktiivne võrguühendus sama võrguga, milles on arvuti, kust seadistamist tehakse.

Seadistamise alustamiseks on administraatoritel vaja järgmist.

- Administraatorijuurdepääs printerile
- SMTP server (nt smtp.mycompany.com)
- MÄRKUS. Kui te ei tea SMTP-serveri nime, SMTP-pordi numbrit või autentimise teavet, võtke teabe saamiseks ühendust e-posti/interneti teenuse pakkujaha või süsteemi administraatoriga. SMTP-serveri nimed ja pordi nimed on tavaliselt lihtsasti leitavad internetiotsingu teel. Näiteks kasutades otsingusõnu nagu "gmaili smtp serveri nimi" või "yahoo smtp serveri nimi".
- SMTP pordi number
- SMTP serveri autentimisnõuded väljuvatele e-kirjadele, muu hulgas autentimiseks kasutatav kasutajanimi ja parool, kui need on määratud.

MÄRKUS. Lugege oma e-posti teenuseosutaja dokumentidest, kas teie e-posti kontol on e-kirjade saatmise piirangud. Mõned e-posti teenuseosutajad võivad teie konto ajutiselt lukustada, kui saatmispiirangut ületate.

# Esimene meetod: e-kirja manusesse skannimise seadistusviisardi kasutamine (Windows)

Osade HP printerite tarkvara hõlmab ka draiveri installimist. Selle installimise lõpus on valik Setup Scan to Folder and Email (Seadista kausta ja e-postile skannimine). Seadistusviisardid hõlmavad peamise konfigureerimise valikuid.

 $\mathbb{F}$  MÄRKUS. Mõned operatsioonisüsteemid ei toeta viisardit Scan to Email (Skanni e-kirja manusesse).

- 1. Avage HP Printer Assistant.
	- Windows 10. Menüüst Start (Alusta) klõpsake valikut All Apps (Kõik rakendused), klõpsake valikut HP ja seejärel valige printeri nimi.
	- Windows 8.1. Klõpsake kuva Start alumises vasakus nurgas allanoolt ja seejärel valige printeri nimi.
	- Windows 8. Paremklõpsake kuva Start tühja ala; klõpsake rakenduste ribal valikut All Apps (Kõik rakendused) ja seejärel valige printeri nimi.
	- Windows 7. Arvuti töölaualt klõpsake valikut Start (Alusta), valige All Programs (Kõik programmid), klõpsake valikut HP, klõpsake printeri kausta ja seejärel valige printeri nimi.
- 2. Tehke rakenduses HP Printer Assistant valik Scan (Skannimine) ja seejärel tehke valik Scan to E-mail Wizard (E-postile skannimise viisard).
- **MÄRKUS.** Kui valik Scan to E-mail Wizard (E-postile skannimise viisard) ei ole saadaval, kasutage toimingut [Teine meetod. e-postile skannimise funktsiooni seadistamine HP sisseehitatud veebiserveri](#page-83-0) [kaudu \(Windows\) lk 72](#page-83-0)
- 3. Dialoogiaknas **Outgoing E-mail Profiles** (Väljuvate e-kirjade profiilid) klõpsake nupul **New** (Uus). Avaneb dialoogiaken Scan to Email Setup (E-kirja manusesse skannimise seadistamine).
- 4. Sisestage leheküljel 1. Start väljale Email Address saatja e-posti aadress.
- 5. Sisestage väljale Display Name (Kuvatav nimi) saatja nimi. See on nimi, mida kuvatakse printeri juhtpaneelil.
- 6. Kui soovite, et enne printerist e-kirja saatmist tuleks printeri juhtpaneelil PIN sisestada, sisestage väljale Security PIN (Turva-PIN) neljakohaline PIN ja väljale Confirm Security PIN (Turva-PINi kinnitus) uuesti sama PIN, ning klõpsake seejärel nupul Next (Edasi).
	- **WARKUS.** HP soovitab luua e-posti profiili turvamiseks PINi.
- MÄRKUS. Kui PIN on loodud, tuleb iga kord, kui profiili e-kirja saatmiseks kasutatakse, printeri juhtpaneelil PIN sisestada.
- 7. Leheküljel 2. Authenticate (Autentimine) sisestage serveri SMTP Server nimi ja pordi SMTP Port number.
- **WARKUS.** Enamasti ei ole vaikimisi pakutavat pordi numbrit vaja muuta.
- MÄRKUS. Kui kasutate hostitavat SMTP-teenust, näiteks Gmail, kontrollige SMTP serveri aadressi, pordi numbrit ja turvasoklite kihi (SSL) seadeid teenuseosutaja veebisaidilt või muudest allikatest. Tavaliselt on Gmaili puhul SMTP aadress smtp.gmail.com, pordi number 465 ja SSL peab olema lubatud.

Veenduge seadistamise ajal veebipõhiseid allikaid kasutades, et need serveri seaded on õiged.

- 8. Kui kasutate e-posti teenust Google™ Gmail, märkige märkeruut Always use secure connection (SSL/TLS) (Kasuta alati turvalist ühendust (SSL/TLS)).
- 9. Valige rippmenüüst Maximum Size of Email e-kirja maksimaalne suurus.
	- **WARKUS.** HP soovitab kasutada maksimaalse suurusena vaikesuurust Automatic (Automaatne).
- 10. Kui SMTP-serverist e-kirja saatmiseks on vaja autentimist, valige märkeruut Email Log-in Authentication (Eposti sisselogimise autentimine), täitke väljad User ID (Kasutajanimi) ja Password (Parool) ning klõpsake nuppu Next (Edasi).
- <span id="page-83-0"></span>11. Kui soovite e-kirjade saatja automaatselt profiililt kopeerida, valige leheküljel 3. Configure (Seadistamine) suvand Include sender in all email messages sent out successfully from the printer (Lisa kõigile printerist saadetud e-kirjadele saatja nimi) ning klõpsake seejärel nupul Next (Edasi).
- 12. Leheküljel 4. Finish (Lõpetamine) vaadake kõik seaded üle ja veenduge, et need on õiged. Kui leiate vea, klõpsake nuppu Back (Tagasi), et viga parandada. Kui seaded on õiged, klõpsake nupul Save and Test (Salvesta ja testi), et seadistust testida.
- 13. Kui kuvatakse sõnumit Congratulations (Õnnitleme), klõpsake seadistamise lõpetamiseks nupul Finish (Lõpeta).
- 14. Dialoogiaknas Outgoing Email Profiles (Väljuvate e-kirjade profiilid) kuvatakse viimase lisatud saatja e-posti profiili. Viisardist väljumiseks klõpsake valikut Close (Sulge).

### Teine meetod. e-postile skannimise funktsiooni seadistamine HP sisseehitatud veebiserveri kaudu (Windows)

- Esimene samm: HP sisseehitatud veebiserveri (Embedded Web Server, EWS) avamine
- Teine samm: e-kirja manusesse skannimise funktsiooni seadistamine
- [Kolmas samm: kontaktide lisamine e-posti aadressiraamatusse](#page-85-0)
- [Neljas samm: e-posti vaikeseadete seadistamine](#page-85-0)

### Esimene samm: HP sisseehitatud veebiserveri (Embedded Web Server, EWS) avamine

- 1. IP-aadressi või hosti nime kuvamiseks puudutage seadme juhtpaneeli avakuval võrgu nuppu  $\frac{\Box}{\Box}$  või traadita side nuppu $(\gamma)$ .
- 2. Avage veebibrauser ja sisestage aadressireale IP-aadress või hostinimi täpselt samamoodi, kui seda kuvatakse printeri juhtpaneelil. Vajutage arvuti klaviatuuril sisestusklahvi Enter. Avaneb manusveebiserver.

#### https://10.10.XXXXX/

**MÄRKUS.** Kui veebibrauseris kuvatakse teade, et juurdepääs veebisaidile ei pruugi olla turvaline, valige veebisaidi kasutamise jätkamist lubav suvand. Sellele veebisaidile juurdepääsemine ei kahjusta teie arvutit.

#### Teine samm: e-kirja manusesse skannimise funktsiooni seadistamine

- 1. Klõpsake HP manus-veebiserveris vahekaarti System (Süsteem).
- 2. Klõpsake vasakpoolsel navigatsiooniribal oleval lingil Administration (Haldus).
- 3. Seadke alal Enabled Features (Lubatud funktsioonid) suvandi Scan to Email (E-kirja manusesse skannimine) olekuks On (Sees).
- 4. Klõpsake vahekaarti Scan (Skannimine).
- 5. Klõpsake vasakpoolsel navigatsiooniribal oleval lingil Outgoing E-mail Profiles (Väljuva e-posti profiilid).
- 6. Lehel Outgoing E-mail Profiles (Väljuvate e-kirjade profiilid) klõpsake nuppu New (Uus).
- 7. Täitke alal E-mail Address (E-posti aadress) järgmised väljad.
- a. Sisestage väljale Your E-mail Address (Teie e-posti aadress) uue väljuvate e-kirjade profiili saatja eposti aadress.
- b. Sisestage väljale Display Name (Kuvatav nimi) saatja nimi. See on nimi, mida kuvatakse printeri juhtpaneelil.
- 8. Täitke alal SMTP Server Settings (SMTP-serveri seaded) järgmised väljad.
	- a. Sisestage väljale SMTP Server SMTP-serveri aadress.
	- **b.** Sisestage väljale **SMTP Port** SMTP pordi number.
		- **MÄRKUS.** Enamasti ei ole vaikimisi pakutavat pordi numbrit vaja muuta.
		- **EX MÄRKUS.** Kui kasutate hostitavat SMTP-teenust, näiteks Gmail, kontrollige SMTP serveri aadressi, pordi numbrit ja turvasoklite kihi (SSL) seadeid teenuseosutaja veebisaidilt või muudest allikatest. Tavaliselt on Gmaili puhul SMTP aadress smtp.gmail.com, pordi number 465 ja SSL peab olema lubatud.

Veenduge seadistamise ajal veebipõhiseid allikaid kasutades, et need serveri seaded on õiged.

- c. Kui kasutate e-posti teenust Google™ Gmail, märkige märkeruut Always use secure connection (SSL/ TLS) (Kasuta alati turvalist ühendust (SSL/TLS)).
- 9. Kui SMTP-server nõuab e-kirja saatmiseks autentimist, täitke alal SMTP Authentication (SMTP autentimine) järgmised väljad.
	- a. Valige märkeruut SMTP server requires authentication for outgoing e-mail messages (SMTP-server nõuab e-kirjade saatmiseks autentimist).
	- b. Sisestage väljale SMTP User ID (SMTP kasutajanimi) SMTP-serveri kasutajanimi.
	- c. Sisestage väljale SMTP Password (SMTP parool) SMTP-serveri parool.
- 10. Kui soovite, et printer nõuaks enne sellelt e-posti aadressilt e-kirja saatmist PINi sisestamist printeri juhtpaneelil, täitke alal Optional PIN (Valikuline PIN) järgmised väljad.
	- a. Sisestage väljale PIN (Optional) (Valikuline PIN) neljakohaline PIN.
	- b. Sisestage väljale Confirm PIN (PINi kinnitus) sama neljakohaline PIN uuesti.
	- **WARKUS.** HP soovitab luua e-posti profiili turvamiseks PINi.
	- **EX** MÄRKUS. Kui PIN on loodud, tuleb iga kord, kui profiili e-kirja saatmiseks kasutatakse, printeri juhtpaneelil PIN sisestada.
- 11. Valikuliste e-posti eelistuste seadistamiseks täitke alal E-mail Message Preferences (E-kirjade seadistused) järgmised väljad.
	- a. Valige rippmenüüst Maximum Size for E-mail Message Attachments (E-kirja manuste maksimaalne suurus) e-kirja manuste maksimaalne suurus.

**MÄRKUS.** HP soovitab kasutada maksimaalse suurusena vaikesuurust **Automatic** (Automaatne).

- b. Profiililt saadetavate e-kirjade automaatseks saatmiseks ka saatjale, märkige märkeruut Auto CC (Automaatne koopia).
- 12. Vaadake kogu teave üle ning klõpsake ühel järgmistest valikutest.
- <span id="page-85-0"></span>Save and Test (Salvesta ja testi): see valik salvestab teabe ning testib ühendust.
- Save Only (Ainult salvesta): see valik salvestab teabe, aga ei testi ühendust.
- Cancel (Loobu): see valik väljub seadistamismenüüst teavet salvestamata.

#### Kolmas samm: kontaktide lisamine e-posti aadressiraamatusse

Klõpsake vasakpoolsel navigatsiooniribal oleval nupul E-mail Address Book (E-posti aadressiraamat), et lisada printeris kasutatavasse e-posti aadressiraamatusse e-posti aadresse.

Ühe e-posti aadressi lisamiseks toimige järgmiselt.

- a. Sisestage väljale Contact Name (Kontakti nimi) kontakti nimi.
- b. Sisestage väljale Contact E-mail Address (Kontakti e-posti aadress) uue kontakti e-posti aadress.
- c. Klõpsake nupul Add/Edit (Lisa/muuda).

E-kirjasaajate rühma loomiseks toimige järgmiselt.

- a. Klõpsake nupul New Group (Uus rühm).
- b. Sisestage väljale Enter the group name (Sisestage rühma nimi) uue rühma nimi.
- c. Klõpsake alal All Individuals (Kõik kontaktid) soovitud nimel ning klõpsake seejärel noolenupul, et see kontakt alale Individuals in Group (Rühmas olevad kontaktid) teisaldada.
	- **WARKUS.** Mitme nime korraga valimiseks hoidke klahvi Ctrl all ning klõpsake nimedel.
- d. Klõpsake Save (Salvesta).

#### Neljas samm: e-posti vaikeseadete seadistamine

- E-posti vaikeseadete seadistamiseks klõpsake vasakul navigeerimispaanil oleval valikul E-mail options (Eposti seaded).
	- a. Täitke alal E-mail Subject and Body Text (E-kirja teema ja kehatekst) järgmised väljad.
		- i. Sisestage väljale E-mail Subject (E-kirja pealkiri) e-kirjadele lisatav pealkiri.
		- ii. Sisestage väljale Body Text (Kehatekst) e-kirjadele lisatav kehatekst.
		- iii. Vaikimisi lisatava kehateksti lubamiseks valige Show body text (Kuva kehatekst).
		- iv. Vaikimisi lisatava kehateksti keelamiseks valige Hide body text (Peida kehatekst).
	- b. Täitke alal Scan Settings (Skannimisseaded) järgmised väljad.
		- i. Valige rippmenüüst Scan File Type (Skannimisvorming) skannitud failide vaikevorming.
		- ii. Valige rippmenüüst Scan Paper Size (Skannimisformaat) skannitud failide vaikeformaat (paberi suurus).
		- iii. Valige rippmenüüst Scan Resolution (Skannimislahutus) skannitud failide vaikelahutus (eraldusvõime).
- <span id="page-86-0"></span>**MÄRKUS.** Suurema eraldusvõimega kujutistel on rohkem punkte tolli kohta (dpi), seepärast näitavad need rohkem detaile. Väiksema eraldusvõimega kujutistel on vähem punkte tolli kohta ja näidatakse vähem detaile, kuid faili suurus on väiksem.
- iv. Valige rippmenüüst Output Color (Värviline/mustvalge) valik Black & White (Mustvalge) või Color (Värviline).
- v. Sisestage väljale File Name Prefix (Failinime eesliide) failinime eesliide (nt MinuSkann).
- c. Klõpsake Apply (Rakenda).

# E-kirja manusesse skannimise funktsiooni seadistamine Maci puhul

- Esimene samm: HP sisseehitatud veebiserveri (Embedded Web Server, EWS) avamine
- [Teine samm: e-kirja manusesse skannimise funktsiooni seadistamine](#page-87-0)
- [Kolmas samm: kontaktide lisamine e-posti aadressiraamatusse](#page-88-0)
- [Neljas samm: e-posti vaikeseadete seadistamine](#page-88-0)

### Esimene samm: HP sisseehitatud veebiserveri (Embedded Web Server, EWS) avamine

Kasutage ühte järgmistest meetoditest, et avada sisseehitatud veebiserveri (Embedded Web Server, EWS) liides.

#### Esimene meetod. HP manus-veebiserveri (Embedded Web Server, EWS) avamine veebibrauseriga

- 1. IP-aadressi või hosti nime kuvamiseks puudutage seadme juhtpaneeli avakuval võrgu nuppu EL või traadita side nuppu $(\gamma)$ .
- 2. Avage veebibrauser ja sisestage aadressireale IP-aadress või hostinimi täpselt samamoodi, kui seda kuvatakse printeri juhtpaneelil. Vajutage arvuti klaviatuuril sisestusklahvi Enter. Avaneb manusveebiserver.

https://10.10.XXXXX/

MÄRKUS. Kui veebibrauseris kuvatakse teade, et juurdepääs veebisaidile ei pruugi olla turvaline, valige veebisaidi kasutamise jätkamist lubav suvand. Sellele veebisaidile juurdepääsemine ei kahjusta teie arvutit.

#### Teine meetod: HP sisseehitatud veebiserveri (Embedded Web Server, EWS) avamine HP utiliidiga

- 1. Avage kaust Applications (Rakendused), tehke valik HP ja seejärel tehke valik HP Utility (HP utiliit). Avaneb HP utiliidi põhikuva.
- 2. HP utiliidi põhikuval saate avada HP sisseehitatud veebiserveri (EWS) ühel järgmistest viisidest.
	- Klõpsake ala Printer Settings (Printeri seaded), klõpsake valikut Additional Settings (Lisaseaded) ja seejärel klõpsake valikut Open Embedded Web Server (Manus-veebiserveri avamine).
	- Klõpsake alal Scan Settings (Skannimise seaded) valikul Scan to Email (E-postile skannimine) ja seejärel valikul Begin Scan to E-mail Setup... (Alusta e-kirja manusesse skannimise seadistamist).

HP sisseehitatud veebiserver avaneb.

### <span id="page-87-0"></span>Teine samm: e-kirja manusesse skannimise funktsiooni seadistamine

- 1. Klõpsake HP manus-veebiserveris vahekaarti System (Süsteem).
- 2. Klõpsake vasakpoolsel navigatsiooniribal oleval lingil Administration (Haldus).
- 3. Seadke alal Enabled Features (Lubatud funktsioonid) suvandi Scan to Email (E-kirja manusesse skannimine) olekuks On (Sees).
- 4. Klõpsake vahekaarti Skanni.
- 5. Klõpsake vasakpoolsel navigatsiooniribal oleval lingil Outgoing E-mail Profiles (Väljuva e-posti profiilid).
- 6. Lehel Outgoing E-mail Profiles (Väljuvad e-posti profiilid) klõpsake nuppu New (Uus).
- 7. Täitke alal E-mail Address (E-posti aadress) järgmised väljad.
	- a. Sisestage väljale Your E-mail Address (Teie e-posti aadress) uue väljuvate e-kirjade profiili saatja eposti aadress.
	- **b.** Sisestage väljale **Display Name** (Kuvatav nimi) saatja nimi. See on nimi, mida kuvatakse printeri juhtpaneelil.
- 8. Täitke alal SMTP Server Settings (SMTP-serveri seaded) järgmised väljad.
	- a. Sisestage väljale SMTP Server SMTP-serveri aadress.
	- b. Sisestage väljale SMTP Port SMTP pordi number.
		- **WARKUS.** Enamasti ei ole vaikimisi pakutavat pordi numbrit vaja muuta.
		- **WARKUS.** Kui kasutate hostitavat SMTP-teenust, näiteks Gmail, kontrollige SMTP serveri aadressi, pordi numbrit ja turvasoklite kihi (SSL) seadeid teenuseosutaja veebisaidilt või muudest allikatest. Tavaliselt on gmaili puhul SMTP aadress smtp.gmail.com, pordi number 465 ja SSL peab olema lubatud.

Veenduge seadistamise ajal veebipõhiseid allikaid kasutades, et need serveri seaded on õiged.

- c. Kui kasutate e-posti teenust Google™ Gmail, märkige märkeruut Always use secure connection (SSL/ TLS) (Kasuta alati turvalist ühendust (SSL/TLS)).
- 9. Kui SMTP-server nõuab e-kirja saatmiseks autentimist, täitke alal SMTP Authentication (SMTP autentimine) järgmised väljad.
	- a. Valige märkeruut SMTP server requires authentication for outgoing e-mail messages (SMTP-server nõuab e-kirjade saatmiseks autentimist).
	- b. Sisestage väljale SMTP User ID (SMTP kasutajanimi) SMTP-serveri kasutajanimi.
	- c. Sisestage väljale SMTP Password (SMTP parool) SMTP-serveri parool.
- 10. Kui soovite, et printer nõuaks enne sellelt e-posti aadressilt e-kirja saatmist PINi sisestamist printeri juhtpaneelil, täitke alal Optional PIN (Valikuline PIN) järgmised väljad.
	- a. Sisestage väljale PIN (Optional) (Valikuline PIN) neljakohaline PIN.
	- b. Sisestage väljale Confirm PIN (PINi kinnitus) sama neljakohaline PIN uuesti.

**WARKUS.** HP soovitab luua e-posti profiili turvamiseks PINi.

- <span id="page-88-0"></span>**EX MÄRKUS.** Kui PIN on loodud, tuleb iga kord, kui profiili e-kirja saatmiseks kasutatakse, printeri juhtpaneelil PIN sisestada.
- 11. Valikuliste e-posti eelistuste seadistamiseks täitke alal E-mail Message Preferences (E-kirjade seadistused) järgmised väljad.
	- a. Valige rippmenüüst Maximum Size for E-mail Message Attachments (E-kirja manuste maksimaalne suurus) e-kirja manuste maksimaalne suurus.

 $\mathbb{F}$  MÄRKUS. HP soovitab kasutada maksimaalse suurusena vaikesuurust **Automatic** (Automaatne).

- b. Profiililt saadetavate e-kirjade automaatseks saatmiseks ka saatjale, märkige märkeruut Auto CC (Automaatne koopia).
- 12. Vaadake kogu teave üle ning klõpsake ühel järgmistest valikutest.
	- Save and Test (Salvesta ja testi): see valik salvestab teabe ning testib ühendust.
	- Save Only (Ainult salvesta): see valik salvestab teabe, aga ei testi ühendust.
	- Cancel (Loobu): see valik väljub seadistamismenüüst teavet salvestamata.

#### Kolmas samm: kontaktide lisamine e-posti aadressiraamatusse

Klõpsake vasakpoolsel navigatsiooniribal oleval nupul E-mail Address Book (E-posti aadressiraamat), et lisada printeris kasutatavasse e-posti aadressiraamatusse e-posti aadresse.

Ühe e-posti aadressi lisamiseks toimige järgmiselt.

- a. Sisestage väljale Contact Name (Kontakti nimi) kontakti nimi.
- b. Sisestage väljale Contact E-mail Address (Kontakti e-posti aadress) uue kontakti e-posti aadress.
- c. Klõpsake nupul Add/Edit (Lisa/muuda).

E-kirjasaajate rühma loomiseks toimige järgmiselt.

- a. Klõpsake nupul New Group (Uus rühm).
- b. Sisestage väljale Enter the group name (Sisestage rühma nimi) uue rühma nimi.
- c. Klõpsake alal All Individuals (Kõik kontaktid) soovitud nimel ning klõpsake seejärel noolenupul, et see kontakt alale Individuals in Group (Rühmas olevad kontaktid) teisaldada.

**WARKUS.** Mitme nime korraga valimiseks hoidke klahvi Ctrl all ning klõpsake nimedel.

d. Klõpsake Save (Salvesta).

#### Neljas samm: e-posti vaikeseadete seadistamine

- E-posti vaikeseadete seadistamiseks klõpsake vasakul navigeerimispaanil oleval valikul E-mail options (Eposti seaded).
	- a. Täitke alal Default Subject and Body Text (Vaikimisi pealkiri ja kehatekst) järgmised väljad.
		- i. Sisestage väljale E-mail Subject (E-kirja pealkiri) e-kirjadele lisatav pealkiri.
		- ii. Sisestage väljale Body Text (Kehatekst) e-kirjadele lisatav kehatekst.
- iii. Vaikimisi lisatava kehateksti lubamiseks valige Show body text (Kuva kehatekst).
- iv. Vaikimisi lisatava kehateksti keelamiseks valige Hide body text (Peida kehatekst).
- b. Täitke alal Scan Settings (Skannimisseaded) järgmised väljad.
	- i. Valige rippmenüüst Scan File Type (Skannimisvorming) skannitud failide vaikevorming.
	- ii. Valige rippmenüüst Scan Paper Size (Skannimisformaat) skannitud failide vaikeformaat (paberi suurus).
	- iii. Valige rippmenüüst Scan Resolution (Skannimislahutus) skannitud failide vaikelahutus (eraldusvõime).
		- **WARKUS.** Suurema eraldusvõimega kujutistel on rohkem punkte tolli kohta (dpi), seepärast näitavad need rohkem detaile. Väiksema eraldusvõimega kujutistel on vähem punkte tolli kohta ja näidatakse vähem detaile, kuid faili suurus on väiksem.
	- iv. Valige rippmenüüst Output Color (Värviline/mustvalge) valik Black & White (Mustvalge) või Color (Värviline).
	- v. Sisestage väljale File Name Prefix (Failinime eesliide) failinime eesliide (nt MinuSkann).
- c. Klõpsake Apply (Rakenda).

# <span id="page-90-0"></span>Funktsiooni Scan to Network Folder (Võrgukausta skannimine) seadistamine (ainult puuteekraaniga mudelite korral)

- Sissejuhatus
- **Enne alustamist**
- Esimene meetod: skanni võrgukausta seadistusviisardi kasutamine (Windows)
- [Teine meetod: võrgukausta skannimise funktsiooni seadistamine HP sisseehitatud veebiserveri kaudu](#page-92-0)  [\(Windows\)](#page-92-0)
- [Võrgukausta skannimise funktsiooni seadistamine Maci puhul](#page-94-0)

# **Sissejuhatus**

Printeril on funktsioon, mis võimaldab skannitud dokumendi otse võrgukausta salvestada. Selle skannimisfunktsiooni kasutamiseks peab printer olema võrguga ühendatud ja õigesti seadistatud. Funktsiooni Scan to Network Folder (Võrgukausta skannimine) konfigureerimiseks on kaks võimalust: võrgukausta skannimise funktsiooni viisard (Windows), mis on printeriga kaasasolevas HP tarkvarakomplektis, ning võrgukausta skannimise seadistamine HP sisseehitatud veebiserveris. Kasutage järgmist teavet, et võrgukausta skannimise funktsioon seadistada.

# Enne alustamist

Võrgukausta skannimise funktsiooni seadistamiseks peab printeril olema aktiivne võrguühendus sama võrguga, milles on arvuti, kust seadistamist tehakse.

Seadistamise alustamiseks on administraatoritel vaja järgmist.

- Administraatorijuurdepääs printerile
- Sihtkausta võrgutee (nt \\servername.us.companyname.net\scans)

**WARKUS.** Võrgukausta skannimise toimimiseks tuleb võrgukaust seadistada jagatud kaustana.

# Esimene meetod: skanni võrgukausta seadistusviisardi kasutamine (Windows)

Osade HP printerite tarkvara hõlmab ka draiveri installimist. Selle installimise lõpus on valik Setup Scan to Folder and Email (Seadista kausta ja e-postile skannimine). Seadistusviisardid hõlmavad peamise konfigureerimise valikuid.

**MÄRKUS.** Mõned operatsioonisüsteemid ei toeta viisardit Scan to Network Folder (Võrgukausta skannimine).

- 1. Avage HP Printer Assistant.
	- Windows 10. Menüüst Start (Alusta) klõpsake valikut All Apps (Kõik rakendused), klõpsake valikut HP ja seejärel valige printeri nimi.
	- Windows 8.1. Klõpsake kuva Start alumises vasakus nurgas allanoolt ja seejärel valige printeri nimi.
- Windows 8. Paremklõpsake kuva Start tühja ala; klõpsake rakenduste ribal valikut All Apps (Kõik rakendused) ja seejärel valige printeri nimi.
- Windows 7. Arvuti töölaualt klõpsake valikut Start (Alusta), valige All Programs (Kõik programmid), klõpsake valikut HP, klõpsake printeri kausta ja seejärel valige printeri nimi.
- 2. Tehke rakenduses HP Printer Assistant valik Scan (Skannimine) ja seejärel tehke valik Scan to Network Folder Wizard (Võrgukausta skannimise viisard).

**MÄRKUS.** Kui valik Scan to Network Folder Wizard (Võrgukausta skannimise viisard) ei ole saadaval, kasutage toimingut [Teine meetod: võrgukausta skannimise funktsiooni seadistamine HP sisseehitatud](#page-92-0) [veebiserveri kaudu \(Windows\) lk 81](#page-92-0)

- 3. Dialoogiaknas Network Folder Profiles (Võrgukaustade profiilid) klõpsake nupul New (Uus). Avaneb dialoogiaken Scan to Network Folder Setup (Võrgukausta skannimise seadistamine).
- 4. Leheküljel 1. Start sisestage kausta nimi väljale Display Name (Kuvatav nimi). See on nimi, mida kuvatakse printeri juhtpaneelil.
- 5. Täitke väli Destination Folder (Sihtkaust) ühel järgmistest viisidest.
	- a. Sisestage failitee käsitsi.
	- b. Klõpsake nupul Browse (Sirvi) ja navigeerige kausta asukohta.
	- c. Tehke järgmine toiming jagatud kausta loomiseks.
		- i. Klõpsake nupul Share Path (Jagatud tee).
		- ii. Klõpsake dialoogiaknas Manage Network Shares (Võrgus jagamiste haldamine) valikul New (Uus).
		- iii. Sisestage väljale Share Name (Jagamisnimi) jagatud kausta kuvatav nimi.
		- iv. Välja Folder Path (Kausta tee) täitmiseks klõpsake nupul Browse (Sirvi) ja valige üks järgmistest valikutest. Kui olete valmis, klõpsake nupul OK.
			- Navigeerige arvutis olevasse kausta.
			- Uue kausta loomiseks klõpsake nupul Make New Folder (Loo uus kaust).
		- v. Kui jagatud teele on vaja kirjeldust, sisestage see väljale Description (Kirjeldus).
		- vi. Valige väljal Share Type (Jagamistüüp) üks järgmistest valikutest ning klõpsake nupul Apply (Rakenda).
			- Public (Avalik)
			- Private (Privaatne)
			- **WARKUS.** Turvalisuskaalutlustel soovitab HP valida jagamistüübiks Private (Privaatne).
		- vii. Kui kuvatakse sõnum The share was successfully created (Jagamise loomine õnnestus), klõpsake nupul OK.
		- viii. Valige sihtkausta märkeruut ja klõpsake nupul OK.
- 6. Võrgukausta otsetee loomiseks arvuti töölauale märkige märkeruut Create a Desktop shortcut to the network folder (Loo töölauale võrgukausta otsetee).
- <span id="page-92-0"></span>7. Kui soovite, et enne skannitud dokumendi võrgukausta saatmist tuleks printeri juhtpaneelil PIN sisestada, sisestage väljale Security PIN (Turva-PIN) neljakohaline PIN ja väljale Confirm Security PIN (Turva-PINi kinnitus) uuesti sama PIN. Klõpsake Next (Järgmine).
	- **EX** MÄRKUS. HP soovitab luua sihtkausta turvamiseks PINi.
	- **EX** MÄRKUS. Kui PIN on loodud, tuleb iga kord, kui skannitud dokument võrgukausta saadetakse, printeri juhtpaneelil PIN sisestada.
- 8. Leheküljel 2. Authenticate (Autentimine) sisestage väljadele User Name (Kasutajanimi) ja Password (Parool) vastavad Windowsi kasutaja atribuudid, mida kasutate arvutisse sisse logides, ning klõpsake nupul Next (Edasi).
- 9. Leheküljel 3. Configure (Seadistamine) valige allolevaid juhiseid järgides skannimise vaikeseaded ning klõpsake nupul Next (Edasi).
	- a. Valige rippmenüüst Document Type (Dokumendi tüüp) skannitud failide vaikevorming.
	- b. Valige rippmenüüst Color Preference (Värvieelistus) valik Black & White (Mustvalge) või Color (Värviline).
	- c. Valige rippmenüüst Paper Size (Formaat) skannitud failide vaikeformaat (paberi suurus).
	- d. Valige rippmenüüst Quality Settings (Kvaliteediseaded) skannitud failide vaikelahutus (eraldusvõime).
	- **MÄRKUS.** Suurema eraldusvõimega kujutistel on rohkem punkte tolli kohta (dpi), seepärast näitavad need rohkem detaile. Väiksema eraldusvõimega kujutistel on vähem punkte tolli kohta ja näidatakse vähem detaile, kuid faili suurus on väiksem.
	- e. Sisestage väljale Filename Prefix (Failinime eesliide) failinime eesliide (nt MinuSkann).
- 10. Leheküljel 4. Finish (Lõpetamine) vaadake kõik seaded üle ja veenduge, et need on õiged. Kui leiate vea, klõpsake nuppu Back (Tagasi), et viga parandada. Kui seaded on õiged, klõpsake nupul Save and Test (Salvesta ja testi), et seadistust testida.
- 11. Kui kuvatakse sõnumit Congratulations (Õnnitleme), klõpsake seadistamise lõpetamiseks nupul Finish (Lõpeta).
- 12. Dialoogiaknas Network Folder Profiles (Võrgukausta profiilid) kuvatakse viimase lisatud saatja e-posti profiili. Viisardist väljumiseks klõpsake valikut Close (Sulge).

## Teine meetod: võrgukausta skannimise funktsiooni seadistamine HP sisseehitatud veebiserveri kaudu (Windows)

- Esimene samm: HP sisseehitatud veebiserveri (Embedded Web Server, EWS) avamine
- [Teine samm: võrgukausta skannimise funktsiooni seadistamine](#page-93-0)

### Esimene samm: HP sisseehitatud veebiserveri (Embedded Web Server, EWS) avamine

1. IP-aadressi või hosti nime kuvamiseks puudutage seadme juhtpaneeli avakuval võrgu nuppu AA traadita side nuppu $(\gamma)$ .

<span id="page-93-0"></span>2. Avage veebibrauser ja sisestage aadressireale IP-aadress või hostinimi täpselt samamoodi, kui seda kuvatakse printeri juhtpaneelil. Vajutage arvuti klaviatuuril sisestusklahvi Enter. Avaneb manusveebiserver.

### https://10.10.XXXXX/

**MÄRKUS.** Kui veebibrauseris kuvatakse teade, et juurdepääs veebisaidile ei pruugi olla turvaline, valige veebisaidi kasutamise jätkamist lubav suvand. Sellele veebisaidile juurdepääsemine ei kahjusta teie arvutit.

### Teine samm: võrgukausta skannimise funktsiooni seadistamine

- 1. Klõpsake HP manus-veebiserveris vahekaarti System (Süsteem).
- 2. Klõpsake vasakpoolsel navigatsiooniribal oleval lingil Administration (Haldus).
- 3. Seadistage alal Enabled Features (Lubatud funktsioonid) suvandi Scan to Network Folder (Skanni võrgukausta) olekuks On (Sees).
- 4. Klõpsake vahekaarti Scan (Skanni).
- 5. Veenduge, et vasakpoolsel navigeerimisribal oleks esile tõstetud link Network Folder Setup (Võrgukausta seadistamine). Peaks avanema lehekülg Scan to Network Folder (Võrgukausta skannimine).
- 6. Klõpsake lehel Network Folder Configuration (Võrgukausta konfigureerimine) nuppu New (Uus).
- 7. Täitke alal Network Folder Information (Võrgukausta teave) järgmised väljad.
	- a. Sisestage väljale Display Name (Kuvatav nimi) kausta kuvatav nimi.
	- b. Sisestage väljale Network Path (Võrgutee) kausta võrgutee.
	- c. Sisestage väljale Username (Kasutajanimi) võrgukausta avamiseks vajalik kasutajanimi.
	- d. Sisestage väljale Password (Parool) võrgukausta avamiseks vajalik parool.
- 8. Kui soovite, et enne faili saatmist printerist võrgukausta nõutaks PINi sisestamist printeri juhtpaneelil, täitke alal Secure the Folder Access with a PIN (Turva juurdepääs kaustale PINiga) järgmised väljad.
	- a. Sisestage väljale PIN (Optional) (Valikuline PIN) neljakohaline PIN.
	- b. Sisestage väljale Confirm PIN (PINi kinnitus) sama neljakohaline PIN uuesti.
	- **WARKUS.** HP soovitab luua sihtkausta turvamiseks PINi.
	- **EX** MÄRKUS. Kui PIN on loodud, tuleb iga kord, kui skannitud dokument võrgukausta saadetakse, printeri juhtpaneelil PIN sisestada.
- 9. Täitke alal Scan Settings (Skannimisseaded) järgmised väljad.
	- a. Valige rippmenüüst Scan File Type (Skannimisvorming) skannitud failide vaikevorming.
	- b. Valige rippmenüüst Scan Paper Size (Skannimisformaat) skannitud failide vaikeformaat (paberi suurus).
	- c. Valige rippmenüüst Scan Resolution (Skannimislahutus) skannitud failide vaikelahutus (eraldusvõime).
- <span id="page-94-0"></span>**MÄRKUS.** Suurema eraldusvõimega kujutistel on rohkem punkte tolli kohta (dpi), seepärast näitavad need rohkem detaile. Väiksema eraldusvõimega kujutistel on vähem punkte tolli kohta ja näidatakse vähem detaile, kuid faili suurus on väiksem.
- d. Valige rippmenüüst Output Color (Värviline/mustvalge), kas skannitud failid on mustvalged või värvilised.
- e. Sisestage väljale File Name Prefix (Failinime eesliide) failinime eesliide (nt MinuSkann).
- 10. Vaadake kogu teave üle ning klõpsake ühel järgmistest valikutest.
	- Save and Test (Salvesta ja testi): see valik salvestab teabe ning testib ühendust.
	- **Save Only** (Ainult salvesta): see valik salvestab teabe, aga ei testi ühendust.
	- Cancel (Loobu): see valik väljub seadistamismenüüst teavet salvestamata.

# Võrgukausta skannimise funktsiooni seadistamine Maci puhul

- Esimene samm: HP sisseehitatud veebiserveri avamine
- [Teine samm: võrgukausta skannimise funktsiooni seadistamine](#page-95-0)

### Esimene samm: HP sisseehitatud veebiserveri avamine

Kasutage ühte järgmistest meetoditest, et avada sisseehitatud veebiserveri (Embedded Web Server, EWS) liides.

### Esimene meetod. HP manus-veebiserveri (Embedded Web Server, EWS) avamine veebibrauseriga

- 1. IP-aadressi või hostinime kuvamiseks puudutage printeri juhtpaneeli avakuval võrgu nuppu  $\frac{\Box}{\Box}$  või traadita side nuppu $(\gamma)$ .
- 2. Avage veebibrauser ja sisestage aadressireale IP-aadress või hostinimi täpselt samamoodi, kui seda kuvatakse printeri juhtpaneelil. Vajutage arvuti klaviatuuril sisestusklahvi Enter. Avaneb manusveebiserver.

#### https://10.10.XXXXX/

**MÄRKUS.** Kui veebibrauseris kuvatakse teade, et juurdepääs veebisaidile ei pruugi olla turvaline, valige veebisaidi kasutamise jätkamist lubav suvand. Sellele veebisaidile juurdepääsemine ei kahjusta teie arvutit.

#### Teine meetod: HP sisseehitatud veebiserveri (Embedded Web Server, EWS) avamine HP utiliidiga

- 1. Avage kaust Applications (Rakendused), tehke valik HP ja seejärel tehke valik HP Utility (HP utiliit). Avaneb HP utiliidi põhikuva.
- 2. HP utiliidi põhikuval saate avada HP sisseehitatud veebiserveri (EWS) ühel järgmistest viisidest.
	- Klõpsake alal Printer Settings (Printeri seaded) valikul Additional Settings (Täiendavad seaded) ja seejärel valikul Open Embedded Web Server (Ava EWS).
	- Klõpsake alal Scan Settings (Skannimisseaded) valikul Scan to Network Folder (Võrgukausta skannimine) ja seejärel valikul Register My Shared Folder... (Jagatud kausta registreerimine ...).

**WARKUS.** Kui teil ei ole ühtegi jagatud võrgukausta, klõpsake kausta loomise kohta teabe lugemiseks valikut Help Me Do This (Aita mul seda teha).

HP sisseehitatud veebiserver avaneb.

## <span id="page-95-0"></span>Teine samm: võrgukausta skannimise funktsiooni seadistamine

- 1. Klõpsake HP manus-veebiserveris vahekaarti System (Süsteem).
- 2. Klõpsake vasakpoolsel navigatsiooniribal oleval lingil Administration (Haldus).
- 3. Seadistage alal Enabled Features (Lubatud funktsioonid) suvandi Scan to Network Folder (Skanni võrgukausta) olekuks On (Sees).
- 4. Klõpsake vahekaarti Skanni.
- 5. Veenduge, et vasakpoolsel navigeerimisribal oleks esile tõstetud link Network Folder Setup (Võrgukausta seadistamine). Peaks avanema lehekülg Scan to Network Folder (Võrgukausta skannimine).
- 6. Klõpsake lehel Network Folder Configuration (Võrgukausta konfigureerimine) nuppu New (Uus).
- 7. Täitke alal Network Folder Information (Võrgukausta teave) järgmised väljad.
	- a. Sisestage väljale Display Name (Kuvatav nimi) kausta kuvatav nimi.
	- b. Sisestage väljale Network Path (Võrgutee) kausta võrgutee.
	- c. Sisestage väljale Username (Kasutajanimi) võrgukausta avamiseks vajalik kasutajanimi.
	- d. Sisestage väljale Password (Parool) võrgukausta avamiseks vajalik parool.
- 8. Kui soovite, et enne faili saatmist printerist võrgukausta nõutaks PINi sisestamist printeri juhtpaneelil, täitke alal Secure the Folder Access with a PIN (Turva juurdepääs kaustale PINiga) järgmised väljad.
	- a. Sisestage väljale PIN (Optional) (Valikuline PIN) neljakohaline PIN.
	- b. Sisestage väljale Confirm PIN (PINi kinnitus) sama neljakohaline PIN uuesti.
	- **EX MÄRKUS.** HP soovitab luua sihtkausta turvamiseks PINi.
	- **EX MÄRKUS.** Kui PIN on loodud, tuleb iga kord, kui skannitud dokument võrgukausta saadetakse, printeri juhtpaneelil PIN sisestada.
- 9. Täitke alal Scan Settings (Skannimisseaded) järgmised väljad.
	- a. Valige rippmenüüst Scan File Type (Skannimisvorming) skannitud failide vaikevorming.
	- b. Valige rippmenüüst Scan Paper Size (Skannimisformaat) skannitud failide vaikeformaat (paberi suurus).
	- c. Valige rippmenüüst Scan Resolution (Skannimislahutus) skannitud failide vaikelahutus (eraldusvõime).
	- **WARKUS.** Suurema eraldusvõimega kujutistel on rohkem punkte tolli kohta (dpi), seepärast näitavad need rohkem detaile. Väiksema eraldusvõimega kujutistel on vähem punkte tolli kohta ja näidatakse vähem detaile, kuid faili suurus on väiksem.
	- d. Valige rippmenüüst Output Color (Värviline/mustvalge), kas skannitud failid on mustvalged või värvilised.
	- e. Sisestage väljale File Name Prefix (Failinime eesliide) failinime eesliide (nt MinuSkann).
- 10. Vaadake kogu teave üle ning klõpsake ühel järgmistest valikutest.
- Save and Test (Salvesta ja testi): see valik salvestab teabe ning testib ühendust.
- **Save Only** (Ainult salvesta): see valik salvestab teabe, aga ei testi ühendust.
- Cancel (Loobu): see valik väljub seadistamismenüüst teavet salvestamata.

# <span id="page-97-0"></span>USB-välkmällu skannimine (ainult puuteekraaniga mudelid)

- 1. Asetage dokument dokumendisööturisse või skanneri klaasile printeril näidatud viisil.
- 2. Sisestage USB-välkmälu esiküljel olevasse USB-porti.
- 3. Kuvatakse menüü USB Flash Drive (USB-välkmälu) järgmiste valikutega:
	- Dokumentide printimine
	- Fotode vaatamine ja printimine
	- Skannimine USB-draivile
- 4. Valige Scan to USB Drive (USB-mäluseadmele skannimine).
- 5. Avanevas kokkuvõtteaknas saate muuta järgmisi seadeid.
	- Scan File Type (Skannimisvorming)
	- Scan Resolution (Skannimislahutus)
	- Scan Paper Size (Skannimisformaat)
	- Scan Source (Skannimisallikas)
	- $\bullet$  File Name Prefix (Failinime eesliide)
	- Output Color (Värviline/mustvalge)
- 6. Faili skannimiseks ja salvestamiseks vajutage nuppu Skanni.

Printer loob USB-mäluseadmele kausta nimega HPSCANS ja salvestab faili PDF- või JPG-vormingus automaatselt moodustatud failinimega.

# <span id="page-98-0"></span>E-posti skannimine (ainult puuteekraaniga mudelid)

Faili otse e-posti aadressile skannimiseks kasutage printeri juhtpaneeli. Skaneeritud fail saadetakse e-posti aadressile e-kirja manusena.

 $\mathbb{B}^n$  MÄRKUS. Selle funktsiooni kasutamiseks peab printer olema võrguga ühendatud ning e-kirja manusesse skannimise funktsioon peab olema seadistatud programmi Scan to Email Setup Wizard (E-kirja manusesse skannimise seadistusviisard) (Windows) abil või HP sisseehitatud veebiserveris.

- 1. Asetage dokument skanneri klaasile printeril näidatud viisil.
- 2. Puudutage printeri juhtpaneeli avakuval skannimise ikooni
- 3. Puudutage valikut Scan to E-mail (Skanni e-kirja manusesse).
- 4. Valige Saatja alt aadress, mida soovite kasutada. Seda nimetatakse ka "väljuva e-kirja profiiliks."
- **WARKUS.** Kui printeril on konfigureeritud ainult üks väljuva e-posti profiil, seda valikut ei kuvata.
- **EX MÄRKUS.** Kui PIN-funktsioon on seadistatud, sisestage PIN ja puudutage nuppu OK. Siiski pole selle funktsiooni kasutamiseks PINi tarvis.
- 5. Puudutage nuppu Saaja ja valige aadress või grupp, kuhu soovite faili saata. Kui olete lõpetanud, puudutage nuppu Valmis.
	- Teate teisele aadressile saatmiseks puudutage uuesti nuppu New (Uus) ning sisestage e-posti aadress.
- 6. Kui soovite lisada teemarea, puudutage nuppu Teema.
- 7. Skannimise seadete nägemiseks puudutage valikut Settings (Seaded).

Skannimise seadistuse muutmiseks puudutage valikut Edit (Redigeeri) ja seejärel muutke seadistust.

8. Skannimistöö alustamiseks puudutage nuppu Skanni.

# <span id="page-99-0"></span>Võrgukausta skannimine (ainult puuteekraaniga mudelid)

Kasutage printeri juhtpaneeli, et dokument skannida ja võrgukausta salvestada.

**MÄRKUS.** Selle funktsiooni kasutamiseks peab printer olema võrguga ühendatud ja võrgukausta skannimise funktsioon seadistatud, kasutades programmi Scan to Network Folder Setup Wizard (Võrgukausta skannimise seadistusviisard) (Windows) või HP sisseehitatud veebiserverit.

- 1. Asetage dokument skanneri klaasile printeril näidatud viisil.
- 2. Puudutage printeri juhtpaneeli avakuval skannimise ikooni
- 3. Puudutage üksust Skanni võrgukausta.
- 4. Valige võrgukaustade loetelust kaust, kuhu dokumendi salvestada soovite.
- 5. Juhtpaneeli ekraanil kuvatakse skannimise seaded.
	- Kui soovite mõnda seadet muuta, puudutage nuppu Seaded ja seejärel muutke seadeid.
	- Kui seaded on õiged, minge järgmise etapi juurde.
- 6. Skannimistöö alustamiseks puudutage nuppu Skanni.

# <span id="page-100-0"></span>Täiendavad skannimistööd

Külastage veebilehte [www.hp.com/support/ljM148MFP,](http://www.hp.com/support/ljM148MFP) [www.hp.com/support/ljM227MFP.](http://www.hp.com/support/ljM227MFP)

6petsiifiliste skannimistööde tegemiseks on saadaval juhised, nt järgmised.

- Kuidas skannida tavalist fotot või dokumenti
- Kuidas skannida muudetavat teksti (OCR)
- Kuidas skannida mitut lehte ühe failina

# 7 Faks

- [Fakside saatmise ja vastuvõtmise seadistamine](#page-103-0)
- **•** [Saatke faks](#page-111-0)
- [Täiendavad faksimistööd](#page-114-0)

#### Lisateave

Allolev teave kehtib dokumendi avaldamise ajal. Kehtiva teabega tutvumiseks vt [www.hp.com/support/](http://www.hp.com/support/ljM148MFP) [ljM148MFP](http://www.hp.com/support/ljM148MFP), [www.hp.com/support/ljM227MFP](http://www.hp.com/support/ljM227MFP).

HP põhjalik tooteabi sisaldab teavet järgmiste teemade kohta.

- Installimine ja konfigureerimine
- Õppimine ja kasutamine
- Probleemide lahendamine
- Tarkvara ja püsivara uuenduste allalaadimine
- Tugifoorumites osalemine
- Garantii- ja normatiivse teabe saamine

# <span id="page-103-0"></span>Fakside saatmise ja vastuvõtmise seadistamine

- **Enne alustamist**
- 1. samm: Tuvastage telefoniühenduse tüüp
- [2. samm: Faksi seadistamine](#page-104-0)
- [3. samm: Faksi kellaaja, kuupäeva ja päise häälestamine](#page-107-0)
- [4. samm: Faksitesti tegemine](#page-109-0)

# Enne alustamist

Enne faksiteenuse ühendamist veenduge, et printer on täielikult seadistatud.

- **WARKUS.** Kasutage telefonikaablit ja printeriga kaasas olevat adapterit, et ühendada printer telefonipistikupesaga.
- **EX** MÄRKUS. Riikides/piirkondades, kus kasutatakse jadatelefonisüsteeme, tarnitakse adapter printeriga koos. Adapter võimaldab ühendada sama telefonipistikupesaga, millega printer on ühendatud, ka teisi telekommunikatsiooniseadmeid.

Järgige iga järgmise nelja sammu jaoks toodud juhiseid:

1. samm: Tuvastage telefoniühenduse tüüp lk 92.

[2. samm: Faksi seadistamine lk 93.](#page-104-0)

[3. samm: Faksi kellaaja, kuupäeva ja päise häälestamine lk 96](#page-107-0).

[4. samm: Faksitesti tegemine lk 98.](#page-109-0)

# 1. samm: Tuvastage telefoniühenduse tüüp

Vaadake järgmised seadmed ja teenusetüübid üle, et tuvastada, millist seadistusmeetodit kasutada. Kasutatav meetod oleneb seadmetest ja teenustest, mis on juba telefonisüsteemi installitud.

**WARKUS.** Printer on analoogseade. HP soovitab printerit kasutada eri-analoogtelefoniliinil.

- Telefoni eriliin: Printer on ainuke seade või teenus, mis on telefoniliiniga ühendatud
- Häälkõned: Häälkõned ja faksid kasutavad sama telefoniliini
- Automaatvastaja: Automaatvastaja vastab häälkõnedele sama telefoniliiniga, mida kasutatakse fakside jaoks.
- Könepost: Kõneposti tellimise teenus kasutab sama telefoniliini, mida faksid
- Eristav telefoniteenus: Telefoniettevõtte teenus, mis võimaldab mitmel telefoninumbril olla ühe telefoniliiniga seotud. Igal telefoninumbril on erinev helin. Printer tuvastab seotud helina ja vastab kõnele
- Arvuti sissehelistusmodem: Arvuti kasutab internetiga ühendamiseks telefoniliini sissehelistusühendust.
- DSL-liin: Digitaalne abonendiliini (digital subscriber line, DSL) teenus telefoniettevõttelt; seda teenust võidakse mõnes riigis/regioonis nimetada ADSL-iks
- <span id="page-104-0"></span>PBX- või ISDN-telefonisüsteem: Kodukeskjaama (private branch exchange, PBX) telefonisüsteem või integreeritud teenustega digitaalvõrgu (integrated services digital network, ISDN) süsteem
- VoIP-telefonisüsteem: Kõne üle interneti (voice over Internet protocol, VoIP) protokoll internetiteenuse pakkuja kaudu

# 2. samm: Faksi seadistamine

Klõpsake allolevatest linkidest seda, mis kirjeldab kõige paremini keskkonda, kus printer fakse saatma ja vastu võtma hakkab, ning järgige seadistamisjuhiseid.

- Telefoni eriliin lk 93
- [Jagatud kõne-/faksiliin lk 94](#page-105-0)
- [Jagatud kõne-/faksiliin koos automaatvastajaga lk 95](#page-106-0)

Siin on esitatud ainult kolme ühendustüübi suunised. Printeri teise ühendustüübi kohta lisateabe saamiseks külastage tugiteenuse veebisaiti [www.hp.com/support/ljM148MFP](http://www.hp.com/support/ljM148MFP), [www.hp.com/support/ljM227MFP.](http://www.hp.com/support/ljM227MFP)

**WARKUS.** Printer on analoogfaksiseade. HP soovitab printerit kasutada eri-analoogtelefoniliinil. Kui kasutate digitaalseid lahendusi (DSL, PBX, ISDN või VoIP), veenduge, et liinile on paigaldatud õiged filtrid, ning konfigureerige digitaalsätted õigesti. Lisateabe saamiseks pöörduge digiteenuse pakkuja poole.

**MÄRKUS.** Ärge ühendage ühe telefoniliini külge rohkem kui kolme seadet.

**MÄRKUS.** Printer ei toeta kõnepostiteenust.

## Telefoni eriliin

Järgige neid samme, et seadistada printer eritelefoniliinil, mida ei kasuta teised teenused.

1. Ühendage telefonikaabel printeri faksiporti ja seinas olevasse telefonipistikupessa.

**WARKUS.** Mõnes riigis/piirkonnas on printeriga kaasas olnud telefonikaablile vaja adapterit.

**EX** MÄRKUS. Mõne printeri puhul võib faksiport asuda telefonipordi kohal. Vaadake printeril olevaid ikoone.

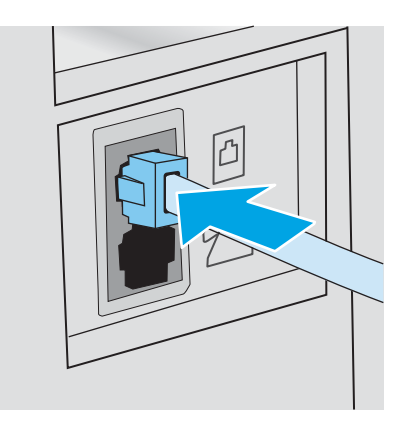

- 2. Seadistage printer automaatselt fakse vastu võtma.
	- a. Lülitage printer sisse.
	- **b.** Avage juhtpaneelil menüü Setup (Seadistamine).
- <span id="page-105-0"></span>c. Valige menüü Fax Setup (Faksi seadistamine).
- d. Valige menüü Basic Setup (Peamine seadistamine).
- e. Valige seade Answer Mode (Vastamisrežiim).
- f. Tehke valik Automatic (Automaatne).
- 3. Jätkake sammuga [3. samm: Faksi kellaaja, kuupäeva ja päise häälestamine lk 96.](#page-107-0)

### Jagatud kõne-/faksiliin

Järgige neid samme, et ühendada printer jagatud kõne-/faksiliiniga.

- 1. Ühendage lahti kõik telefoniliini pistikuga ühendatud seadmed.
- 2. Ühendage telefonikaabel printeri faksiporti ja seinas olevasse telefonipistikupessa.
	- MÄRKUS. Mõnes riigis/piirkonnas on printeriga kaasas olnud telefonikaablile vaja adapterit.
- MÄRKUS. Mõne printeri puhul võib faksiport asuda telefonipordi kohal. Vaadake printeril olevaid ikoone.

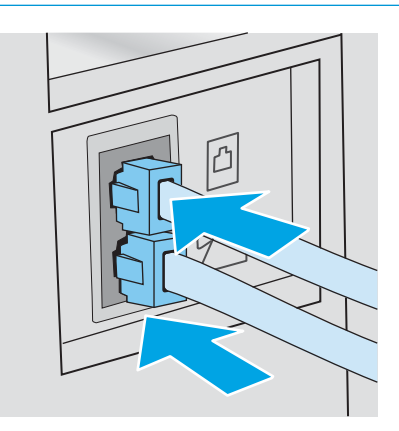

- 3. Eemaldage printeri taga asuv telefoniliini väljundpordi pimepistik ja ühendage seejärel telefon sellesse porti.
- 4. Seadistage printer automaatselt fakse vastu võtma.
	- a. Lülitage printer sisse.
	- b. Avage juhtpaneelil menüü Setup (Seadistamine).
	- c. Valige menüü Fax Setup (Faksi seadistamine).
	- d. Valige menüü Basic Setup (Peamine seadistamine).
	- e. Valige seadistus Answer Mode (Vastamisrežiim) ja tehke seejärel valik Automatic (Automaatne).
- 5. Seadistage printer enne faksi saatmist valimistooni kontrollima.
	- **MÄRKUS.** See välistab olukorra, kus printer hakkab faksi saatma samal ajal, kui keegi telefoniga räägib.
		- a. Avage juhtpaneelil menüü Setup (Seadistamine).
		- b. Valige menüü Fax Setup (Faksi seadistamine).
- <span id="page-106-0"></span>c. Valige menüü Advanced Setup (Täpsem seadistamine).
- d. Valige seade Detect Dial Tone (Valimistooni tuvastamine) ja tehke seejärel valik On (Sees).
- 6. Jätkake sammuga [3. samm: Faksi kellaaja, kuupäeva ja päise häälestamine lk 96.](#page-107-0)

### Jagatud kõne-/faksiliin koos automaatvastajaga

Järgige neid samme, et ühendada printer jagatud kõne-/faksiliiniga koos automaatvastajaga.

- 1. Ühendage lahti kõik telefoniliini pistikuga ühendatud seadmed.
- 2. Eemaldage printeri taga asuvast telefoniliini väljundpordist pimepistik.
- 3. Ühendage telefonikaabel printeri faksiporti ja seinas olevasse telefonipistikupessa.
	- MÄRKUS. Mõnes riigis/piirkonnas on printeriga kaasas olnud telefonikaablile vaja adapterit.
- MÄRKUS. Mõne printeri puhul võib faksiport asuda telefonipordi kohal. Vaadake printeril olevaid ikoone.

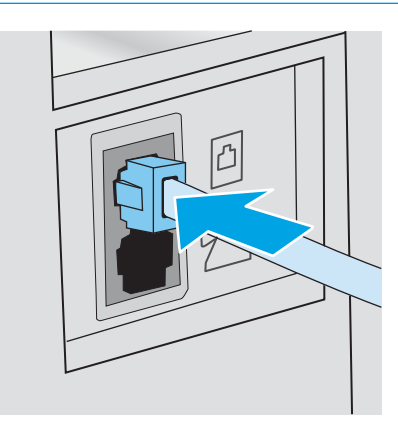

- 4. Ühendage automaatvastaja telefonikaabel printeri taga asuva telefoniliini väljundpordiga.
	- **MÄRKUS.** Ühendage automaatvastaja otse printeriga, vastasel korral võib automaatvastaja salvestada saatva faksimasina faksitoone ning printer ei pruugi fakse vastu võtta.
	- **WARKUS.** Kui automaatvastajal ei ole sisseehitatud telefoni, ühendage telefon mugavuse eesmärgil automaatvastaja VÄLJUNDpordiga.
- **EX MÄRKUS.** Mõne printeri puhul võib faksiport asuda telefonipordi kohal. Vaadake printeril olevaid ikoone.

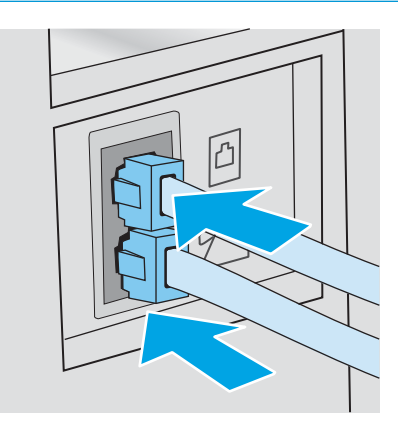

5. Seadistage printeril seade "helinad vastamiseni".

- <span id="page-107-0"></span>a. Lülitage printer sisse.
- **b.** Avage juhtpaneelil menüü Setup (Seadistamine).
- c. Valige menüü Fax Setup (Faksi seadistamine).
- d. Valige menüü Basic Setup (Peamine seadistamine).
- e. Tehke valik Rings to Answer (Helinad vastamiseks).
- f. Kasutage printeri juhtpaneeli numbriklahvistikku, et seadistada helinate arvuks 5 või enam, seejärel valige OK.
- 6. Seadistage printer automaatselt fakse vastu võtma.
	- a. Avage juhtpaneelil menüü Setup (Seadistamine).
	- b. Valige menüü Fax Setup (Faksi seadistamine).
	- c. Valige menüü Basic Setup (Peamine seadistamine).
	- d. Valige seadistus Answer Mode (Vastamisrežiim) ja tehke seejärel valik Automatic (Automaatne).
- 7. Seadistage printer enne faksi saatmist valimistooni kontrollima.

**WARKUS.** See välistab olukorra, kus printer hakkab faksi saatma samal ajal, kui keegi telefoniga räägib.

- a. Avage juhtpaneelil menüü Setup (Seadistamine).
- **b.** Valige menüü Fax Setup (Faksi seadistamine).
- c. Valige menüü Advanced Setup (Täpsem seadistamine).
- d. Valige seadistus Detect Dial Tone (Valimistooni tuvastamine) ja seejärel nupp On (Sees).
- 8. Jätkake sammuga 3. samm: Faksi kellaaja, kuupäeva ja päise häälestamine lk 96.

# 3. samm: Faksi kellaaja, kuupäeva ja päise häälestamine

Konfigureerige printeri faksiseaded, kasutades ühte järgmistest meetoditest.

- HP Fax Setup Wizard (HP faksiseadistusviisard) lk 96 (soovitatud meetod)
- [Printeri juhtpaneel lk 97](#page-108-0)
- [HP sisseehitatud veebiserver \(Embedded Web Server, EWS\) ja HP Device Toolbox \(Windows\) lk 97\(](#page-108-0)kui tarkvara on installitud)

MÄRKUS. USA-s ja paljudes teistes riikides/regioonides on kellaaja, kuupäeva ja muu faksi päiseinfo seadistamine seadusega nõutav.

### HP Fax Setup Wizard (HP faksiseadistusviisard)

Pääsege ligi faksiseadistusviisardile Fax Setup Wizard pärast *esialgset* seadistamist ja tarkvara installimist, järgides neid samme.

**WARKUS.** Faksimise seadistusviisard on saadaval ainult operatsioonisüsteemi Windows 7 jaoks.

1. Avage HP Printer Assistant.
- Windows 10. Menüüst Start (Alusta) klõpsake valikut All Apps (Kõik rakendused), klõpsake valikut HP ja seejärel valige printeri nimi.
- Windows 8.1. Klõpsake kuva Start alumises vasakus nurgas allanoolt ja seejärel valige printeri nimi.
- Windows 8. Paremklõpsake kuva Start tühja ala; klõpsake rakenduste ribal valikut All Apps (Kõik rakendused) ja seejärel valige printeri nimi.
- Windows 7. Arvuti töölaualt klõpsake valikut Start (Alusta), valige All Programs (Kõik programmid), klõpsake valikut HP, klõpsake printeri kausta ja seejärel valige printeri nimi.
- 2. Tehke rakenduses HP Printer Assistant valik Fax (Faks) ja seejärel tehke valik Fax Setup Wizard (Faksi seadistusviisard).
- 3. Faksiseadete konfigureerimiseks järgige faksi seadistusviisardi ekraanil kuvatavaid suuniseid.
- 4. Jätkake sammuga [4. samm: Faksitesti tegemine lk 98](#page-109-0).

#### Printeri juhtpaneel

Kellaaja, kuupäeva ja faksi päise määramiseks juhtpaneelil toimige järgmiselt.

- 1. Avage juhtpaneelil menüü Setup (Seadistamine).
- 2. Valige menüü Fax Setup (Faksi seadistamine).
- 3. Valige menüü Basic Setup (Peamine seadistamine).
- 4. Tehke valik Time/Date (Kellaaeg/kuupäev).
- 5. Valige 12-tunnine kell või 24-tunnine kell.
- 6. Praeguse kellaaja sisestamiseks kasutage klaviatuuri, seejärel valige OK.
	- **WARKUS.** Puuteekraaniga juhtpaneelid. Puudutage nuppu 123, et avada klaviatuur, mis sisaldab vajaduse korral ka erimärke.
- 7. Valige kuupäeva vorming.
- 8. Praeguse kuupäeva sisestamiseks kasutage klaviatuuri, seejärel valige OK.
- 9. Valige menüü Fax Header (Faksi päis).
- 10. Faksinumbri sisestamiseks kasutage klaviatuuri, seejärel valige OK.
- **MÄRKUS.** Faksinumber võib olla kuni 20 märgi pikkune.
- 11. Ettevõtte nime või päise sisestamiseks kasutage klaviatuuri, seejärel valige OK.
- **MÄRKUS.** Faksi päis võib olla kuni 25 märgi pikkune.
- 12. Jätkake sammuga [4. samm: Faksitesti tegemine lk 98](#page-109-0).

#### HP sisseehitatud veebiserver (Embedded Web Server, EWS) ja HP Device Toolbox (Windows)

1. Käivitage HP sisseehitatud veebiserver kas menüüst Start või veebibrauserist.

#### <span id="page-109-0"></span>Menüü Start

- a. Avage HP Printer Assistant.
	- Windows 10. Menüüst Start (Alusta) klõpsake valikut All Apps (Kõik rakendused), klõpsake valikut HP ja seejärel valige printeri nimi.
	- Windows 8.1. Klõpsake kuva Start alumises vasakus nurgas allanoolt ja seejärel valige printeri nimi.
	- Windows 8. Paremklõpsake kuva Start tühja ala; klõpsake rakenduste ribal valikut All Apps (Kõik rakendused) ja seejärel valige printeri nimi.
	- Windows 7. Arvuti töölaualt klõpsake valikut Start (Alusta), valige All Programs (Kõik programmid), klõpsake valikut HP, klõpsake printeri kausta ja seejärel valige printeri nimi.
- b. Tehke rakenduses HP Printer Assistant valik Print (Printimine) ja seejärel tehke valik HP Device Toolbox (HP seadme tööriistakast).

#### Veebibrauser

a. 2-realised juhtpaneelid. Vajutage juhtpaneelil nuppu Setup (Seadistamine) . Avage menüü Network Setup (Võrgu seadistamine) ja tehke seejärel valik Show IP Address (Näita IP-aadressi), et kuvada IPaadress või hostinimi.

Puuteekraaniga juhtpaneelid: puudutage toote juhtpaneelil nuppu Connection Information (Ühenduse teave)  $\frac{1}{n+1}$  ((?), seejärel puudutage nuppu Network Connected (Võrk on ühendatud)  $\frac{1}{n+1}$  või nuppu Wi-Fi ON (Wi-Fi on sees) ((), et kuvada IP-aadressi või hostinime.

b. Avage veebibrauser ja sisestage aadressireale IP-aadress või hostinimi täpselt samamoodi, kui seda kuvatakse printeri juhtpaneelil. Vajutage arvuti klaviatuuril sisestusklahvi Enter. Avaneb manusveebiserver.

#### https://10.10.XXXXX/

- **MÄRKUS.** Kui veebibrauseris kuvatakse teade, et juurdepääs veebisaidile ei pruugi olla turvaline, valige veebisaidi kasutamise jätkamist lubav suvand. Sellele veebisaidile juurdepääsemine ei kahjusta teie arvutit.
- 2. Klõpsake vahekaarti Fax (Faks)
- 3. Faksiseadete konfigureerimiseks järgige juhiseid ekraanil.
- 4. Jätkake sammuga 4. samm: Faksitesti tegemine lk 98.

#### 4. samm: Faksitesti tegemine

Tehke faksitest, et veenduda faksi õiges seadistamises.

- 1. Avage juhtpaneelil menüü Setup (Seadistamine).
- 2. Valige menüü Service (Teenus).
- 3. Valige menüü Fax Service (Faksiteenus).
- 4. Tehke valik Run Fax Test (Tee faksikontroll). Printer prindib kontrollaruande välja.
- 5. Vaadake aruanne üle.
- Kui aruandes on kirjas, et printer läbis testi, on printer valmis fakse saatma ja vastu võtma.
- Kui aruandes on kirjas, et printer ei läbinud testi, vaadake aruanne üle, et saada lisateavet probleemi lahendamise kohta. Faksi tõrkeotsingu kontroll-loend sisaldab lisateavet faksimisega seotud probleemide lahendamise kohta.

## Saatke faks

- Faksimine lameskannerilt
- [Faksimine dokumendisööturist](#page-112-0)
- [Kiirvalimiste ja rühmvalimiskirjete kasutamine](#page-112-0)
- [Faksi saatmine tarkvarast](#page-113-0)
- [Faksi saatmine kolmandast tarkvaraprogrammist, näiteks Microsoft Wordist](#page-113-0)

### Faksimine lameskannerilt

1. Asetage dokument skanneriklaasile, faksitav külg allapoole.

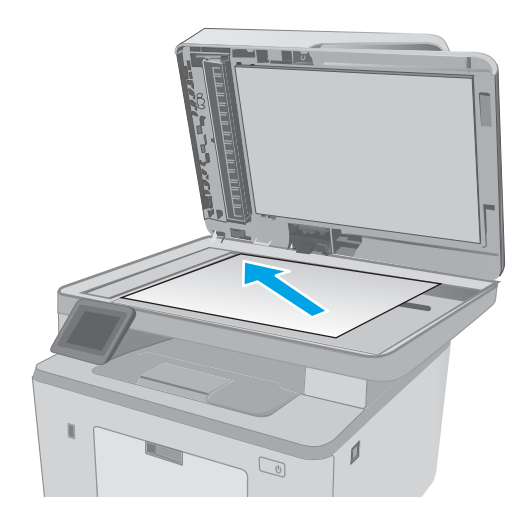

- 2. Puudutage printeri juhtpaneeli avakuval faksimise ikooni
- 3. Kasutage faksinumbri sisestamiseks klahvistikku.
- 4. Puudutage nuppu Start Fax (Alusta faksimist).
- 5. Printer palub teil kinnitada skanneriklaasilt saatmist. Puudutage nuppu Yes (Jah).
- 6. Printer palub teil sööta esimese lehekülje. Puudutage nuppu OK (Värviline/must).
- 7. Printer skannib esimese lehekülje ja palub teil seejärel sööta järgmise. Kui dokument koosneb mitmest leheküljest, puudutage nuppu Yes (Jah). Korrake seda toimingut, kuni olete kõik leheküljed skanninud.
- 8. Pärast kõikide lehekülgede skannimist puudutage soovituse kuvamisel nuppu No (Ei). Printer saadab faksi.

## <span id="page-112-0"></span>Faksimine dokumendisööturist

1. Asetage originaaldokumendid dokumendisööturisse, küljega ülespoole.

> ETTEVAATUST. Printeri kahjustamise vältimiseks ärge kasutage originaali, millel on kasutatud paranduslinti, parandusvedelikku või mille küljes on kirjaklambrid või klambrid. Samuti ärge sisestage dokumendisööturisse fotosid või väikeseid/hapraid originaale.

2. Reguleerige paberijuhikuid seni, kuni need vastu paberit puutuvad.

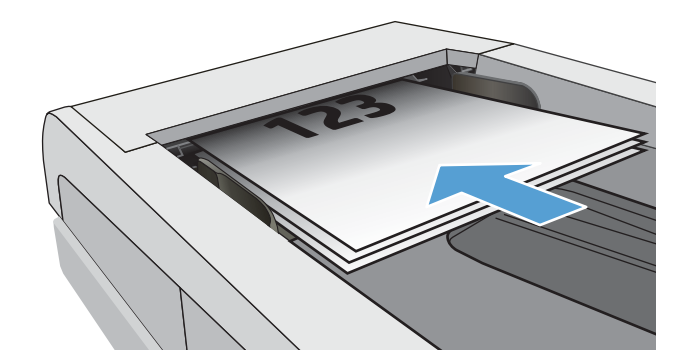

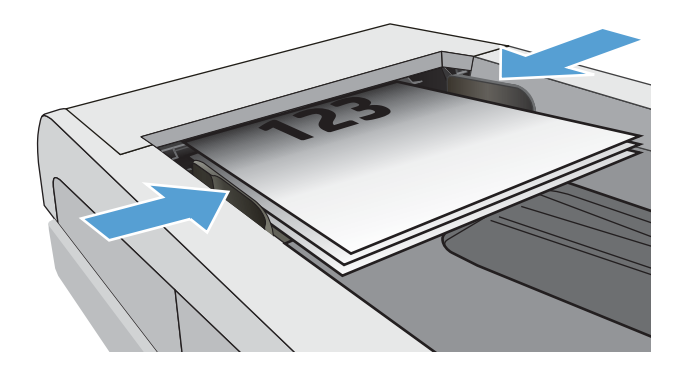

- 3. Puudutage printeri juhtpaneeli avakuval faksimise ikooni
- 4. Kasutage faksinumbri sisestamiseks klahvistikku.
- 5. Puudutage nuppu Start Fax (Alusta faksimist).

## Kiirvalimiste ja rühmvalimiskirjete kasutamine

**MÄRKUS.** Telefoniraamatu kirjed tuleb seadistada, kasutades menüüd Fax Menu (Faksi menüü) enne telefoniraamatu kasutamist fakside saatmiseks.

1. Asetage dokument skanneriklaasile või dokumendisööturisse.

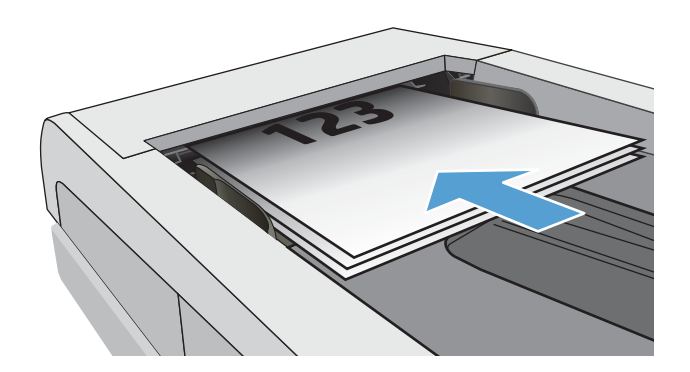

- <span id="page-113-0"></span>2. Puudutage printeri juhtpaneeli avakuval faksimise ikooni **Q**
- 3. Puudutage klahvistikul faksi telefoniraamatu ikooni.
- 4. Puudutage üksik- või grupikirjet, mida soovite kasutada.
- 5. Puudutage nuppu Start Fax (Alusta faksimist).

### Faksi saatmine tarkvarast

Faksi saatmisprotseduur erineb lähtuvalt teie spetsifikatsioonidest. Järgnevad kõige tüüpilisemad etapid.

- 1. Avage HP Printer Assistant.
	- Windows 10. Menüüst Start (Alusta) klõpsake valikut All Apps (Kõik rakendused), klõpsake valikut HP ja seejärel valige printeri nimi.
	- Windows 8.1. Klõpsake kuva Start alumises vasakus nurgas allanoolt ja seejärel valige printeri nimi.
	- Windows 8. Paremklõpsake kuva Start tühja ala; klõpsake rakenduste ribal valikut All Apps (Kõik rakendused) ja seejärel valige printeri nimi.
	- Windows 7. Arvuti töölaualt klõpsake valikut Start (Alusta), valige All Programs (Kõik programmid), klõpsake valikut HP, klõpsake printeri kausta ja seejärel valige printeri nimi.
- 2. Tehke rakenduses HP Printer Assistant valik Fax (Faks) ja seejärel tehke valik Send Fax (Faksi saatmine).
- 3. Sisestage ühe või mitme saaja faksinumber.
- 4. Sisestage dokument dokumendisööturisse.
- 5. Klõpsake Saada kohe.

### Faksi saatmine kolmandast tarkvaraprogrammist, näiteks Microsoft Wordist

- 1. Avage dokument kolmandas programmis.
- 2. Klõpsake menüüd File (Fail) ning seejärel klõpsake Print.
- 3. Valige faksiprinteridraiver printeridraiveri rippmenüüst. Avaneb faksi tarkvara.
- 4. Sisestage ühe või mitme saaja faksinumber.
- 5. Lisage printerisse laaditud leheküljed. See etapp pole kohustuslik.
- 6. Klõpsake Saada kohe.

## Täiendavad faksimistööd

Külastage veebilehte [www.hp.com/support/ljM148MFP,](http://www.hp.com/support/ljM148MFP) [www.hp.com/support/ljM227MFP.](http://www.hp.com/support/ljM227MFP)

Saadaval on juhised spetsiifiliste faksimistööde tegemiseks, muu hulgas järgmiste faksimistööde tegemiseks.

- Faksi kiirvalimisloendite loomine ja haldamine
- Faksi arvelduskoodide seadistamine
- Fakside printimiskava kasutamine
- Saabuvate fakside blokeerimine
- Fakside arhiivimine ja edastamine

# 8 Printeri haldus

- [HP veebiteenuste rakenduste kasutamine \(ainult puuteekraaniga mudelid\)](#page-117-0)
- [Printeriühenduse tüübi muutmine \(Windows\)](#page-118-0)
- [Täiustatud konfiguratsioon koos HP sisseehitatud veebiserveriga \(Embedded Web Server, EWS\) ja HP](#page-119-0)  [Device Toolboxiga \(Windows\)](#page-119-0)
- [Täiustatud konfiguratsioon koos HP utiliidiga OS X jaoks](#page-123-0)
- [IP võrgusätete konfigureerimine](#page-125-0)
- [Printeri turbefunktsioonid](#page-130-0)
- [Režiimi Quiet Print Mode \(Vaikne printimisrežiim\) seadete konfigureerimine](#page-132-0)
- [Energiasäästu seaded](#page-134-0)
- **[Püsivara värskendamine](#page-138-0)**

#### **Lisateave**

Allolev teave kehtib dokumendi avaldamise ajal. Kehtiva teabega tutvumiseks vt [www.hp.com/support/](http://www.hp.com/support/ljM148MFP) [ljM148MFP](http://www.hp.com/support/ljM148MFP), [www.hp.com/support/ljM227MFP](http://www.hp.com/support/ljM227MFP).

HP põhjalik tooteabi sisaldab teavet järgmiste teemade kohta.

- Installimine ja konfigureerimine
- Õppimine ja kasutamine
- Probleemide lahendamine
- Tarkvara ja püsivara uuenduste allalaadimine
- Tugifoorumites osalemine
- Garantii- ja normatiivse teabe saamine

## <span id="page-117-0"></span>HP veebiteenuste rakenduste kasutamine (ainult puuteekraaniga mudelid)

HP veebiteenuste rakendustest leiab kasulikku materjali, mida saab internetist automaatselt printerisse alla laadida. Valikus on mitmesuguseid rakendusi, sealhulgas uudised, kalendrid, vormid ja pilvepõhine dokumendihoidla.

Nende rakenduste aktiveerimiseks ja allalaadimisaja määramiseks minge teenuse HP Connected veebisaidile [www.hpconnected.com](http://www.hpconnected.com)

MÄRKUS. Selle funktsiooni kasutamiseks peab printer olema võrgu või juhtmevaba võrguga ühendatud ja sellel peab olema juurdepääs internetile. Printeris peavad olema lubatud HP veebiteenused.

#### Enable Web Services (Luba veebiteenused)

See toiming lubab nii HP veebiteenused kui ka nupu Apps **<sup>2</sup>** (Rakendused).

- 1. Nipsake printeri juhtpaneeli avakuval, kuni kuvatakse menüü Setup (Seadistamine). Puudutage ikooni Setup (Seadistamine), et avada menüü.
- 2. Puudutage kirjet HP Web Services (HP veebiteenused).
- 3. Puudutage käsku Enable Web Services (Luba veebiteenused).
- 4. HP veebiteenuste kasutustingimuste printimiseks puudutage käsku Print (Prindi).
- 5. Toimingu lõpuleviimiseks puudutage nuppu OK.

Kui olete rakenduse teenuse HP Connected veebisaidilt alla laadinud, on see saadaval printeri juhtpaneelil olevas menüüs Apps (Rakendused).

## <span id="page-118-0"></span>Printeriühenduse tüübi muutmine (Windows)

Kui kasutate juba printerid ja soovite muuta selle ühendusviisi, kasutage ühenduse muutmiseks valikut Device Setup & Software (Seadme seadistus ja tarkvara). Näiteks ühendage uus printer arvutiga USB- või võrguühendust kasutades või kasutage USB-ühenduse asemel traadita ühendust.

Valiku Device Setup & Software (Seadme seadistus ja tarkvara) avamiseks toimige järgmiselt.

- 1. Avage HP Printer Assistant.
	- Windows 10. Menüüst Start (Alusta) klõpsake valikut All Apps (Kõik rakendused), klõpsake valikut HP ja seejärel valige printeri nimi.
	- Windows 8.1. Klõpsake kuva Start alumises vasakus nurgas allanoolt ja seejärel valige printeri nimi.
	- Windows 8. Paremklõpsake kuva Start tühja ala; rakenduste ribal klõpsake valikut All Apps (Kõik rakendused) ja seejärel valige printeri nimi.
	- Windows 7, Windows Vista ja Windows XP. Arvuti töölaualt klõpsake valikut Start (Alusta), valige All Programs (Kõik programmid), klõpsake valikut HP, klõpsake printeri kausta ja seejärel valige printeri nimi.
- 2. Osas HP Printer Assistant, valige navigeerimisribal Tools (Tööriistad) ja seejärel valige Device Setup & Software (Seadme seadistus ja tarkvara).

## <span id="page-119-0"></span>Täiustatud konfiguratsioon koos HP sisseehitatud veebiserveriga (Embedded Web Server, EWS) ja HP Device Toolboxiga (Windows)

HP sisseehitatud veebiserver võimaldab hallata printimisfunktsioone arvutist, mitte printeri juhtpaneelilt.

- Printeri olekuteabe vaatamine
- Määrake kõigi tarvikute järelejäänud kasutusaeg ning tellige uued
- Vaadake ja muutke salve seadistusi
- Printeri juhtpaneeli menüükonfiguratsiooni vaatamine ja muutmine
- Vaadake ja printige printeri seadistuste infolehti
- Teavituste tellimine printerit ja tarvikuid puudutavate sündmuste kohta
- vaadata ja muuta võrgu konfiguratsiooni

HP sisseehitatud veebiserver töötab, kui printer on ühendatud IP-l põhineva võrguga. HP sisseehitatud veebiserver ei toeta IPX-il põhinevaid printeriühendusi. HP sisseehitatud veebiserveri avamiseks ja kasutamiseks pole Interneti-ühendust tarvis.

HP sisseehitatud veebiserver on pärast printeri võrku ühendamist automaatselt saadaval.

**WARKUS.** HP Device Toolbox on tarkvara, mida kasutatakse HP sisseehitatud veebiserveriga ühenduse loomiseks, kui printer on arvutiga ühendatud USB kaudu. See on saadaval ainult juhul, kui printeri arvutisse installimisel teostati täielik installimine. Olenevalt sellest, kuidas printer on ühendatud, ei pruugi mõned funktsioonid olla kättesaadavad.

**WARKUS.** HP sisseehitatud veebiserverile ei pääse ligi, kui võrgu tulemüür on sisse lülitatud.

#### Esimene meetod. Avage tarkvaras HP sisseehitatud veebiserver

- 1. Avage HP Printer Assistant.
	- Windows 10. Menüüst Start (Alusta) klõpsake valikut All Apps (Kõik rakendused), klõpsake valikut HP ja seejärel valige printeri nimi.
	- Windows 8.1. Klõpsake kuva Start alumises vasakus nurgas allanoolt ja seejärel valige printeri nimi.
	- Windows 8. Paremklõpsake kuva Start tühja ala; klõpsake rakenduste ribal valikut All Apps (Kõik rakendused) ja seejärel valige printeri nimi.
	- Windows 7. Arvuti töölaualt klõpsake valikut Start (Alusta), valige All Programs (Kõik programmid), klõpsake valikut HP, klõpsake printeri kausta ja seejärel valige printeri nimi.
- 2. Tehke rakenduses HP Printer Assistant valik Print (Printimine) ja seejärel tehke valik HP Device Toolbox (HP seadme tööriistakast).

#### Teine meetod. Avage veebibrauseris HP sisseehitatud veebiserver

**WARKUS.** Olenevalt juhtpaneeli tüübist tuleb kasutada erinevaid toiminguid.

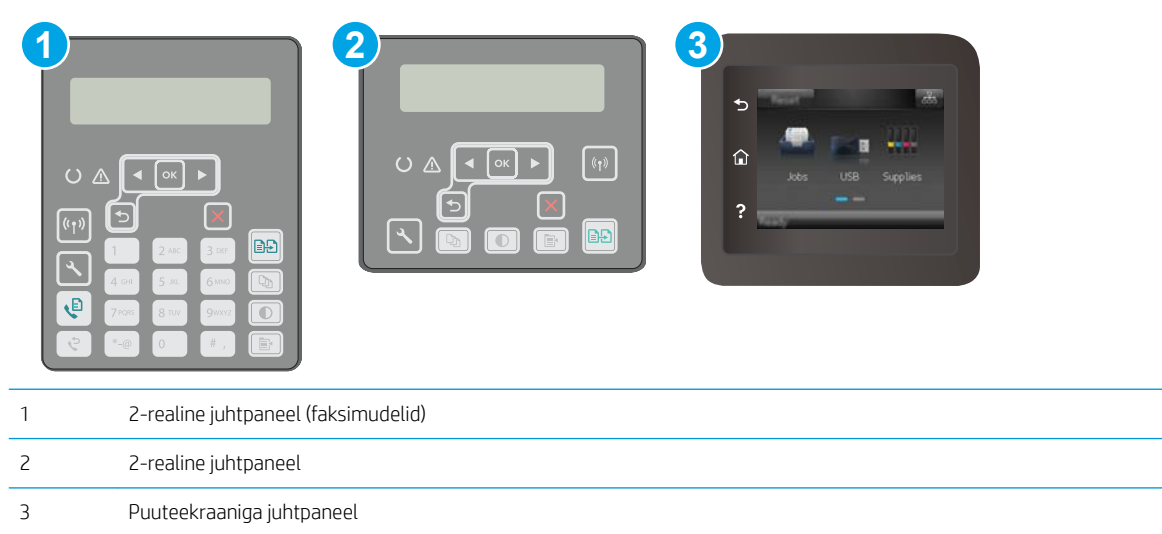

1. 2-realised juhtpaneelid. Vajutage printeri juhtpaneelil nuppu . Avage menüü Network Setup (Võrgu seadistamine) ja valige seejärel Show IP Address (Näita IP-aadressi), et kuvada IP-aadress või hosti nimi.

Puuteekraaniga juhtpaneelid. Puudutage printeri juhtpaneeli avakuval nuppu Connection Information (Ühenduse teave) <u>日</u> / ((), seejärel puudutage nuppu Network Connected (Võrk on ühendatud) 日 p nuppu Wi-Fi ON (Wi-Fi on sees) (()), et kuvada IP-aadress või hosti nimi.

2. Avage veebibrauser ja sisestage aadressireale IP-aadress või hostinimi täpselt samamoodi, kui seda kuvatakse printeri juhtpaneelil. Vajutage arvuti klahvistikul klahvi Enter. Avaneb EWS.

#### https://10.10.XXXXX/

**MÄRKUS.** Kui veebibrauseris kuvatakse teade, et juurdepääs veebisaidile ei pruugi olla turvaline, valige veebisaidi kasutamise jätkamist lubav suvand. Sellele veebisaidile juurdepääsemine ei kahjusta teie arvutit.

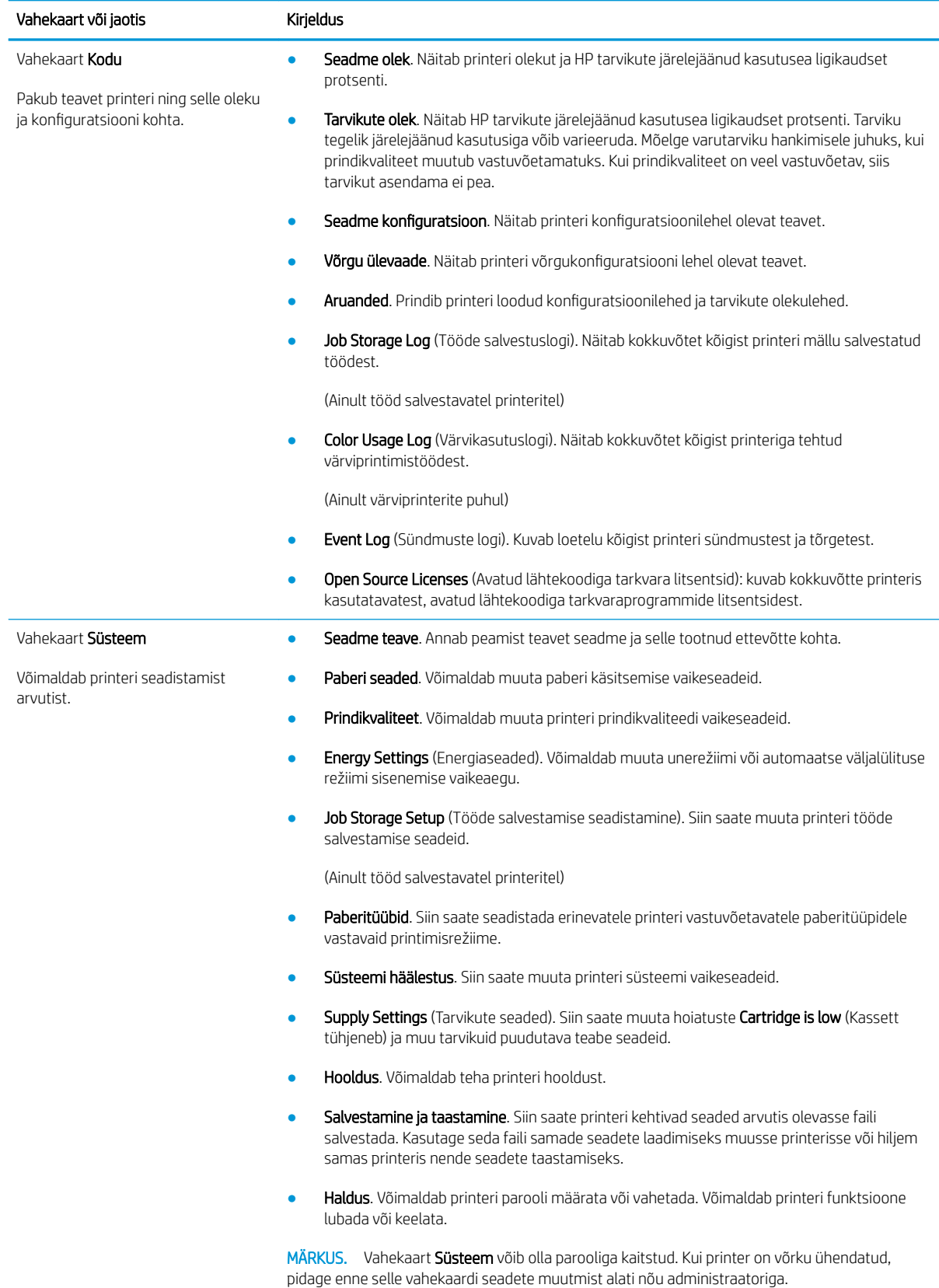

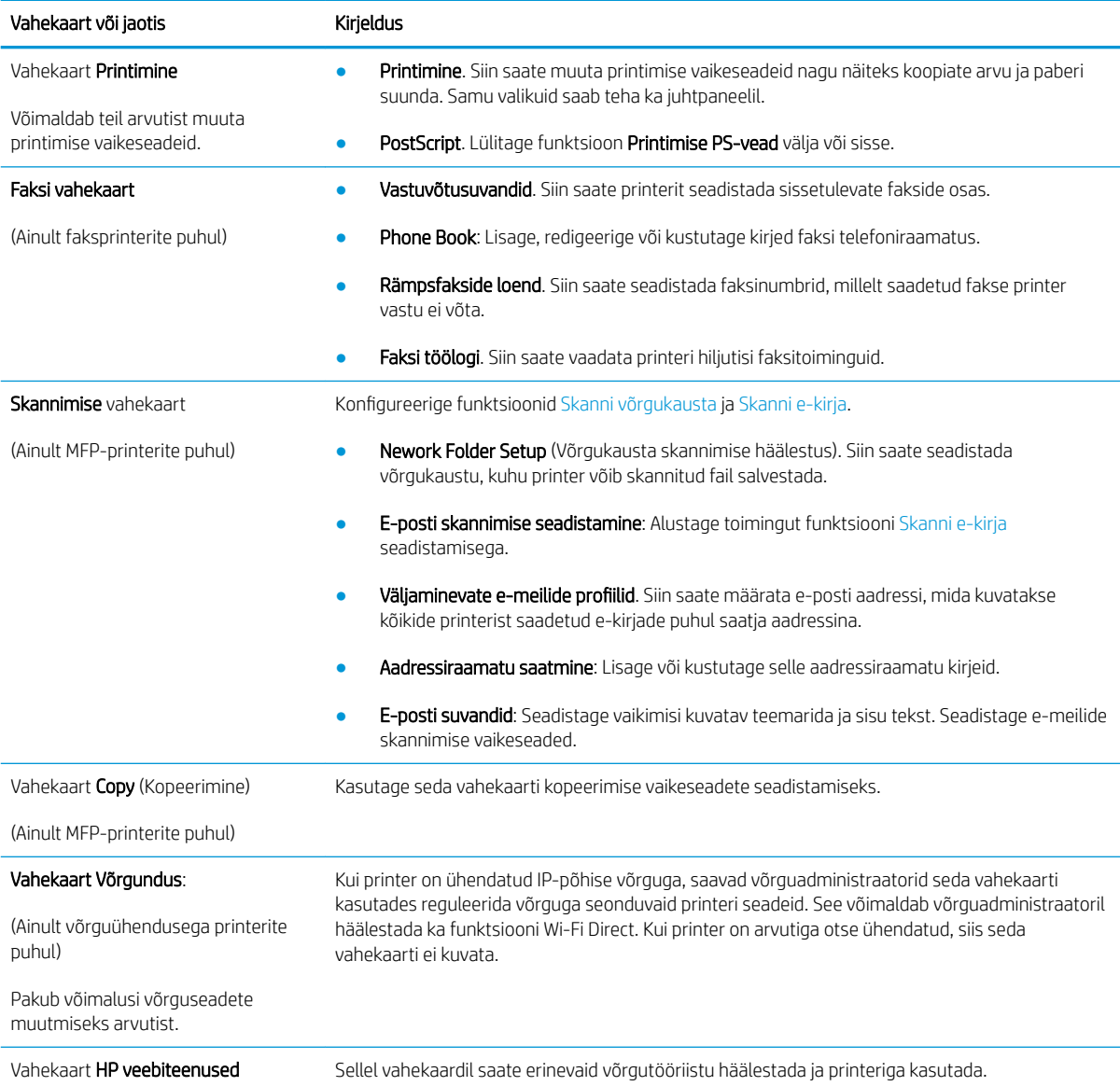

## <span id="page-123-0"></span>Täiustatud konfiguratsioon koos HP utiliidiga OS X jaoks

Kasutage utiliiti HP Utility printeri oleku vaatamiseks või oma arvutis seadme seadete vaatamiseks või muutmiseks.

Utiliiti HP Utility on võimalik kasutada, kui printer on ühendatud USB-kaabliga või TCP-/IP-põhisesse võrku.

#### HP Utility avamine

- 1. Avage arvutis kaust **Applications** (Rakendused).
- 2. Valige HP ja seejärel valige utiliit HP Utility.

#### HP Utility funktsioonid

HP utiliidi tööriistariba hõlmab järgmisi üksusi.

- Seadmed: klõpsake seda nuppu, et HP utiliidi leitud Maci tooteid kuvada või peita.
- Kõik seaded: Klõpsake seda nuppu HP liidese põhivaatessse naasmiseks.
- HP tugi: klõpsake seda nuppu brauseri avamiseks ja minge HP tugilehele.
- Tarvikud: klõpsake seda nuppu HP SureSupply veebisaidi avamiseks.
- Registreerimine: klõpsake seda nuppu HP registreerimise veebisaidi avamiseks.
- Taaskasutamine: klõpsake seda nuppu, et avada HP taaskasutusprogrammi Planet Partners veebisait.

HP utiliit koosneb lehtedest, mida saate avada, klõpsates loendis All Settings (Kõik seaded). Järgmine tabel kirjeldab toiminguid, mida saate HP utiliidiga teha.

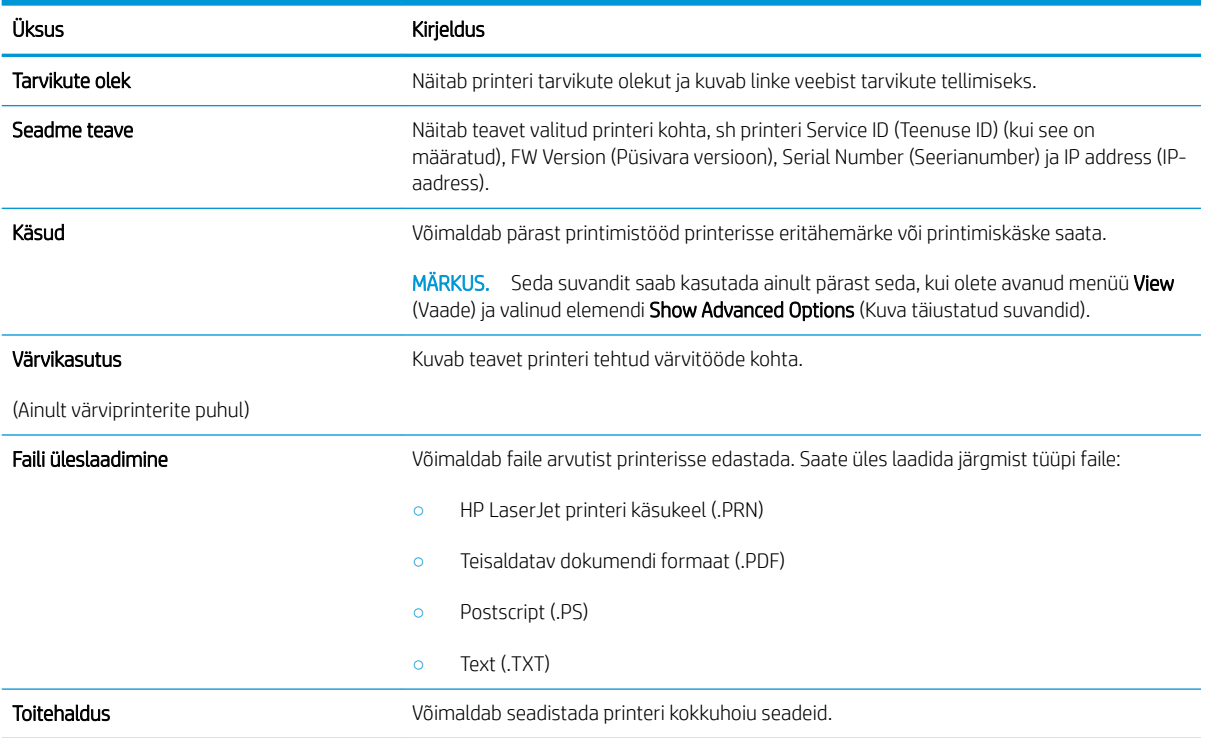

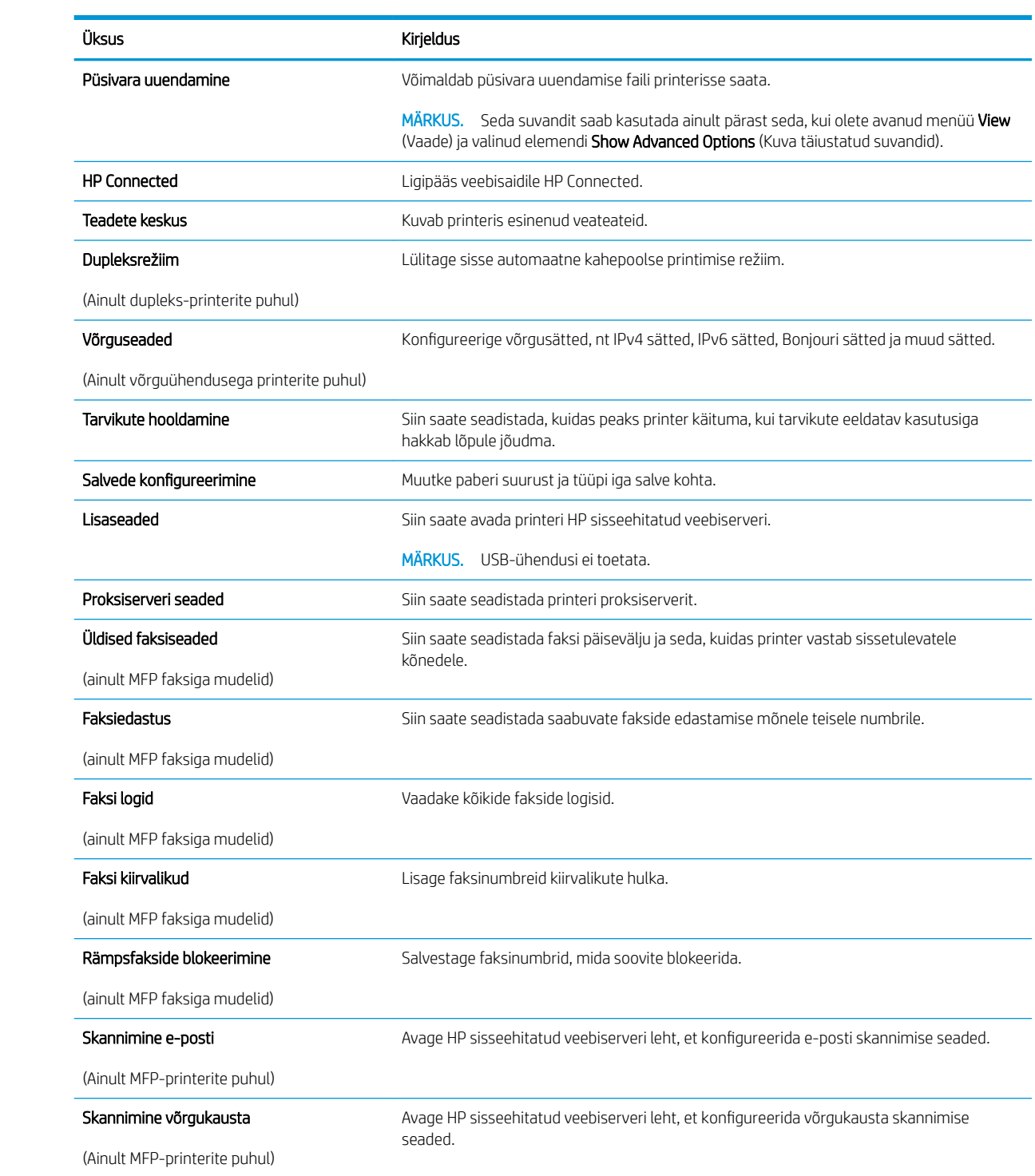

## <span id="page-125-0"></span>IP võrgusätete konfigureerimine

- **Sissejuhatus**
- Ühiskasutatava printeri mittetunnustamine
- Võrguseadete vaatamine või muutmine
- [Printeri võrgunime muutmine](#page-126-0)
- [IPv4 TCP/IP parameetrite käsitsi konfigureerimine juhtpaneeli kaudu](#page-127-0)
- [Liini kiiruse ja dupleksi seaded](#page-128-0)

### **Sissejuhatus**

Järgmistes jaotistes saate seadistada printeri võrguseadeid.

#### Ühiskasutatava printeri mittetunnustamine

HP ei toeta võrdõigusvõrgu kasutamist, kuna see funktsioon on Microsofti opsüsteemi, mitte HP printeridraiveri funktsioon. Minge Microsofti aadressile [www.microsoft.com.](http://www.microsoft.com)

#### Võrguseadete vaatamine või muutmine

,P-konfiguratsiooniseadete vaatamiseks või muutmiseks kasutage HP sisseehitatud veebiserverit.

**WARKUS.** Olenevalt juhtpaneeli tüübist tuleb kasutada erinevaid toiminguid.

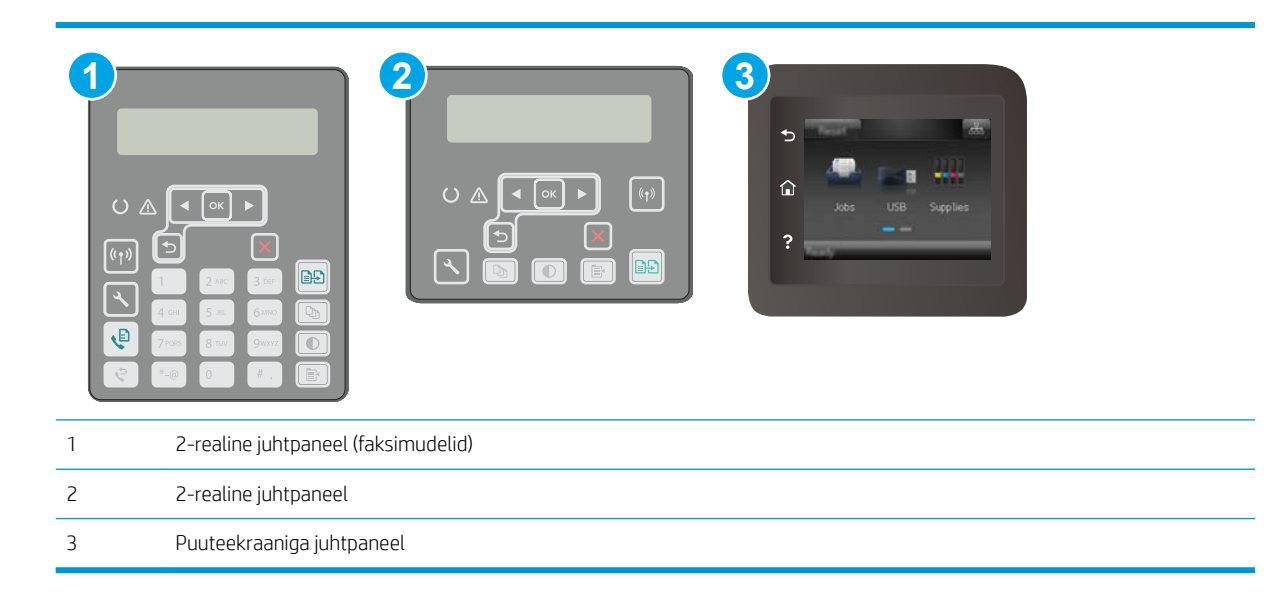

1. HP sisseehitatud veebiserveri (Embedded Web Server, EWS) avamine

<span id="page-126-0"></span>a. 2-realised juhtpaneelid. Vajutage printeri juhtpaneelil nuppu . Avage menüü Network Setup (Võrgu seadistamine) ja valige seejärel Show IP Address (Näita IP-aadressi), et kuvada IP-aadress või hosti nimi.

Puuteekraaniga juhtpaneelid. Puudutage printeri juhtpaneeli avakuval nuppu Connection Information (Ühenduse teave)  $\frac{1}{\sqrt{2}}$  ((), seejärel puudutage nuppu Network Connected (Võrk on ühendatud) <sub>그</sub>무, või nuppu Wi-Fi ON (Wi-Fi on sees) ((?), et kuvada IP-aadress või hosti nimi.

b. Avage veebibrauser ja sisestage aadressireale IP-aadress või hostinimi täpselt samamoodi, kui seda kuvatakse printeri juhtpaneelil. Vajutage arvuti klahvistikul klahvi Enter. Avaneb EWS.

#### https://10.10.XXXXX/

- **MÄRKUS.** Kui veebibrauseris kuvatakse teade, et juurdepääs veebisaidile ei pruugi olla turvaline, valige veebisaidi kasutamise jätkamist lubav suvand. Sellele veebisaidile juurdepääsemine ei kahjusta teie arvutit.
- 2. Klõpsake vahekaardil Networking (Võrgundus), et näha võrguinformatsiooni. Muutke seadeid vastavalt vajadusele.

#### Printeri võrgunime muutmine

Printeri võrgunime muutmiseks, et seda üheselt tuvastada, kasutage HP sisseehitatud veebiserverit.

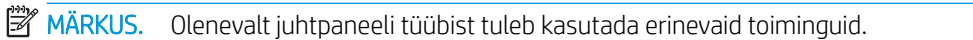

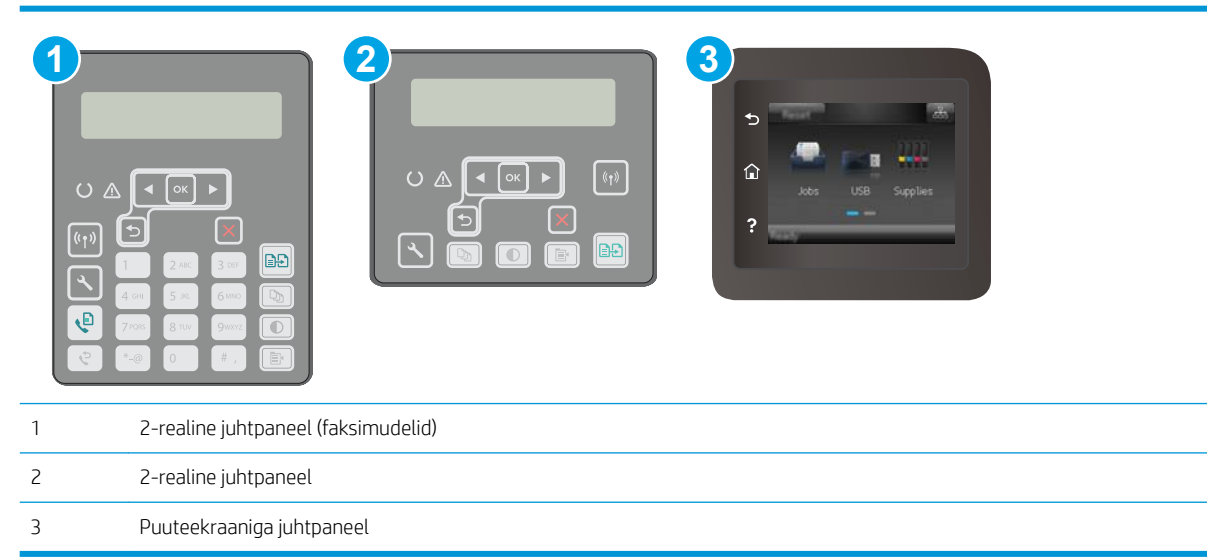

- 1. HP sisseehitatud veebiserveri (Embedded Web Server, EWS) avamine
	- a. 2-realised juhtpaneelid. Vajutage printeri juhtpaneelil nuppu . Avage menüü Network Setup (Võrgu seadistamine) ja valige seejärel Show IP Address (Näita IP-aadressi), et kuvada IP-aadress või hosti nimi.

Puuteekraaniga juhtpaneelid. Puudutage printeri juhtpaneeli avakuval nuppu Connection Information (Ühenduse teave)  $\frac{1}{n}$   $\frac{1}{n}$ , seejärel puudutage nuppu Network Connected (Võrk on ühendatud) <sub>구</sub>구, või nuppu Wi-Fi ON (Wi-Fi on sees) ((?), et kuvada IP-aadress või hosti nimi.

<span id="page-127-0"></span>b. Avage veebibrauser ja sisestage aadressireale IP-aadress või hostinimi täpselt samamoodi, kui seda kuvatakse printeri juhtpaneelil. Vajutage arvuti klahvistikul klahvi Enter. Avaneb EWS.

https://10.10.XXXXV

- **MÄRKUS.** Kui veebibrauseris kuvatakse teade, et juurdepääs veebisaidile ei pruugi olla turvaline, valige veebisaidi kasutamise jätkamist lubav suvand. Sellele veebisaidile juurdepääsemine ei kahjusta teie arvutit.
- 2. Avage vahekaart System (Süsteem).
- 3. Lehekülje Device Information (Seadme teave) väljal Device Name (Seadme nimi) kuvatakse printeri vaikenime. Saate seda nime printeri ühese tuvastamise võimaldamiseks muuta.

**WARKUS.** Teiste väljade täitmine sellel lehel pole kohustuslik.

4. Muudatuste salvestamiseks klõpsake nuppu Apply (Rakenda).

### IPv4 TCP/IP parameetrite käsitsi konfigureerimine juhtpaneeli kaudu

Kasutage juhtpaneeli menüüsid, et käsitsi seadistada IPv4 aadress, alamvõrgu mask ja vaikevõrguvärav.

**WARKUS.** Olenevalt juhtpaneeli tüübist tuleb kasutada erinevaid toiminguid.

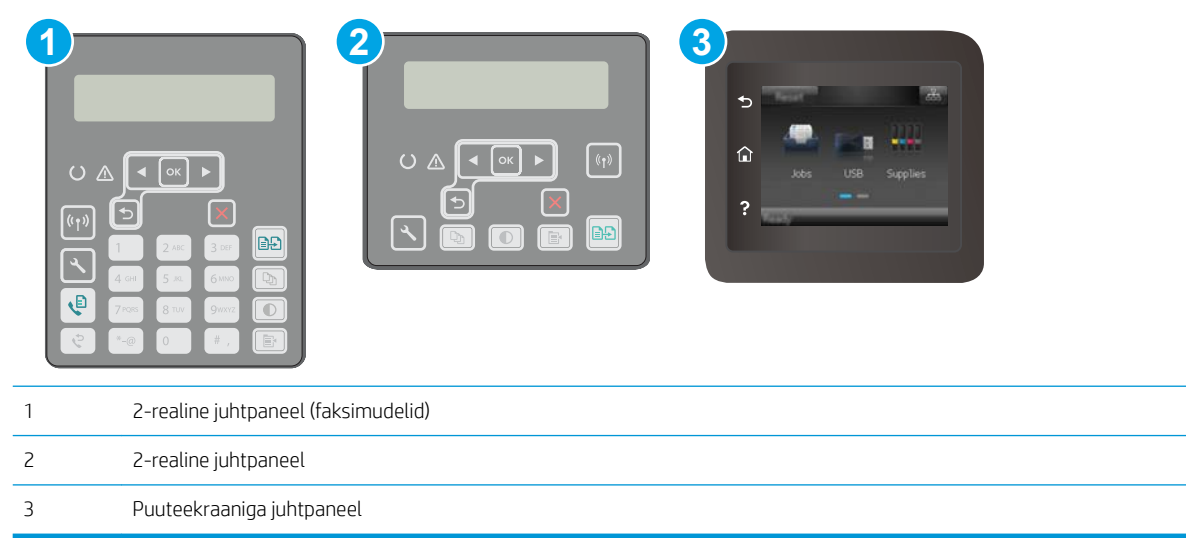

#### 2-realised juhtpaneelid

- 1. Vajutage printeri juhtpaneelil nuppu
- 2. Avage järgmised menüüd.
	- Võrgu häälestamine
	- IPv4 konfigureerimismeetod
	- **Käsitsi**
- 3. Kasutage nooleklahve ja nuppu OK IP-aadressi, alamvõrgu maski ja vaikevõrguvärava sisestamiseks, seejärel puudutage nuppu OK muudatuste salvestamiseks.

#### <span id="page-128-0"></span>Puuteekraaniga juhtpaneelid

- 1. puudutage printeri juhtpaneeli koduekraanil seadistamisnuppu ...
- 2. Kerige menüüni Network Setup (Võrgu seadistamine) ja puudutage seda.
- 3. Puudutage menüüd IPv4 Config Method (TCP/IP konfigureerimismeetod) ning puudutage seejärel nuppu Manual (Käsitsi).
- 4. Kasutage IP-aadressi sisestamiseks puuteekraani numbriklahvistikku ja puudutage nuppu OK. Kinnitamiseks puudutage nuppu Yes (Jah).
- 5. Kasutage alamvõrgu maski sisestamiseks puuteekraani numbriklahvistikku ja puudutage nuppu OK. Kinnitamiseks puudutage nuppu Yes (Jah).
- 6. Kasutage vaikevõrguvärava sisestamiseks puuteekraani numbriklahvistikku ja puudutage nuppu OK. Kinnitamiseks puudutage nuppu Yes (Jah).

### Liini kiiruse ja dupleksi seaded

**MÄRKUS.** See teave kehtib vaid Etherneti-võrkude puhul. See ei kehti traadita ühendusega võrkude puhul.

Liini kiirus ja prindiserveri kommunikatsioonirežiim peavad vastama võrgujaoturile. Enamikul juhtudel on parim jätta printer automaatsesse režiimi. Valed muudatused liini kiiruses ja dupleksi seadetes võivad takistada printeri kommunikatsiooni teiste võrguseadmetega. Muudatuste tegemiseks kasutage printeri juhtpaneeli.

- **MÄRKUS.** Printeri seaded peavad ühtima võrguseadme (võrgujaotur, lüliti, võrguvärav, ruuter või arvuti) seadistusega.
- <sup>2</sup> MÄRKUS. Nende seadete muutmine põhjustab printeri välja- ja sisselülitumise. Tehke muudatusi ainult siis, kui printerit parajasti ei kasutata.
- **WARKUS.** Olenevalt juhtpaneeli tüübist tuleb kasutada erinevaid toiminguid.

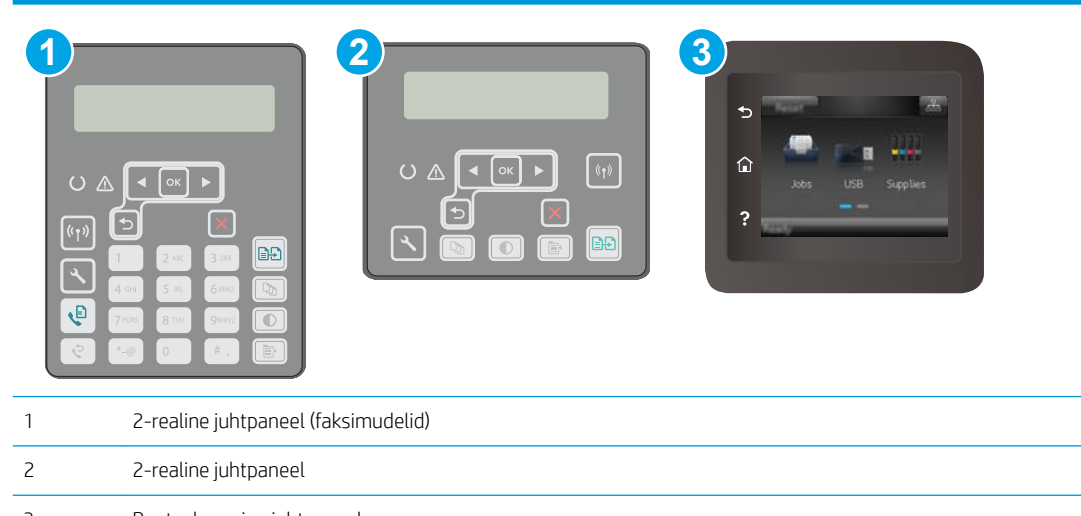

Puuteekraaniga juhtpaneelid. Nipsake printeri juhtpaneeli avakuval, kuni kuvatakse menüü Setup (Seadistamine). Puudutage ikooni Setup (Seadistamine), et avada menüü.

- 2. Avage järgmised menüüd.
	- Võrgu häälestamine
	- Ühenduskiirus
- 3. Valige üks järgmistest suvanditest.
	- Automatic (Automaatne): prindiserver konfigureerib end automaatselt suurima lubatud liini kiiruse ja võrgu kommunikatsioonirežiimi järgi.
	- 10T Full (10T täielik): 10 megabitti sekundis (Mbps), täisdupleks-talitlus
	- 10T Half (10T pool): 10 Mbit/s, pooldupleks-talitlus
	- 100TX Full (100TX täielik): 100 Mbit/s, täisdupleks-talitlus
	- 100TX Half (100TX pool): 100 Mbit/s, pooldupleks-talitlus
	- 1000T Full (1000T täielik): 1000 Mbit/s, täisdupleks-talitlus
- 4. Puudutage nuppu Save (Salvesta) või vajutage nuppu OK. Printer lülitub välja ja seejärel uuesti sisse.

## <span id="page-130-0"></span>Printeri turbefunktsioonid

## **Sissejuhatus**

Printeril on mitmeid turvafunktsioone, et piirata ligipääsu konfiguratsioonisätetele, kaitsta andmeid ning vältida ligipääsu väärtuslikele riistvarakomponentidele.

- Määrake süsteemi parool või muutke seda, kasutades sisseehitatud veebiserverit.
- [Lukustage vormindi](#page-131-0)

### Määrake süsteemi parool või muutke seda, kasutades sisseehitatud veebiserverit.

Määrake HP sisseehitatud veebiserverisse ja printerisse juurdepääsuks administraatori parool, et autoriseerimata kasutajad ei saaks printeri seadeid muuta.

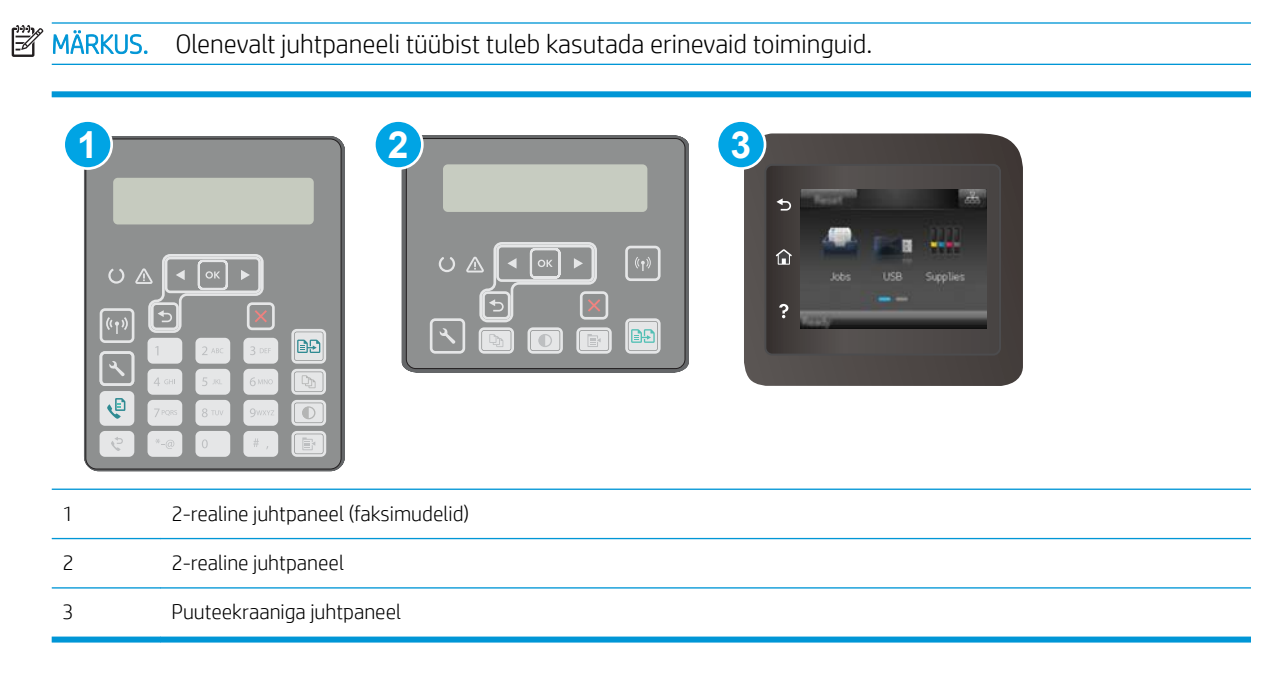

- 1. HP sisseehitatud veebiserveri (Embedded Web Server, EWS) avamine
	- a. 2-realised juhtpaneelid. Vajutage printeri juhtpaneelil nuppu . Avage menüü Network Setup (Võrgu seadistamine) ja valige seejärel Show IP Address (Näita IP-aadressi), et kuvada IP-aadress või hosti nimi.

Puuteekraaniga juhtpaneelid. Puudutage printeri juhtpaneeli avakuval nuppu Connection Information (Ühenduse teave)  $\frac{D}{\sqrt{2}}$  ((), seejärel puudutage nuppu Network Connected (Võrk on ühendatud) <sub>, 도</sub>구, või nuppu Wi-Fi ON (Wi-Fi on sees) ((?), et kuvada IP-aadress või hosti nimi.

<span id="page-131-0"></span>b. Avage veebibrauser ja sisestage aadressireale IP-aadress või hostinimi täpselt samamoodi, kui seda kuvatakse printeri juhtpaneelil. Vajutage arvuti klahvistikul klahvi Enter. Avaneb EWS.

https://10.10.XXXXX/

- **MÄRKUS.** Kui veebibrauseris kuvatakse teade, et juurdepääs veebisaidile ei pruugi olla turvaline, valige veebisaidi kasutamise jätkamist lubav suvand. Sellele veebisaidile juurdepääsemine ei kahjusta teie arvutit.
- 2. Klõpsake vahekaardi System (Süsteem) vasakul navigatsiooniribal oleval lingil Administration (Haldamine).
- 3. Sisestage alal Product Security (Toote turvalisus) olevale väljale Password (Parool) parool.
- 4. Sisestage väljale Confirm Password (Parooli kinnitus) parool uuesti.
- 5. Klõpsake nupul Apply (Rakenda).

**WARKUS.** Märkige parool üles ja hoidke seda turvalises kohas.

### Lukustage vormindi

Vormindajal on pesa, mida saab kasutada turvakaabli kinnitamiseks. Vormindaja lukustamisel ei saa sellelt eemaldada väärtuslikke komponente.

## <span id="page-132-0"></span>Režiimi Quiet Print Mode (Vaikne printimisrežiim) seadete konfigureerimine

## **Sissejuhatus**

Sellel printeril on vaikne režiim, mis vähendab printimise müra. Aktiveeritud vaikse režiimi korral prindib printer aeglasemalt.

MÄRKUS. Režiim Quiet Print Mode (Vaikne printimisrežiim) vähendab printeri printimiskiirust, mis võib aga parandada printimiskvaliteeti.

Režiimi Quiet Print Mode (Vaikne printimisrežiim) konfigureerimiseks kasutage üht järgmistest meetoditest.

### Esimene meetod. Režiimi Quiet Print Mode (Vaikne printimisrežiim) seadete konfigureerimine printeri juhtpaneelil

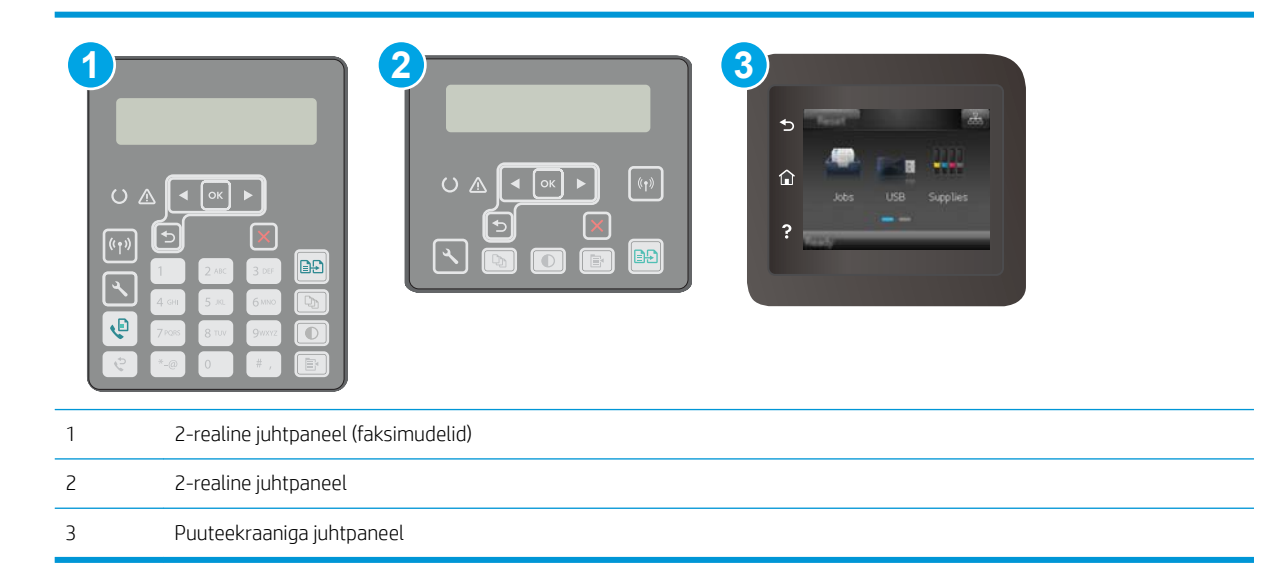

1. 2-realised juhtpaneelid. Vajutage printeri juhtpaneelil nuppu Setup (Seadistamine) \.

Puuteekraaniga juhtpaneelid. Nipsake printeri juhtpaneeli avakuval, kuni kuvatakse menüü Setup (Seadistamine). Puudutage ikooni Setup (Seadistamine), et avada menüü.

- 2. Avage järgmised menüüd.
	- Süsteemi häälestus
	- Vaikne printimisrežiim
- 3. 2-realised juhtpaneelid. Tehke valik On (Sees) ja seejärel vajutage nuppu OK.

Puuteekraaniga juhtpaneelid. Puudutage valikut On (Sees).

#### Teine meetod. Konfigureerige vaikse printimise režiim Quiet Print Mode HP manusveebiserveris (EWS).

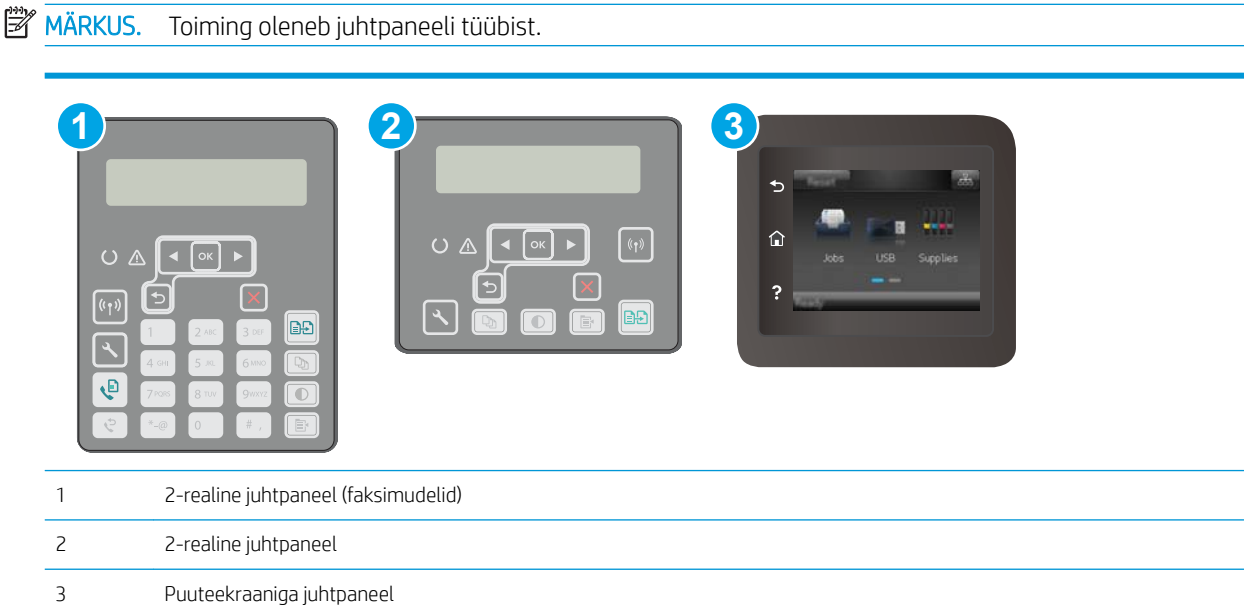

1. 2-realised juhtpaneelid. Vajutage printeri juhtpaneelil nuppu Setup (Seadistamine) . Avage menüü Network Setup (Võrgu seadistamine) ja tehke seejärel valik Show IP Address (Näita IP-aadressi), et kuvada IP-aadress või hosti nimi.

Puuteekraaniga juhtpaneelid. Puudutage printeri juhtpaneeli avakuval nuppu Connection Information (Ühenduse teave)  $\frac{1}{2}$   $($   $\left(\frac{1}{2}\right)$ .

2. Avage veebibrauser ja sisestage aadressireale IP-aadress või hostinimi täpselt samamoodi, kui seda kuvatakse printeri konfiguratsioonilehel. Vajutage arvuti klaviatuuril sisestusklahvi Enter. Avaneb EWS.

https://10.10.XXXXX/

- **MÄRKUS.** Kui veebibrauseris kuvatakse teade, et juurdepääs veebisaidile ei pruugi olla turvaline, valige veebisaidi kasutamise jätkamist lubav suvand. Sellele veebisaidile juurdepääsemine ei kahjusta teie arvutit.
- 3. Klõpsake vahekaarti System (Süsteem).
- 4. Klõpsake vasakpoolsel navigatsiooniribal olevat linki Paper Types (Paberi tüübid).
- 5. Tehke rippmenüüs Quiet Print Mode (Vaikne printimisrežiim) valik On (Sees). Klõpsake valikut Apply (Rakenda).

## <span id="page-134-0"></span>Energiasäästu seaded

- Sissejuhatus
- Printimine režiimil EconoMode
- Funktsiooni Sleep/Auto Off After (Unerežiimi / automaatse väljalülitamise viivitus) seadistamine
- [Määrake väljalülitamise viivituse aeg ja konfigureerige printeri energiakuluks maksimaalselt 1 vatt](#page-135-0)
- [Seade Delay Shut Down \(Väljalülitumise viivitus\) määramine](#page-136-0)

#### **Sissejuhatus**

Printeril on mitmeid säästufunktsioone, et säästa energiat ja kulutarvikuid.

### Printimine režiimil EconoMode

Printeril on suvand EconoMode dokumentide mustandversioonide trükkimiseks. Režiim EconoMode võib kasutada vähem toonerit. EconoMode võib siiski vähendada ka prindikvaliteeti.

HP ei soovita režiimi EconoMode pidevalt kasutada. Režiimi EconoMode pideval kasutusel võib tooner vastu pidada kauem kui toonerikasseti mehaanilised osad. Kui prindikvaliteet hakkab halvenema ja pole enam vastuvõetav, kaaluge toonerikasseti väljavahetamist.

**WARKUS.** Kui see suvand pole teie printeridraiveris veel saadaval, saate selle määrata HP sisseehitatud veebiserveriga.

- 1. Valige tarkvaraprogrammis suvand Print Printimine.
- 2. Valige printer ja klõpsake seejärel nupul Properties (Atribuudid) või Preferences (Eelistused).
- 3. Klõpsake Paper/Quality (Paber/kvaliteet) vahelehele.
- 4. Klõpsake märkeruudule EconoMode.

#### Funktsiooni Sleep/Auto Off After (Unerežiimi / automaatse väljalülitamise viivitus) seadistamine

Juhtpaneeli menüüdes saate määrata aja, mille möödumisel printer läheb unerežiimi, kui printerit ei kasutata.

Seadet Sleep/Auto Off After (Unerežiimi / automaatse väljalülitumise aeg) saate muuta järgmiselt.

<span id="page-135-0"></span>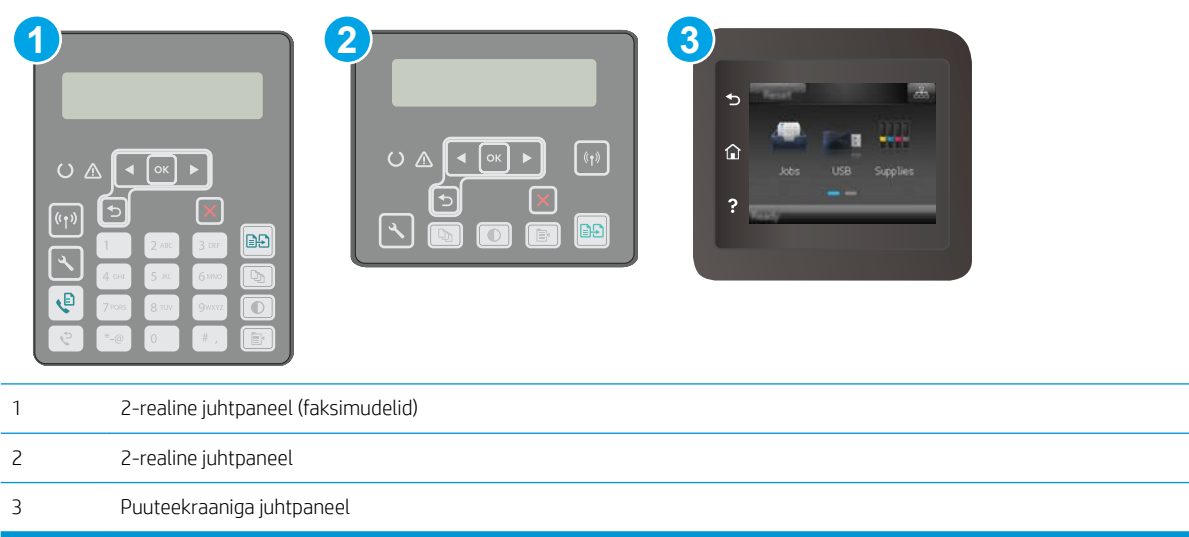

Puuteekraaniga juhtpaneelid. Nipsake printeri juhtpaneeli avakuval, kuni kuvatakse menüü Setup (Seadistamine). Puudutage ikooni Setup (Seadistamine), et avada menüü.

- 2. Avage järgmised menüüd.
	- Süsteemi häälestus
	- Energiasätted
	- Unerežiim / automaatne väljalülitamine hiljem
- 3. 2-realised juhtpaneelid: valige noolenuppude abil funktsiooni Sleep/Auto Off delay (Unerežiim / automaatse väljalülituse viivitus) aeg ja vajutage seejärel nuppu OK.

Puuteekraaniga juhtpaneelid: valige Unerežiim / automaatse väljalülitamise viivitus

#### Määrake väljalülitamise viivituse aeg ja konfigureerige printeri energiakuluks maksimaalselt 1 vatt

Juhtpaneeli menüüdes saate määrata aja, mille möödumisel printer välja lülitub, kui printerit ei kasutata.

**MÄRKUS.** Pärast printeri väljalülitumist on selle toitevõimsus alla 1 W.

Seadet Shut Down After Delay (Automaatse väljalülitumise aeg) saate muuta järgmiselt.

<span id="page-136-0"></span>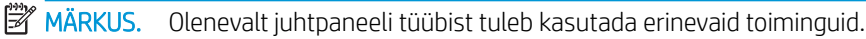

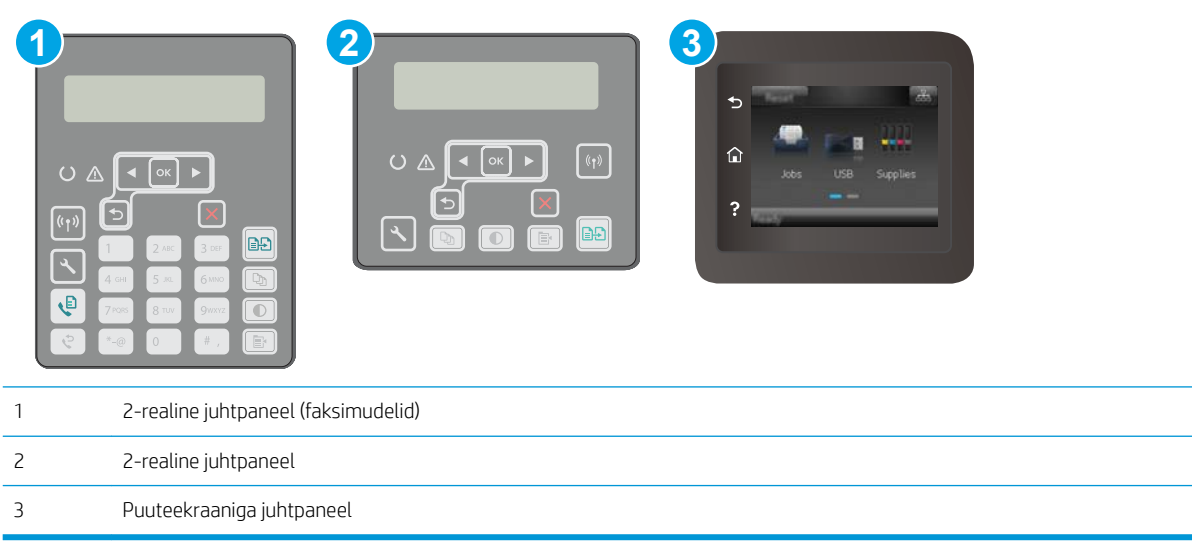

Puuteekraaniga juhtpaneelid. Nipsake printeri juhtpaneeli avakuval, kuni kuvatakse menüü Setup (Seadistamine). Puudutage ikooni Setup (Seadistamine), et avada menüü.

- 2. Avage järgmised menüüd.
	- Süsteemi häälestus
	- Energiasätted
	- Väljalülitamine teatud aja järel
- 3. Valige hiljem väljalülitamise aeg.

**WARKUS.** Vaikeväärtus on 4 tundi.

### Seade Delay Shut Down (Väljalülitumise viivitus) määramine

Juhtpaneeli menüüdes saate valida, kas printer viivitab väljalülitumisega pärast toitenupu vajutamist.

Seadet Delay Shut Down (Väljalülitumise viivitus) saate muuta järgmiselt.

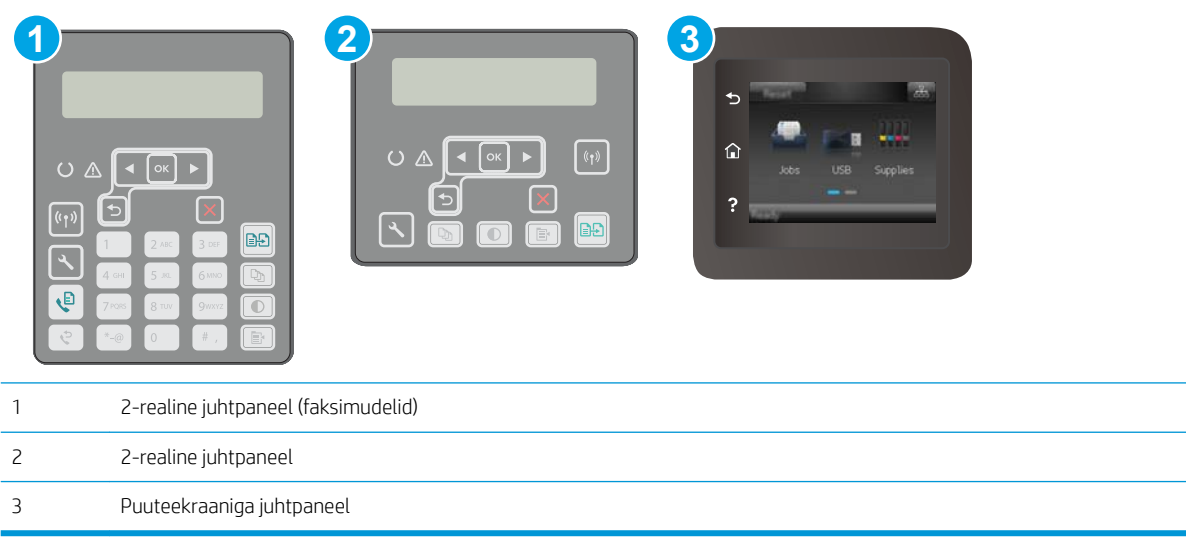

Puuteekraaniga juhtpaneelid. Nipsake printeri juhtpaneeli avakuval, kuni kuvatakse menüü Setup (Seadistamine). Puudutage ikooni Setup (Seadistamine), et avada menüü.

- 2. Avage järgmised menüüd.
	- Süsteemi häälestus
	- Energiaseaded
	- Väljalülitamise viivitus
- 3. Valige üks viivituse valikutest.
	- Viivituseta: Printer lülitub välja pärast jõudeoleku aega, mis on määratud seadega Shut Down After (Automaatse väljalülitumise aeg).
	- Kui pordid on aktiivsed: Kui see suvand on valitud, lülitub printer välja ainult juhul, kui ühegi pordi kaudu ei toimu parajasti sidet. Aktiivne võrgu- või faksiühendus hoiab printerit välja lülitumast.

## <span id="page-138-0"></span>Püsivara värskendamine

HP pakub korrapäraselt printeritele uuendusi, uusi keskkonna Web Services rakendusi ja keskkonna Web Services rakenduste uusi funktsioone. Ühe printeri püsivara uuendamiseks järgige järgmisi juhiseid. Püsivara värskendamisel värskendatakse veebiteenuse rakendust automaatselt.

Selle printeri püsivara uuendamiseks on kaks toetatud meetodit. Kasutage printeri püsivara uuendamiseks alati vaid ühte järgmistest meetoditest.

### Esimene meetod. Värskendage püsivara, kasutades juhtpaneeli

Järgmisi juhiseid järgides saate laadida püsivara juhtpaneeli abil (vaid võrguühendusega printerite puhul) ja/või seadistada printerit selliselt, et see laadiks tulevikus püsivara uuendused automaatselt. USB-ühendusega printerite puhul valige teine meetod.

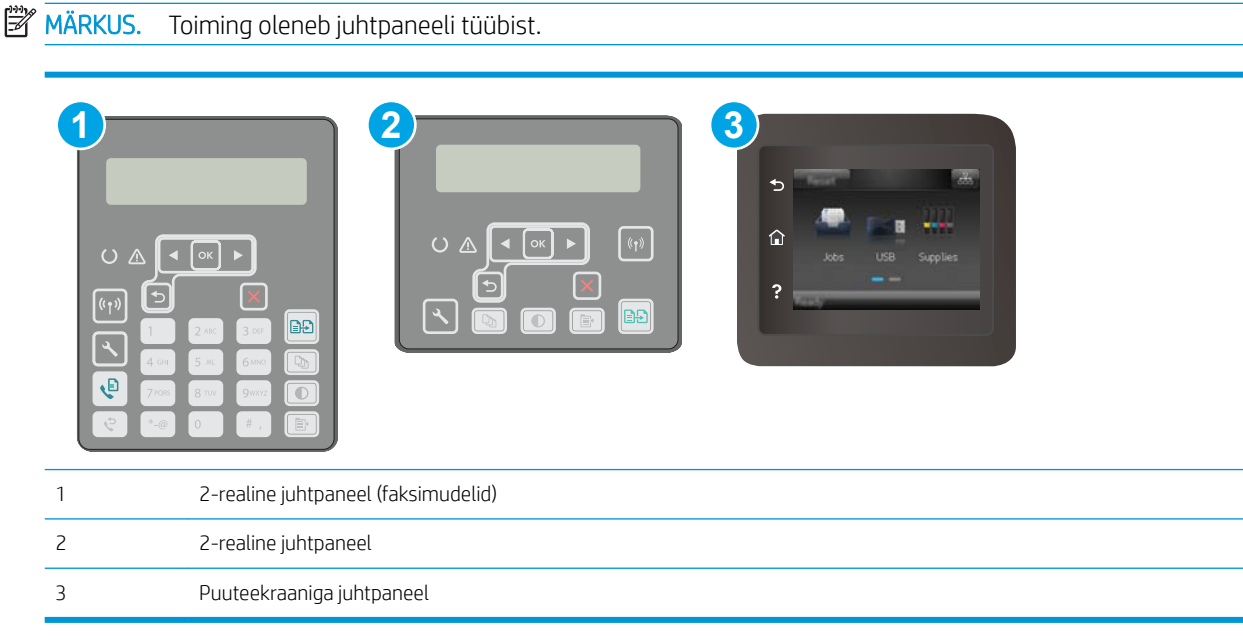

#### 2-realised juhtpaneelid.

- 1. Veenduge, et printer on ühendatud traadiga (Ethernet) või traadita võrguga ning et internetiühendus on loodud.
- **MÄRKUS.** Printer peab võrgu kaudu püsivara uuendamiseks olema internetiga ühendatud.
- 2. Vajutage printeri juhtpaneelil nuppu Setup (Seadistamine)  $\sum$ .
- 3. Avage menüü Service (Teenused) ja seejärel avage menüü LaserJet Update (LaserJeti uuendus).

**EX** MÄRKUS. Kui loendis ei ole valikut LaserJet Update (LaserJeti uuendus), kasutage teist meetodit.

4. Valige Check for Update (Kontrolli uuendusi), et uuenduste saadavalolekut kontrollida.

- **WARKUS.** Printer kontrollib automaatselt uuenduste saadavalolekut ja uue versiooni tuvastamisel alustab automaatselt uuendamist.
- 5. Seadistage printer nii, et see uuendaks püsivara automaatselt, kui uuendused on saadaval.

Vajutage printeri juhtpaneelil nuppu Setup (Seadistamine) \.

Avage menüü Service (Teenused), avage menüü LaserJet Update (LaserJeti uuendus), seejärel valige menüü Manage Updates (Halda uuendusi).

Seadistage suvand Võimalda värskendused valikule Jah ning suvand Automaatne kontroll valikule Sees.

#### Puuteekraaniga juhtpaneelid.

- 1. Veenduge, et printer on ühendatud traadiga (Ethernet) või traadita võrguga ning et internetiühendus on loodud.
- **WARKUS.** Printer peab võrgu kaudu püsivara uuendamiseks olema internetiga ühendatud.
- 2. puudutage printeri juhtpaneeli koduekraanil seadistamisnuppu ...
- 3. Kerige menüüni Service (Teenused) ja avage see, seejärel avage menüü LaserJet Update (LaserJeti uuendus).

**WARKUS.** Kui loendis ei ole valikut LaserJet Update (LaserJeti uuendus), kasutage teist meetodit.

- 4. Puudutage valikut Check for Updates Now (Kontrolli uuendusi), et uuenduste saadavalolekut kontrollida.
- **WARKUS.** Printer kontrollib automaatselt uuenduste saadavalolekut ja uue versiooni tuvastamisel alustab automaatselt uuendamist.
- 5. Seadistage printer nii, et see uuendaks püsivara automaatselt, kui uuendused on saadaval.

puudutage printeri juhtpaneeli koduekraanil seadistamisnuppu ...

Avage menüü Service (Teenused), avage menüü LaserJet Update (LaserJeti uuendus), seejärel valige menüü Manage Updates (Halda uuendusi).

Seadke suvandi Allow Updates (Luba uuendused) olekuks YES (Jah) ja suvandi Check automatically (Kontrolli automaatselt) olekuks ON (Ei).

#### Teine meetod: Uuendage püsivara, kasutades püsivara uuendamise utiliiti

Järgige neid samme, et püsivara uuendamise utiliit veebilehelt HP.com alla laadida ja installida.

- **MÄRKUS.** See meetod on ainus võimalus uuendada USB-kaabli abil arvutiga ühendatud printerite püsivara. See toimib ka võrguühendusega printerite puhul.
- **WARKUS.** Selle meetodi kasutamiseks peab teil olema prindidraiver installitud.
	- 1. Minge veebisaidile [www.hp.com/go/support](http://www.hp.com/support), valige oma riigi/piirkonna keel, klõpsake linki Get software and drivers (Hangi tarkvara ja draiverid), sisestage printeri nimetus otsinguväljale, vajutage nuppu Enter ning valige otsingutulemuste loetelust printer.
	- 2. Valige operatsioonisüsteem.
	- 3. Määrake osa Firmware (Püsivara) all Firmware Update Utility (Püsivara uuendamise utiliit).
- 4. Klõpsake Download (Laadi alla), klõpsake Run (Käivita) ja seejärel klõpsake uuesti Run (Käivita).
- 5. Kui utiliit käivitub, valige ripploendist printer ja seejärel klõpsake nupul Send Firmware (Saada püsivara).
- MÄRKUS. Klõpsake Print Config. (Prindi konfig.), et konfiguratsioonileht välja printida ja installitud püsivara versioon enne või pärast uuendamisprotsessi kinnitada.
- 6. Järgige ekraanil kuvatud juhiseid, et installimine lõpetada, ning klõpsake seejärel utiliidi sulgemiseks nuppu Exit (Välju).

# 9 Probleemide lahendamine

- [Klienditugi](#page-143-0)
- [Juhtpaneeli spikrisüsteem \(ainult puuteekraaniga mudelid\)](#page-144-0)
- [Tehase vaikeseadete taastamine](#page-145-0)
- · Printeri juhtpaneelil kuvatakse teadet "Cartridge is low" (Kassett tühjeneb) või "Cartridge is very low" [\(Kassett peaaegu tühi\)](#page-146-0)
- [Printer ei võta paberit sisse või söödab valesti](#page-148-0)
- [Paberiummistuste kõrvaldamine](#page-151-0)
- [Automaatse dokumendisööturi \(ADF\) vahetatava kilekoostu puhastamine](#page-171-0)
- [Prindikvaliteedi parandamine](#page-173-0)
- [Kopeeritud ja skannitud kujutise kvaliteedi parandamine](#page-181-0)
- [Faksimise pildikvaliteedi parandamine](#page-185-0)
- [Traadiga võrgu probleemide lahendamine](#page-191-0)
- [Traadita võrgu probleemide lahendamine](#page-193-0)
- [Faksiprobleemide lahendamine](#page-197-0)

#### **Lisateave**

Allolev teave kehtib dokumendi avaldamise ajal. Kehtiva teabega tutvumiseks vt [www.hp.com/support/](http://www.hp.com/support/ljM148MFP) [ljM148MFP](http://www.hp.com/support/ljM148MFP), [www.hp.com/support/ljM227MFP](http://www.hp.com/support/ljM227MFP).

HP põhjalik tooteabi sisaldab teavet järgmiste teemade kohta.

- Installimine ja konfigureerimine
- Õppimine ja kasutamine
- Probleemide lahendamine
- Tarkvara ja püsivara uuenduste allalaadimine
- Tugifoorumites osalemine
- Garantii- ja normatiivse teabe saamine

## <span id="page-143-0"></span>Klienditugi

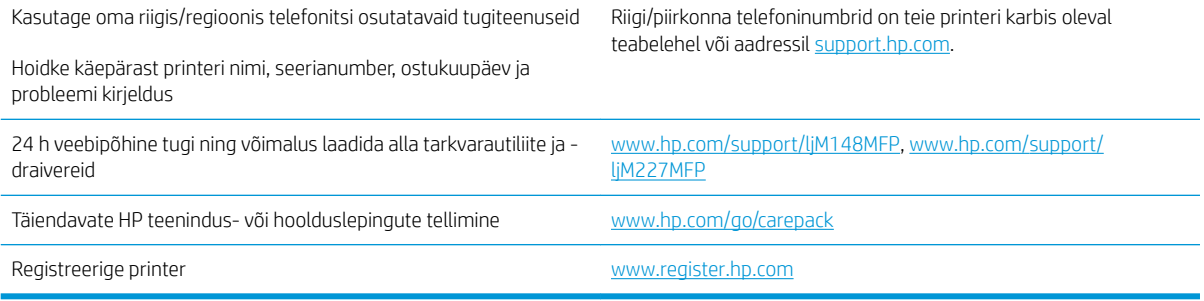
# Juhtpaneeli spikrisüsteem (ainult puuteekraaniga mudelid)

Printeril on sisseehitatud spikker, mis selgitab iga kuva kasutamise põhimõtteid. Spikrisüsteemi avamiseks puudutage ekraani alumises vasakus nurgas olevat spikrinuppu?

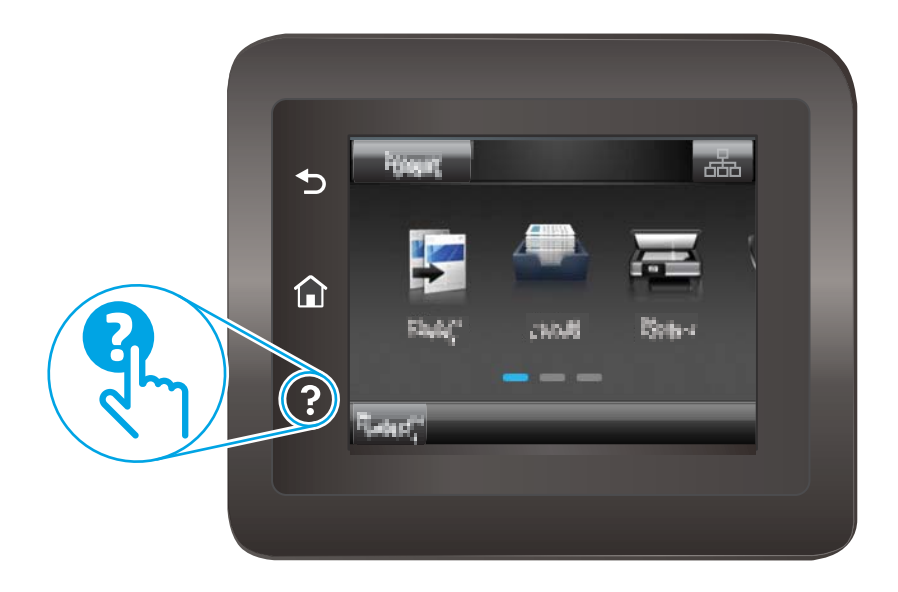

Mõnede kuvade puhul avab spikker globaalse menüü, kus saate otsida teid huvitavaid teemasid. Saate sirvida läbi menüüstruktuuri, puudutades menüüs olevaid nuppe.

Mõned spikriekraanid sisaldavad animatsioone, mis aitavad teil protseduure läbida (nt ummistuste eemaldamisel).

Üksiktöid puudutavate kuvade puhul avab spikker teema, mis selgitab selle kuva võimalusi.

Kui printer esitab veateate või hoiatuse, puudutage probleemi kirjeldava teate avamiseks spikrinuppu ?. Teade sisaldab ka juhiseid probleemi lahendamiseks.

# Tehase vaikeseadete taastamine

Tehases määratud vaikeseadete taastamine taastab kõik printeri ja võrgu seaded tehases määratud vaikeväärtustele. Prinditud lehekülgede arvu ega salve suurust ei lähtestata. Printeri tehase vaikeseadete taastamiseks toimige järgmiselt.

A ETTEVAATUST. Tehases määratud vaikeseadete taastamine taastab kõik seaded tehases määratud vaikeväärtustele ja kustutab kõik mällu talletatud lehed.

**WARKUS.** Olenevalt juhtpaneeli tüübist tuleb kasutada erinevaid toiminguid.

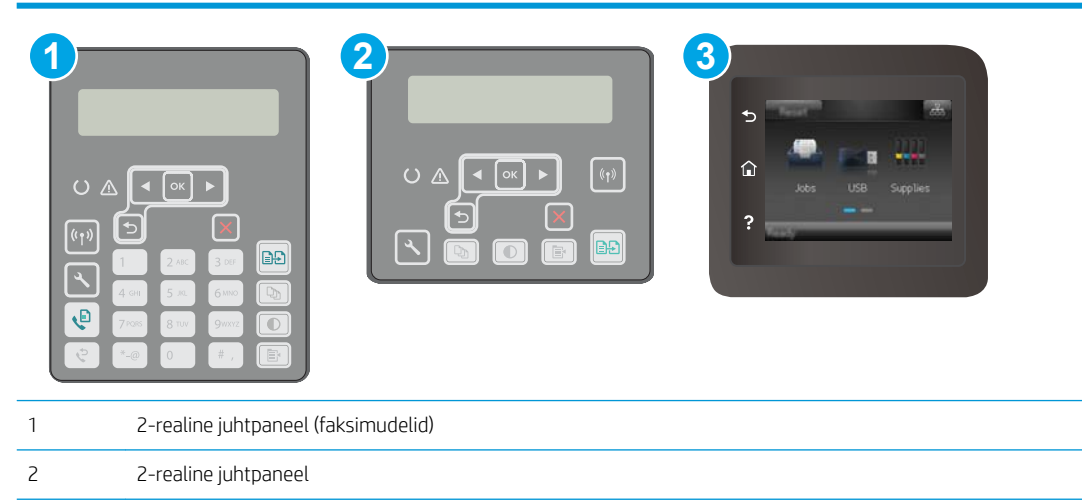

3 Puuteekraaniga juhtpaneel

1. 2-realised juhtpaneelid. Vajutage printeri juhtpaneelil nuppu

Puuteekraaniga juhtpaneelid. Nipsake printeri juhtpaneeli avakuval, kuni kuvatakse menüü Setup (Seadistamine). Puudutage ikooni Setup (Seadistamine), et avada menüü.

- 2. Avage järgmised menüüd.
	- **Hooldus**
	- Vaikesätete taastamine
- 3. Puudutage või vajutage nuppu OK.

Printer taaskäivitub automaatselt.

# Printeri juhtpaneelil kuvatakse teadet "Cartridge is low" (Kassett tühjeneb) või "Cartridge is very low" (Kassett peaaegu tühi)

Cartridge is low (Kassett tühjeneb): printer annab märku, kui kassett tühjeneb. Kasseti tegelik järelejäänud kasutusiga võib varieeruda. Mõelge teise installitava printerikasseti varumisele juhuks, kui prindikvaliteet muutub vastuvõetamatuks. Kassetti ei ole praegu vaja vahetada.

Cartridge is very low (Kassett on peaaegu tühi): printer annab märku, kui kassett on peaaegu tühi. Kasseti tegelik järelejäänud kasutusiga võib varieeruda. Mõelge teise installitava printerikasseti varumisele juhuks, kui prindikvaliteet muutub vastuvõetamatuks. Kassetti ei pea kohe vahetama, kui just prindikvaliteet ei ole vastuvõetamatu.

Kui HP kasseti tase jõuab väärtusele Very Low (Väga madal), on HP kvaliteet-kaitsegarantii selle kasseti puhul lõppenud.

## Muutke väärtuse "Very Low" (Väga madal) seadeid

Saate valida, kuidas printer reageerib, kui tarvikud jõuavad olekusse Very Low (Väga madal). Kui paigaldate uue kasseti, ei pea te neid seadeid uuesti määrama.

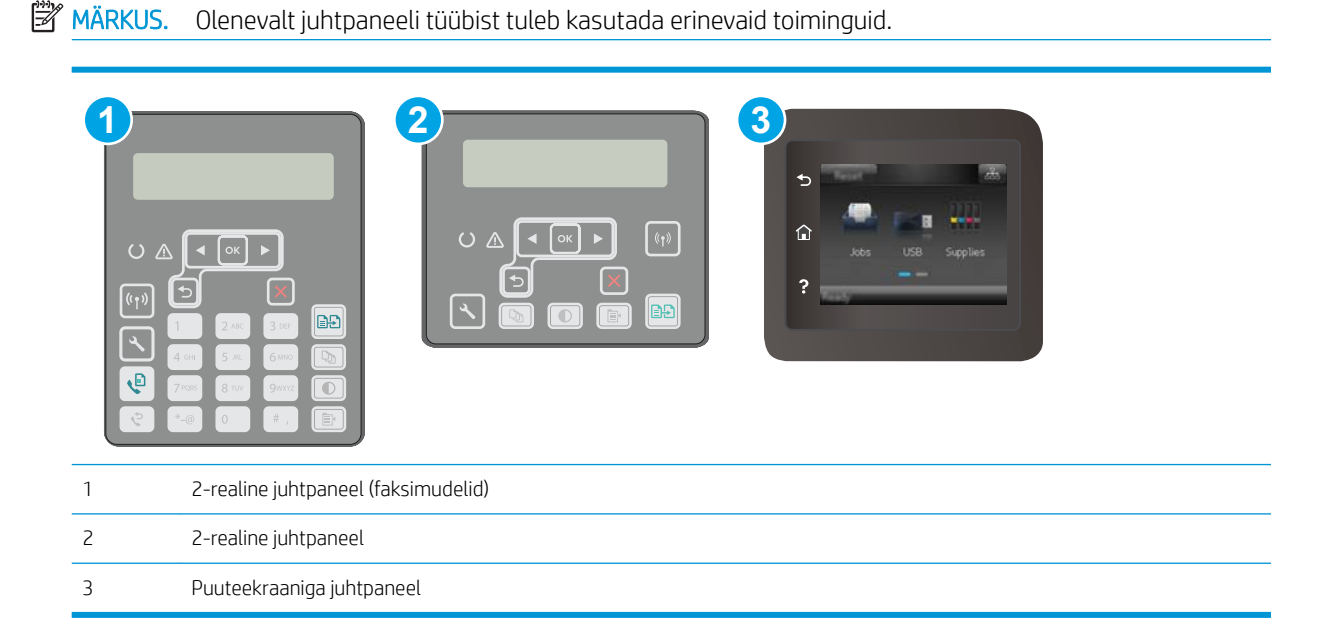

1. 2-realised juhtpaneelid. Vajutage printeri juhtpaneelil nuppu

Puuteekraaniga juhtpaneelid. Nipsake printeri juhtpaneeli avakuval, kuni kuvatakse menüü Setup (Seadistamine). Puudutage ikooni Setup (Seadistamine), et avada menüü.

- 2. Avage järgmised menüüd.
	- Süsteemi häälestus
	- Tarvikute sätted
- Mustvalge kassett või värviline kassetid
- Väga madal säte
- 3. Valige üks järgmistest suvanditest.
	- Valige suvand Continue (Jätka), et printer annaks kasseti tühjenemisest märku, kuid jätkaks printimist.
	- Valige suvand Stop (Peata), et printer lõpetaks printimise, kuni olete kasseti välja vahetanud.
	- Valige suvand Prompt (Teavita), et printer lõpetaks printimise ja paluks teil kasseti välja vahetada. Pärast teavituse nägemist saate printimist jätkata. Kliendi konfigureeritav suvand selle printeri puhul on "Teavita, kui jäänud on 100, 200, 300, 400 lehekülge või mitte kunagi". See suvand on mõeldud kasutaja mugavuse huvides ega näita, et need leheküljed prinditakse aktsepteeritava kvaliteediga.

#### Faksimisfunktsiooniga printerid

Kui printeris on valitud suvand Stop (Peata) või Prompt (Küsi), on risk, et fakse ei prindita, kui printer jätkab printimist. See probleem võib ilmneda, kui printer on ooteajal vastu võtnud rohkem fakse, kui mälu mahutab.

Kui valite kasseti jaoks suvandi Continue (Jätka), võib printer küll ka pärast läveni Very Low (Väga madal) jõudmist fakse edasi printida, kuid prindikvaliteet võib halveneda.

## Tarvikute tellimine

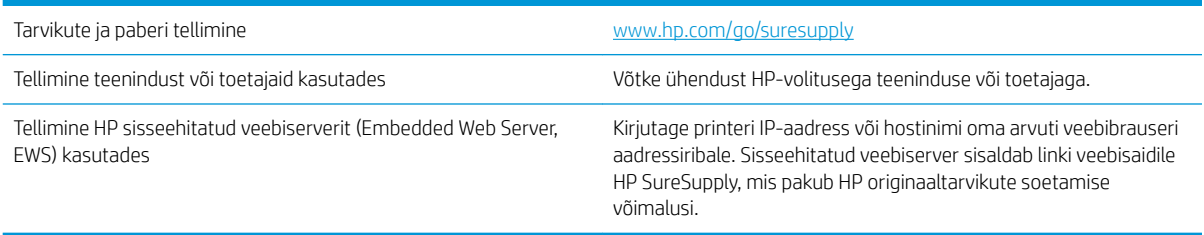

# Printer ei võta paberit sisse või söödab valesti

## **Sissejuhatus**

Kui printer ei võta salvest paberit või võtab korraga mitu paberilehte, võib abi olla järgmistest lahendustest. Mõlemad olukorrad võivad tekitada paberiummistuse.

- Printer ei võta paberit sisse
- [Printer võtab korraga sisse mitu paberilehte](#page-149-0)
- [Dokumendisöötur ummistub, võtab lehti viltu või siis korraga mitu lehte](#page-150-0)

## Printer ei võta paberit sisse

Kui printer ei võta salvest paberit, proovige järgmisi lahendusi.

- 1. Avage printer ja eemaldage kinnijäänud paberilehed. Veenduge, et printerisse ei jää rebenenud paberijääke.
- 2. Laadige salve printimistöö jaoks õiges formaadis paber.
- 3. Veenduge, et paberi formaat ja tüüp on printeri juhtpaneelil õigesti seadistatud.
- 4. Veenduge, et salve paberijuhikud on reguleeritud vastavalt paberi suurusele. Reguleerige juhikuid vastavalt salve sälkudele. Salve paberijuhiku nool peab täpselt joonduma salvel oleva tähisega.
- **WARKUS.** Ärge reguleerige paberijuhikuid tihedalt vastu paberipakki. Seadke need salves olevate sakkide või tähiste järgi.
- 5. Veenduge, et ruumi õhuniiskus vastab printeri spetsifikatsioonile ning et paberit hoitakse avamata pakkides. Paberipakke müüakse enamasti niiskuskindlas ümbrises, et paberit kuivana hoida.

Kõrge õhuniiskusega keskkonnas võib salves oleva paberipaki pealmine paberileht niiskust imada ning laineliseks või ebaühtlaseks muutuda. Sel juhul eemaldage paberipakist viis kuni kümme pealmist paberilehte.

Väga kuivas õhus võib kogunev staatiline elekter põhjustada paberilehtede kokkukleepumist. Sellisel juhul eemaldage paber salvest ning painutage pakki, hoides seda mõlemast otsast ja tuues otsad lähestikku (Ukuju). Seejärel painutage otsad teistpidi kokku (tagurpidi U). Järgmiseks hoidke paberipaki teistest külgedest ning korrake eelkirjeldatud toimingut. Niiviisi vabastate paberilehed üksteise küljest ja juhite staatilise laengu ära. Enne paberipaki salve tagasi panemist seadke see vastu lauda sirgu.

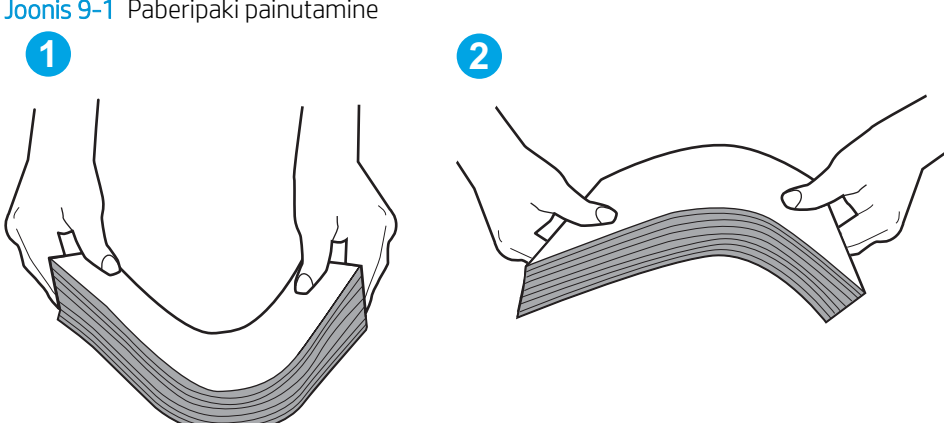

Joonis 9-1 Paberipaki painutamine

- <span id="page-149-0"></span>6. Kontrollige printeri juhtpaneelilt, kas toode ootab paberi käsitsi söötmist. Laadige paber ja jätkake.
- 7. Rullid salve kohal võivad olla saastunud. Puhastage rullid soojas vees niisutatud ebemevaba lapiga. Võimalusel kasutage destilleeritud vett.

 $\triangle$  ETTEVAATUST. Ärge pihustage vett otse printerile. Selle asemel pritsige vett lapile või niisutage lapp vees ja väänake see enne rullide puhastamist välja.

## Printer võtab korraga sisse mitu paberilehte

Kui printer võtab salvest korraga mitu paberilehte, proovige järgmisi lahendusi.

- 1. Eemaldage paberipakk salvest, painutage seda, keerake 180 kraadi ja pöörake ümber. *Ärge tuulutage paberit.* Asetage paberipakk salve tagasi.
- **WARKUS.** Lehtede laialikiskumine põhjustab staatilise laengu kogunemist. Lehtede laialikiskumise asemel painutage pakki, hoides seda mõlemast otsast ja tuues otsad lähestikku (U-kuju). Seejärel painutage otsad teistpidi kokku (tagurpidi U). Järgmiseks hoidke paberipaki teistest külgedest ning korrake eelkirjeldatud toimingut. Niiviisi vabastate paberilehed üksteise küljest ja juhite staatilise laengu ära. Enne paberipaki salve tagasi panemist seadke see vastu lauda sirgu.

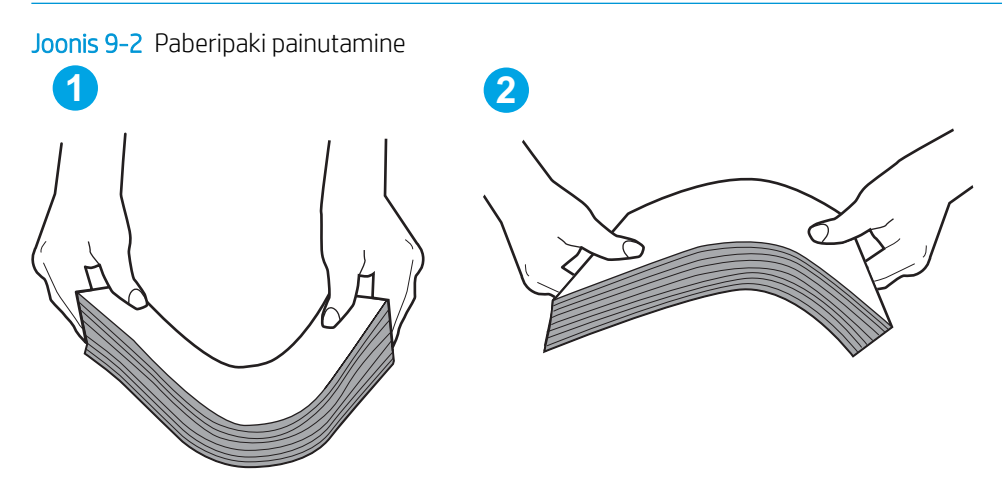

- 2. Kasutage tootes ainult paberit, mis vastab HP printeri nõuetele.
- 3. Veenduge, et ruumi õhuniiskus vastab printeri spetsifikatsioonile ning et paberit hoitakse avamata pakkides. Paberipakke müüakse enamasti niiskuskindlas ümbrises, et paberit kuivana hoida.

Kõrge õhuniiskusega keskkonnas võib salves oleva paberipaki pealmine paberileht niiskust imada ning laineliseks või ebaühtlaseks muutuda. Sel juhul eemaldage paberipakist viis kuni kümme pealmist paberilehte.

Väga kuivas õhus võib kogunev staatiline elekter põhjustada paberilehtede kokkukleepumist. Sellisel juhul eemaldage paber salvest ja painutage paberipakki, nagu eespool kirjeldatud.

- 4. Kasutage paberit, mis ei ole kortsus, voltidega ega kahjustatud. Vajadusel kasutage teisest pakist võetud paberit.
- 5. Kontrollige salves olevate pakikõrguse tähiste abil, et salves ei ole liiga palju paberit. Kui paberit on liiga palju, eemaldage salvest kogu paber, koputage paberipakk ühtlaseks ja asetage osa paberist salve tagasi.
- 6. Veenduge, et salve paberijuhikud on reguleeritud vastavalt paberi suurusele. Reguleerige juhikuid vastavalt salve sälkudele. Salve paberijuhiku nool peab täpselt joonduma salvel oleva tähisega.
- <span id="page-150-0"></span>MÄRKUS. Ärge reguleerige paberijuhikuid tihedalt vastu paberipakki. Seadke need salves olevate sakkide või tähiste järgi.
- 7. Veenduge, et töökeskkond vastaks soovitatud spetsifikatsioonidele.

## Dokumendisöötur ummistub, võtab lehti viltu või siis korraga mitu lehte

**WARKUS.** See teave kehtib vaid MFP-printerite jaoks.

- Originaali küljes võib olla esemeid, mis tuleks sealt eemaldada (nt klambrid või märkmepaberid).
- Kontrollige, kas kõik rullid on oma kohal ja kas dokumenditsööturi sees olev rullile ligipääsemise kaas on suletud.
- Veenduge, et dokumendiööturi ülemine kaas oleks suletud.
- Lehed võivad olla valesti sööturisse asetatud. Siluge lehti ja reguleerige paberijuhikuid nii, et paberipaki keskjoon oleks joondatud skanneri keskjoonega.
- Paberijuhikud peavad õigeks töötamiseks olema paberipaki servade vastas. Kontrollige, kas paberipakk on sirgelt ja kas juhikud puutuvad vastu paberipakki.
- Dokumendisööturi sisestussalves või väljastussalves on rohkem lehti kui lubatud. Veenduge, et sisestussalves olev paberivirn mahub juhikute vahele ja eemaldage lehti väljastussalvest.
- Veenduge, et paberi teel ei oleks paberit, klambreid, kirjaklambreid ega muud prahti.
- Puhastage dokumendisööturi rullid ja eralduspadi. Kasutage suruõhku või puhast, ebemevaba sooja veega niisutatud lappi. Kui söötmistõrked ikkagi ei kao, vahetage rullid välja.
- Kerige printeri juhtpaneeli koduekraanil nupuni Supplies (Tarvikud) ja puudutage seda. Kontrollige dokumendisööturi komplekti olekut ja vajaduse korral vahetage välja.

# Paberiummistuste kõrvaldamine

# Sissejuhatus

Allpool leiate juhised toote paberiummistuste kõrvaldamiseks.

- Ummistuse asukoht
- [Sagedased või korduvad paberiummistused?](#page-152-0)
- [Dokumendisööturi ummistuste kõrvaldamine](#page-153-0)
- [Ummistuste kõrvaldamine peamisest sisendsalvest](#page-155-0)
- [Kõrvaldage ummistused toonerikasseti piirkonnast](#page-160-0)
- [Väljundsalvest ummistuste kõrvaldamine](#page-164-0)
- [Dupleksseadmest ummistuste kõrvaldamine](#page-167-0)

## Ummistuse asukoht

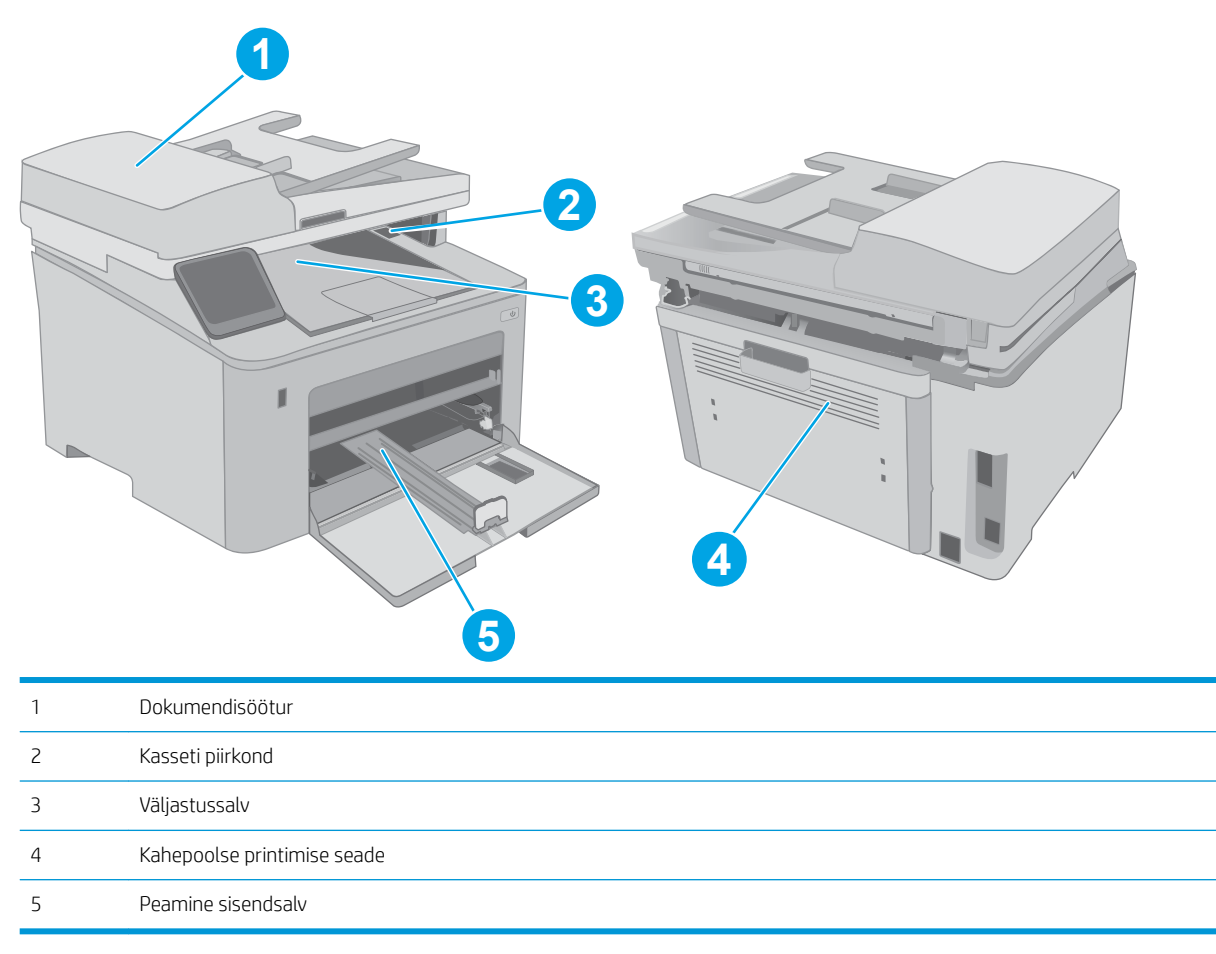

## <span id="page-152-0"></span>Sagedased või korduvad paberiummistused?

Järgige neid samme, et sagedasi paberiummistusi vältida. Kui esimene samm probleemi ei lahenda, jätkake järgmise sammuga, kuni probleem on lahendatud.

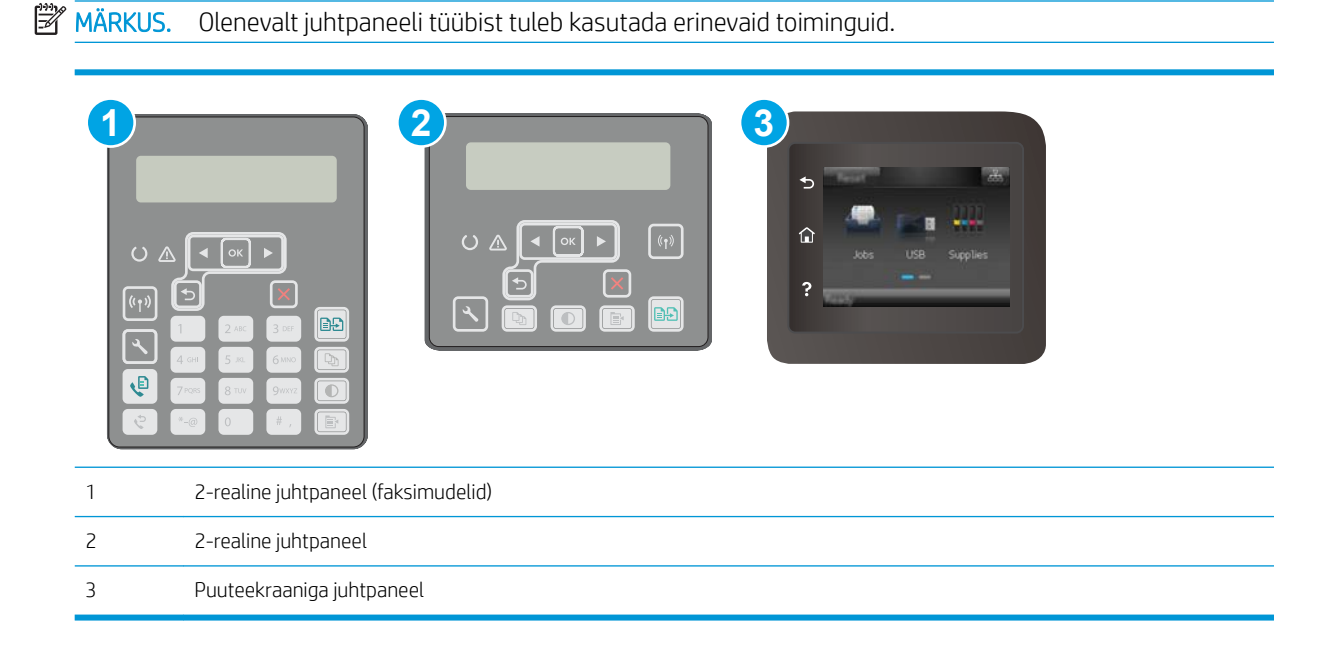

- 1. Kui printeris on tekkinud paberiummistus, kõrvaldage see ja printige printeri testimiseks konfiguratsioonileht.
- 2. Kontrollige printeri juhtpaneelil, et salve jaoks on konfigureeritud õige paberi formaat ja tüüp. Vajaduse korral reguleerige seadeid.
	- a. 2-realised juhtpaneelid. Vajutage printeri juhtpaneelil nuppu $\mathcal{L}$ .

Puuteekraaniga juhtpaneelid. Nipsake printeri juhtpaneeli avakuval, kuni kuvatakse menüü Setup (Seadistamine). Puudutage ikooni Setup (Seadistamine) , et menüü avada.

- b. Avage järgmised menüüd.
	- Süsteemi häälestus
	- Paberi häälestus
- c. Valige nimekirjast salv.
- d. Valige Paper Type (Paberi tüüp) ning seejärel valige salves oleva paberi tüüp.
- e. Valige Paper Size (Paberi suurus) ning seejärel valige salves oleva paberi suurus.
- 3. Lülitage printer välja, oodake 30 sekundit ja seejärel lülitage see uuesti sisse.
- 4. Printige puhastusleht, et eemaldada printeri seest üleliigne tooner.

<span id="page-153-0"></span>a. 2-realised juhtpaneelid. Vajutage printeri juhtpaneelil nuppu

Puuteekraaniga juhtpaneelid. Nipsake printeri juhtpaneeli avakuval, kuni kuvatakse menüü Setup (Seadistamine). Puudutage ikooni Setup (Seadistamine) , et menüü avada.

- b. Avage menüü Service (Teenus).
- c. Valige suvand Cleaning Page (Puhastusleht).
- d. Kui palutakse, laadige Letter- või A4-formaadis tavapaber.

Oodake, kuni toiming on lõppenud. Visake prinditud leht ära.

- 5. Printeri testimiseks printige välja konfiguratsioonileht.
	- a. 2-realised juhtpaneelid. Vajutage printeri juhtpaneelil nuppu

Puuteekraaniga juhtpaneelid. Nipsake printeri juhtpaneeli avakuval, kuni kuvatakse menüü Setup (Seadistamine). Puudutage ikooni Setup (Seadistamine) , et menüü avada.

- b. Avage menüü Reports (Aruanded).
- c. Valige Configuration Report (Konfiguratsiooniaruanne).

Kui ükski nendest toimingutest probleemi ei lahenda, võib printer vajada hooldust. Võtke ühendust HP klienditoega.

## Dokumendisööturi ummistuste kõrvaldamine

Allpool kirjeldatakse paberiummistuste kõrvaldamist dokumendisööturist. Ummistuse esinemisel kuvatakse 2 realisel juhtpaneelil veateade ning puuteekraaniga juhtpaneelil animatsioon, mis on abiks ummistuse kõrvaldamisel.

- 1. Eemaldage lehed dokumendisööturi sisendsalvest.
- 2. Eemaldage söötesalve alast kõik nähtavad ummistused. Eemaldage ummistunud paber aeglaselt ja kasutage mõlemat kätt, et see ei rebeneks.

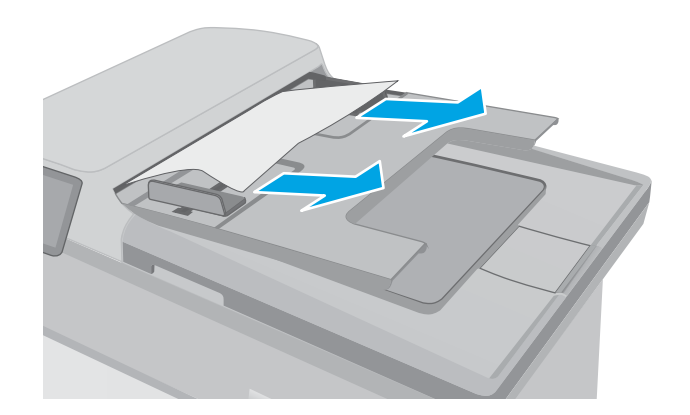

3. Avage dokumendisööturi kaas.

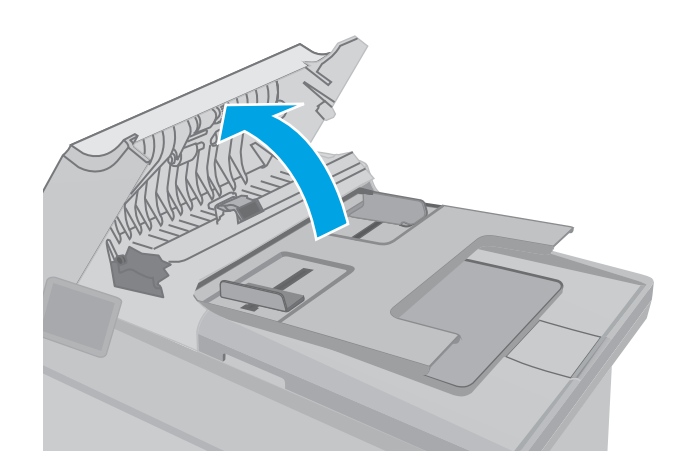

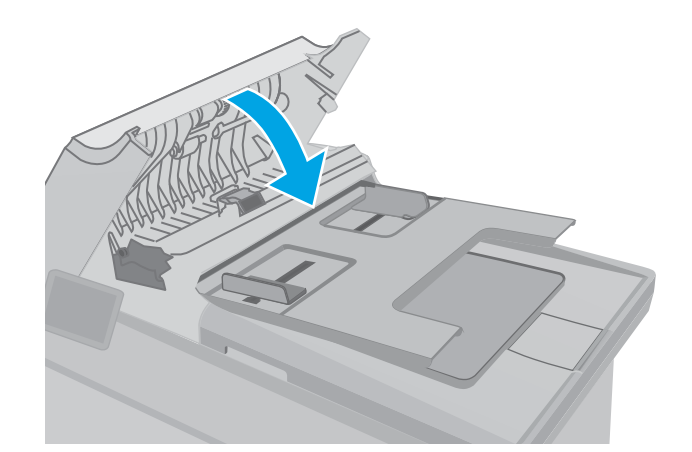

4. Eemaldage ummistunud paber.

5. Sulgege dokumendisööturi kaas. Veenduge, et see oleks kindlalt suletud.

<span id="page-155-0"></span>6. Avage skanneri kaas. Kui paber ummistub valge plastpinna taga, tõmmake paber ettevaatlikult välja.

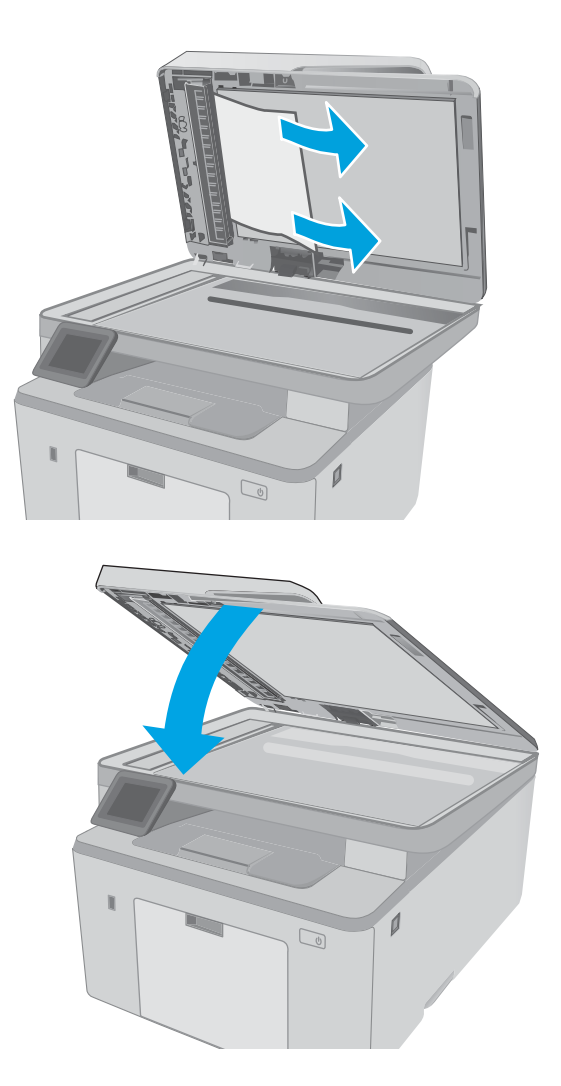

7. Laske skanneri kaas alla.

- **MÄRKUS.** Ummistuste vältimiseks veenduge, et dokumendisööturi sisendsalve juhikud puutuksid vastu dokumenti. Eemaldage originaaldokumentidelt kõik (kirja)klambrid.
- MÄRKUS. Raskele läikivale paberile prinditud originaaldokumendid võivad tihedamini ummistusi põhjustada kui tavalisele paberile prinditud originaaldokumendid.

## Ummistuste kõrvaldamine peamisest sisendsalvest

Paberi avastamiseks kõigist võimalikest ummistuskohtadest peamises sisendsalves järgige järgmisi juhiseid. Ummistuse esinemisel kuvatakse 2-realisel juhtpaneelil veateade ning puuteekraaniga juhtpaneelil animatsioon, mis on abiks ummistuse kõrvaldamisel.

1. Tõmmake ummistunud paber aeglaselt printerist välja.

2. Tõstke skanneri kaas üles.

3. Avage kasseti luuk.

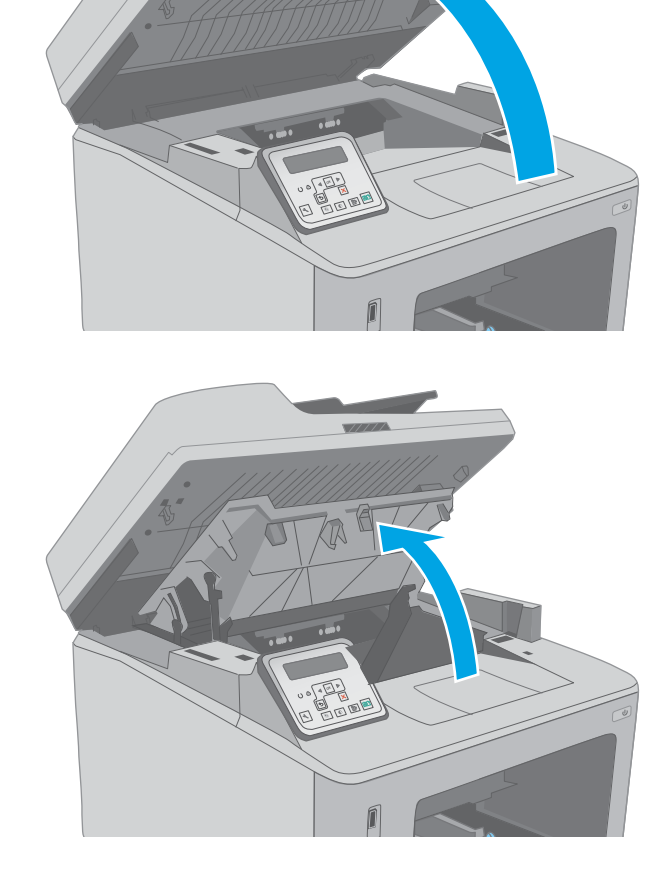

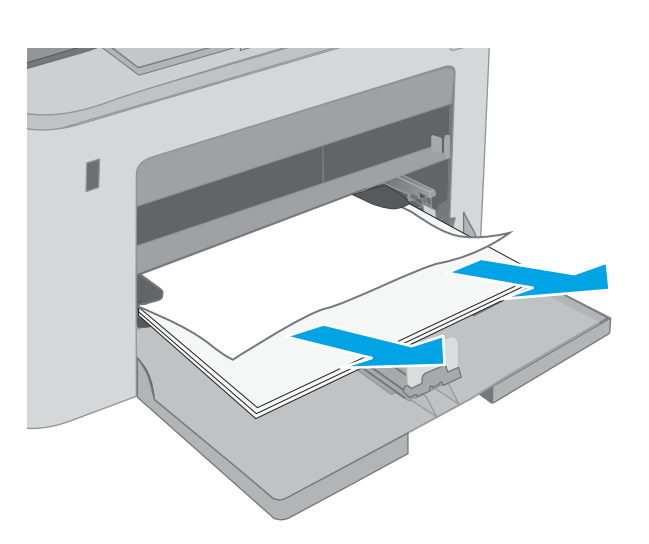

4. Eemaldage printerist toonerikassett.

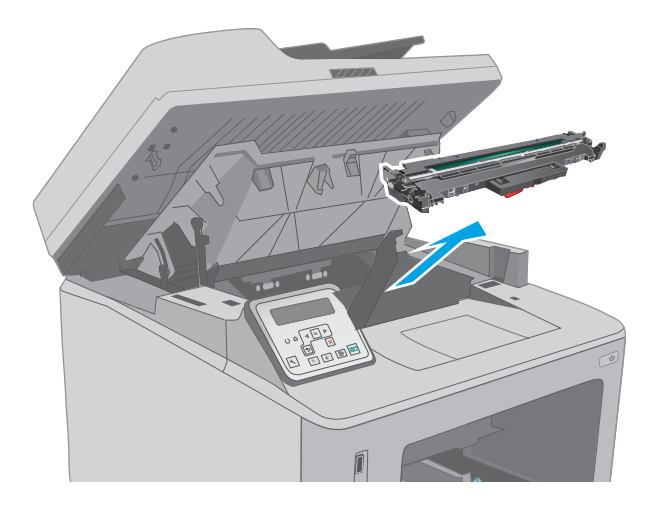

5. Eemaldage printerist kujutistrummel.

6. Eemaldage toonerikasseti alast kogu ummistunud paber. Kasutage ummistunud paberi eemaldamiseks mõlemat kätt, et paber ei rebeneks.

7. Tõmmake roheline pael välja, et eemaldada ummistustele ligipääsu kate.

8. Eemaldage ummistunud paber.

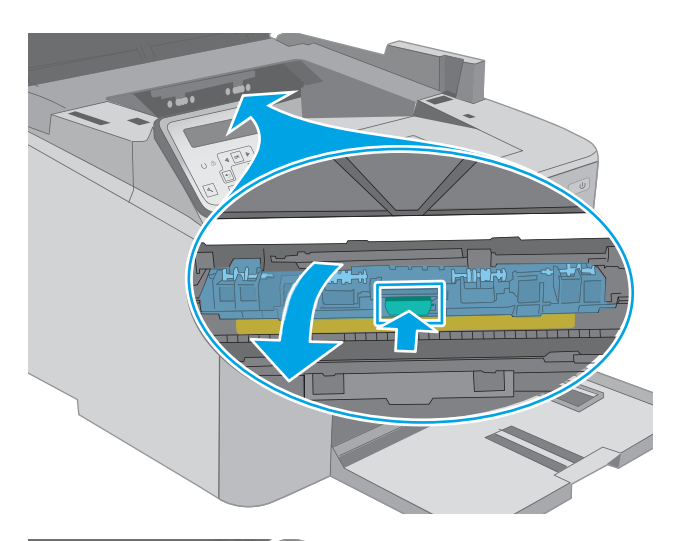

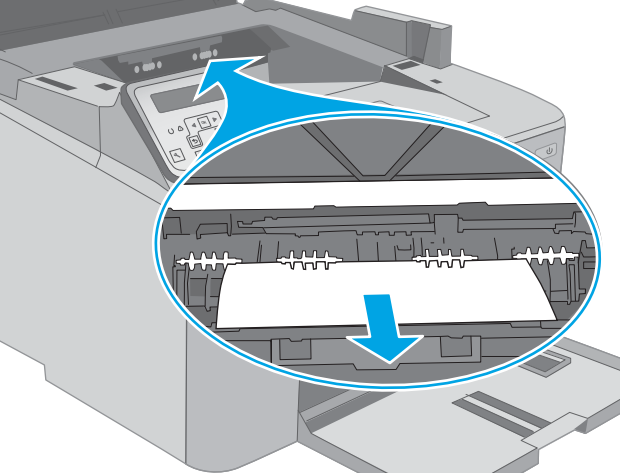

9. Sulgege ummistustele ligipääsu kate.

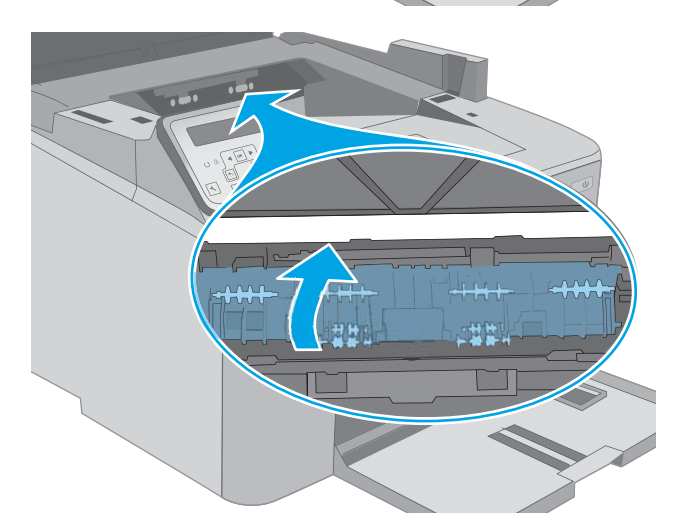

10. Joondage kujutistrummel printeri sees olevate rööpmetega ja sisestage kujutistrummel, kuni see on kindlalt paigas.

11. Joondage toonerikassett printeri sees olevate rööpmetega ja sisestage toonerikassett, kuni see on kindlalt paigas.

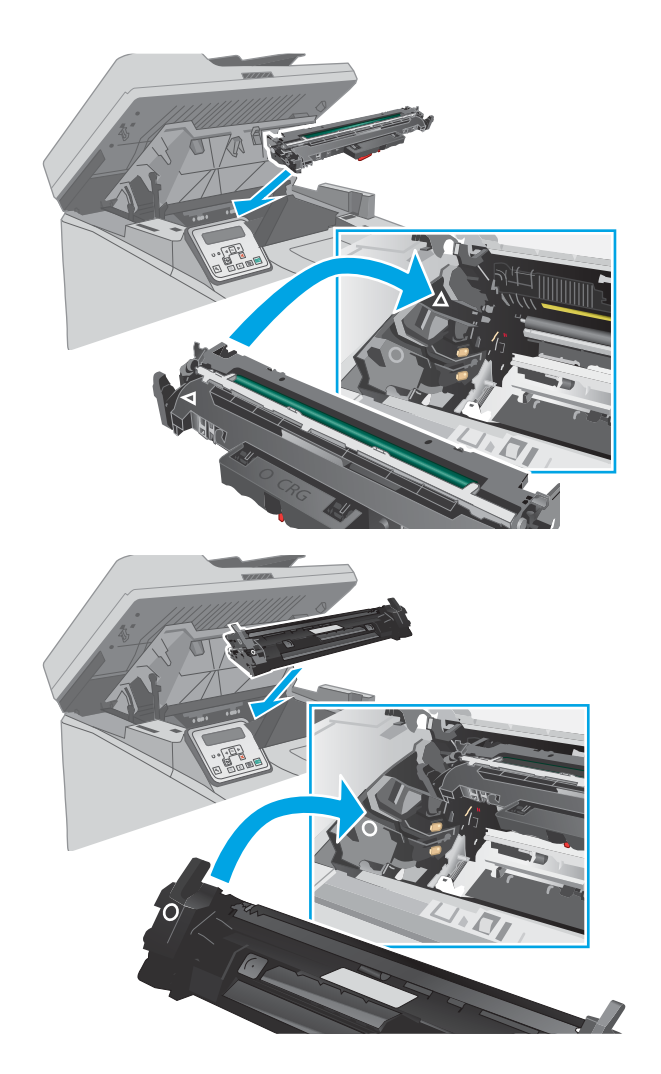

<span id="page-160-0"></span>12. Sulgege kasseti luuk.

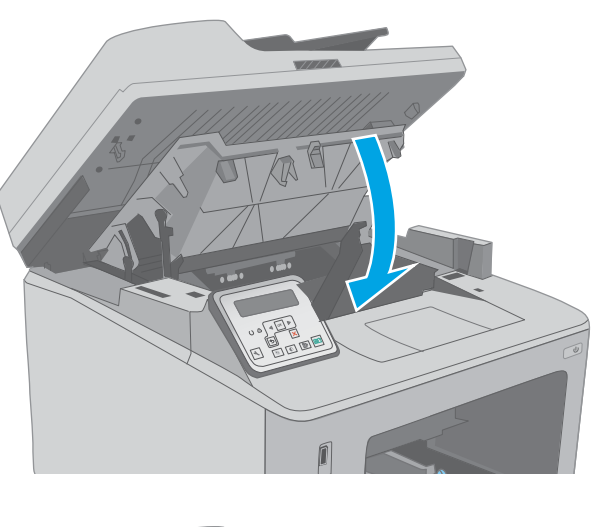

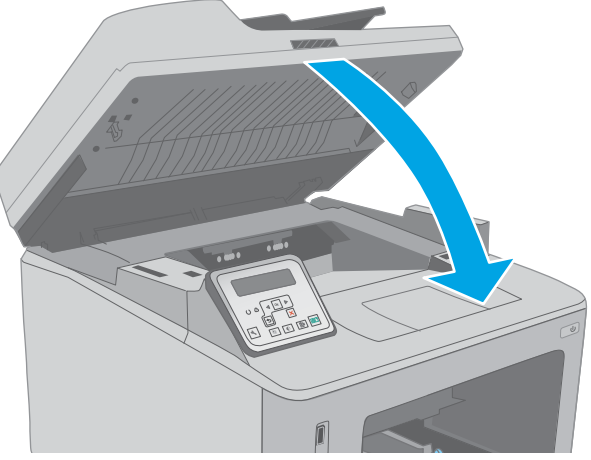

13. Laske skanneri kaas alla.

# Kõrvaldage ummistused toonerikasseti piirkonnast

Allpool kirjeldatakse paberiummistuste kõrvaldamist toonerikasseti piirkonnast. Ummistuse esinemisel kuvatakse 2-realisel juhtpaneelil veateade ning puuteekraaniga juhtpaneelil animatsioon, mis on abiks ummistuse kõrvaldamisel.

1. Tõstke skanneri kaas üles.

2. Avage kasseti luuk.

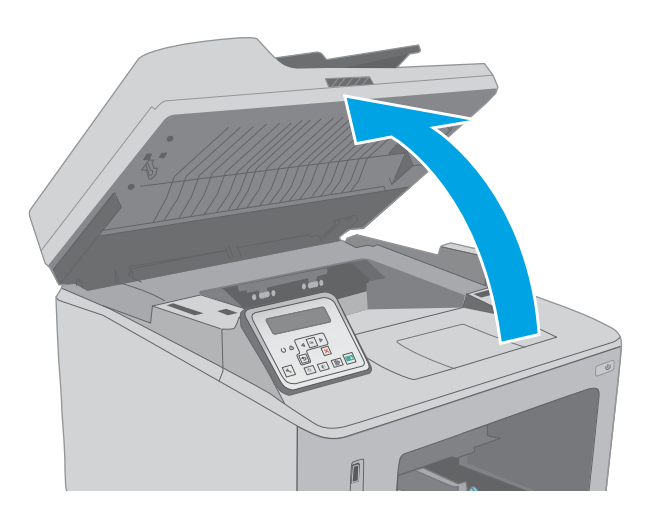

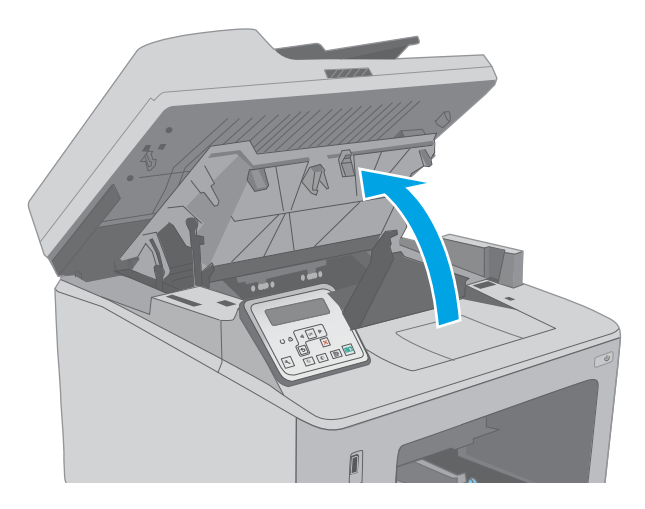

3. Eemaldage printerist toonerikassett.

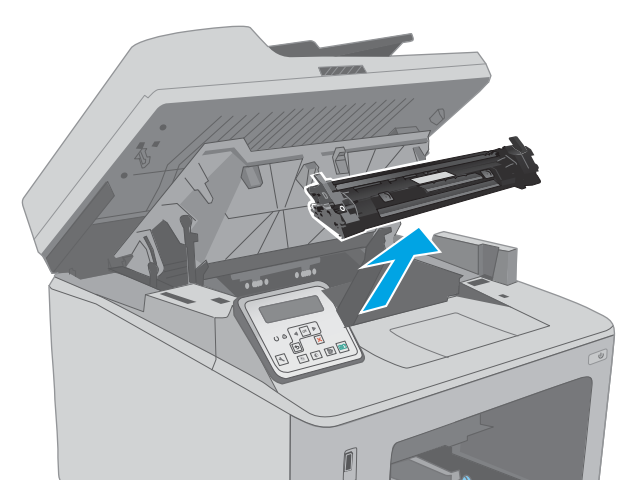

4. Eemaldage printerist kujutistrummel.

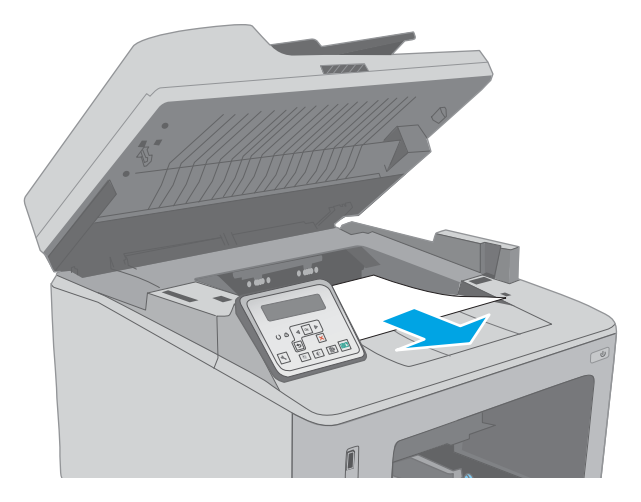

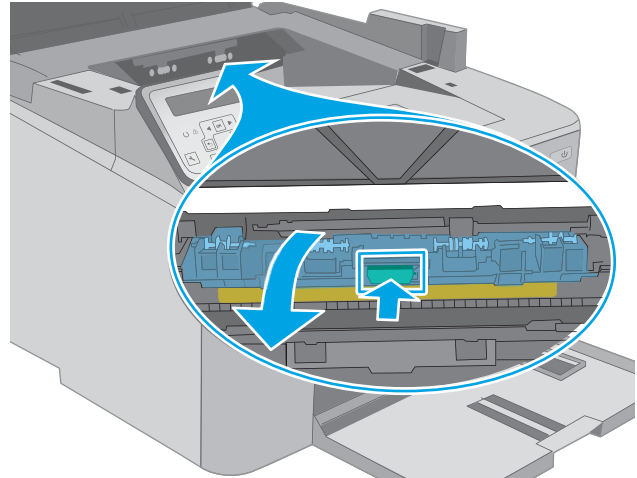

5. Eemaldage toonerikasseti alast kogu ummistunud paber. Kasutage ummistunud paberi eemaldamiseks mõlemat kätt, et paber ei rebeneks.

6. Tõmmake roheline pael välja, et eemaldada ummistustele ligipääsu kate.

7. Eemaldage ummistunud paber.

8. Sulgege ummistustele ligipääsu kate.

9. Joondage kujutistrummel printeri sees olevate rööpmetega ja sisestage kujutistrummel, kuni see on kindlalt paigas.

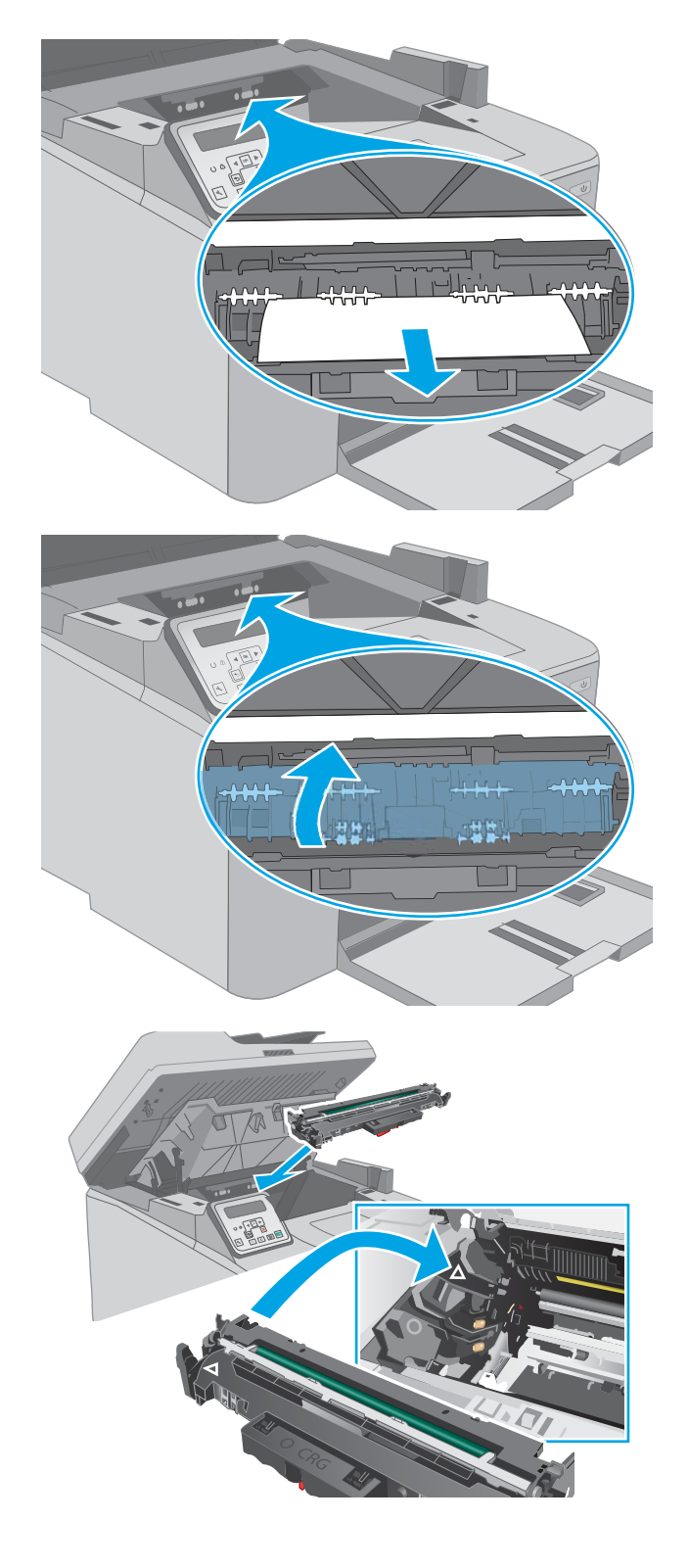

<span id="page-164-0"></span>10. Joondage toonerikassett printeri sees olevate rööpmetega ja sisestage toonerikassett, kuni see on kindlalt paigas.

11. Sulgege kasseti luuk.

12. Laske skanneri kaas alla.

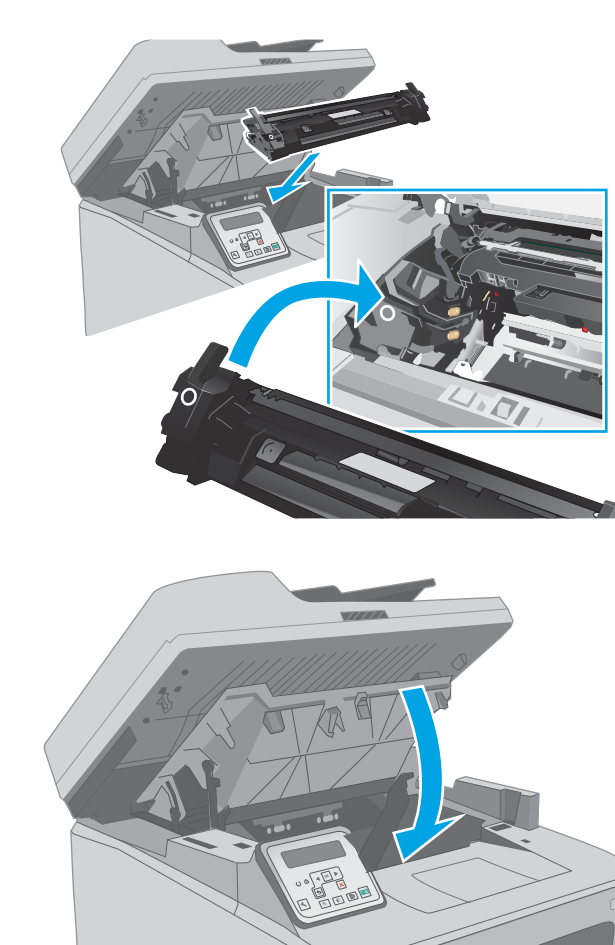

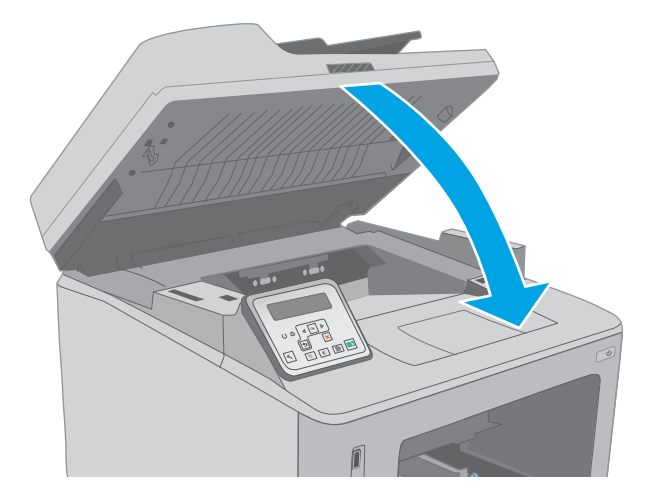

## Väljundsalvest ummistuste kõrvaldamine

Paberi avastamiseks kõigist võimalikest ummistuskohtadest väljastussalves järgige järgmisi juhiseid. Ummistuse esinemisel kuvatakse 2-realisel juhtpaneelil veateade ning puuteekraaniga juhtpaneelil animatsioon, mis on abiks ummistuse kõrvaldamisel.

1. Kui paber on väljastussalves nähtav, võtke paberi servast kinni ja eemaldage see.

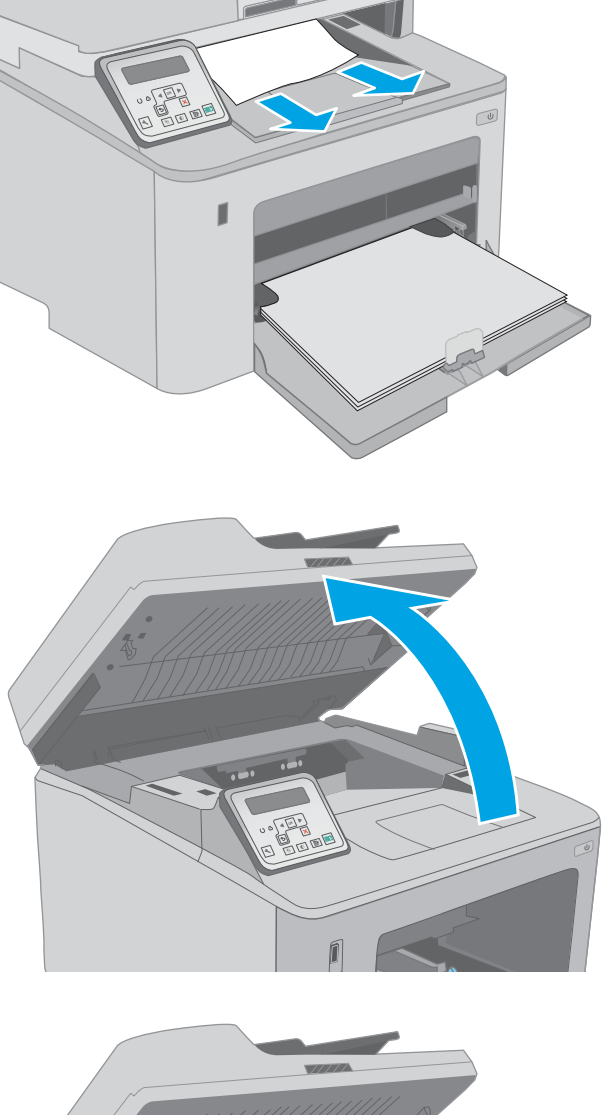

ń

2. Tõstke skanneri kaas üles.

3. Avage kasseti luuk.

4. Tõmmake roheline pael välja, et eemaldada ummistustele ligipääsu kate.

5. Eemaldage ummistunud paber.

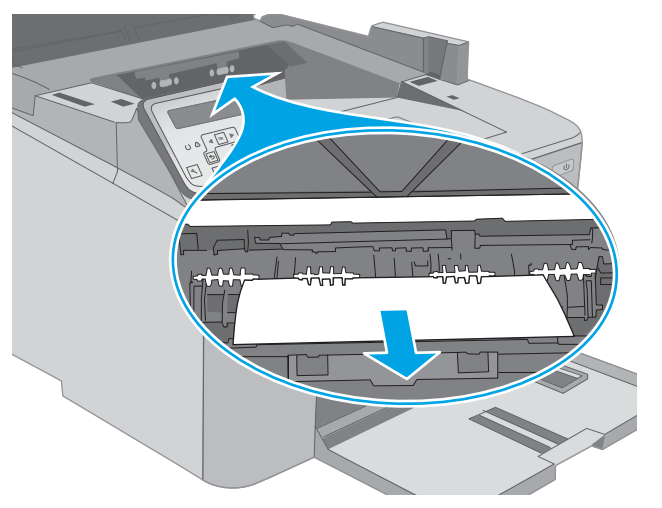

6. Sulgege ummistustele ligipääsu kate.

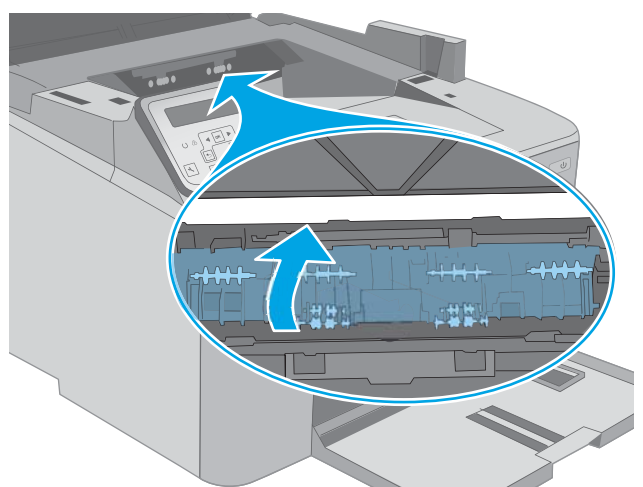

<span id="page-167-0"></span>7. Sulgege kasseti luuk.

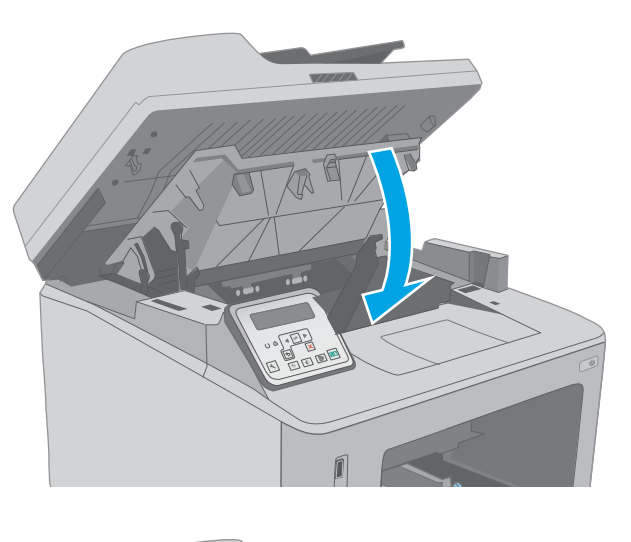

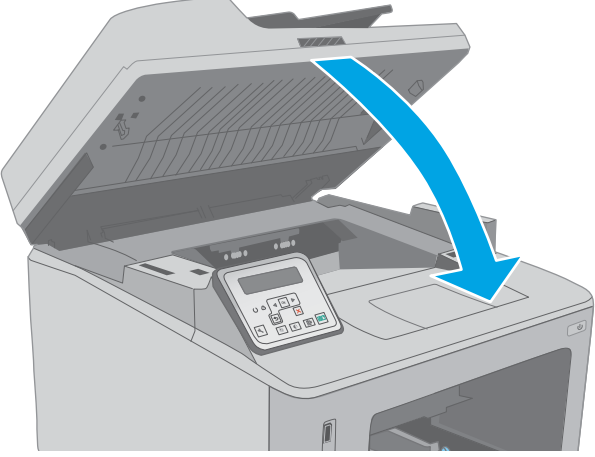

8. Laske skanneri kaas alla.

# Dupleksseadmest ummistuste kõrvaldamine

Paberi avastamiseks kõigist võimalikest ummistuskohtadest kahepoolse printimise seadmes järgige järgmisi juhiseid. Puuteekraaniga mudelitel kuvatakse juhtpaneelil animatsioon, mis aitab ummistuse kõrvaldada.

1. Avage tagumine luuk.

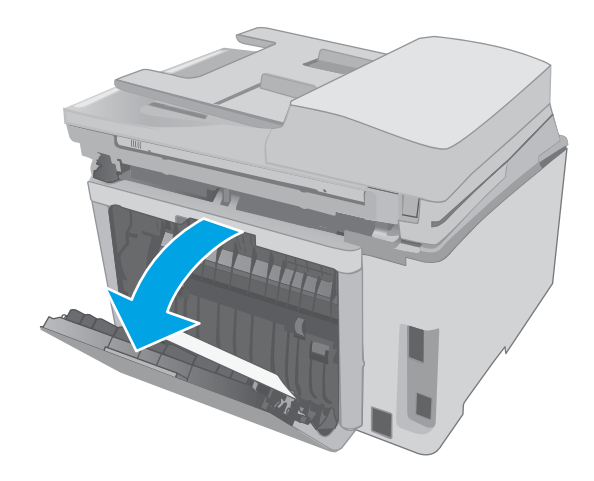

2. Eemaldage dupleksalast kogu ummistunud paber. Kasutage ummistunud paberi eemaldamiseks mõlemat kätt, et see ei rebeneks.

3. Sulgege tagumine luuk.

4. Tõstke skanneri kaas üles.

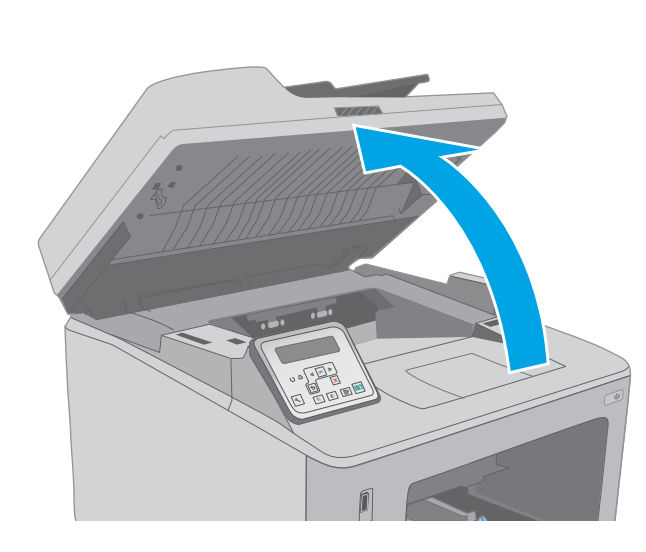

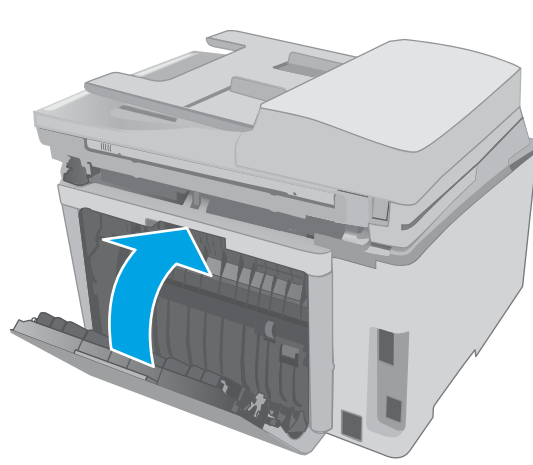

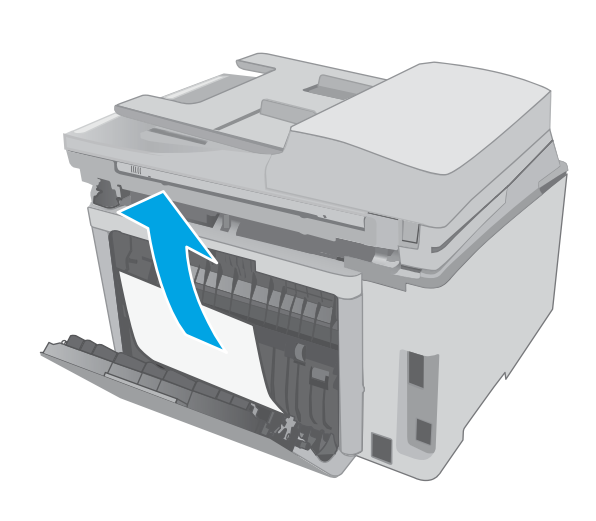

5. Avage kasseti luuk.

- 6. Tõmmake roheline pael välja, et eemaldada ummistustele ligipääsu kate.
- 

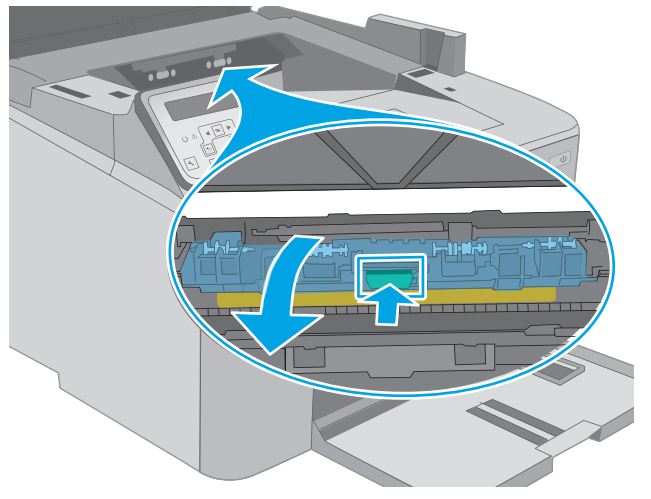

7. Eemaldage ummistunud paber.

8. Sulgege ummistustele ligipääsu kate.

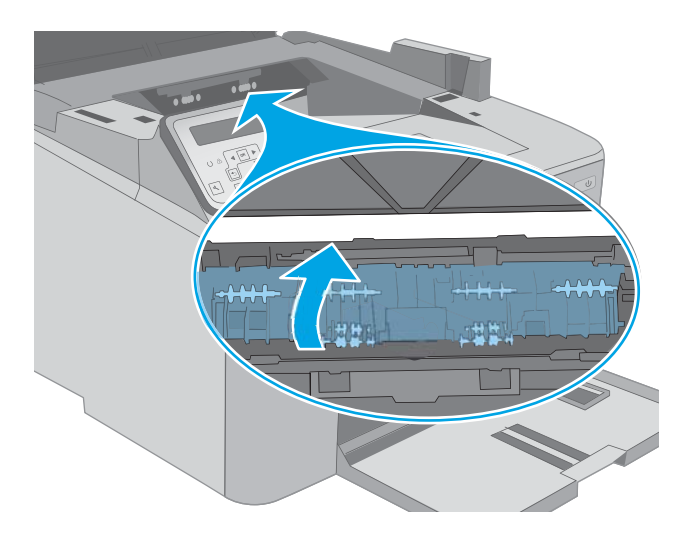

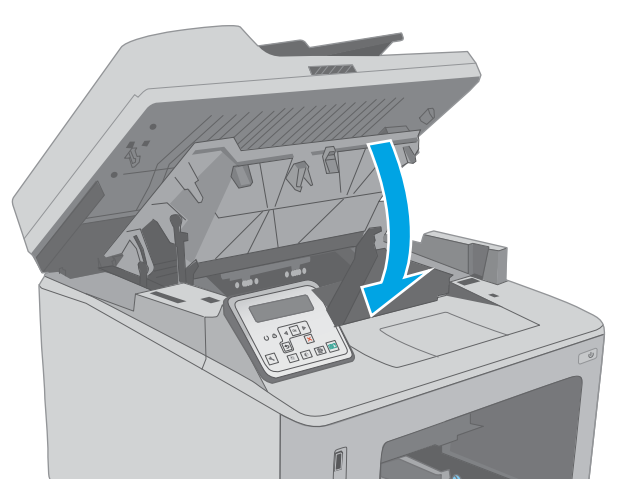

10. Laske skanneri kaas alla.

9. Sulgege kasseti luuk.

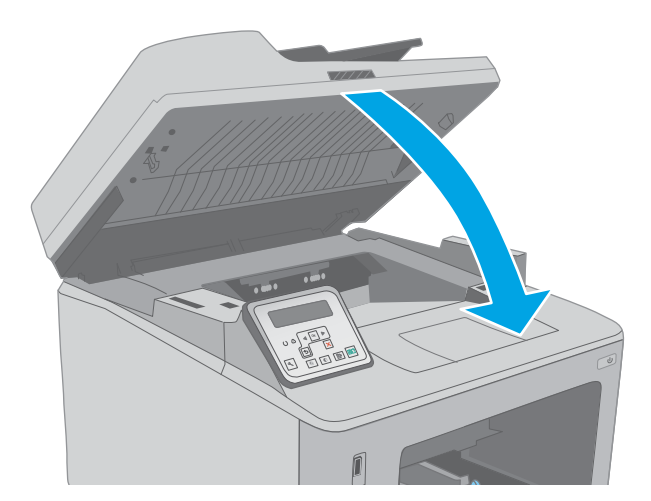

# Automaatse dokumendisööturi (ADF) vahetatava kilekoostu puhastamine

Aja jooksul võib automaatse dokumendisööturi (ADF) klaasiribale ja vahetatavale kilekoostule koguneda mustus, mis võib mõjutada seadme jõudlust. Klaasi ja kilekoostu puhastamiseks toimige järgmiselt.

1. Avage skanneri kaas ja seejärel leidke automaatse dokumendisööturi (ADF) vahetatav kilekoost.

2. Kilekoostu skanneri korpusest eemale suunamiseks kasutage kahte pilu.

- ٠. **1 2**  $\frac{1}{1}$
- 3. Koostu eemaldamiseks libistage seda näidatud suunas.

4. Puhastage klaasiriba ja kilekoost ebemevaba lapiga.

> ETTEVAATUST. Ärge kasutage printeri ühelgi osal abrasiivseid aineid, atsetooni, benseeni, ammooniaaki, etüülalkoholi ega süsiniktetrakloriidi, sest need võivad printerit kahjustada. Ärge valage klaasile või trükisilindrile vedelikke. Need võivad läbi imbuda ja printerit kahjustada.

5. Pange kilekoost tagasi. Veenduge, et kile on suunatud skanneri korpuse kummalgi küljel olevate sakkide alla.

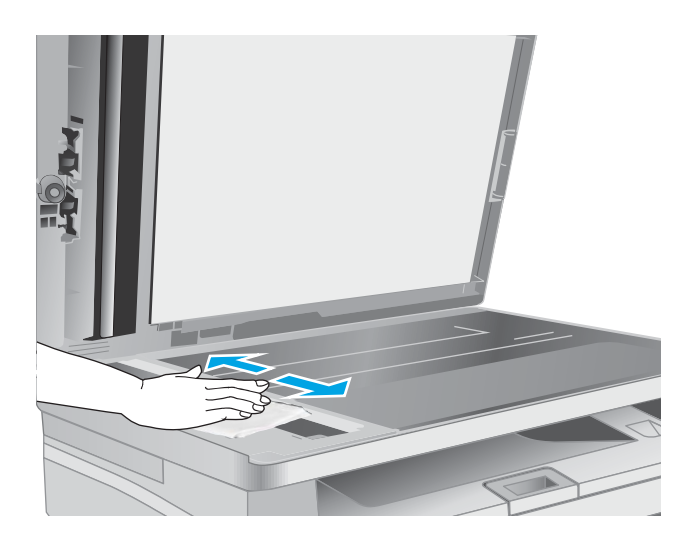

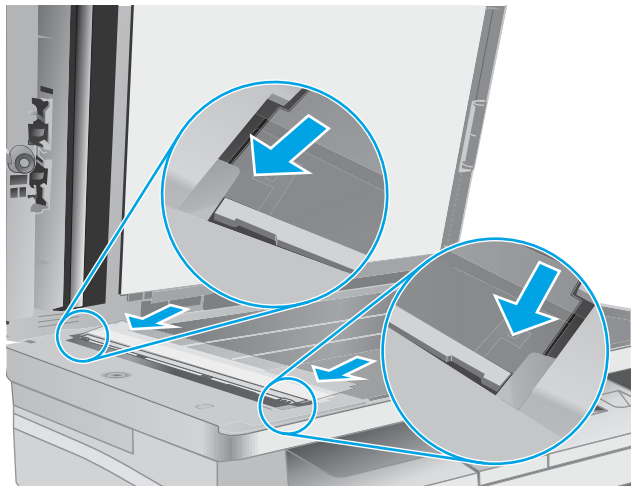

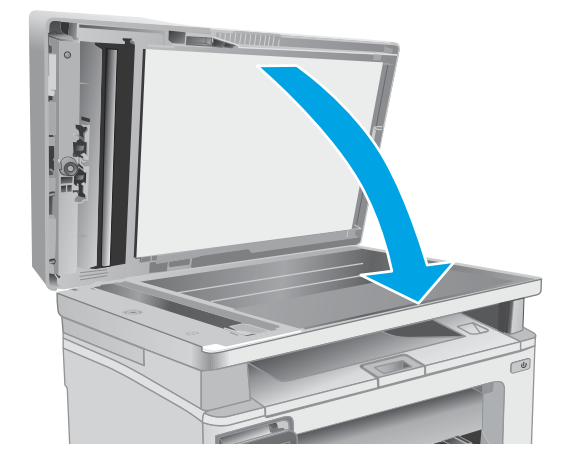

6. Sulgege skanneri kaas.

# Prindikvaliteedi parandamine

- **Sissejuhatus**
- Teisest tarkvaraprogrammist printimine
- Kontrollige prinditöö paberi tüübi seadet
- [Toonerikasseti oleku kontrollimine](#page-174-0)
- [Printeri puhastamine](#page-175-0)
- [Kontrollige visuaalselt toonerikasseti ja kujutistrumli kahjustusi](#page-176-0)
- [Paberi ja printimiskeskkonna kontrollimine](#page-176-0)
- [Proovige erinevat prindidraiverit](#page-178-0)
- [Režiimi EconoMode sätete kontrollimine](#page-179-0)
- [Printimistiheduse reguleerimine](#page-179-0)

#### **Sissejuhatus**

Kui printeri printimiskvaliteet on kehv, proovige järjekorras järgmisi lahendusi, et probleem lahendada.

### Teisest tarkvaraprogrammist printimine

Proovige printida mõnest muust tarkvaraprogrammist. Kui lehekülg prinditakse korrektselt välja, on probleem printimisel kasutatud tarkvaraprogrammis.

### Kontrollige prinditöö paberi tüübi seadet

Kontrollige tarkvaraprogrammist printimise ajal paberitüübi seadet ja vaadake, kas prinditud lehtedel on plekke või ähmaseid või tumedaid printimislaike, kas paber on keerdunud, kas tooner jätab hajutatud täppe või on ebamäärane või kas väikestel aladel puudub tooner.

#### Kontrollige paberi tüübi sätet (Windows)

- 1. Valige tarkvaraprogrammis suvand Print (Printimine).
- 2. Valige printer ja klõpsake seejärel nupul Properties (Atribuudid) või Preferences (Eelistused).
- 3. Klõpsake vahekaarti Paper/Quality (Paber/kvaliteet).
- 4. Klõpsake rippmenüüst Paper Type (Paberi tüüp) valikut More... (Veel....)
- 5. Laiendage nimekirja: Type is: (Tüüp on:) suvandeid.
- 6. Laiendage teie paberit kõige paremini kirjeldavate paberitüüpide kategooriat.
- 7. Valige kasutatava paberitüübi jaoks suvand ja klõpsake nuppu OK.
- 8. Klõpsake nuppu OK, et sulgeda dialoogikast Document Properties (Dokumendi atribuudid). Dialoogikastis Print (Printimine) klõpsake töö printimiseks nuppu OK.

#### <span id="page-174-0"></span>Paberi tüübi seade kontrollimine (OS X)

- 1. Klõpsake menüüd File (Fail) ning seejärel klõpsake valikut Print (Printimine).
- 2. Valige printer menüüs Printer.
- 3. Prindidraiver kuvab vaikimisi menüüd Copies & Pages (Koopiad ja leheküljed). Avage menüüde ripploend, seejärel klõpsake menüüd Finishing (Viimistlemine).
- 4. Valige tüüp ripploendist Media Type (Kandja tüüp).
- 5. Klõpsake nupule Prindi.

### Toonerikasseti oleku kontrollimine

Järgige neid samme, et kontrollida toonerikassettide hinnangulist kasutusiga ja võimaluse korral ka vahetatavate hooldusosade olekut.

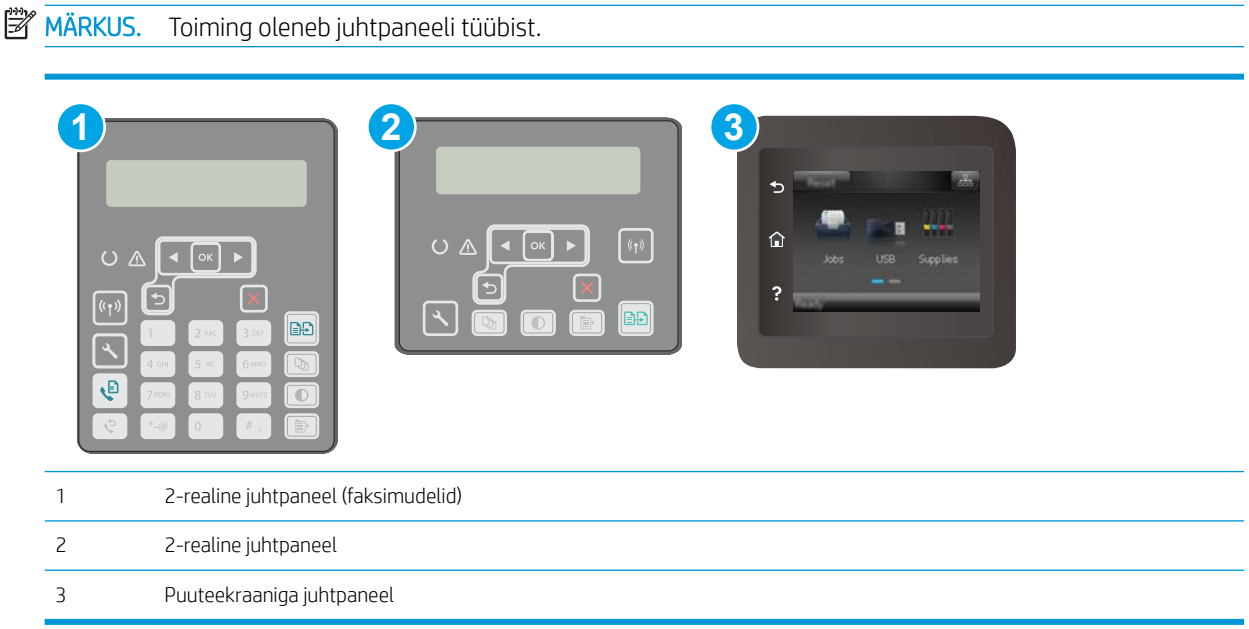

#### Esimene samm. Tarvikute olekulehe printimine

1. 2-realised juhtpaneelid. Vajutage printeri juhtpaneelil nuppu Setup (Seadistamine) \.

Puuteekraaniga juhtpaneelid. Nipsake printeri juhtpaneeli avakuval, kuni kuvatakse menüü Setup (Seadistamine). Puudutage ikooni Setup (Seadistamine), et avada menüü.

- 2. Avage järgmised menüüd.
	- Reports (Aruanded)
	- Tarvikute olek
- 3. 2-realised juhtpaneelid. Kerige kirjeni Print Supplies status page (Prinditarvikute olekuleht) ja seejärel vajutage nuppu OK

Puuteekraaniga juhtpaneelid. Puudutage valikut Manage Supplies (Tarvikute haldamine) ja seejärel puudutage valikut Print Supplies Status (Prinditarvikute olek).

#### <span id="page-175-0"></span>Teine samm: Tarvikute oleku kontrollimine

1. Vaadake tarvikute olekulehte, et kontrollida toonerikassettide kasutusiga ja võimaluse korral ka vahetatavate hooldusosade olekut.

Kui kasutate toonerikassetti, mille hinnanguline kasutusiga on lõppenud, võivad tekkida prindikvaliteedi probleemid. Tarvikute oleku lehekülg annab märku, kui tarviku tase on väga madal. Pärast HP tarviku jõudmist väga madalale lävele on selle tarviku HP ülim kaitsegarantii lõppenud.

Toonerikassetti ei pea kohe vahetama, kui just prindikvaliteet ei ole vastuvõetamatu. Mõelge teise installitava printerikasseti varumisele juhuks, kui prindikvaliteet muutub vastuvõetamatuks.

Kui teil on vaja toonerikassett või muu vahetatav osa välja vahetada, loetleb tarvikute oleku lehekülg ehtsate HP osade numbrid.

2. Kontrollige, kas kasutate ehtsat HP kassetti.

HP originaaltoonerikassetil on peal sõna "HP" või HP logo. Lisateavet HP kassettide tuvastamise kohta leiate veebilehelt [www.hp.com/go/learnaboutsupplies.](http://www.hp.com/go/learnaboutsupplies)

### Printeri puhastamine

#### Puhastuslehe printimine

Printimise ajal võivad paber, tooner ja tolmuosakesed printerisse koguneda ning põhjustada probleeme printimiskvaliteediga, nt tooneritäpikesi või -pritsmeid, plekke, jooni või korduvaid laike.

Printige puhastusleht järgmiselt.

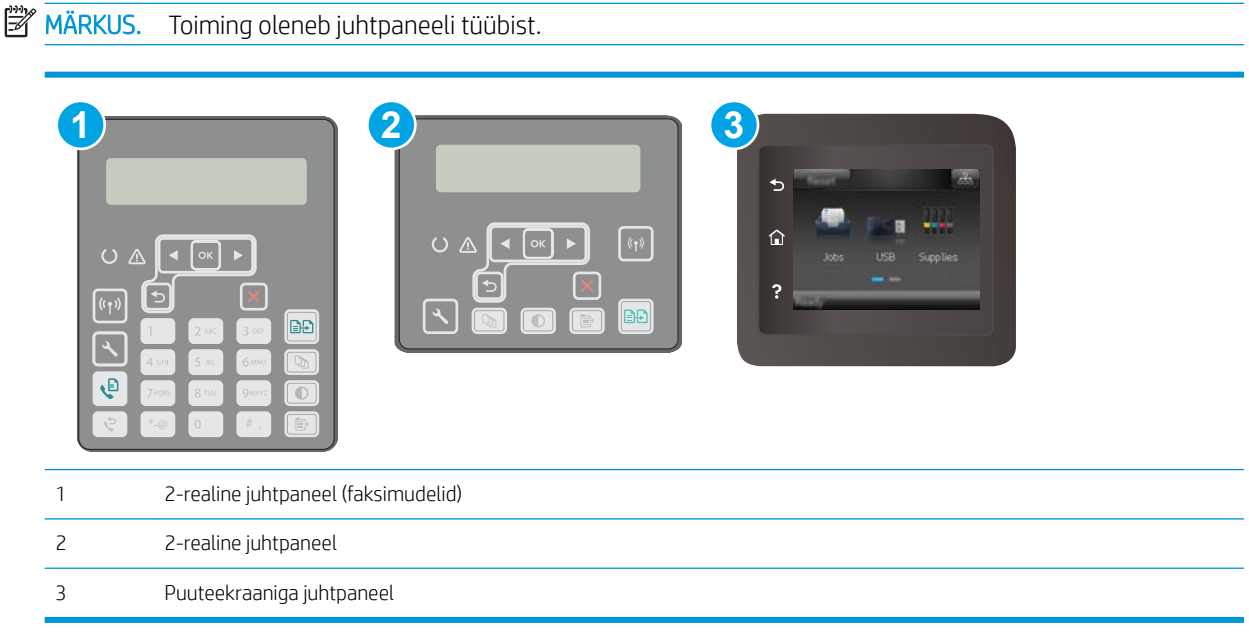

#### 1. 2-realised juhtpaneelid. Vajutage printeri juhtpaneelil nuppu Setup (Seadistamine) \.

Puuteekraaniga juhtpaneelid. Nipsake printeri juhtpaneeli avakuval, kuni kuvatakse menüü Setup (Seadistamine). Puudutage ikooni Setup (Seadistamine), et avada menüü.

2. Avage järgmised menüüd.

- <span id="page-176-0"></span>**Hooldus**
- Puhastusleht
- 3. Laadige salve tühi Letter- või A4-formaadis paberileht ja vajutage nuppu OK.

Printeri juhtpaneelil kuvatakse teade Cleaning (Puhastamine). Oodake, kuni toiming on lõppenud. Visake prinditud leht ära.

#### Veenduge, et skanneri klaasil ei ole mustust ega plekke

Aja jooksul võib skanneri klaasile ja valgele plastpinnale koguneda mustust, mis võib mõjutada töökvaliteeti. ADF-i testimiseks kasutage järgmiseid meetodeid.

- 1. Vajutage toitenuppu, et printer välja lülitada, ning seejärel eemaldage toitekaabel pistikupesast.
- 2. Avage skanneri kaas.
- 3. Puhastage skanneri klaas ja skanneri kaane all asuv valge plastpind mitteabrasiivse puhastusvahendiga niisutatud pehme riidelapi või käsnaga.

 $\triangle$  ETTEVAATUST. Ärge kasutage printeri ühelgi osal abrasiivseid aineid, atsetooni, benseeni, ammooniaaki, etüülalkoholi ega süsiniktetrakloriidi, sest need võivad printerit kahjustada. Ärge valage klaasile või trükisilindrile vedelikke. Need võivad läbi imbuda ja printerit kahjustada.

- 4. Plekkide jäämise vältimiseks kuivatage klaas seemisnahkse lapi või tsellulooskäsnaga.
- 5. Ühendage toitekaabel pistikupesasse ja seejärel vajutage toitenuppu, et printer sisse lülitada.

### Kontrollige visuaalselt toonerikasseti ja kujutistrumli kahjustusi

Järgige iga toonerikasseti ja kujutistrumli ülevaatamiseks järgmisi samme.

- 1. Eemaldage toonerikassett ja kujutistrummel printerist.
- 2. Kontrollige mälukiipi kahjustuste osas.
- 3. Kontrollige rohelise kujutistrumli pinda.

 $\triangle$  ETTEVAATUST. Ärge puudutage kujutistrumlit. Kujutistrumlile jäävad sõrmejäljed võivad rikkuda printimiskvaliteeti.

- 4. Kui näete kujutistrumlil kriimustusi, sõrmejälgi või muid kahjustusi, vahetage toonerikassett ja kujutistrummel välja.
- 5. Paigaldage toonerikassett ja kujutistrummel uuesti ja printige paar lehte, et näha, kas probleem lahenes.

### Paberi ja printimiskeskkonna kontrollimine

#### Esimene samm: HP nõuetele vastava paberi kasutamine

Mõned prindikvaliteediga seotud probleemid tekivad seetõttu, et kasutatav paber ei vasta HP nõuetele.

- Kasutage alati sellist printeri toetatava tüüpi kaaluga paberit.
- Kasutage kvaliteetset paberit, millel ei ole sisselõikeid, murdekohti, rebendeid, lahtisi osi, tolmu, kortse ega auke ja mille servad on sirged.
- Kasutage paberit, millele ei ole prinditud.
- Kasutage paberit, mis ei sisalda metallmaterjali (nt sätendav paber).
- Kasutage laserprinteritele mõeldud paberit. Ärge kasutage paberit, mis on mõeldud ainult tindiprinteritega kasutamiseks.
- Ärge kasutage liiga karedat paberit. Siledama paberi kasutamisega kaasneb üldiselt ka parem prindikvaliteet.

#### Teine samm: Keskkonna kontrollimine

Keskkond võib otseselt printimiskvaliteeti mõjutada ning see on tavaline printimiskvaliteedi või paberisööduga seotud probleemide tekitaja. Proovige järgmisi lahendusi.

- Paigutage printer eemale tõmbetuulega kohtadest (nt lahtised aknad või uksed või ventilatsiooniavad).
- Veenduge, et printeri kasutuskeskkond vastab printeri spetsifikatsioonis märgitud õhutemperatuuri ja õhuniiskuse vahemikele.
- Ärge paigutage printerit kitsasse kohta, nt kappi.
- Paigutage printer tugevale ja tasasele pinnale.
- Eemaldage esemed, mis võivad printeri ventilatsiooniavasid blokeerida. Õhk peab printerile hästi juurde pääsema, ka printeri pealt.
- Kaitske printerit lenduva puru, tolmu, auru, rasva või muude ainete eest, mis võivad printerisse jääke jätta.

#### Kolmas samm: individuaalse salve joonduse seadistamine

Järgige neid samme erisalvest printides, kui tekst või pildid ei asu keskel või need ei ole prinditud lehel õigesti joondatud.

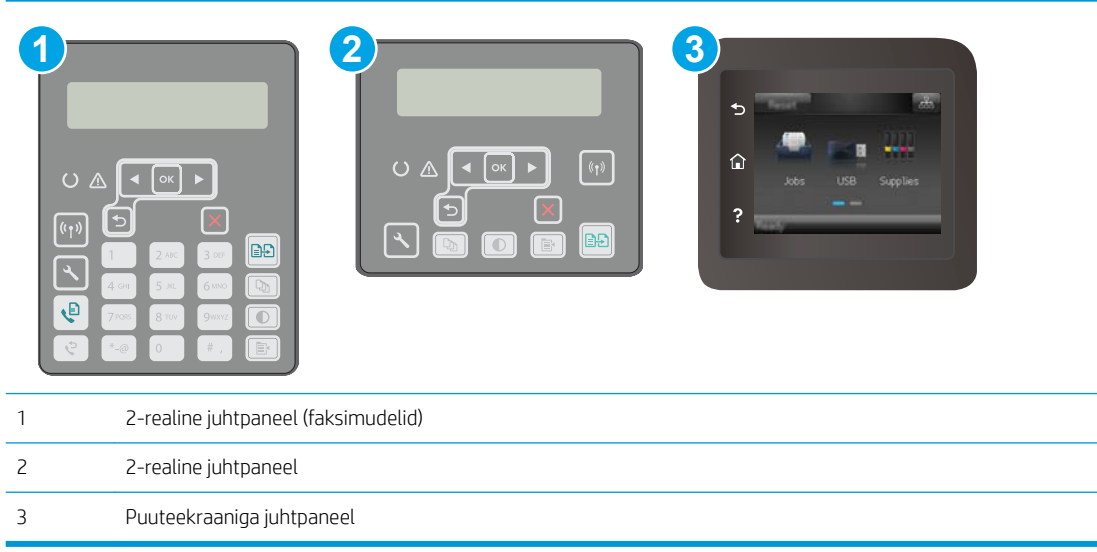

**MÄRKUS.** Toiming oleneb juhtpaneeli tüübist.

<span id="page-178-0"></span>1. 2-realised juhtpaneelid. Vajutage printeri juhtpaneelil nuppu Setup (Seadistamine) \.

Puuteekraaniga juhtpaneelid. Nipsake printeri juhtpaneeli avakuval, kuni kuvatakse menüü Setup (Seadistamine). Puudutage ikooni Setup (Seadistamine), et avada menüü.

- 2. Avage järgmised menüüd.
	- System Setup (Süsteemi seadistamine)
	- Print Quality (Prindikvaliteet)
	- Adjust Alignment (Joonduse kohandamine)
	- Print Test Page (Printimise proovileht)
- 3. Valige salv, mida soovite kohandada, ja seejärel järgige prinditud lehekülgedel olevaid suuniseid.
- 4. Tulemuse kontrollimiseks printige proovileht uuesti. Vajaduse korral tehke täiendavaid kohandusi.
- 5. Uue seadistuse salvestamiseks vajutage nuppu OK.

### Proovige erinevat prindidraiverit

Proovige teist printeri draiverit, kui tarkvaraprogrammiga printides on prinditud lehtedel ootamatud jooned piltidel, kui tekst või pildid puuduvad, vorming on vale või fondid asendatud.

Laadige mis tahes draiver HP veebilehelt alla: [www.hp.com/support/](http://www.hp.com/support/ljM227MFP)liM148MFP, www.hp.com/support/ [ljM227MFP](http://www.hp.com/support/ljM227MFP).

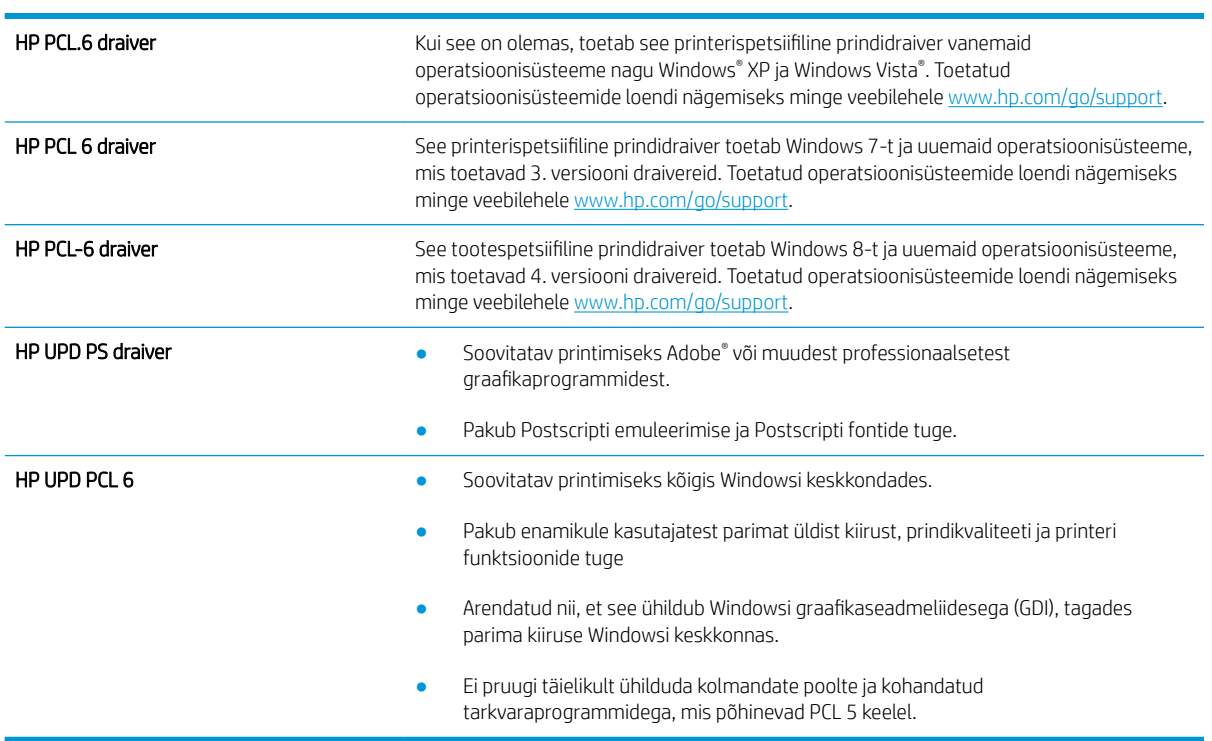

## <span id="page-179-0"></span>Režiimi EconoMode sätete kontrollimine

HP ei soovita režiimi EconoMode pidevalt kasutada. Režiimi EconoMode pideval kasutusel võib tooner vastu pidada kauem kui toonerikasseti mehaanilised osad. Kui prindikvaliteet hakkab halvenema ja pole enam vastuvõetav, kaaluge toonerikasseti väljavahetamist.

**WARKUS.** See funktsioon on saadaval PCL 6 prindidraiverile Windowsis. Kui te ei kasuta seda draiverit, saate funktsiooni lubada, kasutades HP sisseehitatud veebiserverit.

Kui kogu lehekülg on kas liiga tume või hele, toimige järgmiselt.

- 1. Valige tarkvaraprogrammis suvand Printimine.
- 2. Valige printer ja klõpsake seejärel nupul Properties (Atribuudid) või Preferences (Eelistused).
- 3. Klõpsake vahekaarti Paber/kvaliteet ja määrake asukoht Prindikvaliteet.
- 4. Kui kogu lehekülg on liiga tume, kasutage järgmiseid sätteid.
	- Valige suvand 600 dpi.
	- Lubamiseks valige märkeruut EconoMode.

Kui kogu lehekülg on liiga hele, kasutage järgmiseid sätteid.

- Valige suvand FastRes 1200.
- Keelamiseks tühjendage märkeruut EconoMode.
- 5. Klõpsake nuppu OK, et sulgeda dialoogikast Dokumendi atribuudid. Klõpsake dialoogikastis Printimine töö printimiseks nuppu OK.

#### Printimistiheduse reguleerimine

Printimistiheduse reguleerimiseks toimige järgmiselt.

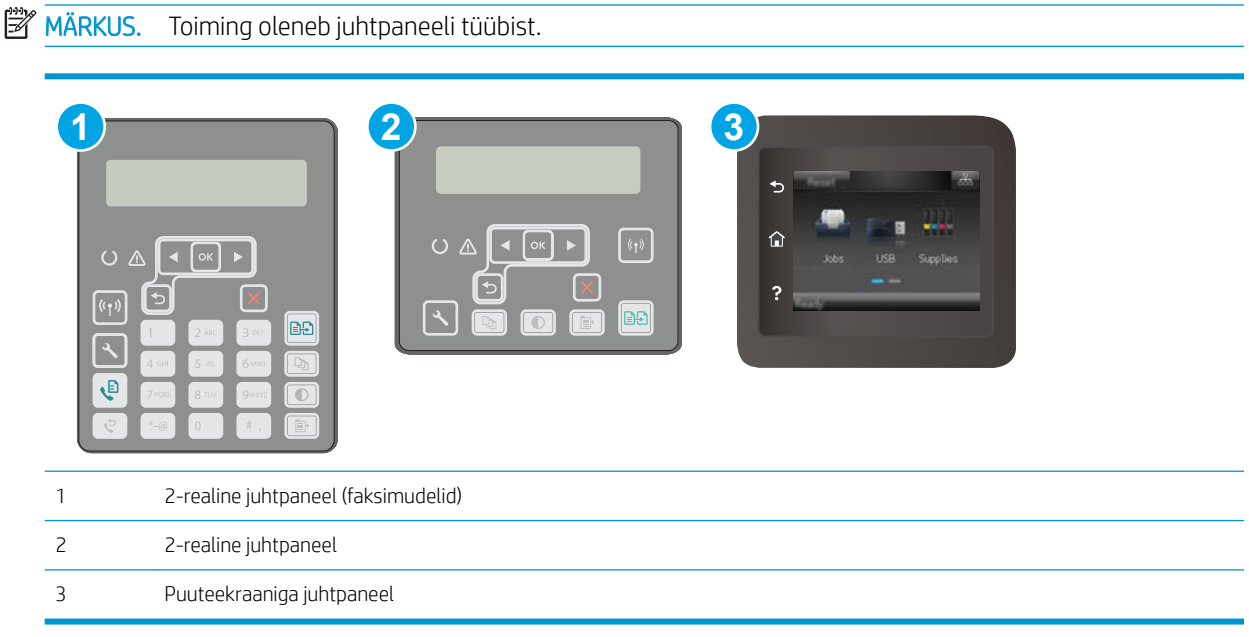
1. 2-realised juhtpaneelid. Vajutage printeri juhtpaneelil nuppu Setup (Seadistamine) \.

Puuteekraaniga juhtpaneelid. Nipsake printeri juhtpaneeli avakuval, kuni kuvatakse menüü Setup (Seadistamine). Puudutage ikooni Setup (Seadistamine), et avada menüü.

- 2. Avage järgmised menüüd.
	- System Setup (Süsteemi seadistamine)
	- Print Density (Printimistihedus)
- 3. Valige printimistiheduse õige seadistus.
	- 1: kõige heledam
	- 2: heledam
	- 3: vaikeväärtus
	- 4: tumedam
	- 5: tumedaim

# <span id="page-181-0"></span>Kopeeritud ja skannitud kujutise kvaliteedi parandamine

# **Sissejuhatus**

Kui printer prindib kehva pildikvaliteediga, proovige järjekorras järgmisi võimalikke lahendusi.

- Veenduge, et skanneri klaasil ei ole mustust ega plekke
- Paberi seadete kontrollimine
- [Teksti või piltide jaoks optimeerimine](#page-182-0)
- [Servast servani kopeerimine](#page-183-0)
- [Dokumendisööturi paberivõturullide ja eralduspadja puhastamine](#page-183-0)

Kõigepealt proovige järgmisi lihtsaid samme.

- Kasutage dokumendisööturi asemel lameskannerit.
- Kasutage kvaliteetseid algdokumente.
- Dokumendisööturit kasutades laadige originaaldokument õigesti sööturisse (kasutades paberijuhikuid), et vältida ähmaseid või viltuseid pilte.

Kui probleem püsib, proovige veel ka neid lahendusi. Kui ka need probleemi ei lahenda, vaadake edasisi lahendusi jaotisest "Prindikvaliteedi parandamine".

# Veenduge, et skanneri klaasil ei ole mustust ega plekke

Aja jooksul võib skanneri klaasile ja valgele plastpinnale koguneda mustust, mis võib mõjutada töökvaliteeti. ADF-i testimiseks kasutage järgmiseid meetodeid.

- 1. Vajutage toitenuppu, et printer välja lülitada, ning seejärel eemaldage toitekaabel pistikupesast.
- 2. Avage skanneri kaas.
- 3. Puhastage skanneri klaas ja skanneri kaane all asuv valge plastpind mitteabrasiivse puhastusvahendiga niisutatud pehme riidelapi või käsnaga.
- ETTEVAATUST. Ärge kasutage printeri ühelgi osal abrasiivseid aineid, atsetooni, benseeni, ammooniaaki, etüülalkoholi ega süsiniktetrakloriidi, sest need võivad printerit kahjustada. Ärge valage klaasile või trükisilindrile vedelikke. Need võivad läbi imbuda ja printerit kahjustada.
- 4. Plekkide jäämise vältimiseks kuivatage klaas seemisnahkse lapi või tsellulooskäsnaga.
- 5. Ühendage toitekaabel pistikupesasse ja seejärel vajutage toitenuppu, et printer sisse lülitada.

# Paberi seadete kontrollimine

**MÄRKUS.** Toiming oleneb juhtpaneeli tüübist.

<span id="page-182-0"></span>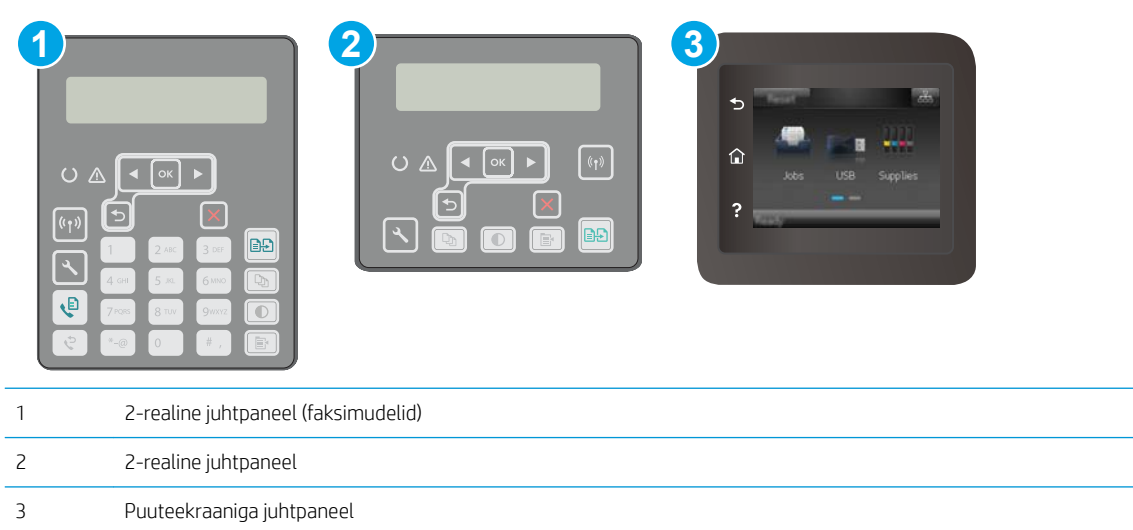

#### 2-realised juhtpaneelid

- 1. Vajutage nuppu Copy Menu (Kopeerimismenüü)
- 2. Avage menüü Paper (Paber).
- 3. Valige salves oleva paberisuuruse nimi ja vajutage seejärel nuppu OK.
- 4. Valige salves oleva paberiformaadi nimi ja vajutage seejärel nuppu OK.

#### Puuteekraaniga juhtpaneelid

- 1. Puudutage printeri juhtpaneeli avakuval kopeerimise ikooni
- 2. Puudutage nuppu Seaded, seejärel kerige nupuni Paber ja vajutage sellel.
- 3. Puudutage paberi suuruste loendis salves oleva paberi suuruse nimetust.
- 4. Puudutage paberi tüüpide loendis salves oleva paberi tüübi nimetust.

# Teksti või piltide jaoks optimeerimine

**MÄRKUS.** Toiming oleneb juhtpaneeli tüübist.

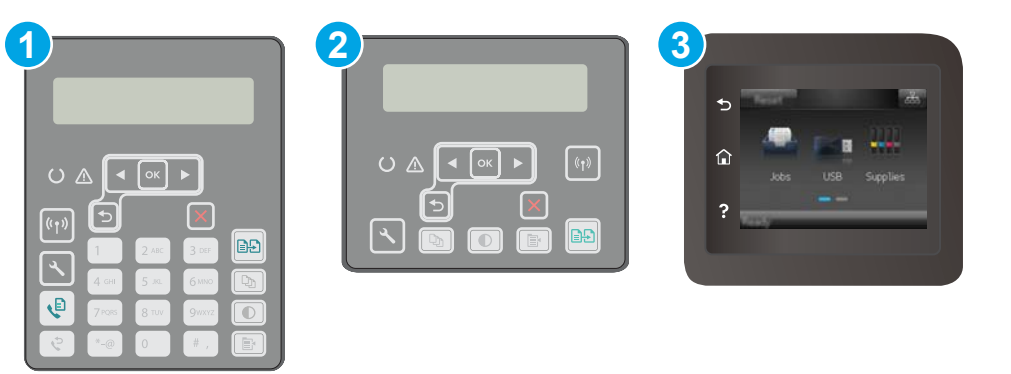

<span id="page-183-0"></span>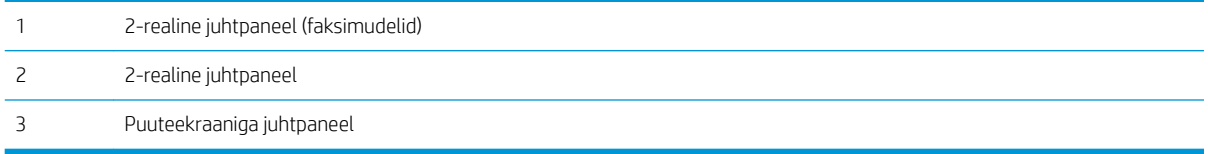

#### 2-realised juhtpaneelid

- 1. Vajutage printeri juhtpaneelil nuppu Copy Menu  $\left[\mathbb{B}\right]$  (Kopeerimismenüü).
- 2. Koopia kvaliteeti saate eri tüüpi dokumentide tarvis optimeerida, valides nooleklahvidega menüü Optimize (Optimeeri) ja seejärel vajutades nuppu OK. Kasutada on võimalik järgmisi koopiate kvaliteediseadeid.
	- Auto Select (Automaatne valimine): kasutage seda seadet, kui koopia kvaliteet ei ole teie jaoks väga oluline. See on vaikeseade.
	- Mixed (Kombinatsioon): kasutage seda seadet dokumentide puhul, mis sisaldavad nii teksti kui ka graafilisi kujutisi.
	- Text (Tekst): kasutage seda seadet peamiselt teksti sisaldavate dokumentide puhul.
	- Picture (Pilt): kasutage seda seadet peamiselt graafikat sisaldavate dokumentide puhul.

#### Puuteekraaniga juhtpaneelid

- 1. Puudutage printeri juhtpaneeli avakuval kopeerimise ikooni
- 2. Puudutage nuppu Settings (Seaded) seejärel kerige nupuni Optimize (Optimeeri) ja vajutage seda.
- 3. Puudutage selle seade nime, mida soovite reguleerida.
	- Automaatne valimine: Kasutage seda seadet, kui koopia kvaliteet ei ole teie jaoks väga oluline. See on vaikesäte.
	- Segu: Kasutage seda seadet dokumentide puhul, mis sisaldavad nii teksti kui graafilisi kujutisi.
	- Tekst: Kasutage seda seadet peamiselt teksti sisaldavate dokumentide puhul.
	- Pilt: Kasutage seda sätet peamiselt graafikat sisaldavate dokumentide puhul.

#### Servast servani kopeerimine

Printer ei saa printida lehe servast servani. Lehe ümber on 4 mm ( ääris, mida ei saa printida.

#### Olulised punktid kärbitud servadega dokumentide printimise ja skannimise korral

- Kui originaal on väiksem kui väljundsuurus, liigutage originaali skanneri ikooni osutatud nurgast 4 mm eemale. Tehke sellest asendist uus koopia või skanninge.
- Kui originaal on soovitud väljatrüki suurusega, kasutage funktsiooni Vähenda/suurenda, et vähendada kujutise suurust nii, et koopiat ei kärbitaks.

### Dokumendisööturi paberivõturullide ja eralduspadja puhastamine

Kui dokumendisööturil on paberikäsitsemisprobleeme, näiteks ummistusi või mitme lehe korraga võtmist, puhastage dokumendisööturi rullid ja eralduspadi.

1. Avage dokumendisööturi kaas.

2. Kasutage nii paberivõturullidelt kui ka eralduspadjalt mustuse eemaldamiseks niisket kiuvaba lappi.

ETTEVAATUST. Ärge kasutage printeri ühelgi osal abrasiivseid aineid, atsetooni, benseeni, ammoniaaki, etüülalkoholi ega süsiniktetrakloriidi, sest need võivad printerit kahjustada. Ärge valage klaasile või trükisilindrile vedelikke. Need võivad läbi imbuda ja printerit kahjustada.

3. Sulgege dokumendisööturi kaas. Veenduge, et see oleks kindlalt suletud.

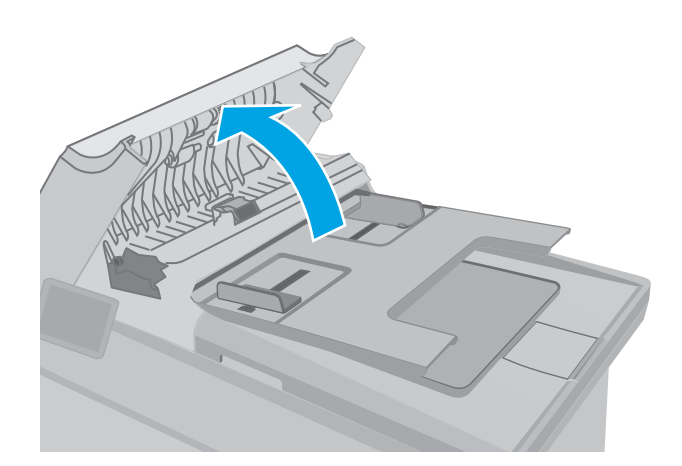

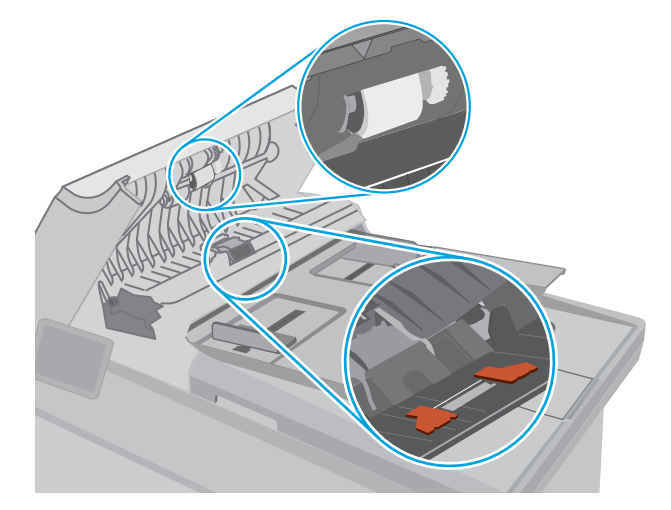

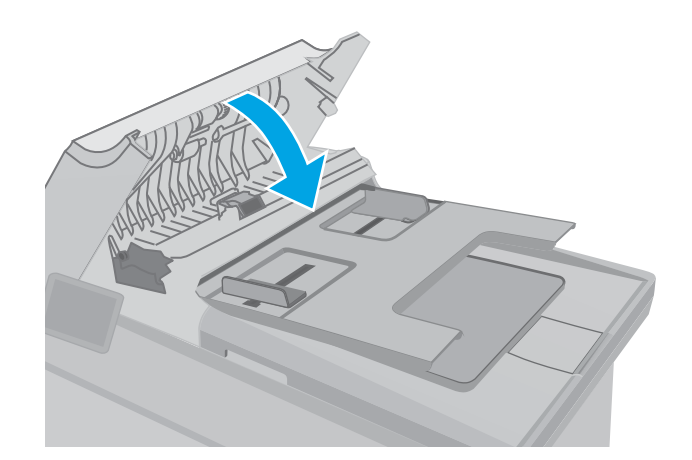

# <span id="page-185-0"></span>Faksimise pildikvaliteedi parandamine

# **Sissejuhatus**

Kui printer prindib kehva pildikvaliteediga, proovige järjekorras järgmisi võimalikke lahendusi.

- Veenduge, et skanneri klaasil ei ole mustust ega plekke
- Faksi saatmise eraldusvõime seadete kontrollimine
- [Veaparanduse seadete kontrollimine](#page-186-0)
- [Leheküljele sobitamise seade kontrollimine](#page-187-0)
- [Dokumendisööturi paberivõturullide ja eralduspadja puhastamine](#page-188-0)
- [Teisele faksimasinale saatmine](#page-189-0)
- [Saatja faksimasina kontrollimine](#page-190-0)

Kõigepealt proovige järgmisi lihtsaid samme.

- Kasutage dokumendisööturi asemel lameskannerit.
- Kasutage kvaliteetseid algdokumente.
- Dokumendisööturit kasutades laadige originaaldokument õigesti sööturisse (kasutades paberijuhikuid), et vältida ähmaseid või viltuseid pilte.

Kui probleem püsib, proovige veel ka neid lahendusi. Kui ka need probleemi ei lahenda, vaadake edasisi lahendusi jaotisest "Prindikvaliteedi parandamine".

# Veenduge, et skanneri klaasil ei ole mustust ega plekke

Aja jooksul võib skanneri klaasile ja valgele plastpinnale koguneda mustust, mis võib mõjutada töökvaliteeti. ADF-i testimiseks kasutage järgmiseid meetodeid.

- 1. Vajutage toitenuppu, et printer välja lülitada, ning seejärel eemaldage toitekaabel pistikupesast.
- 2. Avage skanneri kaas.
- 3. Puhastage skanneri klaas ja skanneri kaane all asuv valge plastpind mitteabrasiivse puhastusvahendiga niisutatud pehme riidelapi või käsnaga.

ETTEVAATUST. Ärge kasutage printeri ühelgi osal abrasiivseid aineid, atsetooni, benseeni, ammooniaaki, etüülalkoholi ega süsiniktetrakloriidi, sest need võivad printerit kahjustada. Ärge valage klaasile või trükisilindrile vedelikke. Need võivad läbi imbuda ja printerit kahjustada.

- 4. Plekkide jäämise vältimiseks kuivatage klaas seemisnahkse lapi või tsellulooskäsnaga.
- 5. Ühendage toitekaabel pistikupesasse ja seejärel vajutage toitenuppu, et printer sisse lülitada.

# Faksi saatmise eraldusvõime seadete kontrollimine

Kui printer ei saanud faksi saata, sest vastuvõttev faksiaparaat ei vastanud või oli hõivatud, proovib seade numbri uuesti valida lähtuvalt valitud suvanditest Redial-on-busy (Vali uuesti pärast kinnist tooni), Redial-on-noanswer (Vali uuesti pärast vastamata jäämist) ja Redial-on-communication error (Vali uuesti pärast side viga).

<span id="page-186-0"></span>**MÄRKUS.** Toiming oleneb juhtpaneeli tüübist.

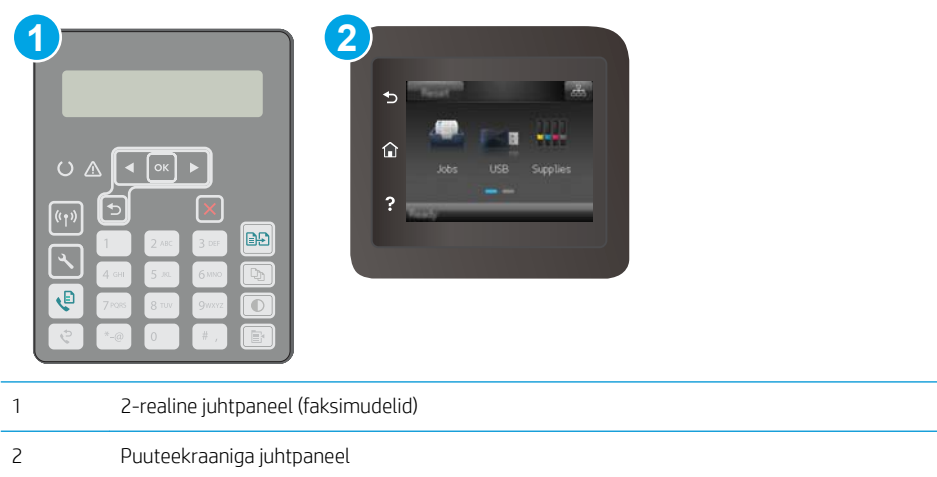

#### 2-realised juhtpaneelid

- 1. Vajutage printeri juhtpaneelil nuppu Setup (Seadistamine)
- 2. Avage järgmised menüüd.
	- a. Fax Setup (Faksi seadistamine)
	- b. Send Fax Setup (Faksi saatmise seadistamine)
	- c. Def. (Vaikimisi) Resolution (Eraldusvõime)
- 3. Valige soovitud eraldusvõime seade ja seejärel vajutage nuppu OK.

#### Puuteekraaniga juhtpaneelid

- 1. Nipsake printeri juhtpaneeli avakuval, kuni kuvatakse menüü Setup (Seadistamine). Puudutage ikooni Setup (Seadistamine), et avada menüü.
- 2. Avage järgmised menüüd.
	- a. Fax Setup (Faksi seadistamine)
	- b. Advanced Setup (Täpsem seadistamine)
	- c. Fax Resolution (Faksi eraldusvõime)
- 3. Valige soovitud eraldusvõime seade ja seejärel puudutage nuppu OK.

#### Veaparanduse seadete kontrollimine

Harilikult seirab printer faksi saatmisel või vastuvõtmisel telefoniliini signaale. Kui printer avastab edastuse ajal vea ja veaparanduse seade on On (Sees), saab printer taotleda osa faksi uuesti saatmist. Veaparanduse tehasepoolne vaikeväärtus on Sees.

Te peaksite veaparanduse välja lülitama ainult siis, kui faksi saatmise või vastuvõtmisega on raskusi ning teil pole midagi edastusvigade vastu. Sätte väljalülitamine võib olla kasulik juhul, kui te proovite faksida välismaale või sealt faksi vastu võtta või kui kasutate telefoni satelliitühendust.

<span id="page-187-0"></span>**WARKUS.** Toiming oleneb juhtpaneeli tüübist.

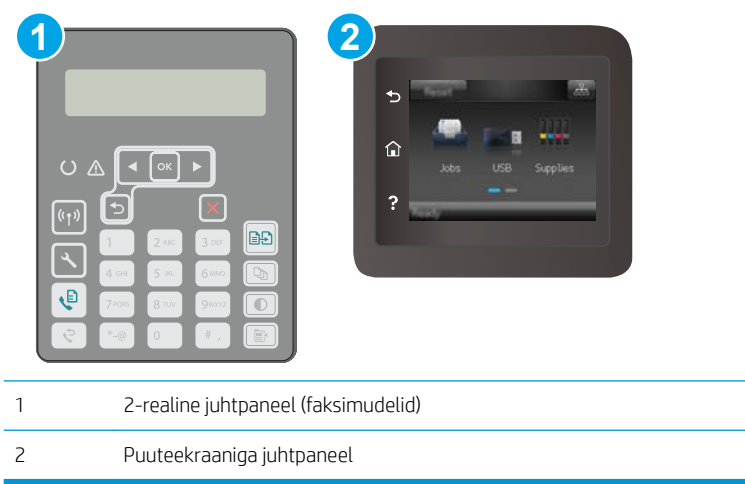

#### 2-realised juhtpaneelid

- 1. Vajutage printeri juhtpaneelil nuppu Setup (Seadistamine) \.
- 2. Avage järgmised menüüd.
	- a. Fax Setup (Faksi seadistamine)
	- b. All Faxes (Kõik faksid)
	- c. Error Correction (Veaparandus)
- 3. Valige On (Sees).

#### Puuteekraaniga juhtpaneelid

- 1. Nipsake printeri juhtpaneeli avakuval, kuni kuvatakse menüü Setup (Seadistamine). Puudutage ikooni Setup (Seadistamine), et avada menüü.
- 2. Avage järgmised menüüd.
	- a. Hooldus
	- b. Faksiteenus
	- c. Error Correction (Veaparandus)
- 3. Puudutage menüüd.
- 4. Puudutage nuppu On (Sees).

### Leheküljele sobitamise seade kontrollimine

Kui printer printis faksi lehelt välja, lülitage printeri juhtpaneelil sisse leheküljele sobitamise funktsioon.

**WARKUS.** Veenduge, et paberisuuruse vaikeseade sobib salve asetatud paberisuurusega.

**MÄRKUS.** Toiming oleneb juhtpaneeli tüübist.

<span id="page-188-0"></span>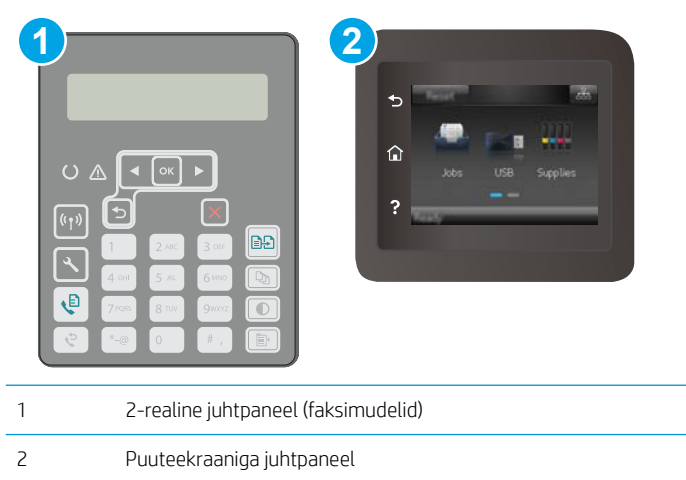

#### 2-realised juhtpaneelid

- 1. Vajutage printeri juhtpaneelil nuppu Setup (Seadistamine) \.
- 2. Avage järgmised menüüd.
	- a. Fax Setup (Faksi seadistamine)
	- b. Recv. (Vastuvõtmine) Fax Setup (Faksi seadistamine)
	- c. Sobita leheküljele
- 3. Valige On (Sees).

#### Puuteekraaniga juhtpaneelid

- 1. Nipsake printeri juhtpaneeli avakuval, kuni kuvatakse menüü Setup (Seadistamine). Puudutage ikooni Setup (Seadistamine), et avada menüü.
- 2. Avage järgmised menüüd.
	- a. Fax Setup (Faksi seadistamine)
	- b. Advanced Setup (Täpsem seadistamine)
	- c. Sobita leheküljele
- 3. Puudutage nuppu On (Sees).

# Dokumendisööturi paberivõturullide ja eralduspadja puhastamine

Kui dokumendisööturil on paberikäsitsemisprobleeme, näiteks ummistusi või mitme lehe korraga võtmist, puhastage dokumendisööturi rullid ja eralduspadi.

<span id="page-189-0"></span>1. Avage dokumendisööturi kaas.

2. Kasutage nii paberivõturullidelt kui ka eralduspadjalt mustuse eemaldamiseks niisket kiuvaba lappi.

ETTEVAATUST. Ärge kasutage printeri ühelgi osal abrasiivseid aineid, atsetooni, benseeni, ammoniaaki, etüülalkoholi ega süsiniktetrakloriidi, sest need võivad printerit kahjustada. Ärge valage klaasile või trükisilindrile vedelikke. Need võivad läbi imbuda ja printerit kahjustada.

3. Sulgege dokumendisööturi kaas. Veenduge, et see oleks kindlalt suletud.

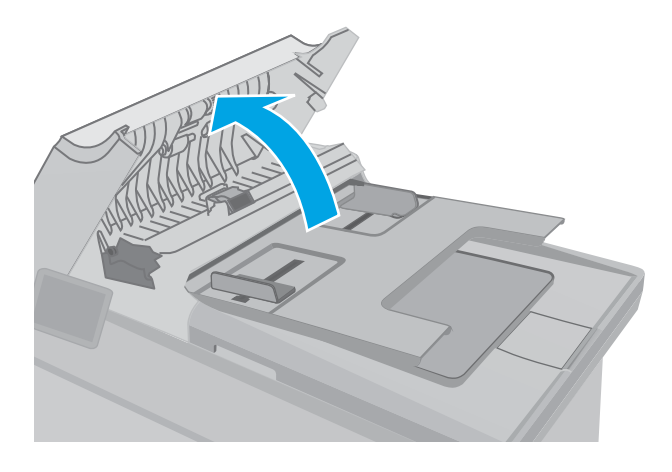

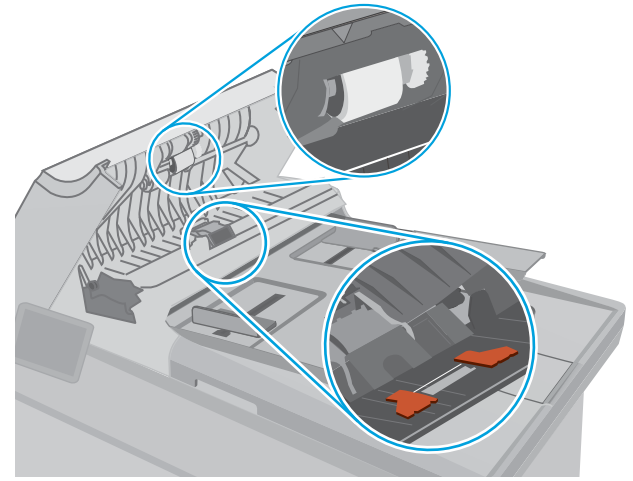

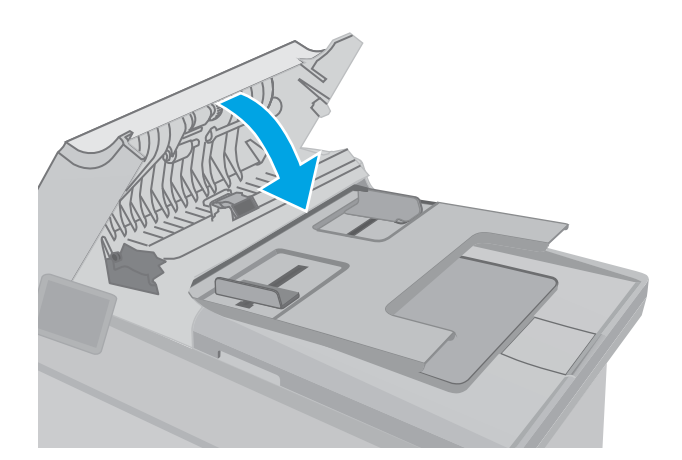

# Teisele faksimasinale saatmine

Proovige saata faksi teise faksimasinasse. Kui faksi kvaliteet on parem, on probleem seotud algse saaja faksimasina seadete või tarvikute olekuga.

# <span id="page-190-0"></span>Saatja faksimasina kontrollimine

Paluge saatjal saata faks teisest faksimasinast. Kui faksi kvaliteet on parem, on viga saatja faksimasinas. Kui teist faksimasinat ei ole võimalik kasutada, paluge saatjal mõelda järgmiste muudatuste peale.

- Veenduge, et originaaldokument on valgel (mitte värvilisel) paberil.
- Suurendage faksi eraldusvõimet, kvaliteeditaset või kontrastiseadeid.
- Võimaluse korral saatke faks arvuti tarkvaraprogrammist.

# <span id="page-191-0"></span>Traadiga võrgu probleemide lahendamine

# **Sissejuhatus**

Kontrollige järgmisi asjaolusid, veendumaks, et printer on võrguga ühendatud. Enne alustamist printige printeri juhtpaneelilt konfiguratsioonileht ja leidke sellel olev printeri IP-aadress.

- Kehv füüsiline ühendus
- Arvuti kasutab printeri jaoks valet IP-aadressi
- Arvuti ei saa printeriga ühendust
- [Printer kasutab võrgu jaoks vale linkimiskiirust ja võrguseadeid](#page-192-0)
- [Uued tarkvaraprogrammid võivad tekitada probleeme ühilduvusega](#page-192-0)
- [Teie arvuti või tööjaam võib olla valesti seadistatud](#page-192-0)
- [Printer on keelatud või on teised võrguseaded valed](#page-192-0)

**MÄRKUS.** HP ei toeta võrdõigusvõrgu kasutamist, kuna see funktsioon on Microsofti operatsioonisüsteemide, mitte HP printeridraiverite funktsioon. Lisateavet leiate Microsofti kodulehelt [www.microsoft.com.](http://www.microsoft.com)

# Kehv füüsiline ühendus

- 1. Veenduge, et printer on ühendatud õigesse võrguporti õige pikkusega kaabli abil.
- 2. Veenduge, et kaabli ühendused on kindlad.
- 3. Vaadake printeri taga olevat võrguporti ja veenduge, et kollane aktiivsustuli ja roheline lingioleku tuli põlevad.
- 4. Kui probleem jätkub, katsetage erinevaid jaoturi kaableid või porte.

# Arvuti kasutab printeri jaoks valet IP-aadressi

- 1. Avage printeriatribuutide aken ja klõpsake vahekaardil Pordid. Veenduge, et valitud on printeri kehtiv IPaadress. Printeri IP-aadressi leiate printeri konfiguratsioonilehel olevast loendist.
- 2. Kui olete ühendanud printeri HP standardse TCP-/IP-pordi kaudu, valige märkeruut nimega Always print to this printer, even if its IP address change (Prindi alati sellesse printerisse, isegi kui selle IP-aadress muutub).
- 3. Kui olete printeri ühendanud Microsofti standardse TCP-/IP-pordi kaudu, kasutage IP-aadressi asemel hosti nime.
- 4. Kui IP-aadress on õige, kustutage printer ja lisage see uuesti.

# Arvuti ei saa printeriga ühendust

- 1. Testige pingides võrguühendust.
	- a. Avage arvuti käsurida.
- <span id="page-192-0"></span>Windowsis klõpsake menüül Start, seejärel Käivita, sisestage cmd ja vajutage nuppu Enter.
- OS X puhul minge menüüsse Rakendused, seejärel Utiliidid ja avage Terminal.
- b. Sisestage sõna ping ja selle järel oma printeri IP-aadress.
- c. Kui aknas kuvatakse tagastusajad, siis võrk töötab.
- 2. Kui pingikäsklus nurjus, kontrollige, et võrgujaoturid oleksid sisse lülitatud, ning seejärel kontrollige, et võrguseaded, printer ja arvuti on kõik samasse võrku konfigureeritud.

# Printer kasutab võrgu jaoks vale linkimiskiirust ja võrguseadeid

HP soovitab jätta need seaded automaatrežiimi (vaikeseade). Nende seadete muutmisel peate muutma ka oma võrgu seadeid.

# Uued tarkvaraprogrammid võivad tekitada probleeme ühilduvusega

Veenduge, et kõik uued tarkvaraprogrammid on õigesti installitud ja et need kasutavad õiget printeridraiverit.

# Teie arvuti või tööjaam võib olla valesti seadistatud

- 1. Kontrollige võrgudraiverite, printeridraiverite ja võrgu ümbersuunamise seadeid.
- 2. Veenduge, et operatsioonisüsteem on õigesti konfigureeritud.

# Printer on keelatud või on teised võrguseaded valed

- 1. Vaadake protokolli oleku kontrollimiseks uuesti konfiguratsioonilehte. Vajadusel lubage.
- 2. Konfigureerige vajadusel võrguseaded uuesti.

# <span id="page-193-0"></span>Traadita võrgu probleemide lahendamine

- **Sissejuhatus**
- Traadita ühenduvuse kontroll-loend
- [Pärast traadita ühenduse konfigureerimise lõpetamist ei saa printeriga printida](#page-194-0)
- Printer ei prindi ja arvutisse on installitud mõne teise tootia tulemüür
- [Traadita ühendus ei tööta pärast Wi-Fi ruuteri või printeri liigutamist](#page-194-0)
- [Traadita printeriga ei saa rohkem arvuteid ühendada](#page-194-0)
- [Traadita printeri ühendus katkeb ühendamisel VPN-iga](#page-195-0)
- [Võrku ei kuvata traadita võrguühenduste loendis](#page-195-0)
- [Traadita võrk ei tööta](#page-195-0)
- [Traadita võrgu diagnostikatesti tegemine](#page-195-0)
- [Häirete vähendamine traadita võrgus](#page-196-0)

### **Sissejuhatus**

Kasutage probleemide lahendamiseks tõrkeotsingu teavet.

**WARKUS.** Et teha kindlaks, kas funktsioonidega HP NFC ja HP Wi-Fi Direct printimine on teie printeris lubatud, printige printeri juhtpaneelilt välja konfiguratsioonileht.

# Traadita ühenduvuse kontroll-loend

- Veenduge, et võrgukaabel pole ühendatud.
- Veenduge, et printer ja Wi-Fi ruuter on sisse lülitatud ja toitega varustatud. Veenduge ka, et printeri Wi-Fikaart on sisse lülitatud.
- Veenduge, et vÐrguidentifikaator (SSID) on õige. SSID määratlemiseks printige konfiguratsioonileht. Kui te pole kindel, kas SSID on õige, käitage traadita ühenduse häälestus uuesti.
- Turvaliste võrkude puhul veenduge, et turvateave on õige. Kui turvateave on vale, käitage traadita ühenduse häälestus uuesti.
- Kui traadita võrk töötab, proovige juurde pääseda traadita võrgus olevatele teistele arvutitele. Kui võrgul on juurdepääs Internetile, proovige traadita ühenduse abil luua ühendus Internetiga.
- Veenduge, et printeri krüptimismeetod (AES või TKIP) on sama, mis Wi-Fi pääsupunktil (WPA-turvet kasutavates võrkudes).
- Veenduge, et printer on Wi-Fi levialas. Enamiku võrkude puhul peab printer olema 30 m ( raadiuses Wi-Fi pääsupunktist (Wi-Fi ruuterist).
- Veenduge, et traadita ühenduse signaaliraadiuses ei oleks takistusi. Eemaldage pääsupunkti ja printeri vahel olevad suured metallesemed. Veenduge, et printeri ja Wi-Fi pääsupunkti vahel ei ole metalli või betooni sisaldavaid talasid, seinu või tugisambaid.
- <span id="page-194-0"></span>Veenduge, et printer asub eemal elektroonilistest seadmetest, mis võivad Wi-Fi signaali häirida. Traadita ühenduse signaali võivad segada paljud seadmed, nagu mootorid, juhtmeta telefonid, turvasüsteemide kaamerad, muud juhtmeta võrgud ja mõned Bluetooth-seadmed.
- Veenduge, et printeridraiver on arvutisse installitud.
- Veenduge, et olete valinud õige printeri pordi.
- Veenduge, et arvuti ja printer on ühendatud samasse Wi-Fi võrku.
- Mac OS X-i puhul veenduge, et traadita ühenduse marsruuter toetab Bonjouri.

### Pärast traadita ühenduse konfigureerimise lõpetamist ei saa printeriga printida

- 1. Veenduge, et printer on sisse lülitatud ja valmisolekus.
- 2. Lülitage kõik arvutis olevad kolmanda osapoole tulemüürid välja.
- 3. Veenduge, et traadita võrk töötab korralikult.
- 4. Veenduge, et teie arvuti töötab korralikult. Vajadusel taaskäivitage arvuti.
- 5. Veenduge, et saate avada võrku ühendatud arvutist printeri HP sisseehitatud veebiserveri.

# Printer ei prindi ja arvutisse on installitud mõne teise tootja tulemüür

- 1. Värskendage tulemüür tootja pakutava uusima värskendusega.
- 2. Kui programmid küsivad printeri installimisel või printimiskatsel juurdepääsu tulemüürile, lubage kindlasti programmide käitamine.
- 3. Lülitage tulemüür ajutiselt välja ja installige traadita printer arvutisse. Kui olete traadita ühenduse seadme installimise lõpetanud, lülitage tulemüür uuesti sisse.

# Traadita ühendus ei tööta pärast Wi-Fi ruuteri või printeri liigutamist

- 1. Veenduge, et ruuter või printer on ühendatud arvutiga samasse võrku.
- 2. Printige konfiguratsioonileht.
- 3. Võrrelge konfiguratsioonilehel olevat võrguidentifikaatorit (SSID) arvutis oleva printerikonfiguratsiooni SSID-ga.
- 4. Kui numbrid ei ole samad, ei ole seadmed ühendatud samasse võrku. Määrake printeri traadita ühenduse seaded uuesti.

### Traadita printeriga ei saa rohkem arvuteid ühendada

- 1. Veenduge, et teised arvutid on traadita ühenduse ulatuses ja esemed ei blokeeri signaali. Enamiku võrkude puhul on traadita ühenduse ulatusraadius 30 m traadita ühenduse pääsupunktist.
- 2. Veenduge, et printer on sisse lülitatud ja valmisolekus.
- 3. Veenduge, et funktsiooni Wi-Fi Direct ei kasuta korraga rohkem kui 5 kasutajat.
- 4. Lülitage kõik arvutis olevad kolmanda osapoole tulemüürid välja.
- <span id="page-195-0"></span>5. Veenduge, et traadita võrk töötab korralikult.
- 6. Veenduge, et teie arvuti töötab korralikult. Vajadusel taaskäivitage arvuti.

# Traadita printeri ühendus katkeb ühendamisel VPN-iga

● Üldiselt ei saa luua ühendust VPN-i ja teiste võrkudega samaaegselt.

# Võrku ei kuvata traadita võrguühenduste loendis

- Veenduge selles, et traadita ühenduse ruuter on sisse lülitatud ja vooluvõrku ühendatud.
- Võrk võib olla varjatud. Varjatud võrguga saab siiski ühenduse luua.

### Traadita võrk ei tööta

- 1. Veenduge, et võrgukaabel pole ühendatud.
- 2. Võrguühenduse kadumises veendumiseks üritage võrguga ühendada teised seadmed.
- 3. Testige pingides võrguühendust.
	- a. Avage arvuti käsurida.
		- Windowsis klõpsake menüül Start, seejärel Käivita, sisestage cmd ja vajutage nuppu Enter.
		- OS X puhul minge menüüsse Applications (Rakendused), seejärel Utilities (Utiliidid) ja avage Terminal.
	- b. Sisestage ping ja selle järel IP-aadress.
	- c. Kui aknas kuvatakse tagastusajad, siis võrk töötab.
- 4. Veenduge, et ruuter või printer on ühendatud arvutiga samasse võrku.
	- a. Printige konfiguratsioonileht.
	- b. Võrrelge konfiguratsiooniaruandes olevat võrguidentifikaatorit (SSID) arvutis oleva printerikonfiguratsiooni SSID-ga.
	- c. Kui numbrid ei ole samad, ei ole seadmed ühendatud samasse võrku. Määrake printeri traadita ühenduse seaded uuesti.

# Traadita võrgu diagnostikatesti tegemine

Printeri juhtpaneelil saate käitada diagnostikatesti, mis annab teavet traadita võrgu seadete kohta.

**WARKUS.** Olenevalt juhtpaneeli tüübist tuleb kasutada erinevaid toiminguid.

<span id="page-196-0"></span>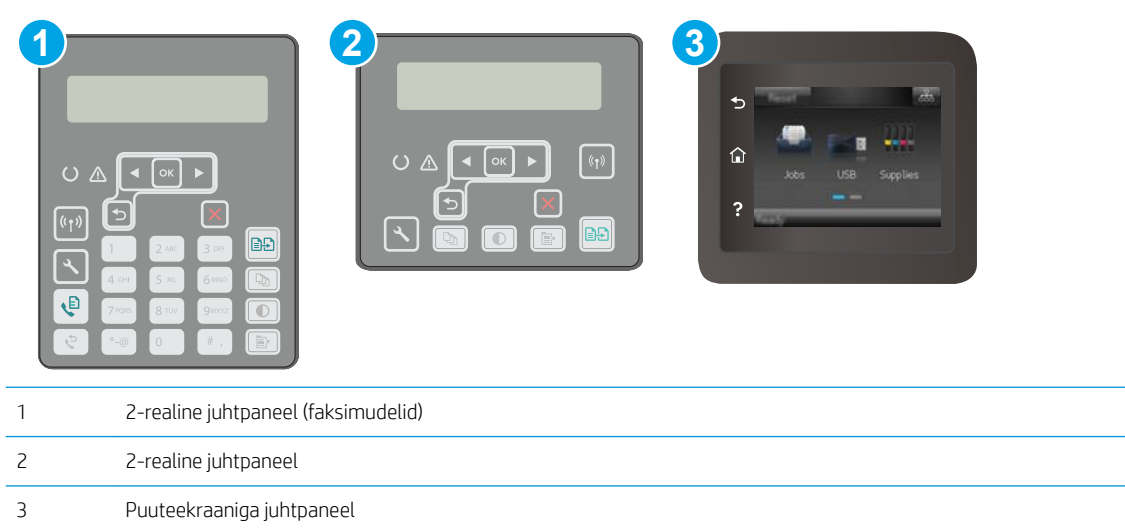

#### 2-realised juhtpaneelid

- 1. Vajutage printeri juhtpaneelil nuppu Setup (Seadistamine)
- 2. Avage järgmised menüüd.
	- Self Diagnostics
	- Käivita traadita andmeside test.
- 3. Testi alustamiseks vajutage nuppu OK. Printer prindib testlehe, mis näitab testi tulemusi.

#### Puuteekraaniga juhtpaneelid

- 1. Nipsake printeri juhtpaneeli avakuval, kuni kuvatakse menüü Setup (Seadistamine). Puudutage ikooni Setup (Seadistamine), et avada menüü.
- 2. Kerige valikuni Self Diagnostics (Enesediagnostika) ja valige see.
- 3. Testi alustamiseks valige Käivita traadita test. Printer prindib testlehe, mis näitab testi tulemusi.

### Häirete vähendamine traadita võrgus

Järgmised näpunäited aitavad vähendada häireid traadita võrgus.

- Hoidke traadita seadmed eemal suurtest metallesemetest, nagu dokumendikapid, ja muudest elektromagnetilistest seadmetest, nagu mikrolaineahjud ja juhtmeta telefonid. Sellised esemed võivad häirida raadiosignaale.
- Hoidke traadita seadmed eemal suurtest kivikonstruktsioonidest ja muudest ehituskonstruktsioonidest. Sellised objektid võivad neelata raadiolaineid ja vähendada signaalitugevust.
- Paigutage traadita ruuter kesksesse asukohta, kus on otsenähtavus kõigi võrgus olevate traadita printeritega.

# <span id="page-197-0"></span>Faksiprobleemide lahendamine

# **Sissejuhatus**

Kasutage probleemide lahendamiseks faksi tõrkeotsingu teavet.

- Faksi tõrkeotsingu kontroll-loend
- [Üldiste faksiprobleemide lahendamine](#page-198-0)

### Faksi tõrkeotsingu kontroll-loend

- Saadaval on mitmed võimalikud veaparandused. Proovige pärast iga soovitatud tegevust uuesti faksida, et näha, kas probleem on lahendatud.
- Parimate tulemuste saamiseks faksiprobleemide lahendamisel veenduge, et printer on ühendatud otse telefoni seinapistikupessa. Ühendage printeri küljest lahti kõik muud seadmed.
- 1. Veenduge, et telefonijuhe on sisestatud printeri tagaküljel õigesse porti.
- 2. Kontrollige telefoniliini faksitesti abil.

#### 2-realised juhtpaneelid

- a. Vajutage toote juhtpaneelil nuppu Setup (Seadistamine) \.
- b. Tehke valik Service (Teenus) ja seejärel valik Run Fax Test (Tee faksikontroll). Toode prindib faksikontrolli aruande.

#### Puuteekraaniga juhtpaneelid

- a. Puudutage seadme juhtpaneeli avakuval nuppu Setup (Seadistamine)  $\bullet\bullet$ .
- b. Avage järgmised menüüd.
	- Hooldus
	- Faksiteenus
- c. Valige suvand Run Fax Test (Tee faksitest). Printer prindib faksitesti aruande.

Aruanne sisaldab järgmisi võimalikke tulemusi.

- Pass: aruanne sisaldab ülevaatuseks kõiki kehtivaid faksiseadeid.
- Fail: Aruanne näitab vea olemust ja annab probleemi lahendamiseks soovitusi.
- 3. Veenduge alltoodud viisil, et printeri püsivara on uuendatud.
	- a. Printige juhtpaneeli menüüst Reports (Aruanded) konfiguratsioonileht, et hankida püsivara kehtiv kuupäevakood.
	- b. Minge veebisaidile [www.hp.com/go/support](http://www.hp.com/support), valige oma riigi/piirkonna keel, klõpsake linki Get software and drivers (Hangi tarkvara ja draiverid), sisestage printeri nimetus otsinguväljale, vajutage sisestusklahvi ENTER ning valige otsingutulemuste loetelust printer.
	- c. Valige operatsioonisüsteem.
	- d. Määrake osa Firmware (Püsivara) all Firmware Update Utility (Püsivara uuendamise utiliit).

<span id="page-198-0"></span>MÄRKUS. Veenduge, et kasutate püsivara utiliiti, mis on mõeldud teie printeri mudeli jaoks.

- e. Klõpsake Download (Laadi alla), klõpsake Run (Käivita) ja seejärel klõpsake uuesti Run (Käivita).
- f. Kui utiliit käivitub, valige ripploendist printer ja seejärel klõpsake nupul Send Firmware (Saada püsivara).
- **MÄRKUS.** Klõpsake **Print Config**. (Prindi konfig.), et konfiguratsioonileht välja printida ja installitud püsivara versioon enne või pärast uuendamisprotsessi kinnitada.
- g. Järgige ekraanil kuvatud juhiseid, et installimine lõpetada, ning klõpsake seejärel utiliidi sulgemiseks nuppu Exit (Välju).
- 4. Kontrollige, kas faksi seadistamisel oli printeri tarkvara installitud.

Käivitage arvuti HP programmikaustas Fax Setup Utility (Faksihäälestuse utiliit).

- 5. Kontrollige, kas telefoniteenus toetab analoogfaksi.
	- Kui kasutate ISDNi või digitaalset PBXi, võtke analoogfaksiliiniga konfigureerimise kohta teabe saamiseks ühendust oma teenusepakkujaga.
	- Kui kasutate VoIP-teenust, määrake juhtpaneelil seade Fax Speed (Faksi kiirus) väärtuseks Slow (V.29) (Aeglane (V.29)). Uurige, kas teie teenusepakkuja toetab faksi ja milline on soovitatav faksimodemi kiirus. Mõned ettevõtted võivad nõuda adapterit.
	- Kui kasutate DSL-teenust, veenduge, et printeri telefoniliini ühendusel on ka filter. Võtke ühendust DSL-teenuse pakkujaga või ostke D6L-filter, kui teil seda ei ole. Kui D6L-filter on paigaldatud, proovige teist, kuna filtrid võivad olla defektsed.

### Üldiste faksiprobleemide lahendamine

- Faksid liiguvad aeglaselt
- [Faksi kvaliteet on kehv](#page-199-0)
- [Faks jätab printimise pooleli või prindib kahele lehele.](#page-200-0)

#### Faksid liiguvad aeglaselt

Printeri telefoniliinil on kehv kvaliteet.

- Proovige faksi saata siis, kui liini olukord on paranenud.
- Kontrollige telefoniteenuse pakkujalt, kas liinil on faksitugi.
- Lülitage seade Veaparandus välja.
	- a. Avage menüü Setup (Seadistamine).
	- b. Avage menüü Service (Teenused).
	- c. Avage menüü Fax Service (Faksiteenused).
	- d. Avage menüü Error Correction (Veaparandus).
	- e. Valige seade Off (Väljas).
- **MÄRKUS.** See võib pildi kvaliteeti vähendada.
- <span id="page-199-0"></span>Kasutage originaali jaoks valget paberit. Ärge kasutage värve, näiteks halli, kollast või roosat.
- Seade Faksi kiirus suurendamine
	- a. Avage menüü Setup (Seadistamine).
	- **b.** Avage menüü Fax Setup (Faksi seadistamine).
	- c. Avage menüü Advanced Setup (Täiustatud seadistamine).
	- d. Avage menüü Fax Speed (Faksi kiirus).
	- e. Valige õige säte.
- Jagage suured faksitööd väiksemateks osadeks ja faksige need siis eraldi.
- Määrake faksiseaded juhtpaneelil väiksemale eraldusvõimele.
	- a. Avage menüü Setup (Seadistamine).
	- b. Avage menüü Fax Setup (Faksi seadistamine).
	- c. Avage menüü Advanced Setup (Täiustatud seadistamine).
	- d. Avage menüü Fax Resolution (Faksi eraldusvõime).
	- e. Valige õige säte.

#### Faksi kvaliteet on kehv

Faks on ähmane või hele.

- Suurendage faksi saatmisel faksi eraldusvõimet. Eraldusvõime ei mõju vastuvõetavatele faksidele.
	- a. Avage menüü Setup (Seadistamine).
	- **b.** Avage menüü Fax Setup (Faksi seadistamine).
	- c. Avage menüü Advanced Setup (Täiustatud seadistamine).
	- d. Avage menüü Fax Resolution (Faksi eraldusvõime).
	- e. Valige õige säte.
	- **MÄRKUS.** Eraldusvõime suurendamine aeglustab edastuskiirust.
	- Lülitage juhtpaneelilt sisse seade Veaparandus.
		- a. Avage menüü Setup (Seadistamine).
		- b. Avage menüü Service (Teenused).
		- c. Avage menüü Fax Service (Faksiteenused).
		- d. Avage menüü Error Correction (Veaparandus).
		- e. Valige seade On (Sees).
- Kontrollige ja vajadusel vahetage toonerikassette.
- Paluge saatjal muuta saatva faksiseadme kontrastiseadet tumedamaks ja seejärel saata faks uuesti.

#### <span id="page-200-0"></span>Faks jätab printimise pooleli või prindib kahele lehele.

- Määrake seade Vaikimisi paberiformaat. Faksid prinditakse ühes formaadis paberile, põhinedes Vaikimisi paberiformaat seadetele.
	- a. Avage menüü Setup (Seadistamine).
	- b. Avage menüü System Setup (Süsteemi seadistamine).
	- c. Avage menüü Paper Setup (Paberi seadistamine).
	- d. Avage menüü Default Paper Size (Vaikimisi paberisuurus).
	- e. Valige õige säte.
- Valige faksisalve jaoks paberi tüüp ja formaat.
- Pikemate fakside printimiseks letter- või A4-formaadis paberile lülitage sisse seade Mahuta lehele.
	- a. Avage menüü Setup (Seadistamine).
	- **b.** Avage menüü Fax Setup (Faksi seadistamine).
	- c. Avage menüü Advanced Setup (Täiustatud seadistamine).
	- d. Avage menüü Fit to Page (Mahuta lehele).
	- e. Valige seade On (Sees).

**MÄRKUS.** Kui seade Fit to Page (Mahuta lehele) on välja lülitatud ja seade Default Paper Size (Vaikimisi paberiformaat) väärtuseks on määratud letter, prinditakse legal-formaadis originaal kahele lehele.

# Tähestikuline register

#### A

AirPrint [58](#page-69-0) akustika tehnilised andmed [13](#page-24-0) andmed elektrilised ja akustilised [13](#page-24-0) Android-seadmed printimine [58](#page-69-0)

### B

brauseri nõuded HP sisseehitatud veebiserver [108](#page-119-0)

### D

dokumendisöötur [64](#page-75-0) faksimine [101](#page-112-0) kahepoolsete dokumentide kopeerimine [64](#page-75-0) paberi söötmise probleemid [139](#page-150-0) draiverid, toetatud [10](#page-21-0) dupleks [64](#page-75-0) käsitsi (Mac) [50](#page-61-0) käsitsi (Windows) [47](#page-58-0) dupleksprintimine Mac [50](#page-61-0) dupleksprintimine (kahepoolne) sätted (Windows) [47](#page-58-0) Windows [47](#page-58-0) dupleksseade asukoht [3](#page-14-0)

### E

EconoMode seadistus [123,](#page-134-0) [168](#page-179-0) Eelistatud sisendsalv etikettide laadimine [25](#page-36-0) laadimine [16](#page-27-0) paigutus [16](#page-27-0) ümbrikute laadimine [23](#page-34-0) elektrilised andmed [13](#page-24-0)

elektroonilised faksid saatmine [102](#page-113-0) eripaber printimine (Windows) [48](#page-59-0) etiketid printimine [25](#page-36-0) printimine (Windows) [48](#page-59-0) etiketid, laadimine [25](#page-36-0) etikett paigutus [25](#page-36-0) Explorer, toetatud versioonid HP sisseehitatud veebiserver [108](#page-119-0)

# F

faks kiirvalimised [101](#page-112-0) tarkvarast saatmine [102](#page-113-0) üldiste probleemide lahendamine [187](#page-198-0) fakside saatmine tarkvarast [102](#page-113-0) faksimine arvutist (Windows) [102](#page-113-0) dokumendisööturist [101](#page-112-0) lameskannerilt [100](#page-111-0) faksimine Microsoft Wordist [102](#page-113-0) faksimine Wordist [102](#page-113-0) faksi tõrkeotsing kontroll-loend [186](#page-197-0)

### H

hoolduskomplektid osanumbrid [28](#page-39-0) HP Device Toolbox, kasutamine [108](#page-119-0) HP ePrint [56](#page-67-0) HP ePrinti tarkvara [57](#page-68-0) HP EWS, kasutamine [108](#page-119-0) HP klienditeenindus [132](#page-143-0) HP originaalkassetid [30](#page-41-0)

HP sisseehitatud veebiserver (EWS) funktsioonid [108](#page-119-0) HP Utility [112](#page-123-0) HP Utility, Mac [112](#page-123-0) HP Utility Macile Bonjour [112](#page-123-0) funktsioonid [112](#page-123-0) HP veebiteenused lubamine [106](#page-117-0) rakendused [106](#page-117-0) häired traadita võrgus [185](#page-196-0)

### I

Internet Explorer, toetatud versioonid HP sisseehitatud veebiserver [108](#page-119-0)

#### J

juhtpaneel asukoht [2](#page-13-0) spikker [133](#page-144-0)

### K

kaal, printer [12](#page-23-0) kahepoolne kopeerimine [64](#page-75-0) kahepoolne printimine Mac [50](#page-61-0) sätted (Windows) [47](#page-58-0) kasseti kasutuspoliitika [30](#page-41-0) kiirvalimised programmeerimine [101](#page-112-0) kiled printimine (Windows) [48](#page-59-0) klaas, puhastamine [165,](#page-176-0) [170](#page-181-0), [174](#page-185-0) klaas, puhastamine dokumendisöötur [160](#page-171-0) klambrikassetid osanumbrid [28](#page-39-0) klienditugi on-line [132](#page-143-0)

kokkuhoiu seaded [123](#page-134-0) kontroll-loend faksi tõrkeotsing [186](#page-197-0) traadita ühendus [182](#page-193-0) koopiate arv, muutuv [62](#page-73-0) kopeerimine dokumentide servad [172](#page-183-0) kahepoolsed dokumendid [64](#page-75-0) mitmikkoopiad [62](#page-73-0) paberi suuruse ja tüübi seadistamine [170](#page-181-0) teksti või piltide jaoks optimeerimine [171](#page-182-0) üks koopia [62](#page-73-0) kujutise kvaliteet toonerikasseti oleku kontrollimine [163](#page-174-0) käsidupleks Mac [50](#page-61-0) Windows [47](#page-58-0)

#### L

lehekülgi lehe kohta valimine (Mac) [51](#page-62-0) valimine (Windows) [48](#page-59-0) lehekülgi minutis [10](#page-21-0) liidesepordid asukoht [3](#page-14-0) lisaseadmed osanumbrid [28](#page-39-0) lisavarustus tellimine [28](#page-39-0) lukustamine vormindi [120](#page-131-0)

#### M

Macintosh HP Utility [112](#page-123-0) mitu lehekülge lehel printimine (Mac) [51](#page-62-0) printimine (Windows) [48](#page-59-0) mobiilne printimine Android-seadmed [58](#page-69-0) mobiilne printimine, toetatud tarkvara [12](#page-23-0) mobiilsed printimislahendused [10](#page-21-0) mõlemale lehepoolele printimine Windows [47](#page-58-0)

mõlemale poolele printimine käsitsi, Windows [47](#page-58-0) Windows [47](#page-58-0) mõõtmed, printer [12](#page-23-0) mälu komplektis [10](#page-21-0)

#### N

Netscape Navigator, toetatud versioonid HP sisseehitatud veebiserver [108](#page-119-0)

# O

olek HP Utility, Mac [112](#page-123-0) online-tugi [132](#page-143-0) operatsioonisüsteemid, toetatud [10](#page-21-0) operatsioonisüsteemid (OS) toetatud [10](#page-21-0) OS (operatsioonisüsteem) toetatud [10](#page-21-0) osanumbrid klambrikassetid [28](#page-39-0) lisaseadmed [28](#page-39-0) tarvikud [28](#page-39-0) toonerikassetid [28](#page-39-0) toonerikassett [28](#page-39-0) varuosad [28](#page-39-0)

#### P

paber valimine [165](#page-176-0) paber, tellimine [28](#page-39-0) paberi sissevõtuprobleemid lahendamine [137](#page-148-0), [138](#page-149-0) paberi tüübi valimine (Windows) [48](#page-59-0) paberi tüübid valimine (Mac) [51](#page-62-0) Peamine sisendsalv etikettide laadimine [25](#page-36-0) laadimine [19](#page-30-0) paigutus [19](#page-30-0) ümbrikute laadimine [23](#page-34-0) prindidraiverid, toetatud [10](#page-21-0) printimine USB-välkmäludest [59](#page-70-0) Printimine funktsiooniga Wi-Fi Direct [12](#page-23-0), [53](#page-64-0) printimine mõlemale poolele sätted (Windows) [47](#page-58-0)

probleemilahendus faks [187](#page-198-0) puhastamine dokumendisööturi klaas [160](#page-171-0) klaas [165,](#page-176-0) [170](#page-181-0), [174](#page-185-0) paberi tee [164](#page-175-0)

### R

rakendused allalaadimine [106](#page-117-0) Rakenduste menüü [106](#page-117-0)

### S

salv, väljund asukoht [2](#page-13-0) salved asukoht [2](#page-13-0) komplektis [10](#page-21-0) mahutavus [10](#page-21-0) seaded tehase vaikeseaded, taastamine [134](#page-145-0) sisse/välja nupp, asukoht [2](#page-13-0) Sisseehitatud veebiserver (EWS) funktsioonid [108](#page-119-0) paroolide määramine [119](#page-130-0) skanner dokumendisööturi klaasi puhastamine [160](#page-171-0) faksimine [100](#page-111-0) klaas puhastus [165](#page-176-0), [170](#page-181-0), [174](#page-185-0) skannimine tarkvarast HP Easy Scan (OS X) [69](#page-80-0) tarkvarast HP Scan (Windows) [68](#page-79-0) spikker, juhtpaneel [133](#page-144-0) süsteeminõuded HP sisseehitatud veebiserver [108](#page-119-0)

# T

tagumine luuk asukoht [3](#page-14-0) tarkvara fakside saatmine [102](#page-113-0) HP Utility [112](#page-123-0) Tarkvara HP Easy Scan (OS X) [69](#page-80-0) Tarkvara HP Scan (Windows) [68](#page-79-0) tarvikud kasutamine madala tasemega [135](#page-146-0) madala läve sätted [135](#page-146-0)

olek, vaatamine utiliidiga HP Utility Macile [112](#page-123-0) osanumbrid [28](#page-39-0) tellimine [28](#page-39-0) tehase vaikeseaded, taastamine [134](#page-145-0) tehase vaikeseadete taastamine [134](#page-145-0) tehniline tugi on-line [132](#page-143-0) telefoniraamat, faks kirjete lisamine [101](#page-112-0) tellimine tarvikud ja lisavarustus [28](#page-39-0) toitelüliti, asukoht [2](#page-13-0) toiteühendus asukoht [3](#page-14-0) toonerikassetid osanumbrid [28](#page-39-0) toonerikassett kasutamine madala tasemega [135](#page-146-0) madala läve sätted [135](#page-146-0) osanumbrid [28](#page-39-0) traadita võrk tõrkeotsing [182](#page-193-0) tugi võrgus [132](#page-143-0) tõrkeotsing faksid [186](#page-197-0) probleemid paberi söötmisega [137](#page-148-0) toonerikasseti oleku kontrollimine [163](#page-174-0) traadiga võrk [180](#page-191-0) traadita võrk [182](#page-193-0) võrguprobleemid [180](#page-191-0) töö otseprintimine USB-liidesega [59](#page-70-0) töö otseprintimise USB-port asukoht [2](#page-13-0)

#### V

vaikeseaded, taastamine [134](#page-145-0) varuosad osanumbrid [28](#page-39-0) veebibrauseri nõuded HP sisseehitatud veebiserver [108](#page-119-0) Veebisaidid klienditugi [132](#page-143-0) Veebiteenused lubamine [106](#page-117-0) rakendused [106](#page-117-0) voolu tarbimine [13](#page-24-0) võrgu abil installimine [107](#page-118-0) võrgud printeri installimine [107](#page-118-0) toetatud [10](#page-21-0) võrgu dupleksi seaded, muutmine [117](#page-128-0) võrgu liini kiiruse seaded, muutmine [117](#page-128-0) võrguport asukoht [3](#page-14-0) võrguspikker, juhtpaneel [133](#page-144-0) väljalülitamise viivitus seade [124](#page-135-0) väljundsalv asukoht [2](#page-13-0)

### W

Windows faksimine [102](#page-113-0)

### Ü

ümbrik paigutus [23](#page-34-0) ümbrikud, laadimine [23](#page-34-0)

### U

ummistused asukoha määramine [140](#page-151-0) unerežiimi viivitus seade [123](#page-134-0) USB port asukoht [3](#page-14-0) USB-välkmälud printimisallikas [59](#page-70-0)